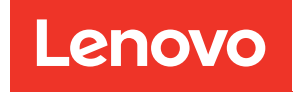

# Guía de configuración de ThinkSystem SR630 V2

Tipos de equipo: 7Z70 y 7Z71

#### **Nota**

Antes de utilizar esta información y el producto al que brinda soporte, no olvide leer y comprender la Información de seguridad y las instrucciones de seguridad, que están disponibles en: [https://pubs.lenovo.com/safety\\_documentation/](https://pubs.lenovo.com/safety_documentation/)

Además, asegúrese de estar familiarizado con los términos y las condiciones de la garantía de Lenovo para su servidor, que se pueden encontrar en: <http://datacentersupport.lenovo.com/warrantylookup>

#### Décimoquinta edición (Febrero 2024)

#### © Copyright Lenovo 2021, 2024.

AVISO DE DERECHOS LIMITADOS Y RESTRINGIDOS: Si los productos o software se suministran según el contrato de General Services Administration (GSA), la utilización, reproducción o divulgación están sujetas a las restricciones establecidas en el Contrato núm. GS-35F-05925.

## <span id="page-2-0"></span>Contenido

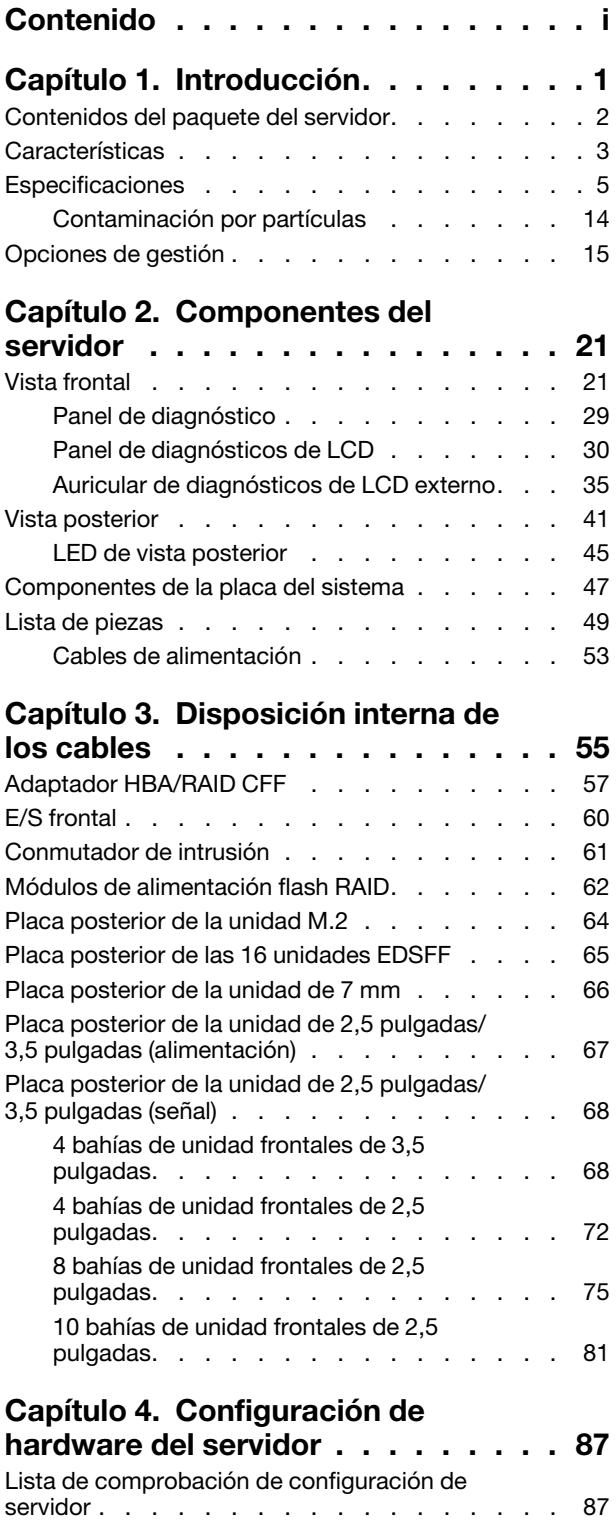

Directrices de instalación . . . . . . . . . . 88

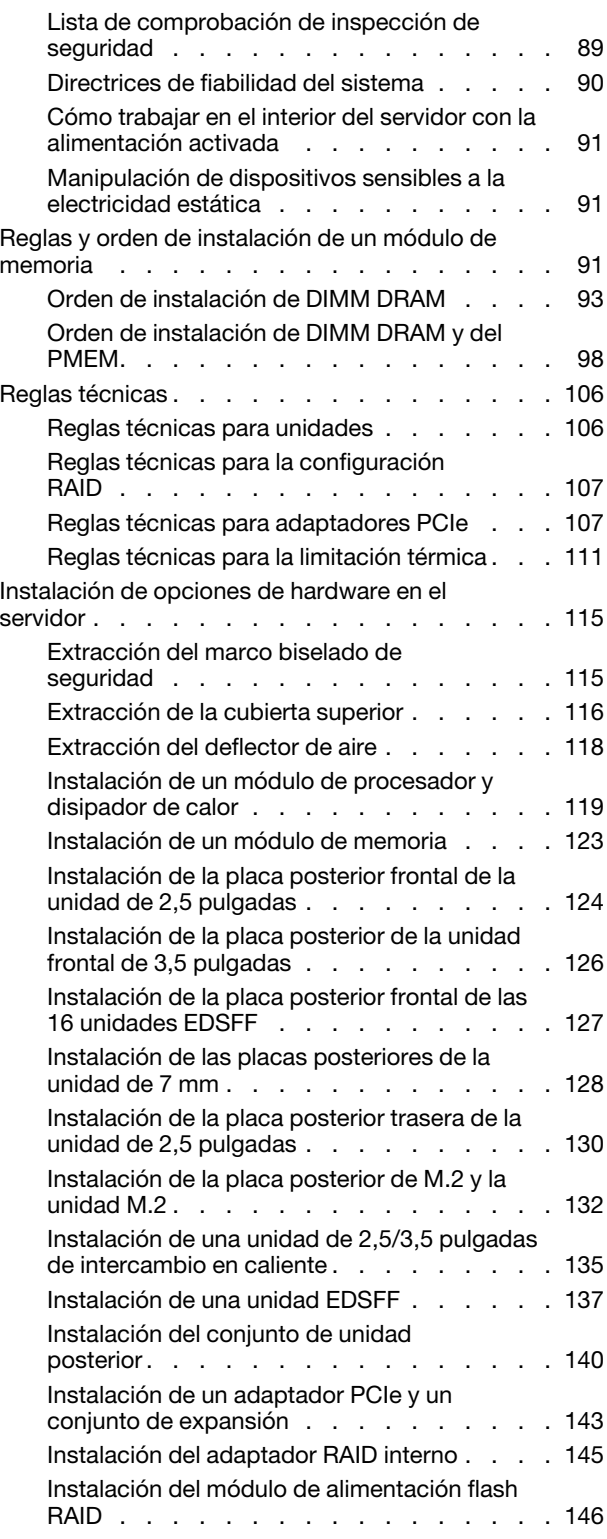

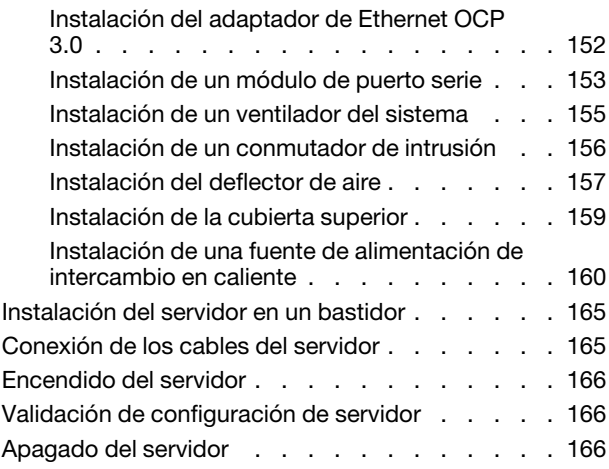

### [Capítulo 5. Configuración del](#page-172-0)

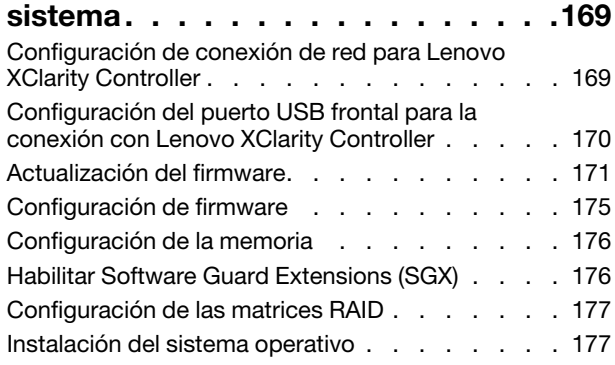

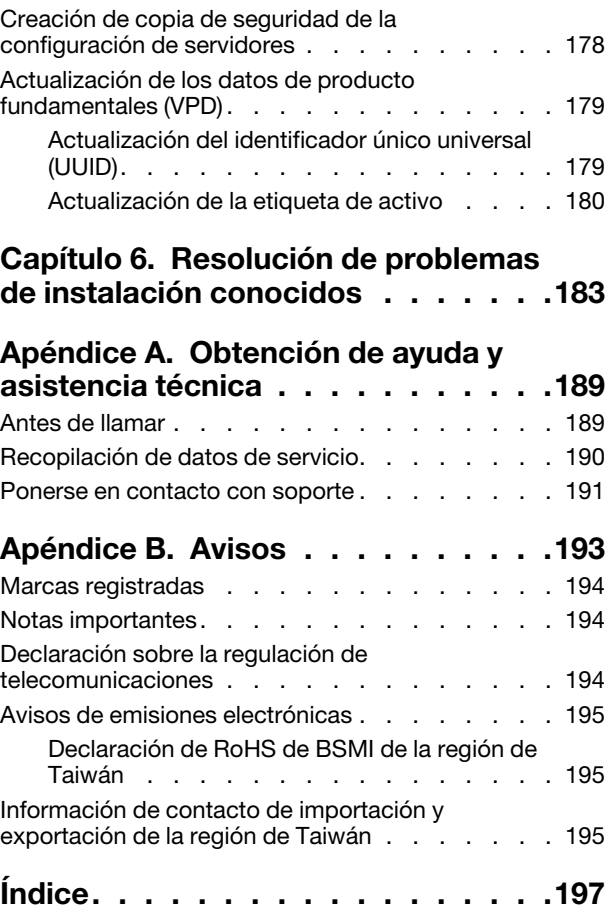

### <span id="page-4-0"></span>Capítulo 1. Introducción

El servidor ThinkSystem™ SR630 V2 es un servidor de bastidor 1U, diseñado para ser altamente flexible a fin de admitir muchas clases de cargas de trabajo de tecnología de la información (TI). Este servidor de alto rendimiento y de varios núcleos resulta perfecto para entornos de TI que requieren un rendimiento superior del procesador, flexibilidad de entrada/salida (E/S) y una gestionabilidad flexible.

Las posibilidades de rendimiento, facilidad de uso, fiabilidad y expansión han constituido consideraciones principales en el diseño del servidor. Estas características del diseño posibilitan la personalización del hardware del sistema a fin de que satisfaga sus necesidades actuales y proporcionan posibilidades de expansión flexible en el futuro.

El servidor se proporciona con una garantía limitada. Para obtener más detalles sobre la garantía, consulte: <https://support.lenovo.com/us/en/solutions/ht503310>

Para obtener más detalles sobre su garantía específica, consulte: <http://datacentersupport.lenovo.com/warrantylookup>

### Identificación del servidor

Si se pone en contacto con Lenovo para obtener ayuda, la información de tipo y número de serie del equipo permite a los técnicos de soporte identificar el servidor y proporcionar un servicio más rápido.

El tipo de máquina y el número de serie se encuentran en la etiqueta de ID en el pestillo derecho del bastidor ubicado en la parte frontal del servidor.

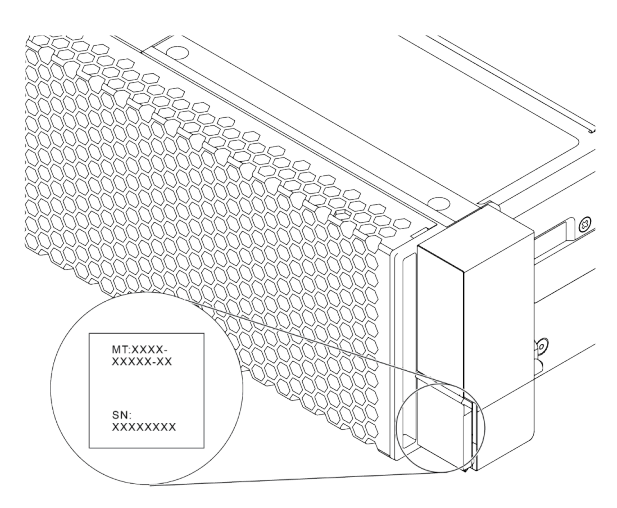

Figura 1. Ubicación de la etiqueta de ID

#### Etiqueta de acceso de red de XClarity Controller

Como se muestra, la etiqueta de acceso de red de XClarity® Controller está adherida a la parte superior de la pestaña extraíble de información. Después de obtener el servidor, quite la etiqueta de acceso de red de XClarity Controller y guárdela en un lugar seguro para su uso futuro.

Nota: La pestaña de información extraíble se encuentra abajo a la derecha de la parte frontal del servidor. Para obtener información detallada, consulte ["Vista frontal" en la página 21](#page-24-1).

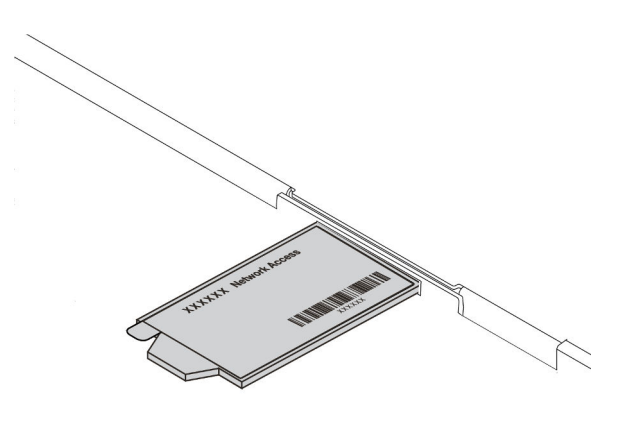

Figura 2. Ubicación de la etiqueta de acceso de red de XClarity Controller

### Código de respuesta rápida

La etiqueta de servicio del sistema, la cual se encuentra en la cubierta superior, proporciona un código de respuesta rápida (QR) para el acceso móvil a la información del servicio. Escanee el código QR con un dispositivo móvil y una aplicación de lector de códigos QR para obtener un acceso rápido al sitio web de Servicio de Lenovo para este servidor. El sitio web de información del servicio de Lenovo proporciona información adicional para videos de sustitución e instalación de piezas y códigos de error para soporte del servidor.

La siguiente ilustración muestra el código QR: [https://datacentersupport.lenovo.com/products/servers/](https://datacentersupport.lenovo.com/products/servers/thinksystem/sr630v2/7z70)  [thinksystem/sr630v2/7z70](https://datacentersupport.lenovo.com/products/servers/thinksystem/sr630v2/7z70)

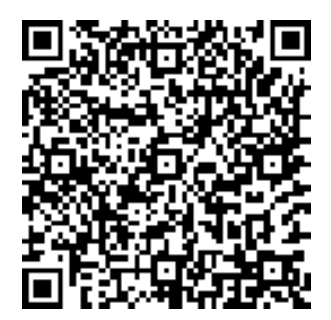

<span id="page-5-0"></span>Figura 3. Código QR

### Contenidos del paquete del servidor

Al recibir el servidor, verifique que el envío contenga todo que debiese recibir.

El envase de servidor incluye lo siguiente:

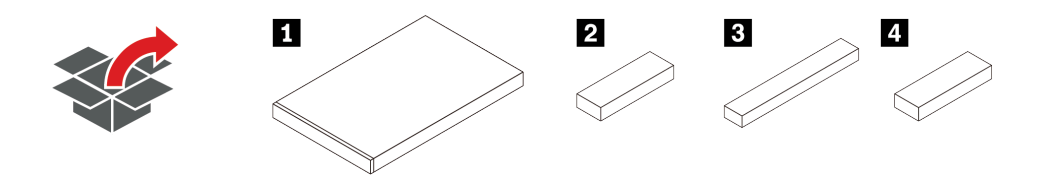

Nota: Los elementos marcados con un asterisco (\*) solo están disponibles en algunos modelos.

- **• II** Servidor
- **2** Caja de materiales, que incluye elementos como kit de accesorios, cables de alimentación\* y documentación
- **3** Caja de kit de rieles\*, lo que incluye el kit de rieles y la documentación
- <span id="page-6-0"></span>• **4** Caja de CMA\*, lo que incluye la guía de cables

### Características

Las posibilidades de rendimiento, facilidad de uso, fiabilidad y expansión han constituido consideraciones principales en el diseño del servidor. Estas características del diseño posibilitan la personalización del hardware del sistema a fin de que satisfaga sus necesidades actuales y proporcionan posibilidades de expansión flexible en el futuro.

El servidor implementa las siguientes características y tecnologías:

### • Gestión de energía activa

Lenovo XClarity Energy Manager es una solución de gestión de energía y temperatura para los centros de datos. Con el uso de Lenovo XClarity Energy Manager, puede supervisar y gestionar el consumo de alimentación y la temperatura para mejorar la eficiencia energética.

### • Características a pedido

Si se integra una función Características a pedido en el servidor o en un dispositivo opcional que está instalado en el servidor, puede adquirir una clave de activación para activar dicha función. Para obtener más información sobre Características a pedido, consulte:

#### <https://fod.lenovo.com/lkms>

### • Soporte de red flexible

El servidor tiene una ranura de proyecto de cálculo abierto (OCP) 3.0 para un adaptador Ethernet OCP 3.0, que proporciona dos o cuatro conectores de red para el soporte de red.

### • Módulo de plataforma fiable integrado (TPM)

Este chip de seguridad integrado realiza funciones criptográficas y almacena claves de seguridad públicas y privadas. Además, proporciona compatibilidad de hardware para la especificación TCG (Trusted Computing Group). Puede descargar el software para admitir la especificación TCG.

Se admite el módulo de plataforma segura (TPM) de la versión 2.0.

Para obtener más información sobre las configuraciones de TPM, consulte Habilitación de TPM en el Manual de mantenimiento.

Nota: Para los clientes de China Continental, es posible que haya preinstalado un adaptador TPM 2.0 (a veces conocido como tarjeta secundaria) apto para Lenovo.

#### • Memoria del sistema de gran capacidad

El servidor admite hasta 32 DIMM registrados (RDIMM) de TruDDR4 o DIMM registrados de apilamiento tridimensional (RDIMM 3DS). Para obtener más sobre los tipos específicos y la cantidad máxima de memoria, consulte ["Especificaciones" en la página 5](#page-8-0).

### • Amplia capacidad de almacenamiento de datos y función de intercambio en caliente

Según los diferentes modelos, el servidor admite hasta cuatro unidades SAS/SATA/NVMe de 3,5 pulgadas o diez de 2,5 pulgadas o 16 unidades EDSFF en la parte frontal, hasta dos unidades M.2 y hasta dos unidades SAS/SATA/NVMe de 2,5 pulgadas o dos unidades de 7 mm en la parte posterior.

Con la característica de intercambio en caliente, podrá añadir, eliminar o sustituir unidades de disco duro sin apagar el servidor.

### • Lenovo XClarity Controller (XCC)

Lenovo XClarity Controller es el controlador de gestión habitual para el hardware del servidor Lenovo ThinkSystem. Combina varias funciones de gestión en un único chip de la placa del sistema del servidor.

Algunas de las características únicas de Lenovo XClarity Controller son rendimiento mejorado, video remoto de mayor resolución y opciones de seguridad ampliadas. Para obtener información adicional sobre el Lenovo XClarity Controller, consulte la documentación de XCC compatible con su servidor en:

### <https://pubs.lenovo.com/lxcc-overview/>

Importante: Lenovo XClarity Controller (XCC) la versión compatible varía según el producto. Todas las versiones de Lenovo XClarity Controller se denominan Lenovo XClarity Controller y XCC en este documento, a menos que se especifique lo contrario. Para ver la versión de XCC admitida por su servidor, vaya a <https://pubs.lenovo.com/lxcc-overview/>.

### • Diagnóstico de Lightpath

Los diagnósticos de Lightpath proporcionan LED para ayudarle a diagnosticar problemas y un panel de diagnóstico de LCD integrado o un auricular de diagnóstico externo puede proporcionar información de diagnóstico adicional. Para obtener más información acerca de los diagnósticos de Lightpath, consulte lo siguiente:

- ["LED de la unidad" en la página 27](#page-30-0)
- ["LED de vista posterior" en la página 45](#page-48-0)
- ["Panel de diagnóstico" en la página 29](#page-32-0)
- ["Panel de diagnósticos de LCD" en la página 30](#page-33-0)
- ["Auricular de diagnósticos de LCD externo" en la página 35](#page-38-0)

#### • Acceso móvil al sitio web de información del servicio de Lenovo

El servidor proporciona un código de respuesta rápida (QR) en la etiqueta de servicio del sistema, que se encuentra en la cubierta del servidor y que puede explorar con un lector de códigos QR y un escáner con un dispositivo móvil para obtener un acceso rápido al sitio web de información del servicio de Lenovo. El sitio web de información del servicio de Lenovo proporciona información adicional para videos de sustitución e instalación de piezas y códigos de error para soporte del servidor.

#### • Conexión redundante de red

Lenovo XClarity Controller proporciona la función de conmutación por error a una conexión Ethernet redundante con la aplicación aplicable instalada. Si se produce un problema con la conexión Ethernet primaria, todo el tráfico Ethernet asociado con la conexión primaria se conmutará automáticamente a la conexión Ethernet redundante opcional. Si se han instalado controladores de dispositivo aplicables, esta conmutación se producirá sin pérdida de datos y sin intervención del usuario.

#### • Funciones de alimentación opcionales y de refrigeración redundantes

El servidor admite un máximo de dos fuentes de alimentación de intercambio en caliente y ocho ventiladores de dos motores de intercambio en caliente, que proporcionan funciones de redundancia para una configuración típica. La refrigeración redundante de los ventiladores del servidor permite su funcionamiento continuo en caso de que uno de los ventiladores presente errores.

#### • Soporte de ThinkSystem RAID

El adaptador RAID de ThinkSystem proporciona compatibilidad de hardware para la matriz redundante de discos independientes (RAID) para crear configuraciones. El adaptador RAID estándar proporciona los niveles de RAID 0 y 1. Existe un adaptador RAID disponible para su compra.

### • Firmware del servidor compatible con UEFI

El firmware de Lenovo ThinkSystem cumple el estándar Unified Extensible Firmware Interface (UEFI). UEFI sustituye al BIOS y define una interfaz estándar entre el sistema operativo, el firmware de la plataforma y los dispositivos externos.

Los servidores Lenovo ThinkSystem pueden arrancar sistemas operativos que cumplen el estándar UEFI, sistemas operativos basados en el BIOS y adaptadores basados en el BIOS, así como adaptadores que cumplen el estándar UEFI.

<span id="page-8-0"></span>Nota: El servidor no admite el sistema operativo Disc Operating System (DOS).

### Especificaciones

La siguiente información muestra un resumen de las características y especificaciones del servidor. En función del modelo, es posible que algunos dispositivos no estén disponibles o que algunas especificaciones no sean aplicables.

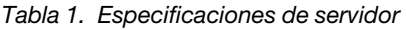

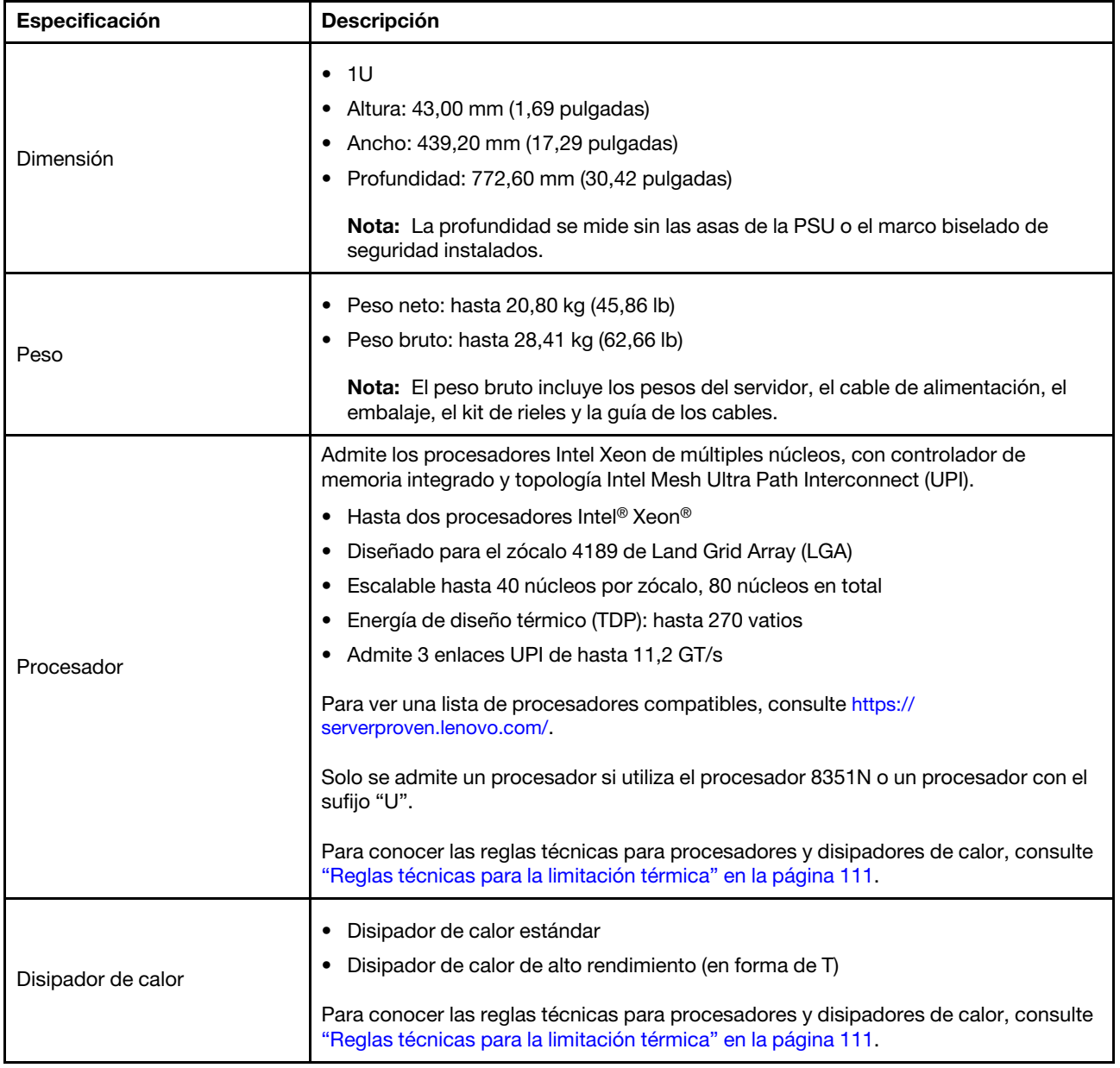

Tabla 1. Especificaciones de servidor (continuación)

| Especificación      | Descripción                                                                                                    |  |  |  |  |  |
|---------------------|----------------------------------------------------------------------------------------------------|--|--|--|--|--|
|                     | Consulte "Reglas y orden de instalación de un módulo de memoria" en la página 91<br>para obtener información detallada sobre la preparación y configuración de la<br>memoria.                 |  |  |  |  |  |
|                     | Ranuras: 32 ranuras de módulo de memoria<br>٠                                                                                                    |  |  |  |  |  |
|                     | Tipo de módulo de memoria admitido:<br>٠                                                                                                    |  |  |  |  |  |
|                     | - TruDDR4 3200, dos filas, RDIMM de 16 GB/32 GB/64 GB                                                                                                    |  |  |  |  |  |
|                     | - TruDDR4 3200, cuatro líneas, RDIMM 3DS de 128 GB                                                                                                    |  |  |  |  |  |
|                     | - TruDDR4 2933, ocho filas, RDIMM 3DS de 256 GB                                                                                                    |  |  |  |  |  |
|                     | - Memoria persistente (PMEM) TruDDR4 3200 de 128 GB, 256 GB y 512 GB<br>Intel <sup>®</sup> Optane™                                                                                            |  |  |  |  |  |
|                     | Memoria mínima: 16 GB<br>٠                                                                                                    |  |  |  |  |  |
|                     | Memoria máxima:<br>٠                                                                                                    |  |  |  |  |  |
|                     | - Sin PEMM:                                                                                                    |  |  |  |  |  |
|                     | - 2 TB utilizando 32 RDIMM de 64 GB                                                                                                    |  |  |  |  |  |
|                     | - 8 TB utilizando 32 RDIMM de 256 GB                                                                                                    |  |  |  |  |  |
|                     | - Con PMEM:                                                                                                    |  |  |  |  |  |
|                     | $-10$ TB: 16 RDIMM 3DS de 128 GB + 16 PMEM de 512 GB (modo de<br>memoria)                                                                                                    |  |  |  |  |  |
| Memoria             | Capacidad de memoria instalada total de 10 TB, de los que 8 TB (PMEM) se<br>utilizan como memoria del sistema y 2 TB (RDIMM 3DS) se utilizan como<br>memoria caché.                           |  |  |  |  |  |
|                     | 12 TB: 16 RDIMM 3DS de 256 GB + 16 PMEM de 512 GB (modo de<br>aplicación directa)                                                                                                    |  |  |  |  |  |
|                     | Capacidad de memoria instalada total de 12 TB, de los que 4 TB (RDIMM<br>3DS) se utilizan como memoria del sistema y 8 TB (PMEM) se utilizan como<br>memoria persistente para almacenamiento. |  |  |  |  |  |
|                     | <b>Notas:</b>                                                                                                    |  |  |  |  |  |
|                     | • La capacidad de memoria total y la velocidad de funcionamiento dependen del<br>modelo del procesador y los valores de UEFI.                                                                 |  |  |  |  |  |
|                     | Todas las CPU Icelake Platinum y Gold admiten PMEM. Para CPU Icelake Silver<br>solo el procesador 4314 admite PMEM.                                                                           |  |  |  |  |  |
|                     | Cuando se instala RDIMM 3DS PMEM de 256 GB/512 GB, la temperatura<br>٠<br>ambiente debe limitarse a 30 °C o inferior.                                                                         |  |  |  |  |  |
|                     | Para obtener una lista de las opciones de memoria admitidas, consulte https://<br>serverproven.lenovo.com/.                                                                                   |  |  |  |  |  |
|                     | Para conocer las reglas técnicas para módulos de memoria, consulte "Reglas y<br>orden de instalación de un módulo de memoria" en la página 91.                                                |  |  |  |  |  |
|                     | Sistemas operativos compatibles y certificados:                                                                                                    |  |  |  |  |  |
|                     | <b>Microsoft Windows Server</b><br>٠                                                                                                    |  |  |  |  |  |
| Sistemas operativos | <b>VMware ESXi</b><br>٠                                                                                                    |  |  |  |  |  |
|                     | Red Hat Enterprise Linux<br>٠                                                                                                    |  |  |  |  |  |
|                     | <b>SUSE Linux Enterprise Server</b><br>٠                                                                                                    |  |  |  |  |  |
|                     | <b>Canonical Ubuntu</b><br>٠                                                                                                    |  |  |  |  |  |

Tabla 1. Especificaciones de servidor (continuación)

| Especificación    | <b>Descripción</b>                                                                                                    |  |  |  |  |
|-------------------|----------------------------------------------------------------------------------------------------|--|--|--|--|
|                   | Referencias:<br>Lista completa de los sistemas operativos disponibles: https://lenovopress.com/<br>osig.<br>Instrucciones de despliegue del SO: siga la combinación aprobada para instalar<br>todos los PMEM y DIMM DRAM (consulte "Instalación del sistema operativo" en la<br>página 177).<br>Nota: VMware ESXi no admite ThinkSystem 2.5 U.3 6500 ION 30,72 TB de lectura<br>intensiva NVMe PCIe 4.0 x4 HS SSD.                                                                                                    |  |  |  |  |
| Unidades internas | Vista frontal:<br>Hasta cuatro unidades SAS/SATA de intercambio en caliente de 3,5"<br>Hasta cuatro unidades AnyBay (SAS/SATA/NVMe) de 3,5 pulgadas de<br>intercambio en caliente<br>• Hasta cuatro unidades SAS/SATA de intercambio en caliente de 2,5"<br>• Hasta ocho unidades SAS/SATA/U.3 NVMe de 2,5 pulgadas de intercambio en<br>caliente<br>Hasta seis unidades SAS/SATA de intercambio en caliente de 2,5" y cuatro<br>unidades AnyBay (SAS/SATA/NVMe) de intercambio en caliente de 2,5"<br>Hasta seis unidades SAS/SATA de intercambio en caliente de 2,5 pulgadas y<br>cuatro unidades NVMe de intercambio en caliente de 2,5 pulgadas<br>Hasta seis unidades SAS/SATA de intercambio en caliente de 2,5 pulgadas y dos<br>unidades AnyBay (SAS/SATA/NVMe) de intercambio en caliente de 2,5 pulgadas y<br>dos unidades NVMe de intercambio en caliente de 2,5 pulgadas<br>Hasta diez unidades NVMe de intercambio en caliente de 2,5"<br>$\bullet$<br>Hasta diez unidades AnyBay (SAS/SATA/NVMe) de 2,5 pulgadas de intercambio<br>٠<br>en caliente<br>Hasta 16 unidades EDSFF de intercambio en caliente<br>$\bullet$<br>Vista interior:<br>Hasta dos unidades M.2 SATA o NVMe internas<br>Vista posterior:<br>Hasta dos unidades SAS/SATA o NVMe de 2,5 pulgadas de intercambio en<br>caliente<br>• Hasta dos unidades SATA o NVMe de 7 mm de intercambio en caliente<br>Notas:<br>Las unidades M.2 y 7 mm no se admiten al mismo tiempo.<br>٠<br>Si se utiliza PMEM o DIMM de 256 GB, no se admiten unidades posteriores de |  |  |  |  |
|                   | 2,5".<br>Para el modelo de servidor con 16 unidades EDSFF frontales, no se admiten las<br>unidades M.2.<br>Para ver las reglas técnicas de unidades, consulte "Reglas técnicas para<br>unidades" en la página 106.                                                                                                    |  |  |  |  |

Tabla 1. Especificaciones de servidor (continuación)

| Especificación                               | <b>Descripción</b>                                                                                                    |  |  |  |  |
|----------------------------------------------|----------------------------------------------------------------------------------------------------|--|--|--|--|
|                                              | El servidor admite hasta tres ranuras de PCIe en la parte posterior, en función del<br>modelo.                                                                               |  |  |  |  |
| Ranuras de expansión                         | PCIe x16, bajo perfil<br>٠                                                                                                    |  |  |  |  |
|                                              | PCIe x16/x16, bajo perfil + bajo perfil                                                                                                    |  |  |  |  |
|                                              | • PCIe x16/x16, bajo perfil + altura completa                                                                                                    |  |  |  |  |
|                                              | Para ver las ubicaciones y reglas técnicas de las ranuras PCIe, consulte "Vista<br>posterior" en la página 41 y "Reglas técnicas para adaptadores PCIe" en la página<br>107. |  |  |  |  |
|                                              | El servidor admite las siguientes GPU:                                                                                                    |  |  |  |  |
|                                              | Bajo perfil, longitud media y de ancho único:                                                                                                    |  |  |  |  |
|                                              | - NVIDIA <sup>®</sup> Quadro <sup>®</sup> P620                                                                                                    |  |  |  |  |
|                                              | $-$ NVIDIA <sup>®</sup> Tesla <sup>®</sup> T4                                                                                                    |  |  |  |  |
|                                              | $-$ NVIDIA® A2                                                                                                    |  |  |  |  |
| Unidad de procesamiento de<br>gráficos (GPU) | - Tarjeta base NVIDIA® Tesla® T4 de 16 GB (solo para China)                                                                                                    |  |  |  |  |
|                                              | $-$ NVIDIA® L4                                                                                                    |  |  |  |  |
|                                              | Altura completa, 3/4 de longitud, ancho único:                                                                                                    |  |  |  |  |
|                                              | - NVIDIA <sup>®</sup> Quadro <sup>®</sup> P2200                                                                                                    |  |  |  |  |
|                                              | Para ver las reglas técnicas de GPU, consulte "Reglas técnicas de adaptadores de<br>GPU" en la página 114.                                                                   |  |  |  |  |
|                                              | Vista frontal:                                                                                                    |  |  |  |  |
|                                              | - Un conector VGA (opcional)                                                                                                    |  |  |  |  |
|                                              | - Un conector USB 2.0                                                                                                    |  |  |  |  |
|                                              | - Un conector USB 3.2 Gen 1 (5 Gbps)                                                                                                    |  |  |  |  |
|                                              | - Un conector de diagnóstico externo                                                                                                    |  |  |  |  |
|                                              | - Un panel de diagnóstico (opcional)                                                                                                    |  |  |  |  |
|                                              | - Un panel de diagnóstico de LCD (opcional)                                                                                                    |  |  |  |  |
| Características de entrada/<br>salida (E/S)  | Vista posterior:                                                                                                    |  |  |  |  |
|                                              | Un conector VGA                                                                                                    |  |  |  |  |
|                                              | Tres conectores USB 3.2 Gen 1 (5 Gbps)                                                                                                    |  |  |  |  |
|                                              | Conectores Ethernet en el adaptador Ethernet 3.0 OCP (opcional)                                                                                                    |  |  |  |  |
|                                              | Un conector de red de gestión de BMC RJ45                                                                                                    |  |  |  |  |
|                                              | - Un puerto serie (opcional)                                                                                                    |  |  |  |  |
|                                              | Para obtener información más detallada sobre cada componente, consulte "Vista<br>frontal" en la página 21 y "Vista posterior" en la página 41.                               |  |  |  |  |

### Tabla 1. Especificaciones de servidor (continuación)

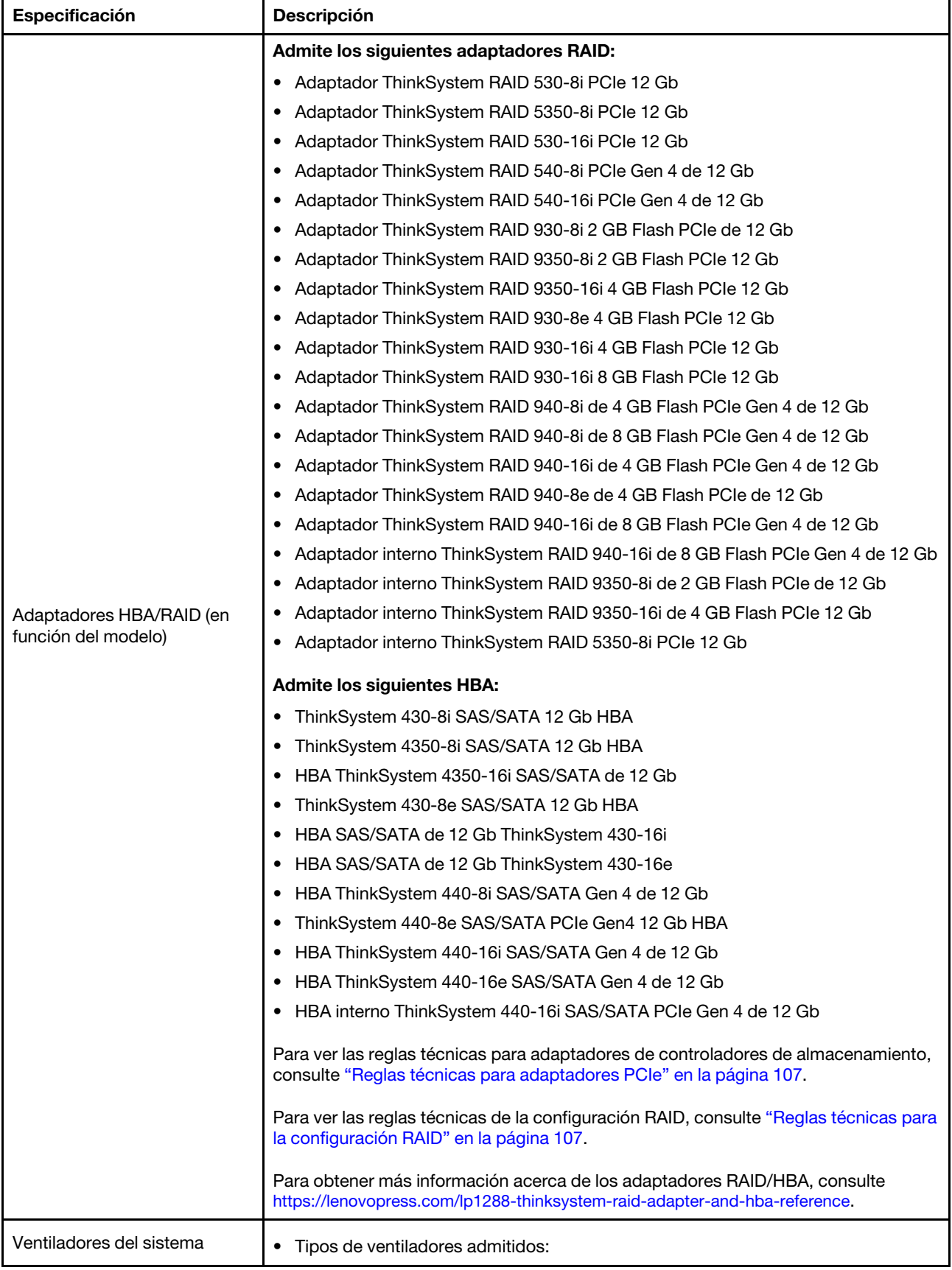

Tabla 1. Especificaciones de servidor (continuación)

| Especificación                          | <b>Descripción</b>                                                                                                    |  |  |  |  |
|-----------------------------------------|----------------------------------------------------------------------------------------------------|--|--|--|--|
|                                         | - Ventilador estándar 4056 (21000 RPM)                                                                                                    |  |  |  |  |
|                                         | - Ventilador de rendimiento 4056 (28000 RPM)                                                                                                    |  |  |  |  |
|                                         | Redundancia de ventilador: redundancia N+1, un rotor de ventilador redundante.<br>٠                                                                                                    |  |  |  |  |
|                                         | - Un procesador: seis ventiladores de sistema de doble rotor de intercambio en<br>caliente (un rotor de ventilador redundante)                                                                                                    |  |  |  |  |
|                                         | Dos procesadores: ocho ventiladores de sistema de doble rotor de intercambio<br>en caliente (un rotor de ventilador redundante)                                                                                                    |  |  |  |  |
|                                         | Nota:<br>La refrigeración redundante de los ventiladores del servidor permite su<br>funcionamiento continuo en caso de que uno de los rotores de un ventilador<br>presente errores.                                                                                                    |  |  |  |  |
|                                         | Cuando el sistema está apagado, pero aún está conectado a la alimentación de CA,<br>los ventiladores 1 y 2 pueden seguir girando a una velocidad muy inferior. Este es el<br>diseño del sistema para proporcionar un enfriamiento adecuado.<br>Para ver las reglas técnicas de ventiladores de sistema, consulte "Reglas técnicas de<br>ventiladores de sistema" en la página 113. |  |  |  |  |
| Configuración mínima para<br>depuración | • Un procesador en el zócalo de procesador 1<br>Un módulo de memoria en la ranura 3<br>٠<br>Una fuente de alimentación<br>$\bullet$<br>Una unidad de disco duro/unidad de estado sólido, una unidad M.2 o una unidad<br>$\bullet$<br>7 mm (si el sistema operativo se necesita para depurar)                                                                                       |  |  |  |  |
|                                         | Seis ventiladores del sistema (con un procesador)<br>٠                                                                                                    |  |  |  |  |

Tabla 1. Especificaciones de servidor (continuación)

| Especificación               | <b>Descripción</b>                                                                                                    |                                          |                                    |                                          |                          |                                                                                                    |  |
|------------------------------|----------------------------------------------------------------------------------------------------|------------------------------------------|------------------------------------|------------------------------------------|--------------------------|----------------------------------------------------------------------------------------------------|--|
|                              | El servidor tiene la siguiente declaración sobre emisiones acústicas de ruido:                                                                                                    |                                          |                                    |                                          |                          |                                                                                                    |  |
|                              | Tabla 2. Declaración de emisiones acústicas de ruido                                                                                                    |                                          |                                    |                                          |                          |                                                                                                    |  |
|                              | Escena-<br>rio                                                                                                    | Nivel de<br>potencia de<br>Sonido (LwAd) |                                    | Nivel de<br>presión de<br>sonido (LpAm): |                          |                                                                                                    |  |
|                              |                                                                                                    | Inac-<br>tivo                            | Fun-<br>cio-<br>na-<br>mien-<br>to | Inac-<br>tivo                            | Fun-<br>ciona-<br>miento | Configuración utilizada                                                                                                    |  |
|                              | Típico                                                                                                    | 6,0<br>be-<br>lios                       | $7,1$ be-<br>lios                  | 45 d-<br>BA                              | 56 dBA                   | Dos procesadores de 165 W<br>$\bullet$<br>Ocho DIMM de 64 GB<br>Ocho unidades de disco duro<br><b>SAS</b><br>Adaptador RAID 440-16i<br>• Adaptador Intel X710-T2L<br>10 GBASE-T OCP de 2 puertos<br>Dos unidades de fuente de<br>alimentación de 750 vatios                           |  |
| Emisiones acústicas de ruido | Orienta-<br>do al<br>almace-<br>namiento                                                                                                    | $7,5 b -$<br>elios                       | 7,7be-<br>lios                     | 61 d-<br><b>BA</b>                       | 62 dBA                   | Dos procesadores de 165 W<br>٠<br>Dieciséis DIMM de 64 GB<br>Doce unidades de disco duro<br><b>SAS</b><br>Adaptador RAID 940-16i<br>• Adaptador Intel X710-T2L<br>10 GBASE-T OCP de 2 puertos<br>Dos unidades de fuente de<br>alimentación de 750 vatios                              |  |
|                              | Orienta-<br>do a la<br>GPU                                                                                                    | $7,6 b -$<br>elios                       | 8,3be-<br>lios                     | 62 d-<br>BA                              | 69 dBA                   | • Dos procesadores de 205 W<br>Dieciséis DIMM de 64 GB<br>• Diez unidades de disco duro<br><b>SAS</b><br>• Adaptador RAID 940-16i<br>• Adaptador Intel X710-T2L<br>10 GBASE-T OCP de 2 puertos<br>Dos GPU NVIDIA Tesla T4<br>Dos unidades de fuente de<br>alimentación de 1100 vatios |  |
|                              | Notas:<br>· Estos niveles de potencia de sonido se miden en entornos acústicos controlados<br>según los procedimientos especificados en ISO 7779 y se informan en<br>conformidad con la norma ISO 9296. |                                          |                                    |                                          |                          |                                                                                                    |  |

Tabla 1. Especificaciones de servidor (continuación)

| Especificación          | Descripción                                                                                                    |                        |              |                 |           |  |
|-------------------------|----------------------------------------------------------------------------------------------------|------------------------|--------------|-----------------|-----------|--|
|                         | Los niveles de sonido declarados pueden cambiar según la configuración/<br>condiciones, por ejemplo, con NIC de alta potencia, procesadores y GPU de alta<br>potencia, tales como el adaptador PCIe de 1 puerto/2 puertos ThinkSystem<br>Mellanox ConnectX-6 HDR/200 GbE QSFP56, adaptador Ethernet OCP de 4<br>puertos 10 GBASE-T ThinkSystem Broadcom 57454.                                                                                                    |                        |              |                 |           |  |
|                         | Las normativas gubernamentales (como las prescritas por OSHA o las directivas<br>de la Comunidad Europea) pueden regir la exposición a niveles de ruido en el<br>lugar de trabajo y se podrían aplicar a usted y a la instalación de su servidor. Los<br>niveles de presión de sonido reales en su instalación dependen de una variedad<br>de factores, como la cantidad de bastidores en la instalación, el tamaño, los<br>materiales y la configuración de la sala, los niveles de ruido de otros equipos, la<br>temperatura ambiente de la sala y la ubicación de los empleados con respecto al<br>equipo. Además, el cumplimiento de dichas normativas gubernamentales<br>depende de una variedad de factores adicionales, incluida la duración de la<br>exposición de los empleados y si los empleados llevan protección auditiva.<br>Lenovo recomienda consultar con expertos cualificados de este campo para<br>determinar si cumple con la normativa vigente. |                        |              |                 |           |  |
|                         | Una o dos fuentes de alimentación de intercambio en caliente para admitir<br>redundancia:<br>Tabla 3. Entrada eléctrica para fuentes de alimentación                                                                                                    |                        |              |                 |           |  |
|                         | <b>Fuente de</b><br>alimentación                                                                                                    | 100-127 V<br><b>CA</b> | 200-240 V CA | <b>240 V CC</b> | -48 V CC  |  |
|                         | Platinum de<br>500 vatios 80<br><b>PLUS</b>                                                                                                    | $\sqrt{}$              | $\sqrt{}$    | $\sqrt{}$       |           |  |
|                         | Platinum de 750<br>vatios 80 PLUS                                                                                                    | $\sqrt{}$              | $\sqrt{}$    | $\sqrt{}$       |           |  |
|                         | Titanium de 750<br>vatios 80 PLUS                                                                                                    |                        | $\sqrt{}$    | $\sqrt{}$       |           |  |
| Electricidad de entrada | Platinum de 1100<br>vatios 80 PLUS                                                                                                    | $\sqrt{}$              | $\sqrt{}$    | $\sqrt{}$       |           |  |
|                         | Platinum de 1800<br>vatios 80 PLUS                                                                                                    |                        | $\sqrt{}$    | $\sqrt{}$       |           |  |
|                         | 1100 vatios                                                                                                    |                        |              |                 | $\sqrt{}$ |  |
|                         | PRECAUCIÓN:<br>• La entrada CC de 240 V (rango de entrada: 180-300 V CC) SOLO se admite en<br>China continental.                                                                                                    |                        |              |                 |           |  |
|                         | • La fuente de alimentación con entrada CC de 240 V no admite la función de<br>conexión en caliente del cable de alimentación. Antes de retirar la fuente de<br>alimentación con la entrada CC, apague el servidor o desconecte las fuentes<br>de alimentación de CC. en el panel del disyuntor o apagando la fuente de<br>alimentación. Luego, saque el cable de alimentación.                                                                                                    |                        |              |                 |           |  |
|                         | El servidor se admite en el entorno siguiente:                                                                                                    |                        |              |                 |           |  |
| Entorno                 | Temperatura del aire:                                                                                                    |                        |              |                 |           |  |
|                         | - Funcionamiento:                                                                                                    |                        |              |                 |           |  |

Tabla 1. Especificaciones de servidor (continuación)

| Especificación | <b>Descripción</b>                                                                                                    |  |  |
|----------------|----------------------------------------------------------------------------------------------------|--|--|
|                | - ASHRAE clase A2: 10-35 °C (50-95 °F); cuando la altitud supera los 900 m<br>(2953 pies), el valor de temperatura ambiente máxima se reduce en 1 °C<br>(1,8 °F) por cada 300 m (984 pies) de aumento en la altitud.                                                                                                    |  |  |
|                | - ASHRAE clase A3: 5-40 °C (41-104 °F); cuando la altitud supera los 900 m<br>(2953 pies), el valor de temperatura ambiente máxima se reduce en 1 °C<br>(1,8 °F) por cada 175 m (574 pies) de aumento en la altitud.                                                                                                    |  |  |
|                | - ASHRAE clase A4: 5-45 °C (41-113 °F); cuando la altitud supera los 900 m<br>(2953 pies), el valor de temperatura ambiente máxima se reduce en 1 °C<br>(1,8 °F) por cada 125 m (410 pies) de aumento en la altitud.                                                                                                    |  |  |
|                | - Servidor apagado: $5-45$ °C (41-113 °F)                                                                                                    |  |  |
|                | - Envío o almacenamiento: -40-60 °C (-40-140 °F)                                                                                                    |  |  |
|                | Altitud máxima: 3050 m (10.000 pies)                                                                                                    |  |  |
|                | Humedad relativa (sin condensación):                                                                                                    |  |  |
|                | - Funcionamiento:                                                                                                    |  |  |
|                | - ASHRAE clase A2: 8 %-80 %, punto de rocío máximo: 21 °C (70 °F)                                                                                                    |  |  |
|                | - ASHRAE clase A3: 8 %-85 %, punto de rocío máximo: 24 °C (75 °F)                                                                                                    |  |  |
|                | - ASHRAE clase A4: 8 %-90 %, punto de rocío máximo: 24 °C (75 °F)                                                                                                    |  |  |
|                | - Envío o almacenamiento: 8 %-90 %                                                                                                    |  |  |
|                | Contaminación por partículas                                                                                                    |  |  |
|                | Atención: Las partículas y los gases reactivos que transporta el aire, ya sea por sí<br>solos o en combinación con otros factores del entorno, como la humedad o la<br>temperatura, pueden representar un riesgo para el servidor. Para obtener<br>información sobre los límites de partículas y gases, consulte "Contaminación por<br>partículas" en la página 14.                                                                                |  |  |
|                | El servidor está diseñado para el entorno de centro de datos estándar y se<br>recomienda que se coloque en un centro de datos industrial. En función de las<br>configuraciones de hardware, el servidor cumple con las especificaciones ASHRAE<br>de clase A2, A3 y A4 con ciertas restricciones térmicas. El rendimiento del sistema<br>puede verse afectado cuando la temperatura de funcionamiento está fuera de las<br>condiciones permitidas. |  |  |
|                | Las restricciones al soporte de ASHRAE son las siguientes:                                                                                                    |  |  |
|                | La temperatura ambiente no debe ser superior a 30 °C si el servidor cumple con<br>cualquiera de las siguientes condiciones:                                                                                                    |  |  |
|                | $-205 W < TDP \le 270 W$                                                                                                    |  |  |
|                | - Instalado con cualquier unidad NVMe de 2,5 pulgadas posterior                                                                                                    |  |  |
|                | Instalado con DIMM o PMEM de 256 GB                                                                                                    |  |  |
|                | - Instalado con cualquier GPU pasiva                                                                                                    |  |  |
|                | La temperatura ambiente no debe ser superior a 35 °C si el servidor cumple con<br>cualquiera de las siguientes condiciones:                                                                                                    |  |  |
|                | $-165 W < TDP \le 205 W$                                                                                                    |  |  |
|                | Instalado con cualquier unidad NMVe frontal o SSD NVMe AIC posterior                                                                                                    |  |  |
|                | - Instalado con cualquier unidad de arranque de 7 mm                                                                                                    |  |  |
|                | Instalado con cualquier unidad de NVMe M.2<br>$-$                                                                                                    |  |  |
|                | - Instalado con cualquier unidad SAS/SATA de 2,5" trasera                                                                                                    |  |  |

Tabla 1. Especificaciones de servidor (continuación)

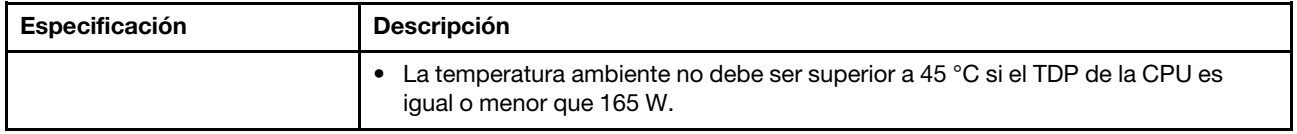

### <span id="page-17-0"></span>Contaminación por partículas

Atención: Las partículas que transporta el aire (incluyendo partículas o escamas metálicas) o gases reactivos bien por sí solos o en combinación con otros factores del entorno como la humedad o la temperatura pueden representar un riesgo para el dispositivo que se describe en este documento.

Los riesgos que representan la presencia de concentraciones o niveles excesivos de partículas o gases perjudiciales incluyen daños que pueden hacer que el dispositivo funcione incorrectamente o deje de funcionar completamente. Esta especificación establece los límites que deben mantenerse para estos gases y partículas a fin de evitar estos daños. Dichos límites no se deben considerar ni utilizar como límites definitivos, ya que muchos otros factores, como la temperatura o el contenido de humedad en el aire, pueden influir en el efecto que tiene la transferencia de partículas o de contaminantes gaseosos o corrosivos del entorno. A falta de límites específicos establecidos en este documento, debe implementar métodos que mantengan unos niveles de partículas y gases que permitan garantizar la protección de la seguridad y de la salud de las personas. Si Lenovo determina que los niveles de partículas o gases del entorno han causado daños en el dispositivo, Lenovo puede condicionar el suministro de la reparación o sustitución de los dispositivos o las piezas a la implementación de las medidas correctivas adecuadas para mitigar dicha contaminación ambiental. La implementación de estas medidas correctivas es responsabilidad del cliente.

Tabla 4. Límites para partículas y gases

| Contaminante                                                                                                    | Límites                                                                                                    |  |  |  |
|----------------------------------------------------------------------------------------------------|----------------------------------------------------------------------------------------------------|--|--|--|
| Gases reactivos                                                                                                    | Nivel de gravedad G1 según ANSI/ISA 71.04-1985 <sup>1</sup> :                                                                                                    |  |  |  |
|                                                                                                    | • El nivel de reactividad del cobre será inferior a 200 Angstroms al mes (Å/mes, $\approx$ 0,0035 µg/<br>cm <sup>2</sup> -hora de aumento de peso). <sup>2</sup>                                                                                                    |  |  |  |
|                                                                                                    | • El nivel de reactividad de la plata será inferior a 200 Angstroms por mes (Å/mes $\approx$ 0,0035 µg/<br>cm <sup>2</sup> -hora de aumento de peso). <sup>3</sup>                                                                                                    |  |  |  |
|                                                                                                    | • El control reactivo de la corrosividad gaseosa debe realizarse aproximadamente a 5 cm (2<br>pulgadas) delante del bastidor en el lado de entrada de aire a una altura de bastidor de un<br>cuarto y tres cuartos del suelo o donde la velocidad del aire sea mucho mayor. |  |  |  |
| Partículas<br>transportadas en                                                                                                    | Los centros de datos deben cumplir con el nivel de limpieza de ISO 14644-1 clase 8.                                                                                                    |  |  |  |
| el aire                                                                                                    | Para los centros de datos sin economizador del lado del aire, la limpieza de ISO 14644-1 clase 8<br>podría cumplirse eligiendo uno de los siguientes métodos de filtración:                                                                                                 |  |  |  |
|                                                                                                    | • El aire de la sala se puede filtrar continuamente con los filtros MERV 8.                                                                                                    |  |  |  |
|                                                                                                    | • El aire que entra en un centro de datos se puede filtrar con filtros MERV 11 o MERV 13.                                                                                                    |  |  |  |
|                                                                                                    | Para los centros de datos con economizadores del lado del aire, la opción de filtros para<br>satisfacer los criterios de limpieza de ISO de clase 8 depende de las condiciones específicas<br>presentes en ese centro de datos.                                             |  |  |  |
|                                                                                                    | • La humedad relativa delicuescente de la contaminación por partículas debe ser superior al<br>60 % de RH <sup>4</sup> .                                                                                                    |  |  |  |
|                                                                                                    | • Los centros de datos deben estar libre de hilos de zinc <sup>5</sup> .                                                                                                    |  |  |  |
|                                                                                                    | <sup>1</sup> ANSI/ISA-71.04-1985. Condiciones del entorno para sistemas de control y medición del proceso: contaminantes<br>transportados por el aire. Instrument Society of America, Research Triangle Park, Carolina del Norte, EE. UU.                                   |  |  |  |
| <sup>2</sup> La derivación de la equivalencia entre la tasa de incremento de corrosión del cobre en el grosor del producto de<br>corrosión en Å/mes y la tasa de ganancia de peso supone un aumento en proporciones similares de Cu2S y Cu2O.                                                                                                    |                                                                                                    |  |  |  |
| <sup>3</sup> La derivación de la equivalencia entre la tasa de incremento de corrosión de plata en el grosor del producto de<br>corrosión en Å/mes y la tasa de ganancia de peso supone que Ag2S es el único producto de corrosión.                                                                                                    |                                                                                                    |  |  |  |
| 4 La humedad relativa delicuescente de contaminación por partículas es la humedad relativa a la que el polvo<br>absorbe agua suficiente para estar húmedo y favorecer la conducción iónica.                                                                                                    |                                                                                                    |  |  |  |
| <sup>5</sup> La suciedad de la superficie se recolecta aleatoriamente desde 10 áreas del centro de datos en un disco de<br>1,5 cm de diámetro de cintas conductoras eléctricamente adheridas a un metal. Si el análisis de la cinta adhesiva<br>en un microscopio electrónico de análisis no revela ningún hilo de zinc, el centro de datos se considera libre de<br>hilos de zinc. |                                                                                                    |  |  |  |

### <span id="page-18-0"></span>Opciones de gestión

La gama de XClarity y otras ofertas de gestión de sistemas que se describen en esta sección están disponibles para ayudarle a gestionar los servidores de forma más cómoda y eficaz.

### Visión general

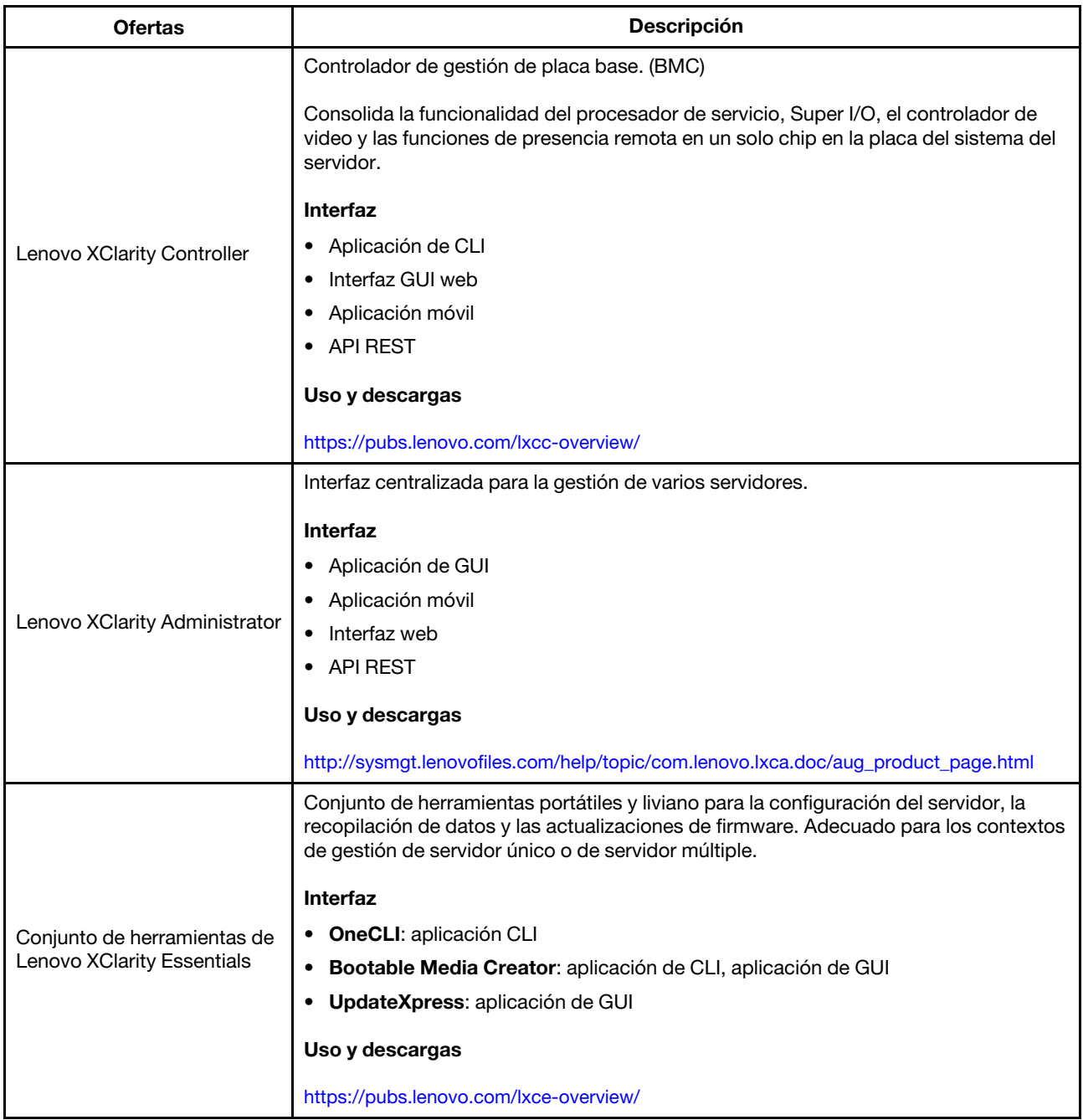

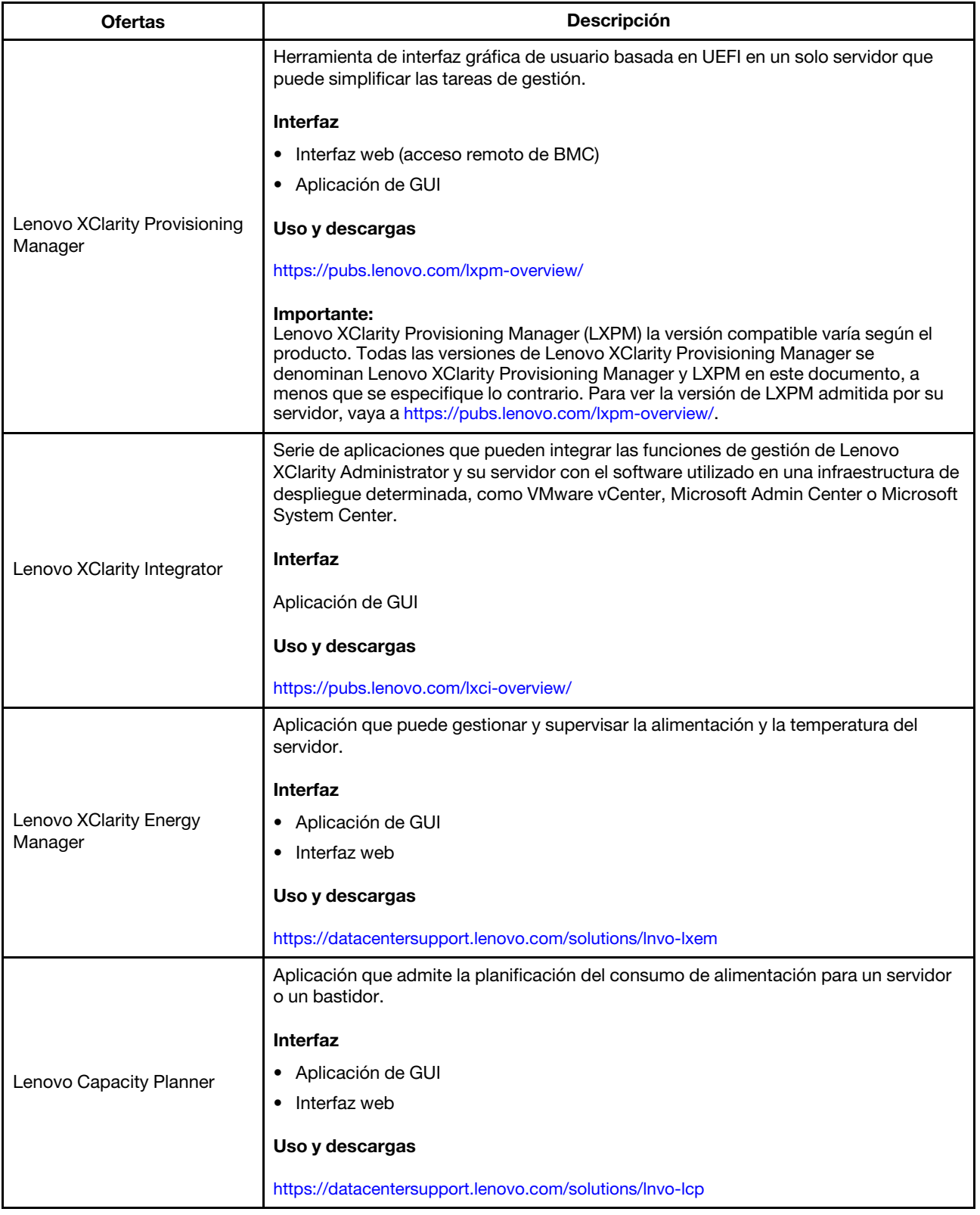

### Funciones admitidas por la gama de Lenovo XClarity y otras ofertas

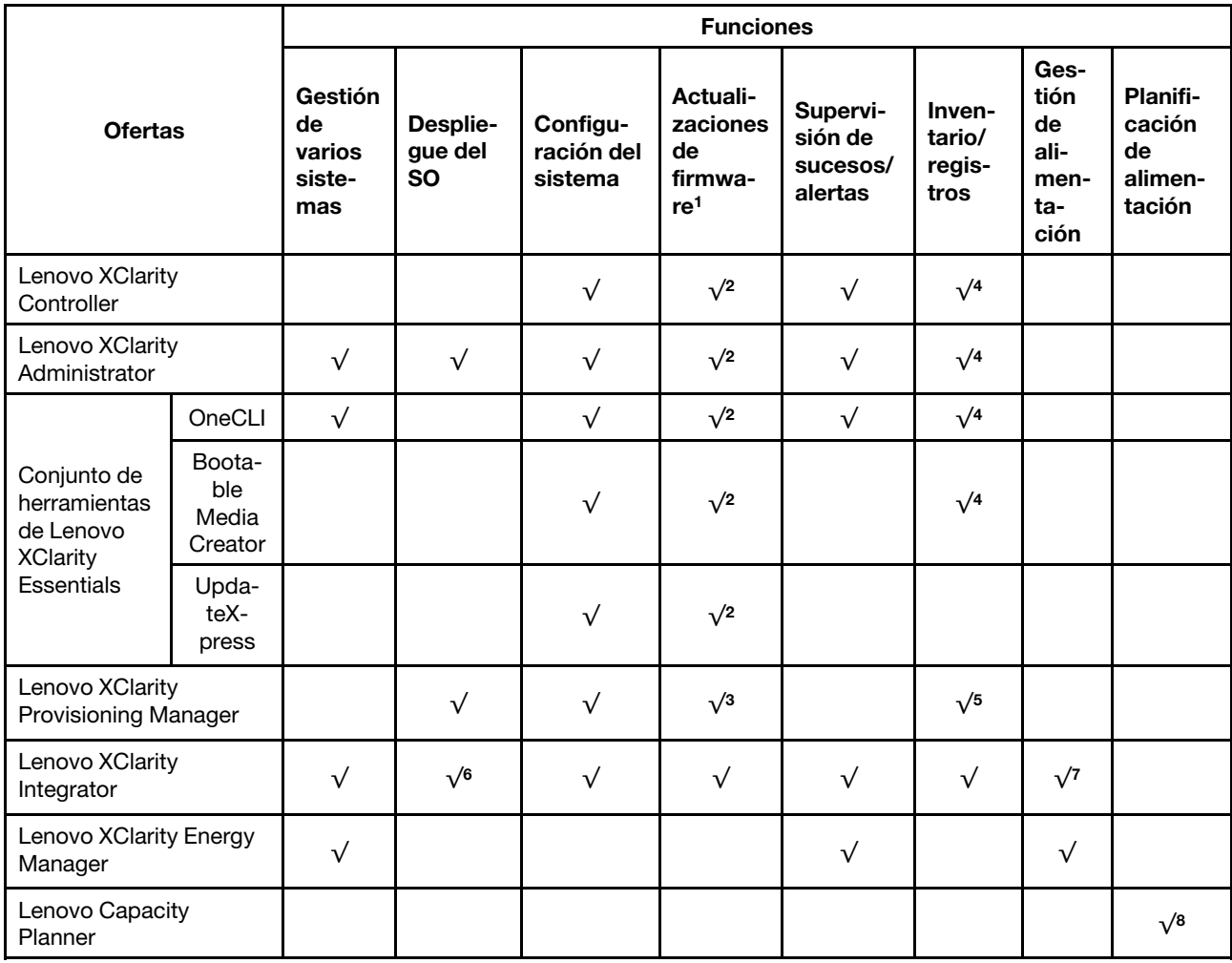

### Notas:

- 1. La mayoría de las opciones se pueden actualizar a través de Lenovo Tools. Algunas opciones, como el firmware de GPU o el firmware de Omni-Path, requieren la utilización de herramientas creadas por el proveedor.
- 2. Los valores de UEFI del servidor para la ROM de opción deben configurarse en Auto o UEFI para actualizar el firmware mediante Lenovo XClarity Administrator, Lenovo XClarity Essentials o Lenovo XClarity Controller.
- 3. Las actualizaciones de firmware se limitan solo a Lenovo XClarity Provisioning Manager, Lenovo XClarity Controller y a las actualizaciones de UEFI. No se admite actualizaciones de firmware para dispositivos opcionales, como los adaptadores.
- 4. Los valores de UEFI del servidor para ROM de opción deben configurarse en **Auto** o UEFI para que la información detallada del adaptador de tarjeta, como los niveles de firmware y el nombre del modelo, se muestre en Lenovo XClarity Administrator, Lenovo XClarity Controller o Lenovo XClarity Essentials.
- 5. Inventario limitado.
- 6. La comprobación de despliegue de Lenovo XClarity Integrator para System Center Configuration Manager (SCCM) admite el despliegue del sistema operativo Windows con el paquete de despliegue de Microsoft System Center Configuration Manager (SCCM).
- 7. Se admite la función de gestión de alimentación solo por Lenovo XClarity Integrator para VMware vCenter.

8. Se recomienda que verifique los datos de resumen de alimentación para su servidor utilizando Lenovo Capacity Planner antes de comprar nuevas piezas.

### <span id="page-24-0"></span>Capítulo 2. Componentes del servidor

Utilice la información de esta sección para obtener información acerca de cada uno de los componentes asociados con su servidor.

### <span id="page-24-1"></span>Vista frontal

La vista frontal del servidor varía según el modelo. Según el modelo, el aspecto del servidor puede ser levemente diferente a las ilustraciones de este tema.

Consulte la siguiente vista frontal para distintos modelos de servidor:

- ["Modelos de servidor con cuatro bahías de unidad frontales de 2,5 pulgadas" en la página 21](#page-24-2)
- ["Modelos de servidor con ocho bahías de unidad frontales de 2,5 pulgadas" en la página 22](#page-25-0)
- ["Modelos de servidor con diez bahías de unidad frontales de 2,5 pulgadas" en la página 23](#page-26-0)
- ["Modelos de servidor con 16 unidades frontales EDSFF" en la página 23](#page-26-1)
- ["Modelos de servidor con cuatro bahías de unidad frontales de 3,5 pulgadas" en la página 24](#page-27-0)
- ["Modelos de servidor con bahías de unidad frontales de 2,5 pulgadas \(sin placa posterior\)" en la página](#page-28-0) [25](#page-28-0)
- ["Modelos de servidor con bahías de unidad frontales de 3,5" \(sin placa posterior\)" en la página 25](#page-28-1)
- ["Modelos de servidor con ocho bahías de unidad frontales de 2,5 pulgadas \(con panel de diagnóstico](#page-29-0) [LCD\)" en la página 26](#page-29-0)
- ["Modelos de servidor con 16 unidades frontales EDSFF \(con panel de diagnóstico LCD\)" en la página 26](#page-29-1)

### <span id="page-24-2"></span>Modelo de servidor con cuatro bahías de unidad de 2,5"

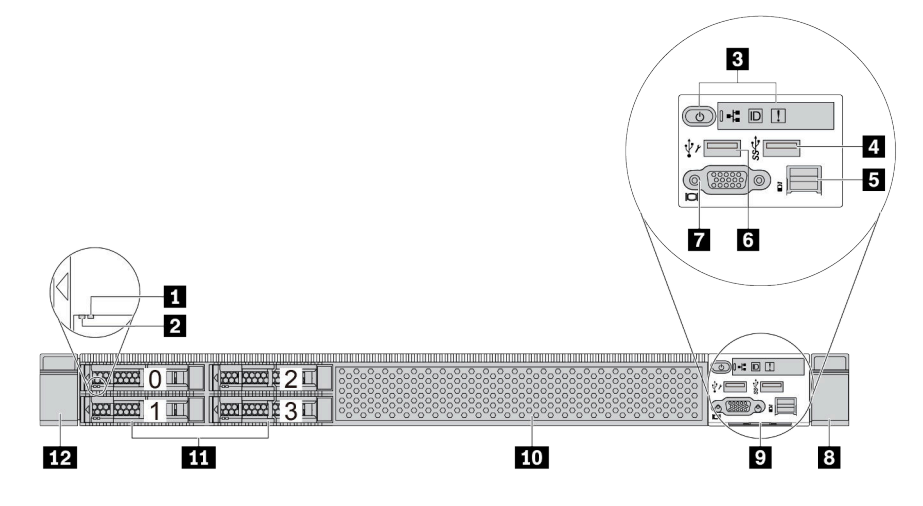

Tabla 5. Componentes en la parte frontal del servidor

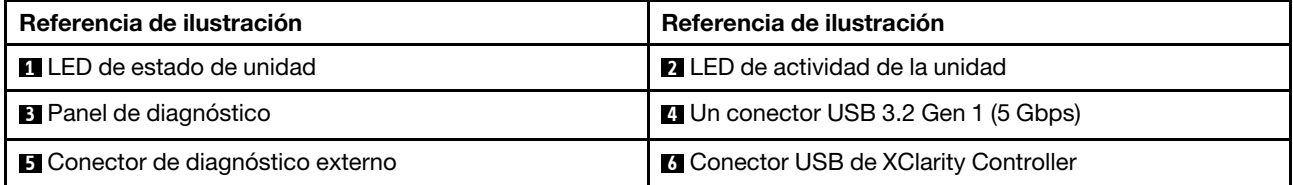

Tabla 5. Componentes en la parte frontal del servidor (continuación)

| Referencia de ilustración               | Referencia de ilustración            |
|-----------------------------------------|--------------------------------------|
| <b>T</b> Conector VGA (opcional)        | 8 Pestillo del bastidor (derecho)    |
| <b>Pestaña de información extraíble</b> | <b>10</b> Relleno de unidad (1)      |
| <b>11</b> Bahías de unidad (4)          | 12 Pestillo del bastidor (izquierdo) |

Nota: Para obtener más información cada componente, consulte ["Visión general de los componentes](#page-30-1) [frontales" en la página 27.](#page-30-1)

### <span id="page-25-0"></span>Modelo de servidor con ocho bahías de unidad de 2,5"

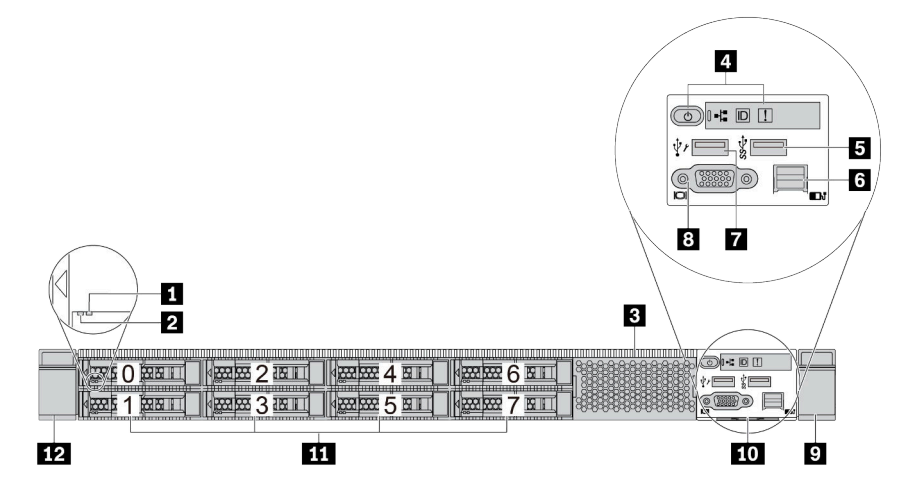

Tabla 6. Componentes en la parte frontal del servidor

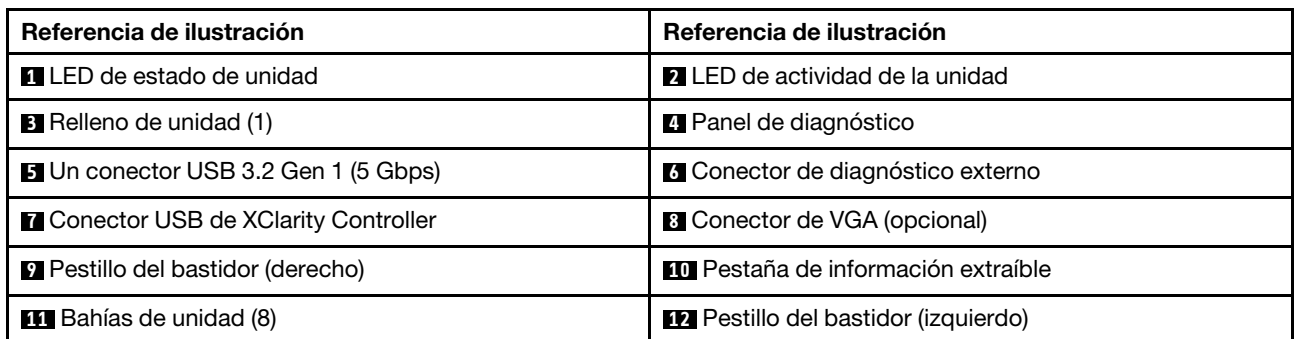

Nota: Para obtener más información cada componente, consulte ["Visión general de los componentes](#page-30-1) [frontales" en la página 27.](#page-30-1)

### <span id="page-26-0"></span>Modelo de servidor con diez bahías de unidad de 2,5"

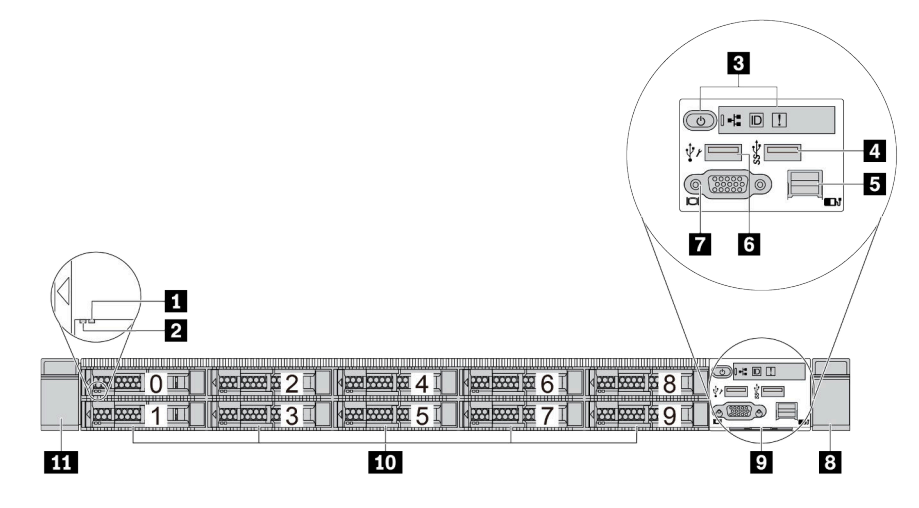

Tabla 7. Componentes en la parte frontal del servidor

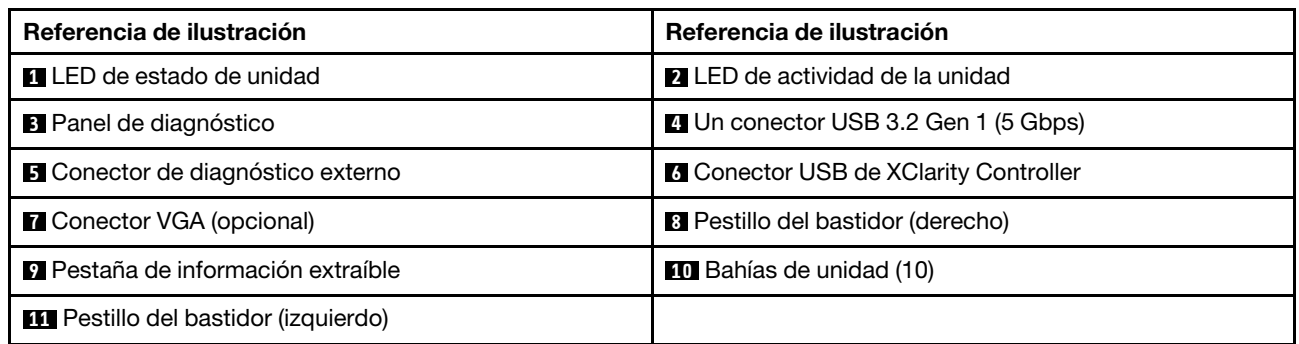

Nota: Para obtener más información cada componente, consulte ["Visión general de los componentes](#page-30-1) [frontales" en la página 27](#page-30-1).

### <span id="page-26-1"></span>Modelo de servidor con 16 unidades EDSFF

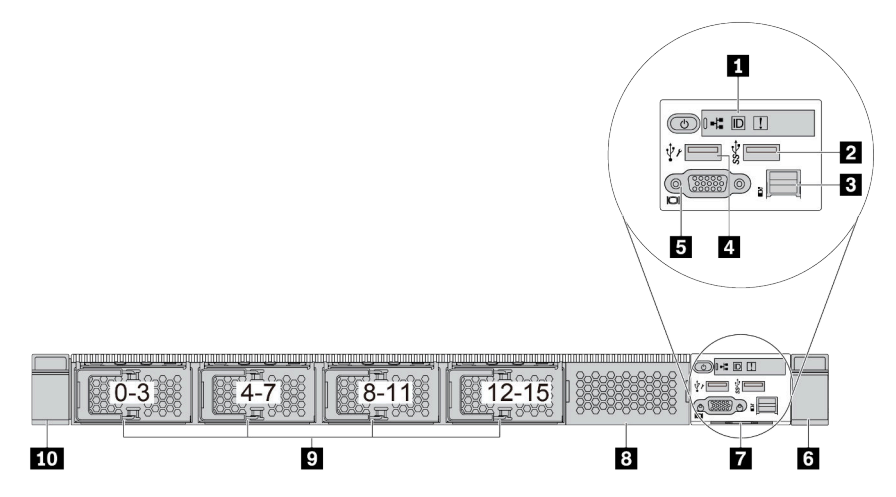

Tabla 8. Componentes en la parte frontal del servidor

| Referencia de ilustración                | Referencia de ilustración                    |
|------------------------------------------|----------------------------------------------|
| <b>Ref</b> Panel de diagnóstico          | <b>2</b> Un conector USB 3.2 Gen 1 (5 Gbps)  |
| <b>B</b> Conector de diagnóstico externo | <b>A</b> Conector USB de XClarity Controller |
| <b>B</b> Conector VGA (opcional)         | <b>6</b> Pestillo del bastidor (derecho)     |
| Pestaña de información extraíble         | <b>B</b> Relleno de unidad (1)               |
| <b>Bahías de unidad (16)</b>             | <b>10</b> Pestillo del bastidor (izquierdo)  |

Nota: Para obtener más información cada componente, consulte ["Visión general de los componentes](#page-30-1) [frontales" en la página 27.](#page-30-1)

<span id="page-27-0"></span>Modelo de servidor con cuatro bahías de unidad de 3,5"

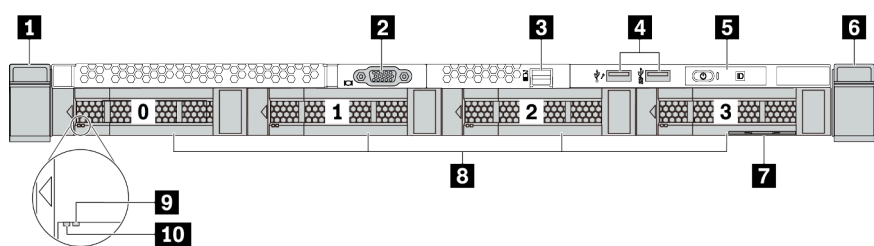

Tabla 9. Componentes en la parte frontal del servidor

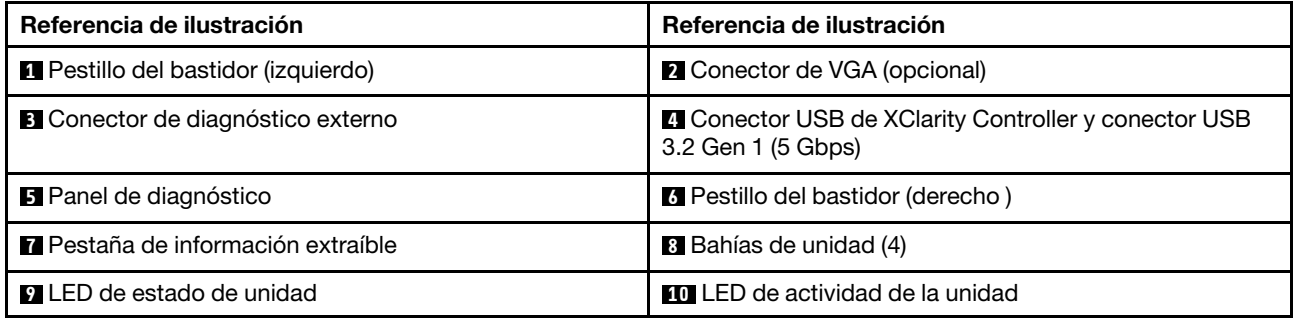

Nota: Para obtener más información cada componente, consulte ["Visión general de los componentes](#page-30-1) [frontales" en la página 27.](#page-30-1)

### <span id="page-28-0"></span>Modelo de servidor con bahías de unidad de 2,5 pulgadas (sin placa posterior)

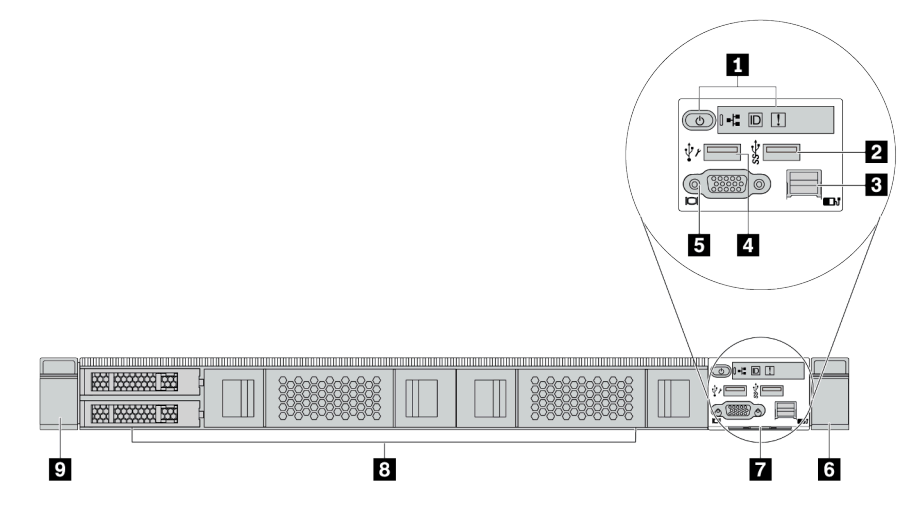

Tabla 10. Componentes en la parte frontal del servidor

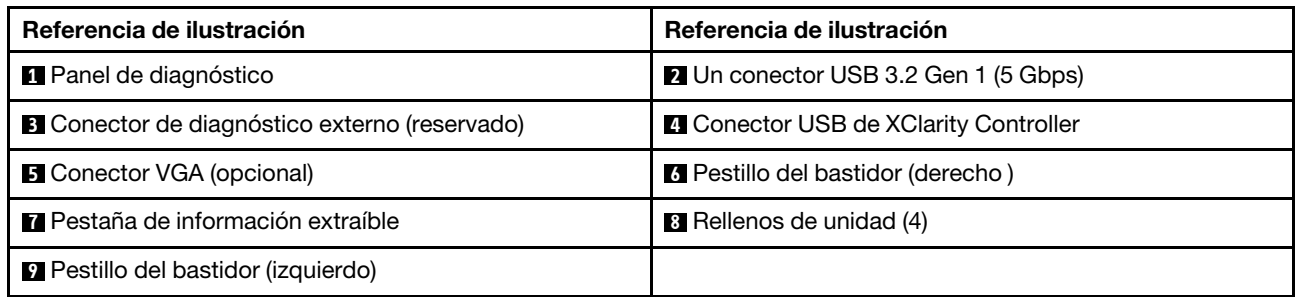

Nota: Para obtener más información cada componente, consulte ["Visión general de los componentes](#page-30-1) [frontales" en la página 27](#page-30-1).

#### <span id="page-28-1"></span>Modelo de servidor con bahías de unidad de 3,5" (sin placa posterior)

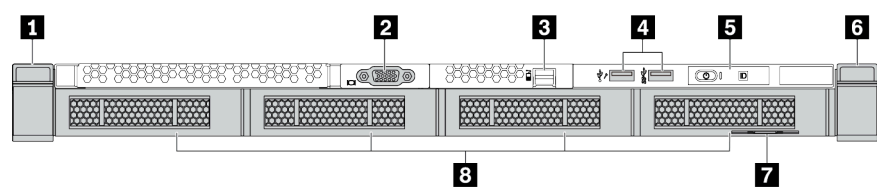

Tabla 11. Componentes en la parte frontal del servidor

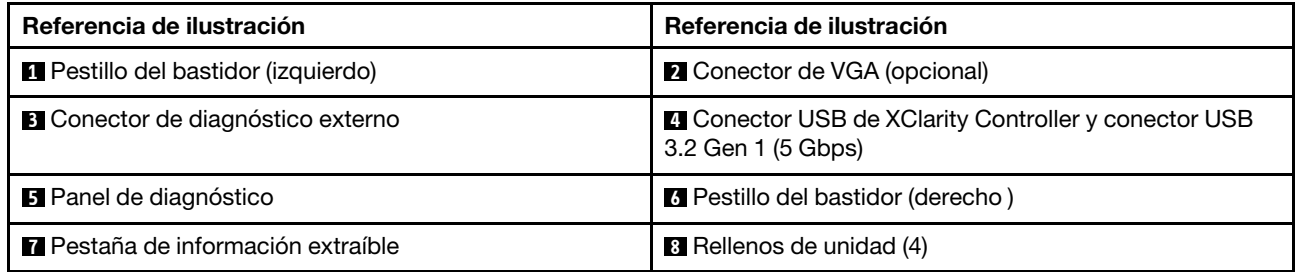

Nota: Para obtener más información cada componente, consulte ["Visión general de los componentes](#page-30-1) [frontales" en la página 27](#page-30-1).

<span id="page-29-0"></span>Modelo de servidor con ocho bahías de unidad de 2,5 pulgadas (con conjunto de panel de diagnóstico LCD)

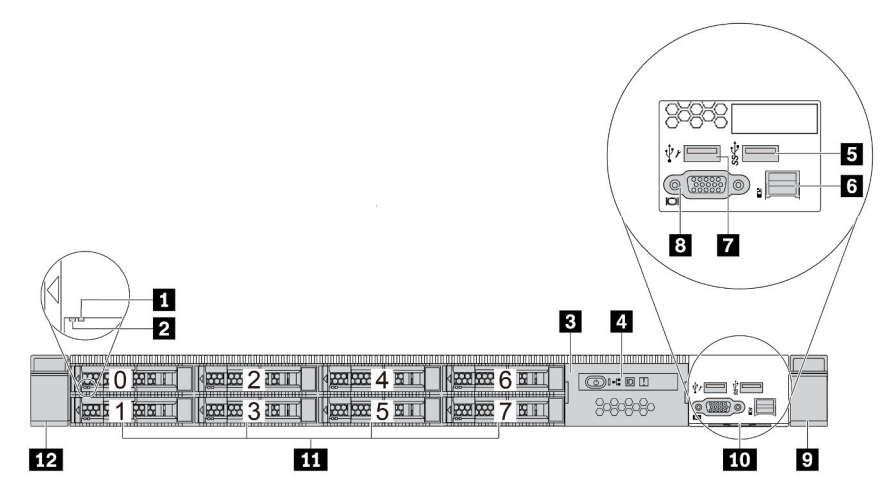

Tabla 12. Componentes en la parte frontal del servidor

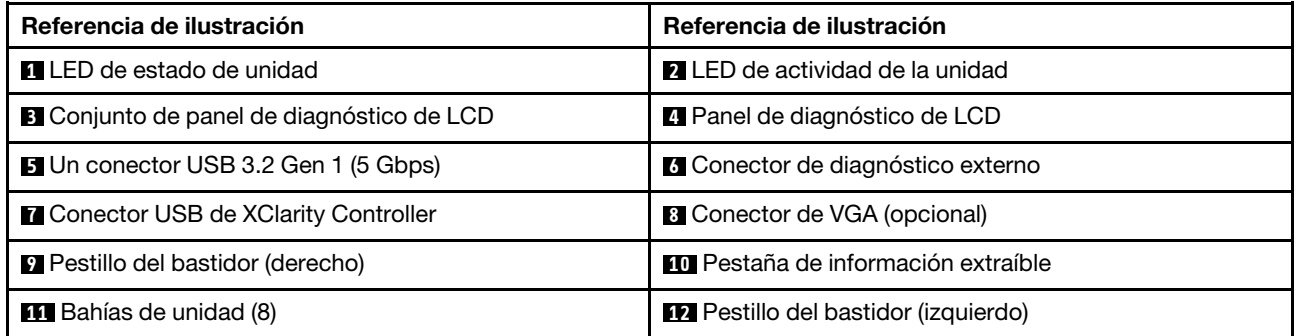

Nota: Para obtener más información cada componente, consulte ["Visión general de los componentes](#page-30-1) [frontales" en la página 27.](#page-30-1)

### <span id="page-29-1"></span>Modelo de servidor con 16 unidades EDSFF (con conjunto de panel de diagnóstico LCD)

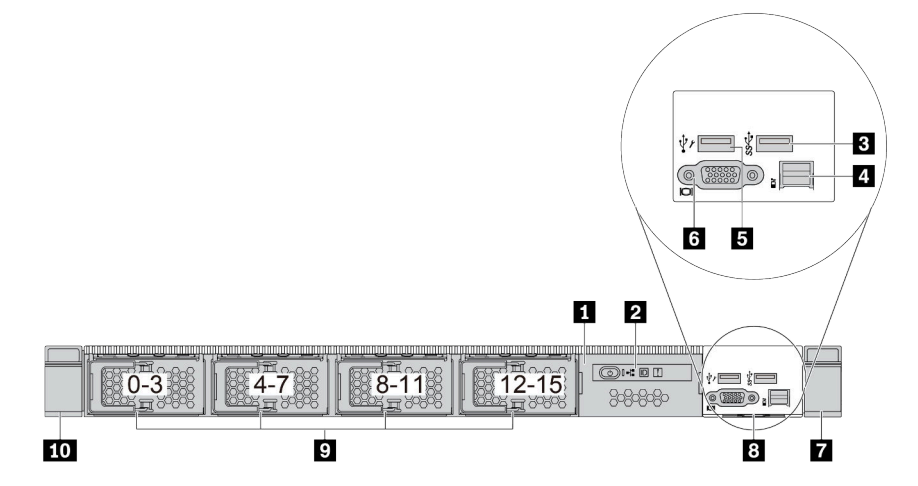

Tabla 13. Componentes en la parte frontal del servidor

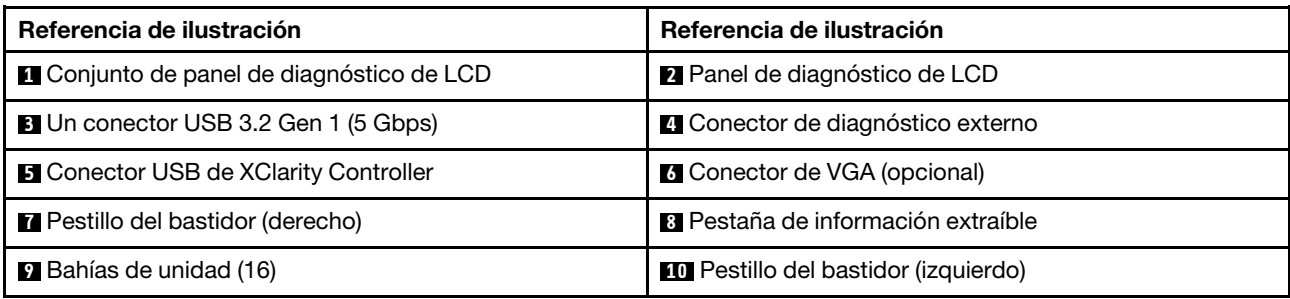

Nota: Para obtener más información cada componente, consulte ["Visión general de los componentes](#page-30-1) [frontales" en la página 27](#page-30-1).

### <span id="page-30-1"></span>Visión general de los componentes frontales

### Panel de diagnóstico

El panel de diagnóstico está integrado en el conjunto de E/S frontal en algunos modelos. Para obtener información sobre los controles y LED de estado en el panel de diagnóstico, consulte ["Panel de diagnóstico"](#page-32-0)  [en la página 29.](#page-32-0)

### <span id="page-30-0"></span>LED de la unidad

Cada unidad viene con un LED de actividad y un LED de estado y las señales están controladas por las placas posteriores. Los distintos colores y velocidades indican distintas actividades o el estado de la unidad. En las ilustraciones y tablas siguientes se describen los problemas que se indican en el LED de actividad de la unidad y el LED de estado de la unidad.

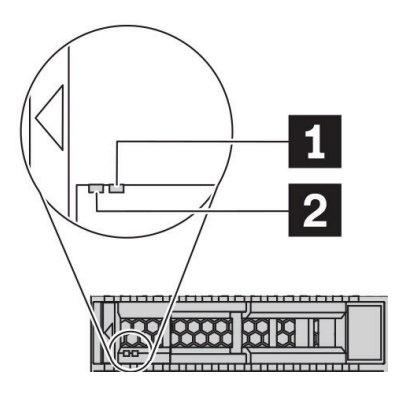

Figura 4. LED en las unidades de disco duro o unidades de estado sólido

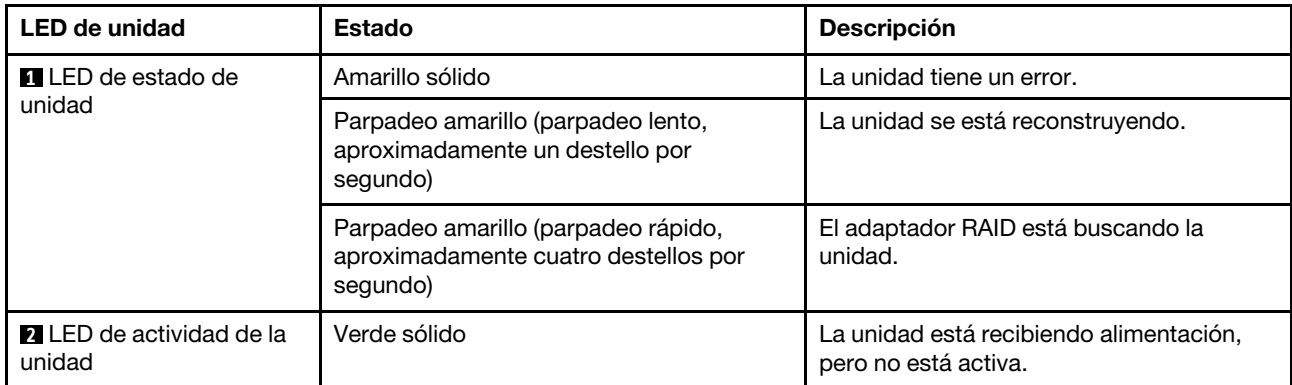

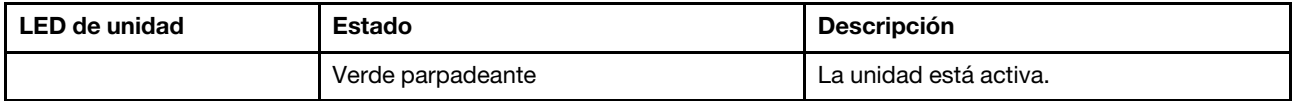

### Puerto de diagnóstico externo

El conector es para conectar un auricular de diagnóstico externo. Para obtener más información sobre sus funciones, consulte ["Auricular de diagnósticos de LCD externo" en la página 35.](#page-38-0)

### Unidades de intercambio en caliente y bahías de unidad

Las bahías de unidad de la parte frontal y posterior del servidor están diseñadas para unidades de intercambio en caliente. El número de unidades instaladas en el servidor varía según el modelo. Al instalar unidades, siga el orden de los números de las bahías de unidad.

La refrigeración y la integridad EMI del servidor están protegidas si todas las bahías de unidad están ocupadas. Las bahías de unidad vacías se deben llenar con rellenos de unidad.

### Conjunto de panel de diagnóstico de LCD

El conjunto viene con un panel de diagnósticos de LCD integrado que se puede utilizar para obtener rápidamente el estado del sistema, los niveles de firmware, la información de red y la información de estado sobre el sistema. Para obtener más información sobre las funciones del panel, consulte ["Panel de](#page-33-0) [diagnósticos de LCD" en la página 30](#page-33-0).

### Pestaña de información extraíble

La etiqueta de acceso de red de Lenovo XClarity Controller está adherida a la pestaña extraíble de información. El nombre de host Lenovo XClarity Controller predeterminado y la dirección de vínculo local (LLA) IPv6 se proporcionan en la pestaña.

Para obtener más información, consulte ["Configuración de conexión de red para Lenovo XClarity Controller"](#page-172-1) [en la página 169](#page-172-1).

### Pestillos del bastidor

Si el servidor se instala en un bastidor, puede utilizar los pestillos del bastidor para ayudarle a deslizar el servidor fuera del bastidor. También puede utilizar los pestillos del bastidor y los tornillos para fijar el servidor en el bastidor, de modo que el servidor no se deslice hacia fuera, algo especialmente importante en áreas propensas a la vibración. Para obtener más información, consulte la Guía de instalación del bastidor incluida con el conjunto de rieles.

### Conectores USB 3.2 Gen 1 (5 Gbps)

Los conectores USB 3.2 Gen 1 (5 Gbps) pueden utilizarse para conectar un dispositivo compatible con USB, como un teclado, un mouse USB o un dispositivo de almacenamiento USB.

### Conector VGA

Los conectores VGA de la parte frontal y posterior del servidor se pueden utilizar para conectar un monitor de alto rendimiento, un monitor de entrada directa u otros dispositivos que utilicen un conector VGA.

### Conector USB de XClarity Controller

El conector USB de XClarity Controller puede funcionar como un conector USB 2.0 corriente al SO host. Además, también se puede utilizar para conectar el servidor a un dispositivo Android o iOS, donde se puede instalar e iniciar la aplicación Lenovo XClarity Mobile para gestionar el sistema mediante XClarity Controller.

Para obtener más detalles acerca del uso de la aplicación Lenovo XClarity Mobile, consulte [http://](http://sysmgt.lenovofiles.com/help/topic/com.lenovo.lxca.doc/lxca_usemobileapp.html) [sysmgt.lenovofiles.com/help/topic/com.lenovo.lxca.doc/lxca\\_usemobileapp.html](http://sysmgt.lenovofiles.com/help/topic/com.lenovo.lxca.doc/lxca_usemobileapp.html).

### <span id="page-32-0"></span>Panel de diagnóstico

El panel de diagnósticos proporciona controles, conectores y LED.

Nota: El panel de diagnósticos con una pantalla LCD está disponible para algunos modelos. Para obtener detalles, consulte ["Panel de diagnósticos de LCD" en la página 30](#page-33-0) y ["Auricular de diagnósticos de LCD](#page-38-0) [externo" en la página 35](#page-38-0).

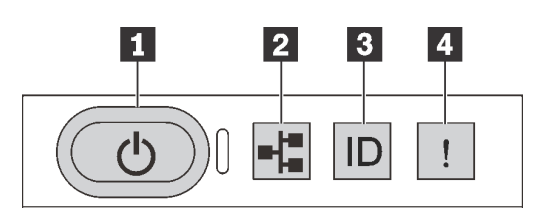

Figura 5. Panel de diagnóstico

### **1** Botón de inicio/apagado con LED de estado de energía

Puede presionar el botón de inicio para encender el servidor cuando termine de configurar el servidor. También puede mantener presionado el botón de inicio/apagado durante algunos segundos para apagar el servidor si no puede apagarlo desde el sistema operativo. El LED de estado de energía le ayuda a determinar el estado de energía actual.

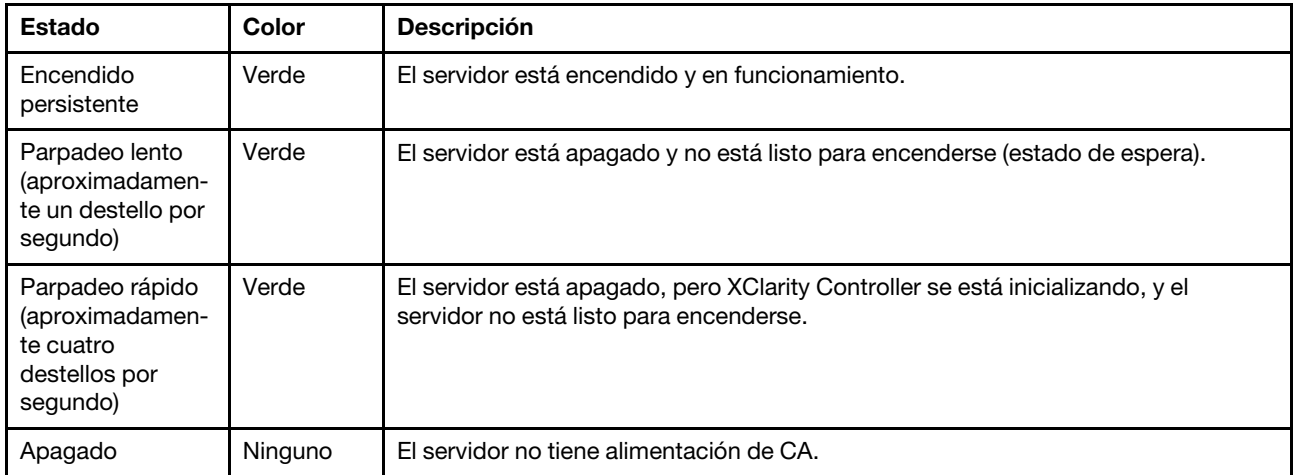

### **2** LED de actividad de la red

Compatibilidad del adaptador NIC y del LED de actividad de la red

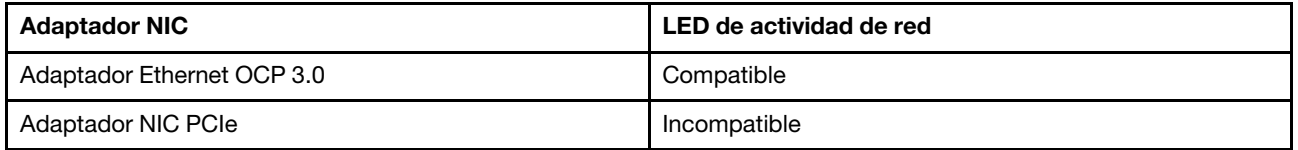

Cuando se instala un adaptador Ethernet OCP 3.0, el LED de actividad de red del conjunto de E/S frontal le ayuda a identificar la conectividad y la actividad de la red. Si no se instala ningún adaptador Ethernet OCP 3.0, este LED estará apagado.

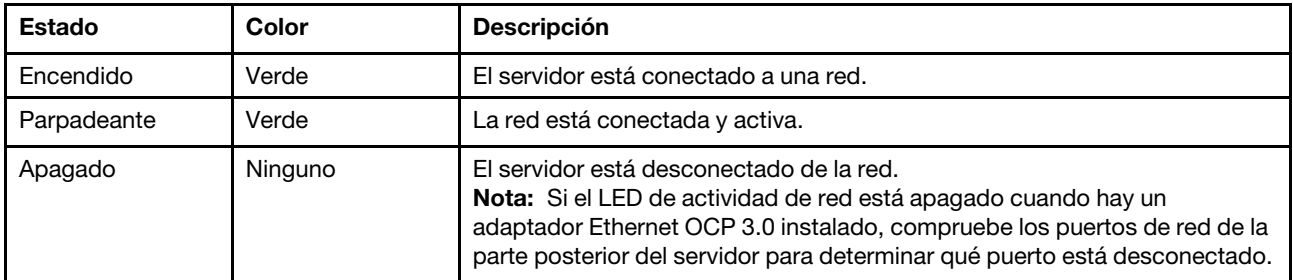

### **3** Botón de ID del sistema con LED de ID del sistema

Utilice este botón de ID del sistema y el LED azul de ID del sistema para localizar visualmente el servidor. En la parte posterior del servidor también hay un LED de ID del sistema. Cada vez que se presiona el botón de ID del sistema, el estado de ambos LED de ID del sistema cambia. Los LED pueden cambiar a encendido, parpadeando o apagado. También puede utilizar Lenovo XClarity Controller o un programa de gestión remota para cambiar el estado del LED de ID del sistema para facilitar la localización visual del servidor entre otros servidores.

Si el conector USB de XClarity Controller está configurado para tener la función USB 2.0 y función de gestión de XClarity Controller, puede pulsar el botón de identificación por tres segundos para alternar entre las dos funciones.

### **4** LED de error del sistema

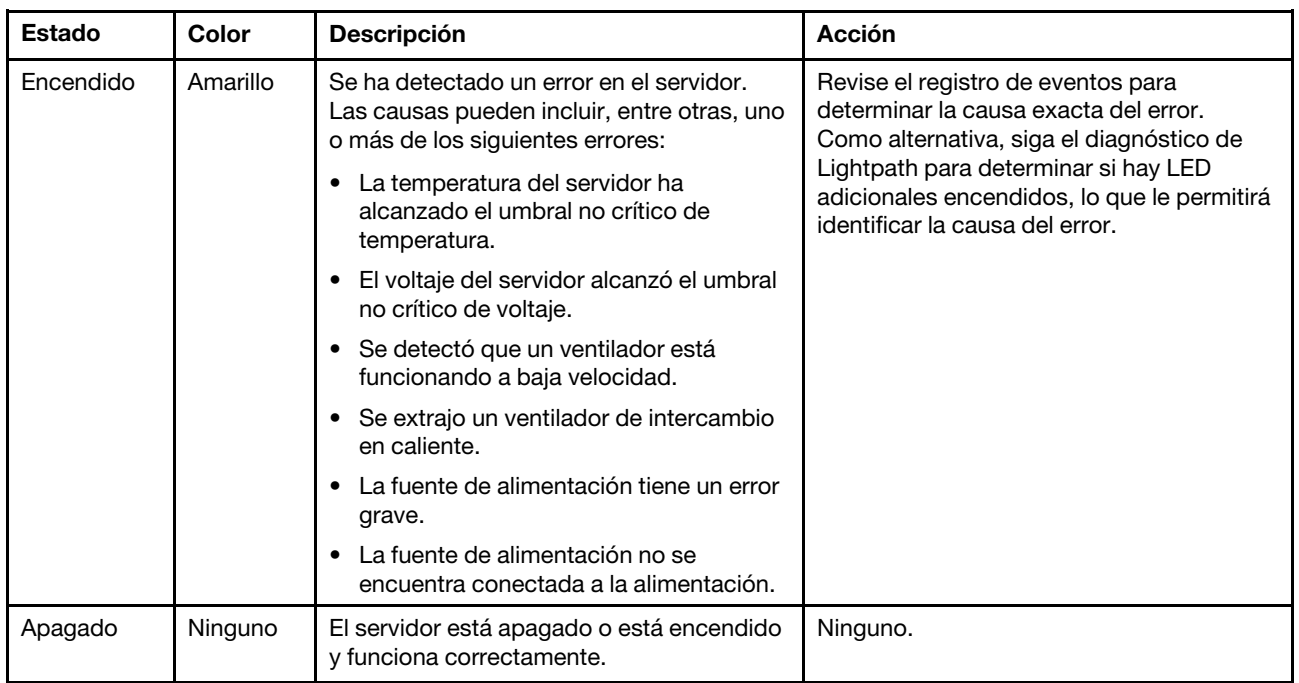

El LED de error del sistema ayuda a determinar si hay errores del sistema.

### <span id="page-33-0"></span>Panel de diagnósticos de LCD

El panel de diagnósticos de LCD está conectado a la parte frontal del servidor, a la vez que permite tener acceso rápido a información del sistema, como los errores, el estado del sistema, el firmware, la red y la información del estado.

### Ubicación del panel de diagnósticos de LCD

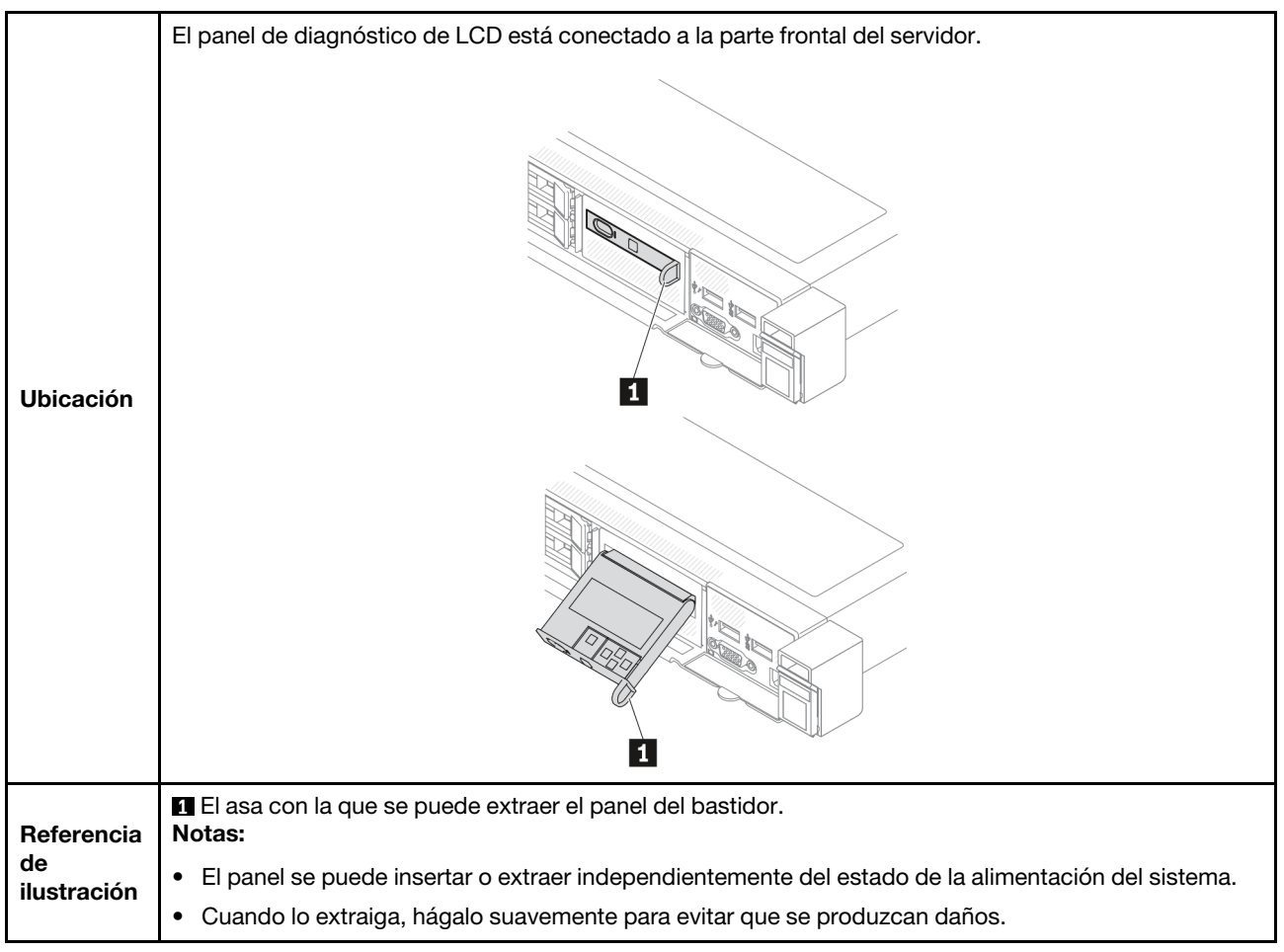

### Visión general del panel de la pantalla

El dispositivo de diagnósticos consta de una pantalla LCD y 5 botones de navegación.

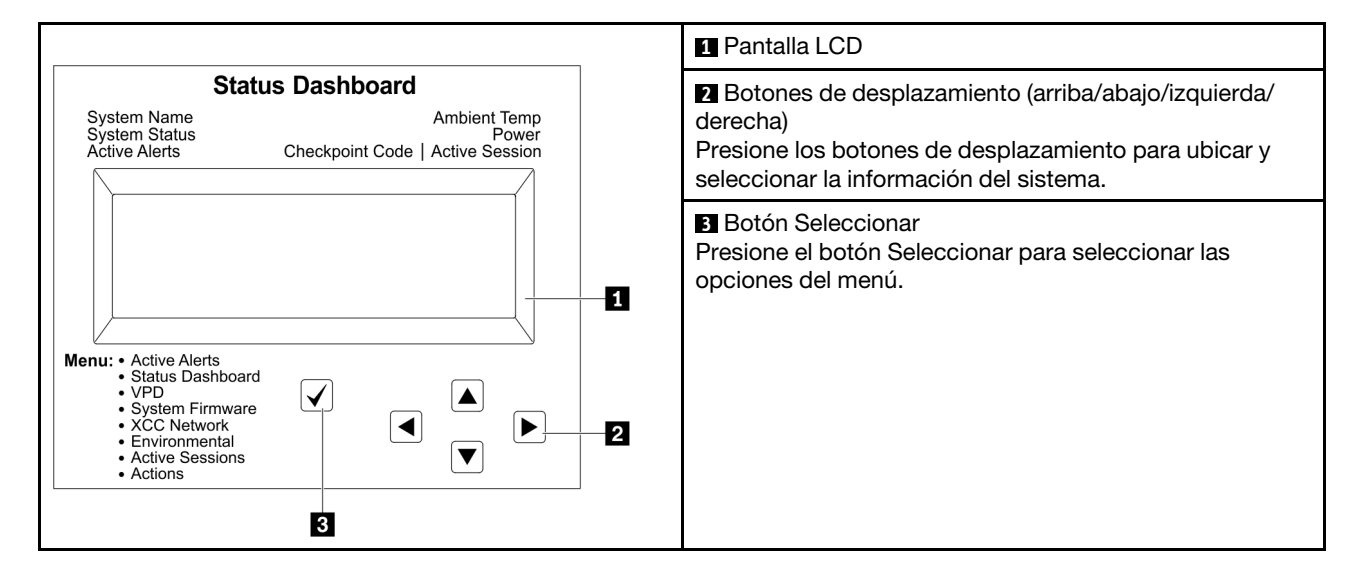

### Diagrama de flujo de las opciones

El panel de diagnósticos de LCD muestra distintos tipos de información del sistema. Desplácese por las opciones con los botones de desplazamiento.

El auricular de diagnósticos de LCD externo muestra distintos tipos de información del sistema. Desplácese por las opciones con los botones de desplazamiento.

En función del modelo, las opciones y las entradas de la pantalla LCD pueden ser distintas.

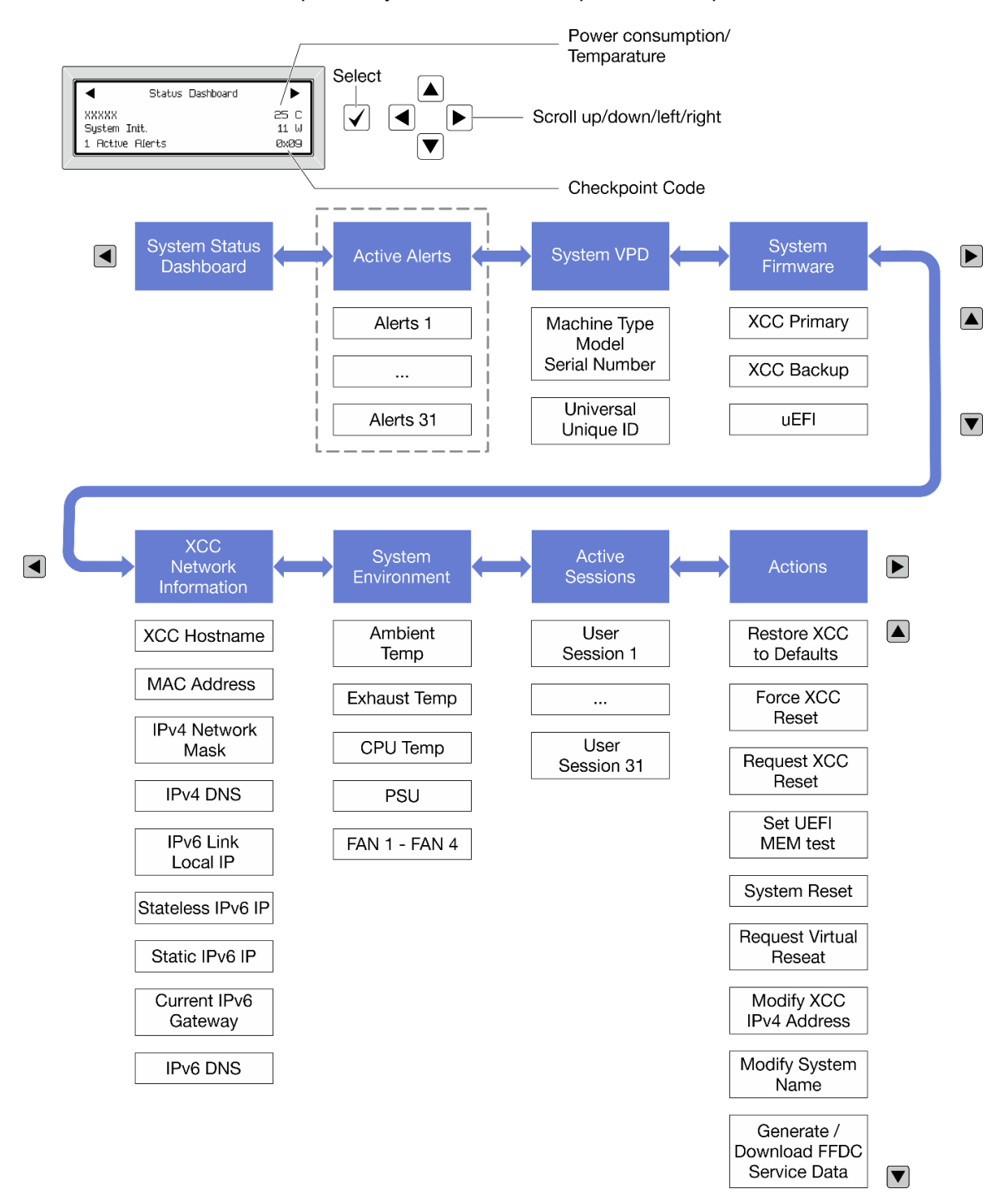
## Lista de menú completa

A continuación se muestra la lista de las opciones disponibles. Alterne entre una opción y las entradas subordinadas de información con el botón Seleccionar y alterne entre las opciones o las entradas de información con los botones de desplazamiento.

En función del modelo, las opciones y las entradas de la pantalla LCD pueden ser distintas.

## Menú de inicio (panel de estado del sistema)

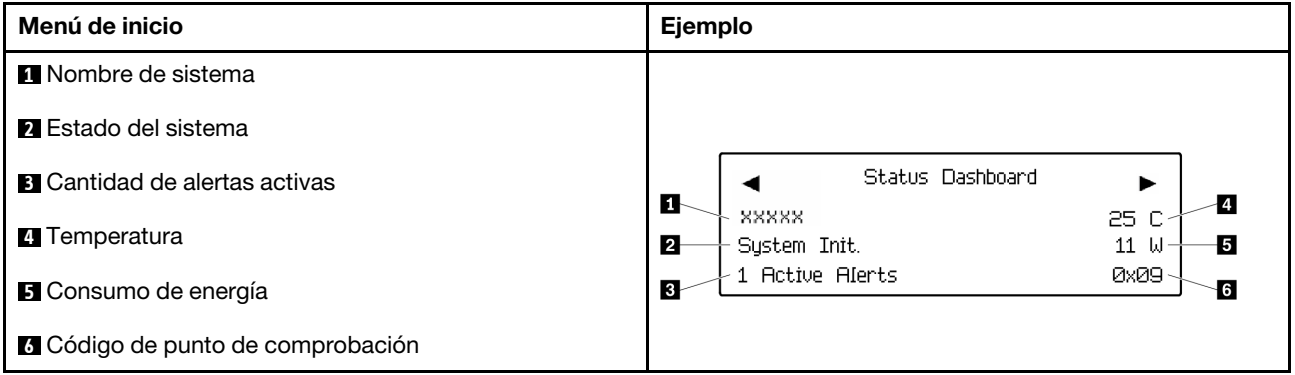

### Alertas activas

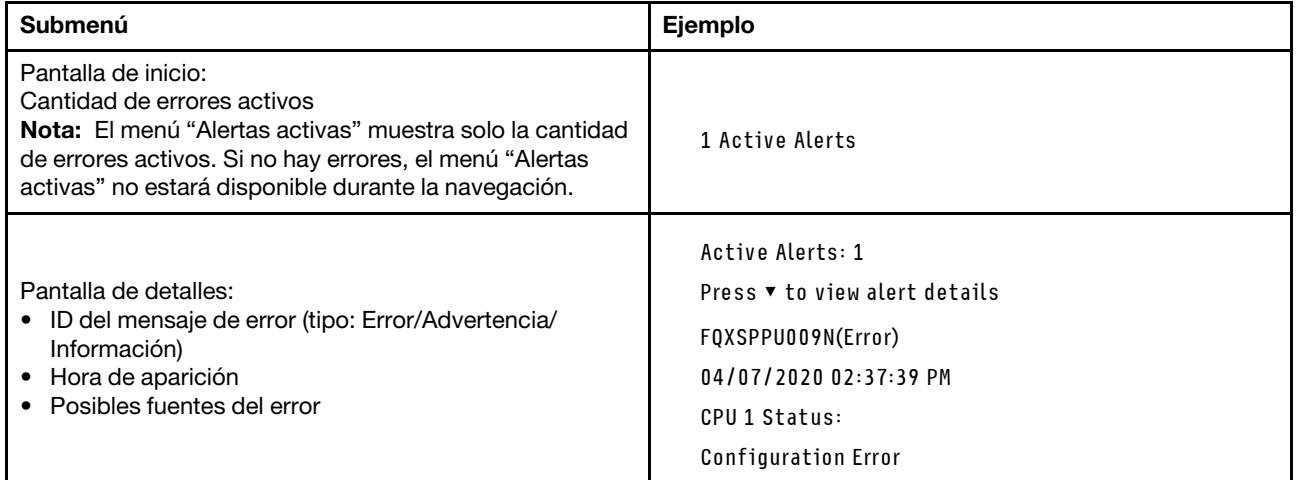

## Información de VPD de sistema

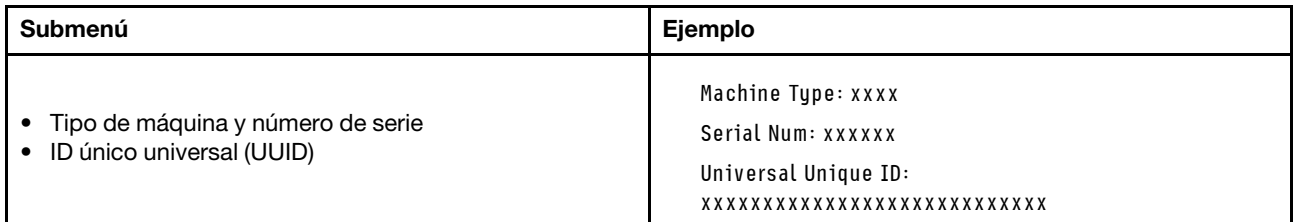

## Firmware del sistema

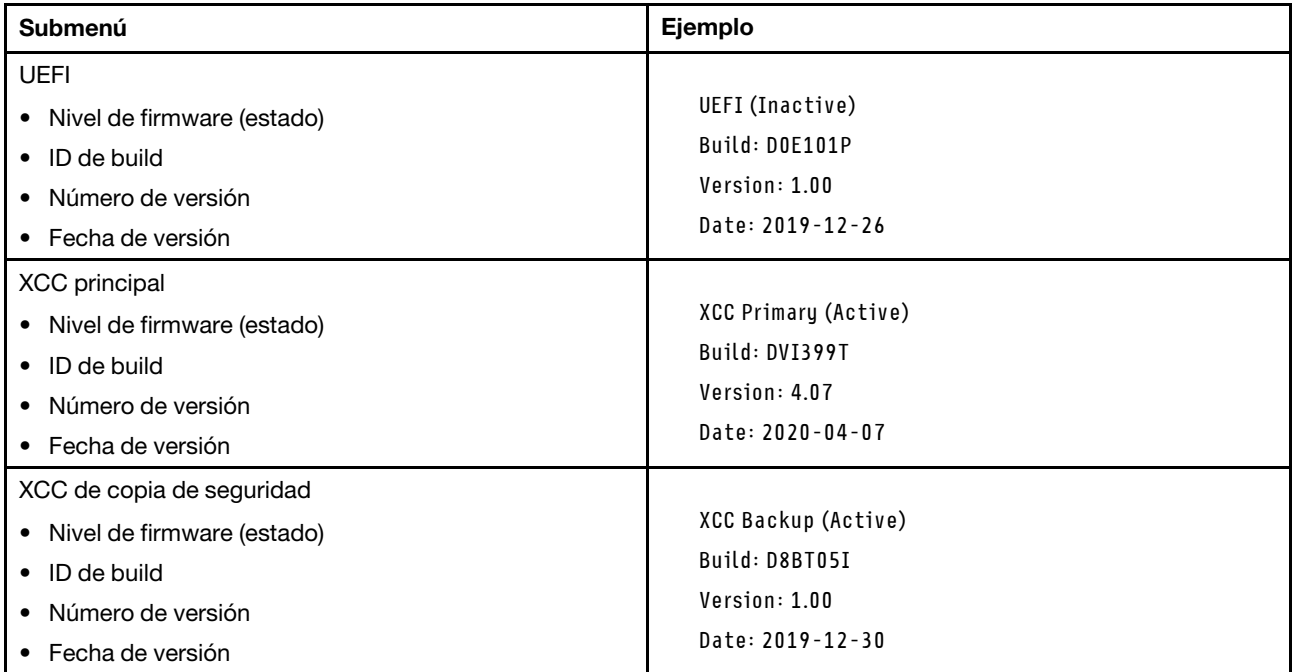

## Información de la red XCC

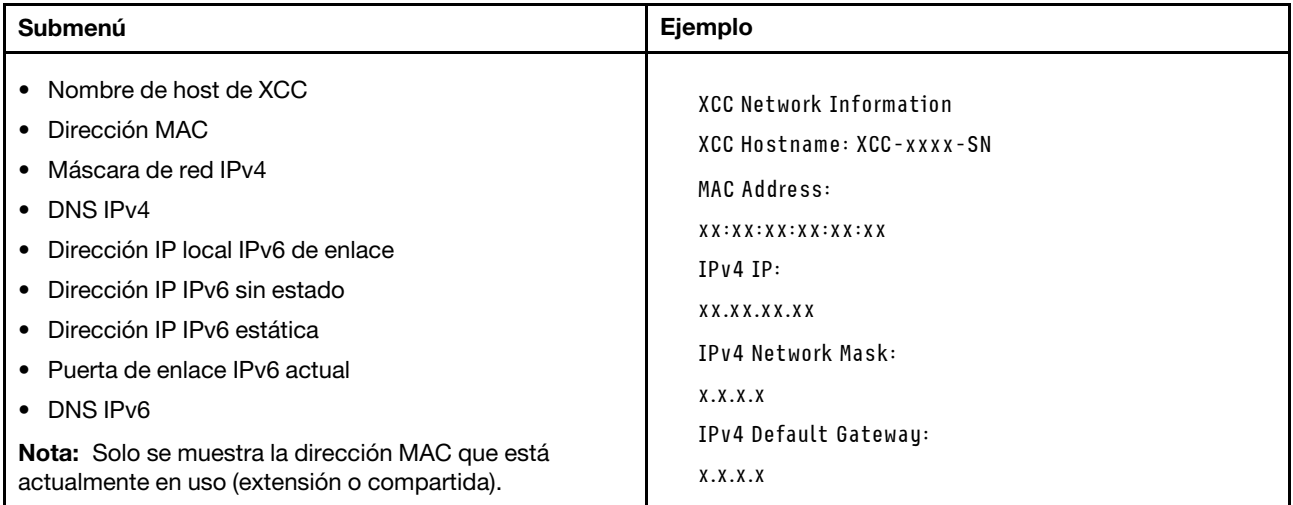

## Información del entorno del sistema

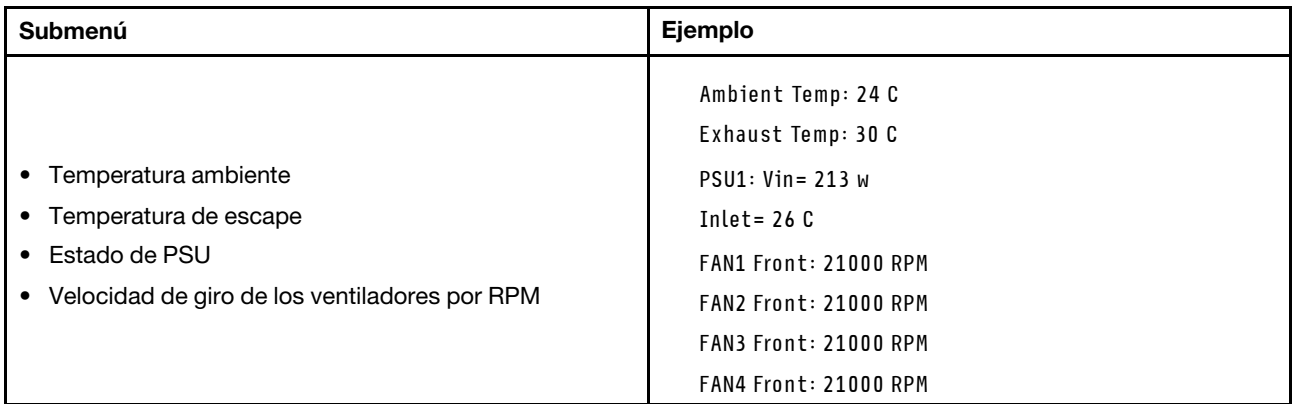

### Sesiones activas

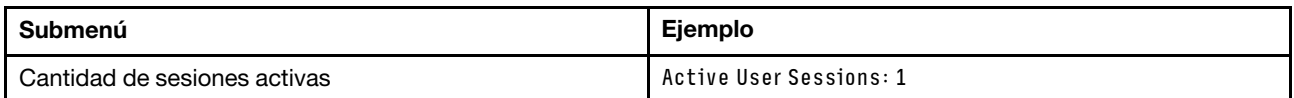

#### Acciones

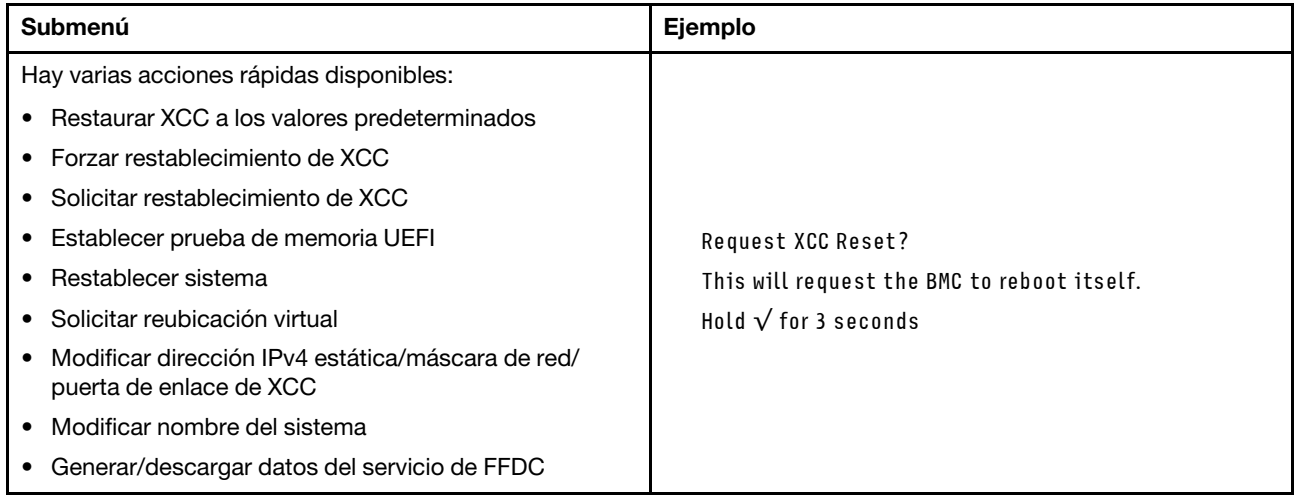

## Auricular de diagnósticos de LCD externo

El auricular de diagnósticos de LCD externo es un dispositivo externo que está conectado al servidor con un cable y permite tener acceso rápido a información del sistema, como los errores, el estado del sistema, el firmware, la red y la información del estado.

Nota: El terminal de diagnósticos de LCD externo es una pieza opcional que se debe adquirir por separado.

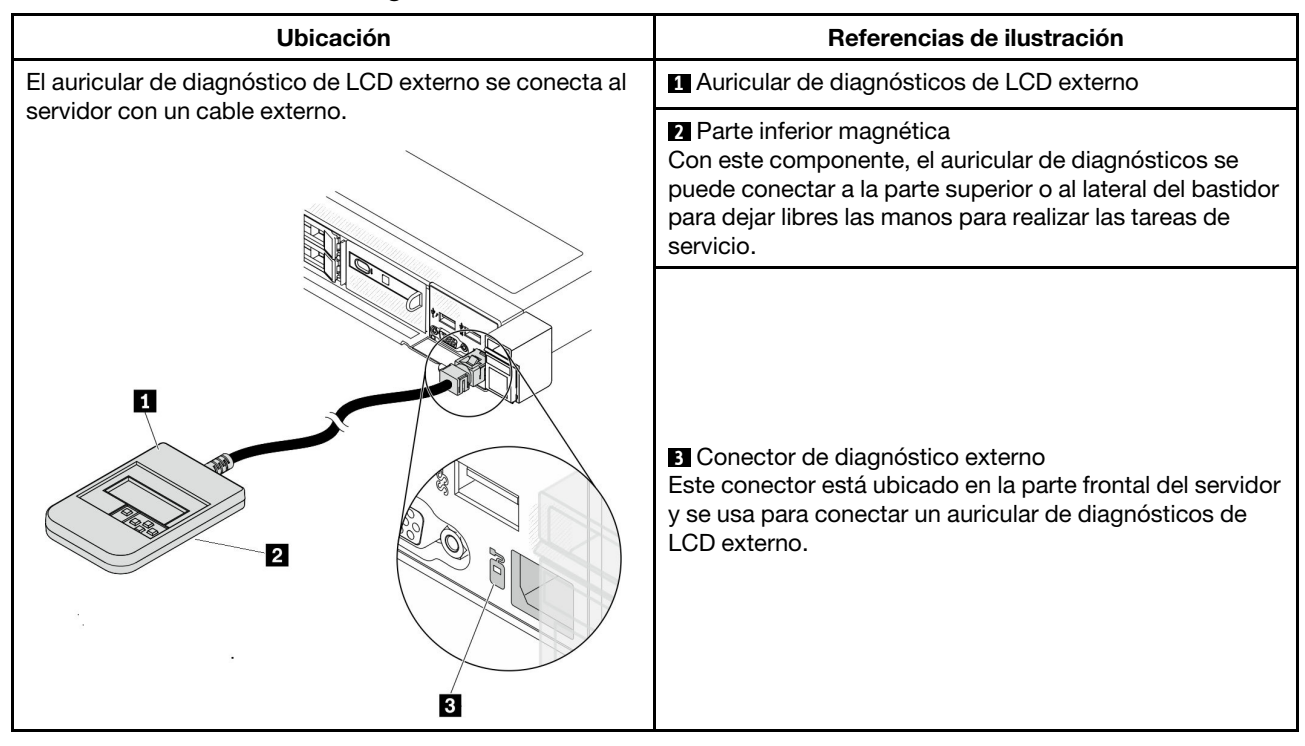

## Ubicación del auricular de diagnósticos de LCD externo

Nota: Cuando desconecte el auricular externo, consulte las siguientes instrucciones:

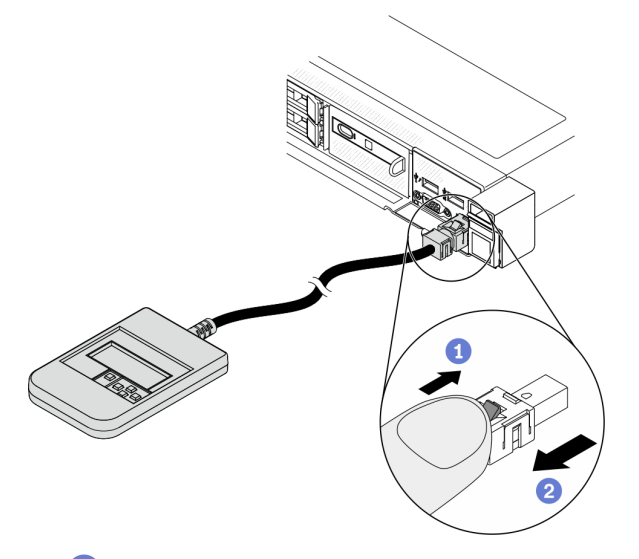

- Presione el clip de plástico en el conector hacia delante.
- Sujete el clip y quite el cable del conector.

## Visión general del panel de la pantalla

El dispositivo de diagnósticos consta de una pantalla LCD y 5 botones de navegación.

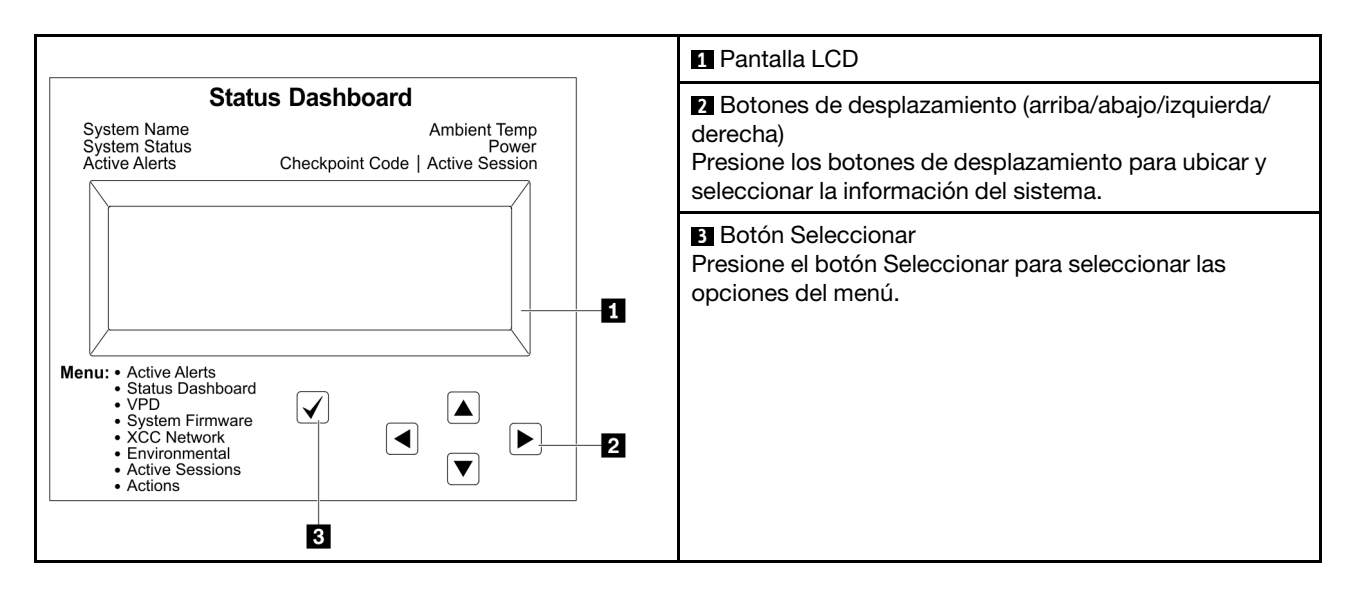

## Diagrama de flujo de las opciones

El panel de diagnósticos de LCD muestra distintos tipos de información del sistema. Desplácese por las opciones con los botones de desplazamiento.

El auricular de diagnósticos de LCD externo muestra distintos tipos de información del sistema. Desplácese por las opciones con los botones de desplazamiento.

En función del modelo, las opciones y las entradas de la pantalla LCD pueden ser distintas.

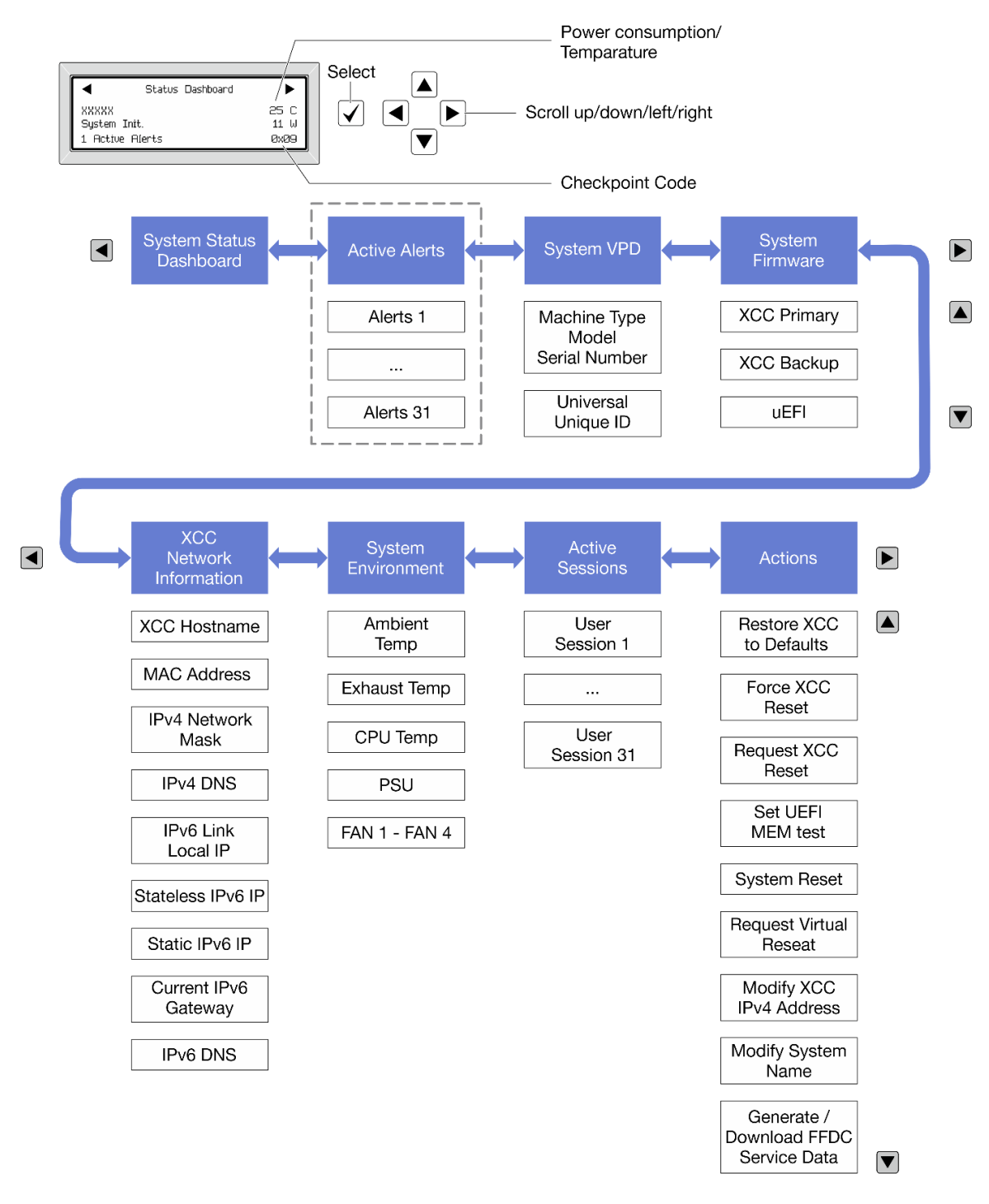

### Lista de menú completa

A continuación se muestra la lista de las opciones disponibles. Alterne entre una opción y las entradas subordinadas de información con el botón Seleccionar y alterne entre las opciones o las entradas de información con los botones de desplazamiento.

En función del modelo, las opciones y las entradas de la pantalla LCD pueden ser distintas.

#### Menú de inicio (panel de estado del sistema)

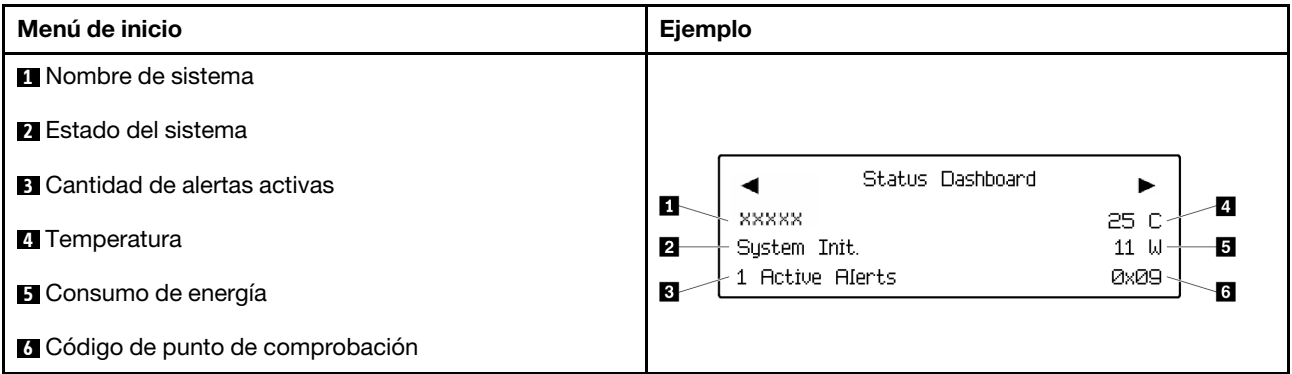

### Alertas activas

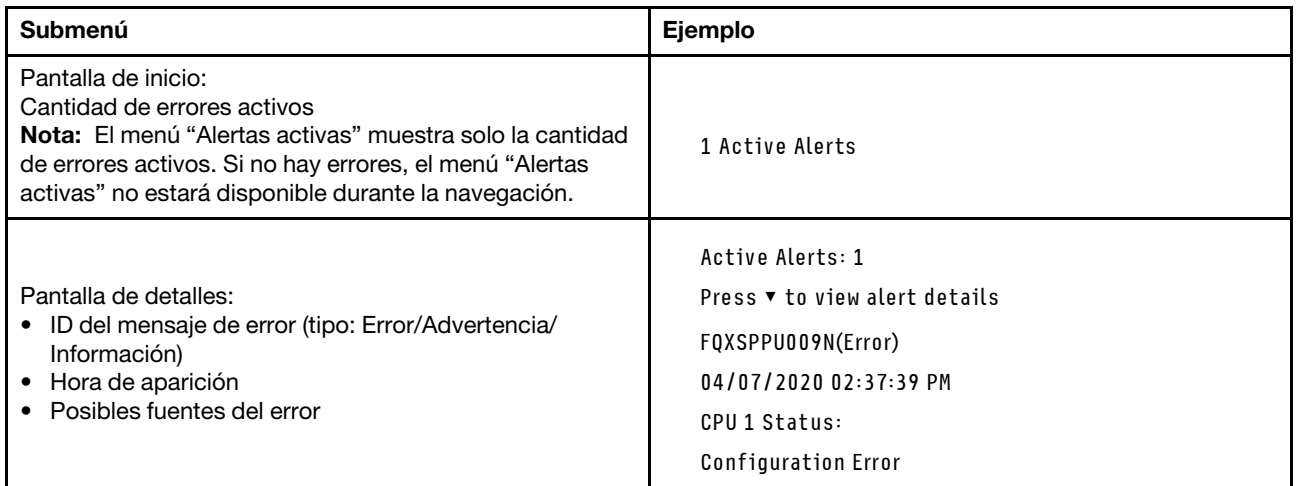

## Información de VPD de sistema

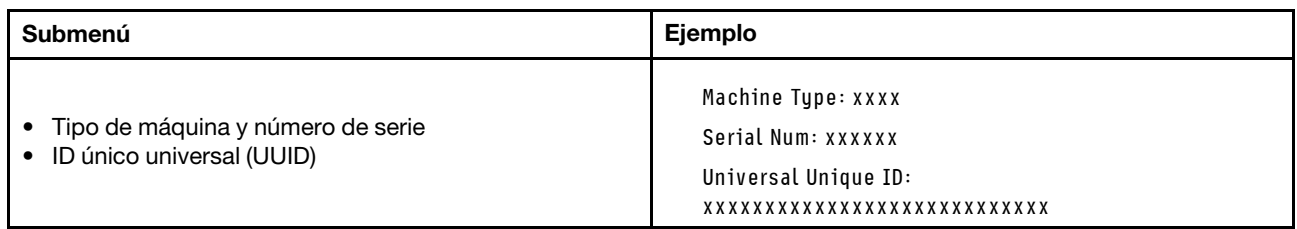

## Firmware del sistema

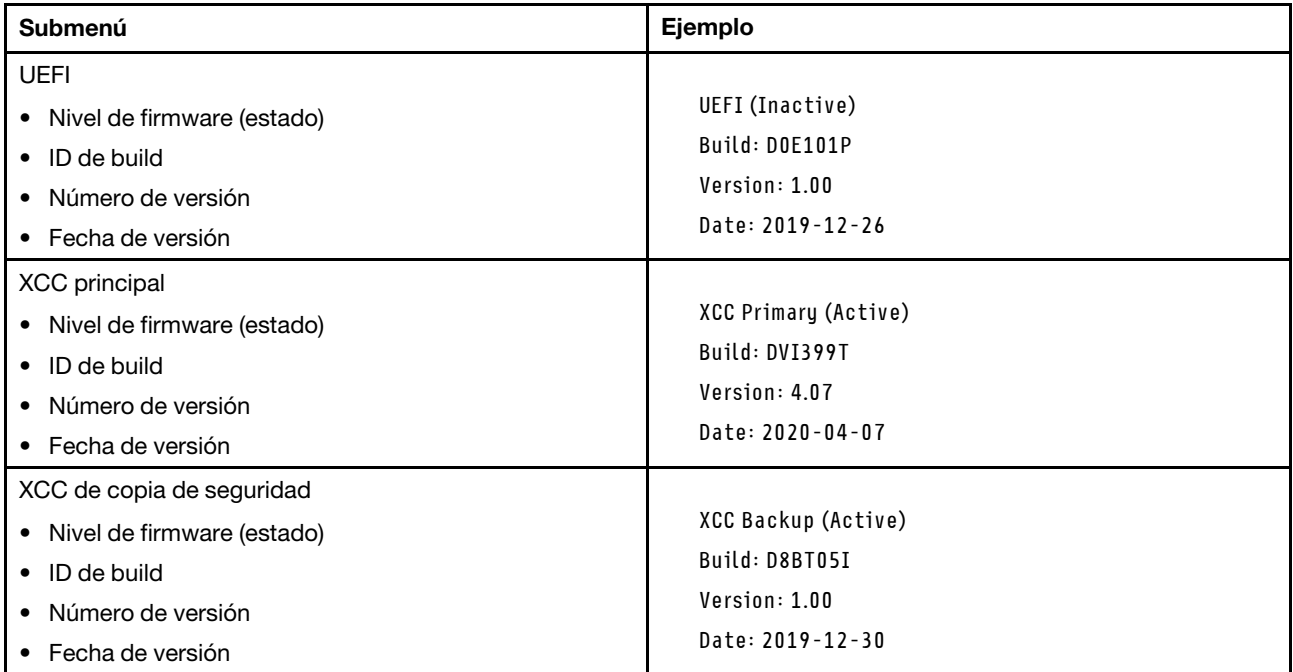

## Información de la red XCC

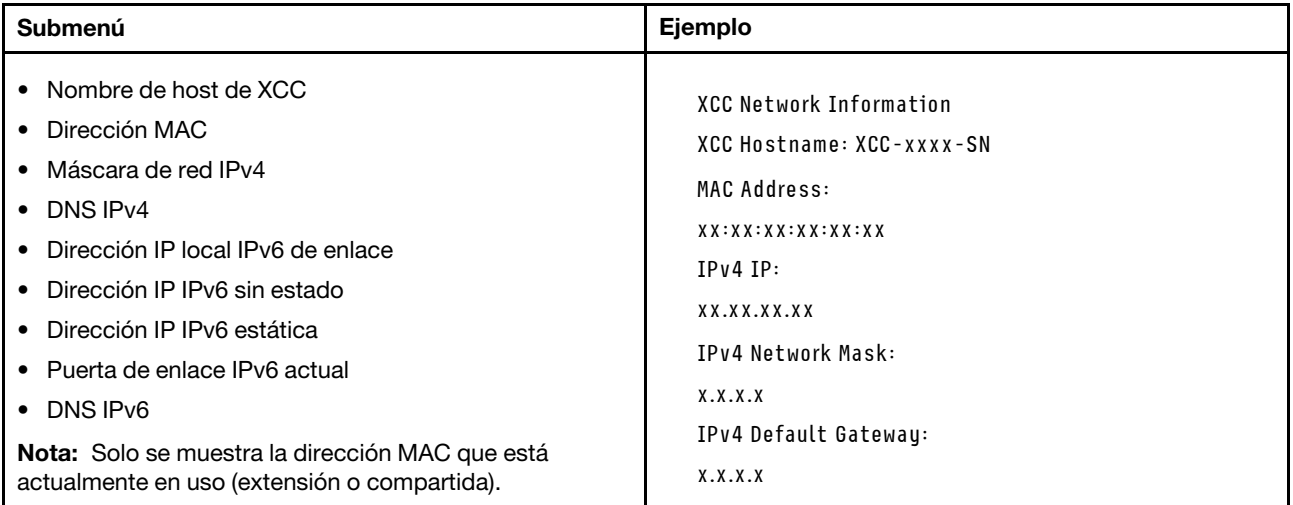

## Información del entorno del sistema

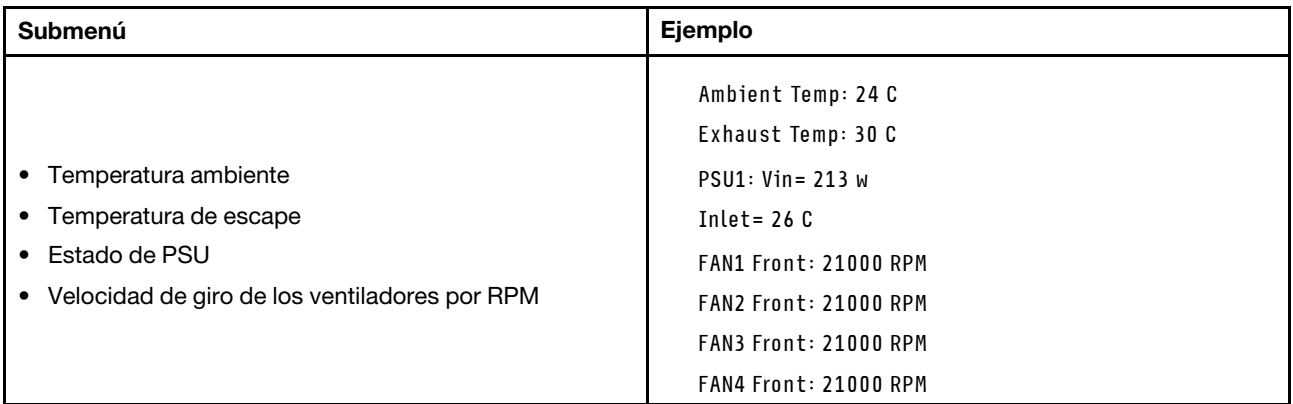

#### Sesiones activas

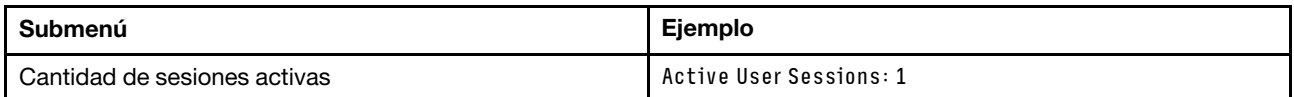

#### Acciones

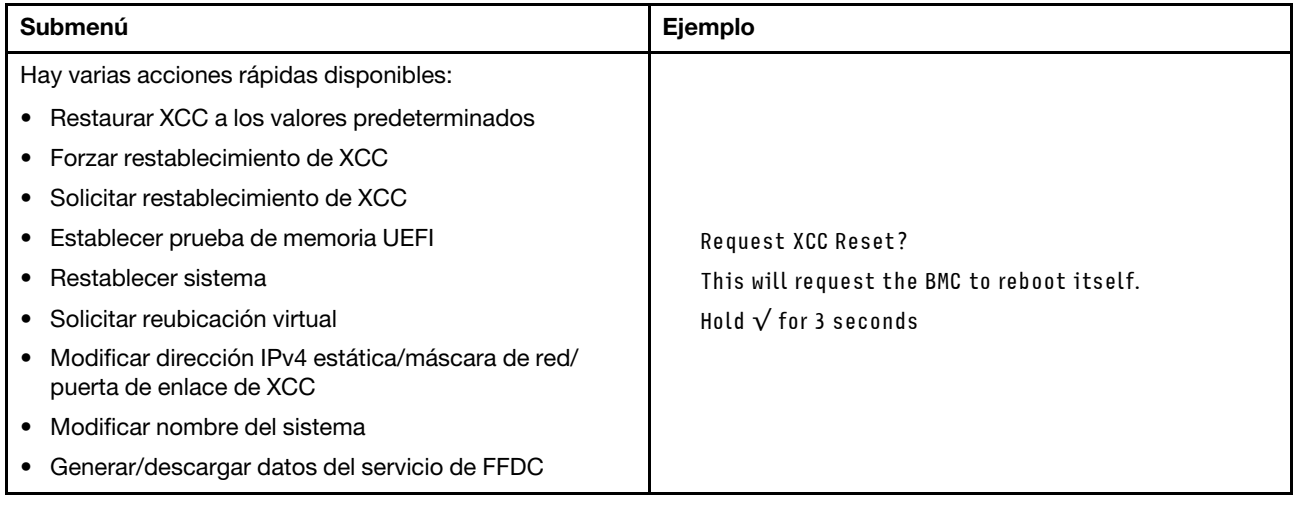

## Vista posterior

La vista posterior del servidor varía según el modelo. Según el modelo, el aspecto del servidor puede ser levemente diferente a las ilustraciones de este tema.

Consulte la siguiente vista posterior para distintos modelos de servidor:

- ["Modelo de servidor con tres ranuras de PCIe" en la página 42](#page-45-0)
- ["Modelo de servidor con dos ranuras de PCIe" en la página 42](#page-45-1)
- ["Modelo de servidor con dos bahías de unidad posteriores de 2,5 de intercambio en caliente y una ranura](#page-46-0) [de PCIe" en la página 43](#page-46-0)
- ["Modelo de servidor con dos bahías de unidad posteriores de 7 mm y dos ranuras PCIe" en la página 43](#page-46-1)

## <span id="page-45-0"></span>Modelo de servidor con tres ranuras de PCIe

La siguiente ilustración muestra la vista posterior de modelo de servidor con tres ranuras de PCIe. Según el modelo, el aspecto del servidor puede ser levemente diferente de la siguiente ilustración.

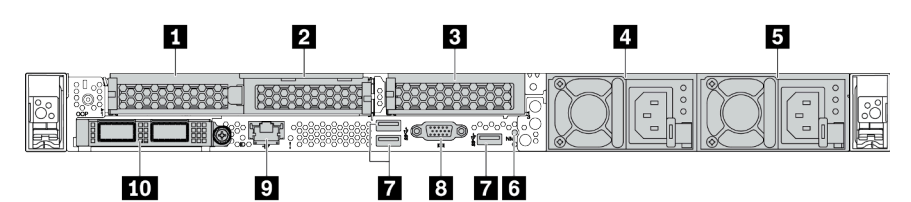

Tabla 14. Componentes en la parte posterior del servidor

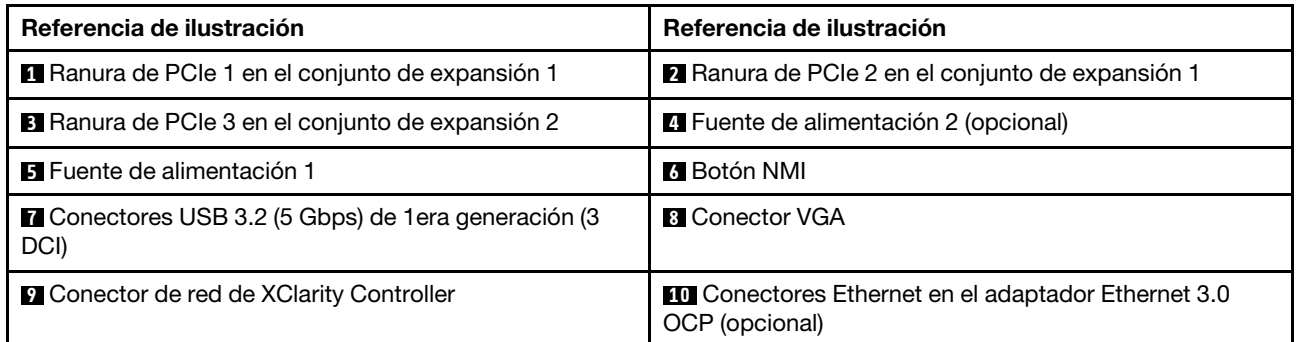

Nota: Para obtener más información cada componente, consulte ["Visión general de los componentes](#page-47-0) [posteriores" en la página 44](#page-47-0).

### <span id="page-45-1"></span>Modelo de servidor con dos ranuras de PCIe

La siguiente ilustración muestra la vista posterior de modelo de servidor con dos ranuras de PCIe. Según el modelo, el aspecto del servidor puede ser levemente diferente de la siguiente ilustración.

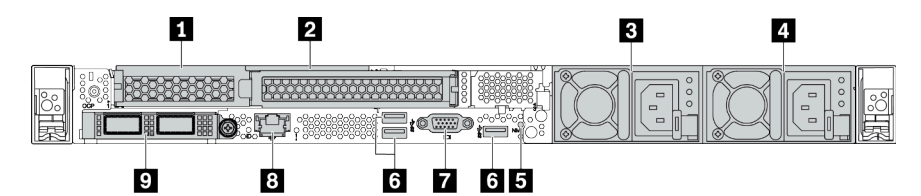

Tabla 15. Componentes en la parte posterior del servidor

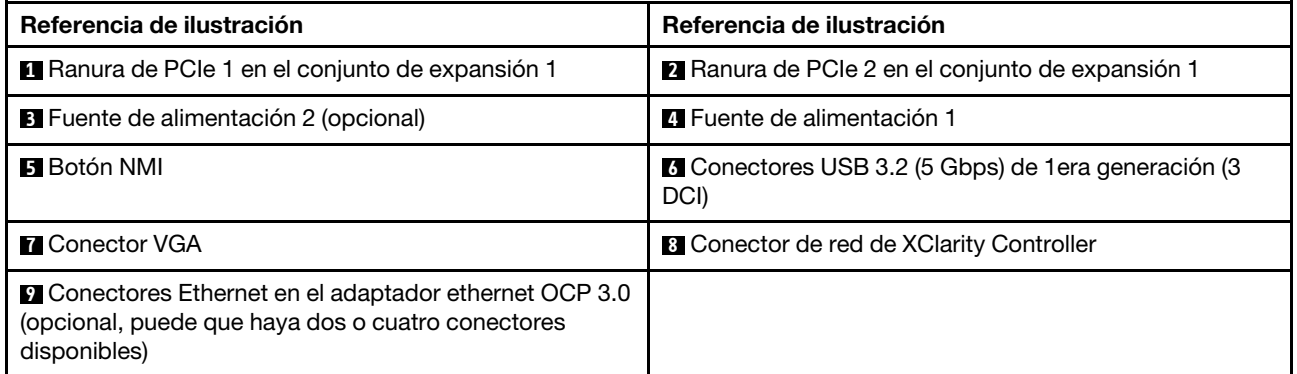

Nota: Para obtener más información cada componente, consulte ["Visión general de los componentes](#page-47-0) [posteriores" en la página 44](#page-47-0).

### <span id="page-46-0"></span>Modelo de servidor con dos bahías de unidad traseras de intercambio en caliente de 2,5" y una ranura de PCIe

La siguiente ilustración muestra la vista posterior de los modelo de servidor con dos bahías de unidades de intercambio en caliente y una ranura de PCIe. Según el modelo, el aspecto del servidor puede ser levemente diferente de la siguiente ilustración.

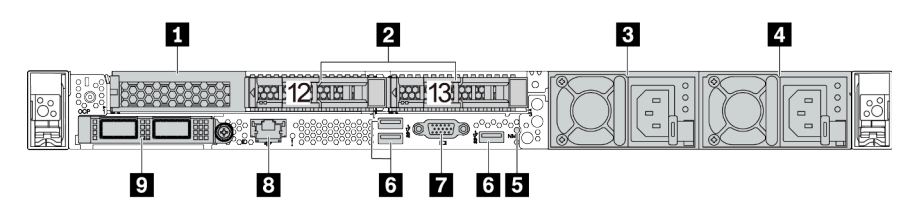

Tabla 16. Componentes en la parte posterior del servidor

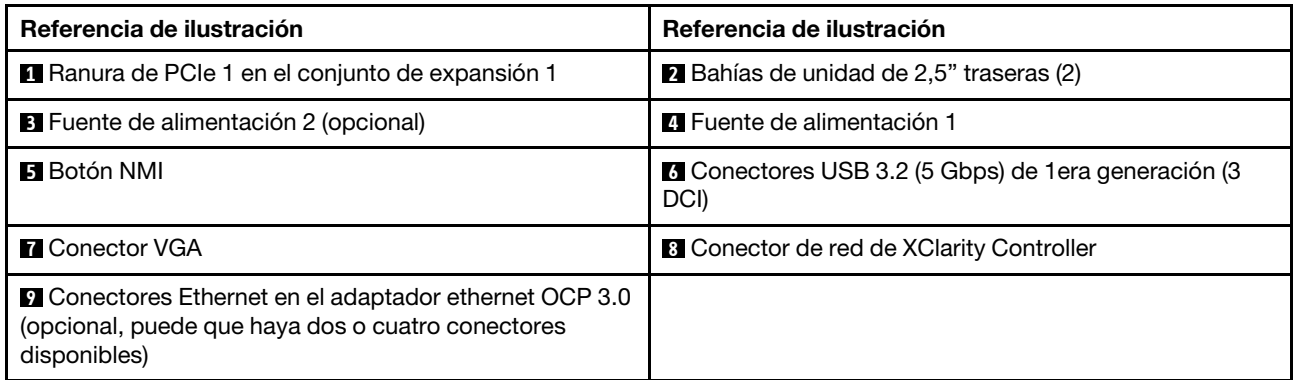

Nota: Para obtener más información cada componente, consulte ["Visión general de los componentes](#page-47-0) [posteriores" en la página 44.](#page-47-0)

### <span id="page-46-1"></span>Modelo de servidor con dos bahías de unidad traseras de 7 mm y dos ranuras de PCIe

La siguiente ilustración muestra la vista posterior del modelo de servidor con dos bahías de unidad de intercambio en caliente de 7 mm y dos ranuras de PCIe. Según el modelo, el aspecto del servidor puede ser levemente diferente de la siguiente ilustración.

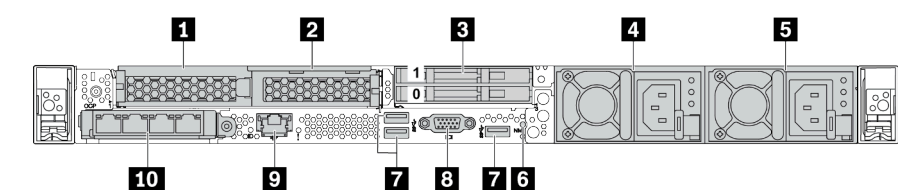

Tabla 17. Componentes en la parte posterior del servidor

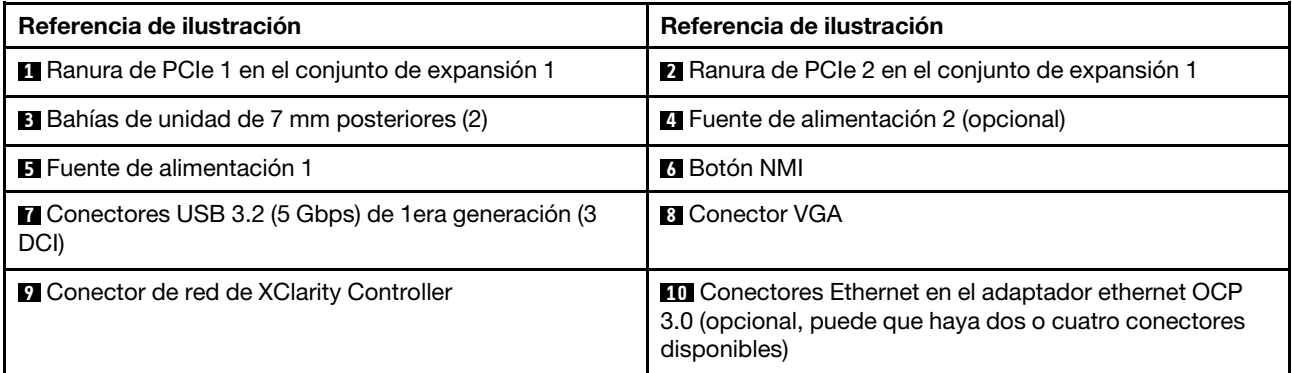

Nota: Para obtener más información cada componente, consulte ["Visión general de los componentes](#page-47-0) [posteriores" en la página 44](#page-47-0).

#### <span id="page-47-0"></span>Visión general de los componentes posteriores

### LED de la unidad

Cada unidad de intercambio en caliente viene con un LED de actividad y un LED de estado y las señales están controladas por las placas posteriores. Los distintos colores y velocidades indican distintas actividades o el estado de la unidad. La siguiente ilustración muestra los LED de una unidad de disco duro o una unidad de estado sólido.

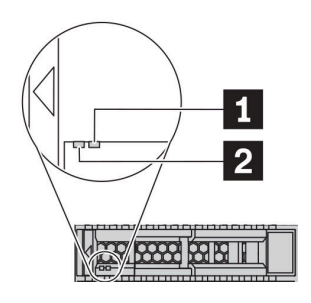

Figura 6. LED de la unidad

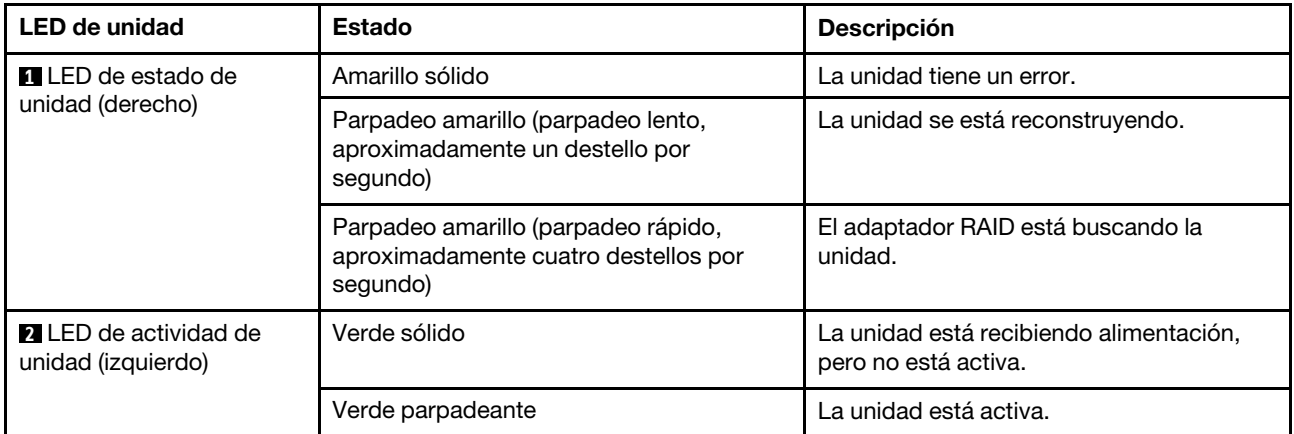

### Conectores Ethernet

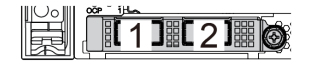

Figura 7. Adaptador Ethernet OCP 3.0 (dos conectores, vista desde la parte posterior)

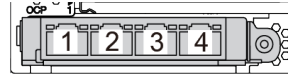

Figura 8. Adaptador Ethernet OCP 3.0 (cuatro conectores, vista desde la parte posterior)

- El adaptador Ethernet 3.0 OCP proporciona dos o cuatro conectores Ethernet adicionales para las conexiones de red.
- De manera predeterminada, el conector Ethernet 1 (el primer puerto que comienza desde la izquierda en la vista posterior del servidor) del adaptador Ethernet OCP 3.0 también puede funcionar como un conector de gestión utilizando la capacidad de gestión compartida. Si el conector de gestión compartido falla, el tráfico puede cambiar automáticamente a otro conector en el adaptador.

### Unidades de intercambio en caliente y bahías de unidad

Las bahías de unidad de la parte frontal y posterior del servidor están diseñadas para unidades de intercambio en caliente. El número de unidades instaladas en el servidor varía según el modelo. Al instalar unidades, siga el orden de los números de las bahías de unidad.

La refrigeración y la integridad EMI del servidor están protegidas si todas las bahías de unidad están ocupadas. Las bahías de unidad vacías se deben llenar con rellenos de unidad.

### Botón NMI

Presione este botón para forzar una interrupción no enmascarable (NMI) en el procesador. De esta manera, puede hacer que el sistema operativo se detenga (por ejemplo "Pantallazo azul de la muerte" de Windows) y generar un vuelco de memoria. Es posible que tenga que utilizar un lápiz o el extremo de un clip de papel extendido para pulsar el botón.

### Ranuras de PCIe

Las ranuras de PCIe se encuentran en la parte posterior del servidor y su servidor admite hasta tres ranuras de PCIe en los conjuntos de expansión 1 y 2.

### Unidades de fuente de alimentación

Las fuentes de alimentación redundante de intercambio en caliente ayudan a evitar la interrupción significativa en el funcionamiento del sistema cuando falla una fuente de alimentación. Puede adquirir una opción de fuente de alimentación en Lenovo e instalarla para redundancia de alimentación sin apagar el servidor.

Cada fuente de alimentación tiene tres LED de estado cerca del conector del cable de alimentación. Para obtener información sobre los LED, consulte ["LED de vista posterior" en la página 45.](#page-48-0)

## Conectores USB 3.2 Gen 1 (5 Gbps)

Los conectores USB 3.2 de 1era generación (5 Gbps) son interfaces de conexión directa (DCI) para depuración, la que puede utilizarse para conectar un dispositivo compatible con USB, como un teclado, un mouse USB o un dispositivo de almacenamiento USB.

## Conector VGA

Los conectores VGA de la parte frontal y posterior del servidor se pueden utilizar para conectar un monitor de alto rendimiento, un monitor de entrada directa u otros dispositivos que utilicen un conector VGA.

### Conector de red de XClarity Controller

El conector de red de XClarity Controller se puede utilizar para conectar un cable Ethernet para gestionar el controlador de gestión de la placa base (BMC).

## <span id="page-48-0"></span>LED de vista posterior

La parte posterior del servidor proporciona el LED de ID del sistema, el LED de error del sistema, los LED de Ethernet y los LED de la fuente de alimentación.

### LED de vista posterior del servidor

La siguiente ilustración muestra los LED de la vista posterior de modelo de servidor con dos ranuras de PCIe. Los LED en la vista posterior de otros modelos de servidor son idénticos.

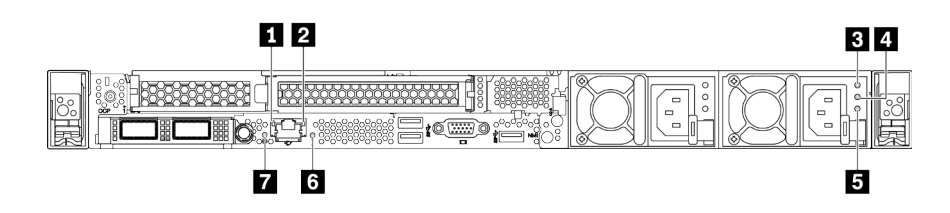

Figura 9. LED de vista posterior

Tabla 18. LED en la vista posterior del servidor

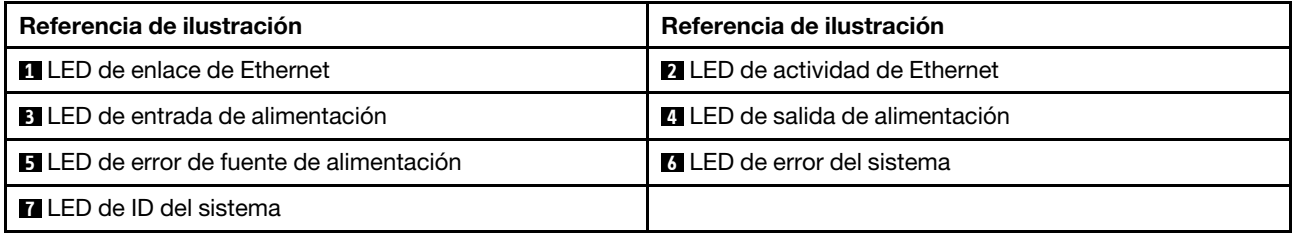

#### **1** LED de enlace de Ethernet **2** LED de actividad de Ethernet

El conector Ethernet de BMC tiene dos LED de estado en la parte frontal.

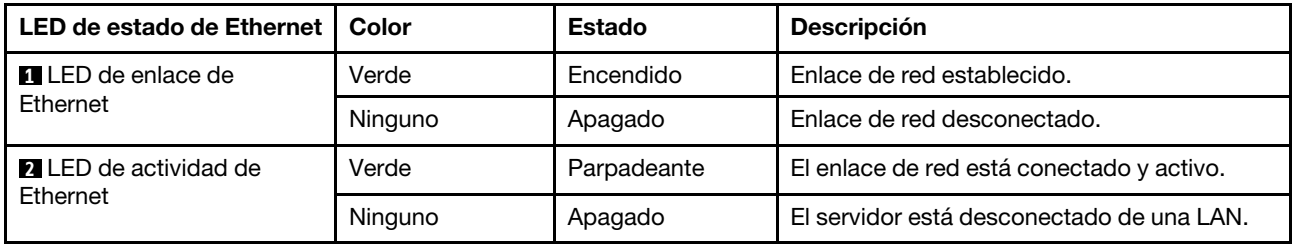

## **3 4 5** LED de la fuente de alimentación

Cada fuente de alimentación de intercambio en caliente tiene tres LED de estado.

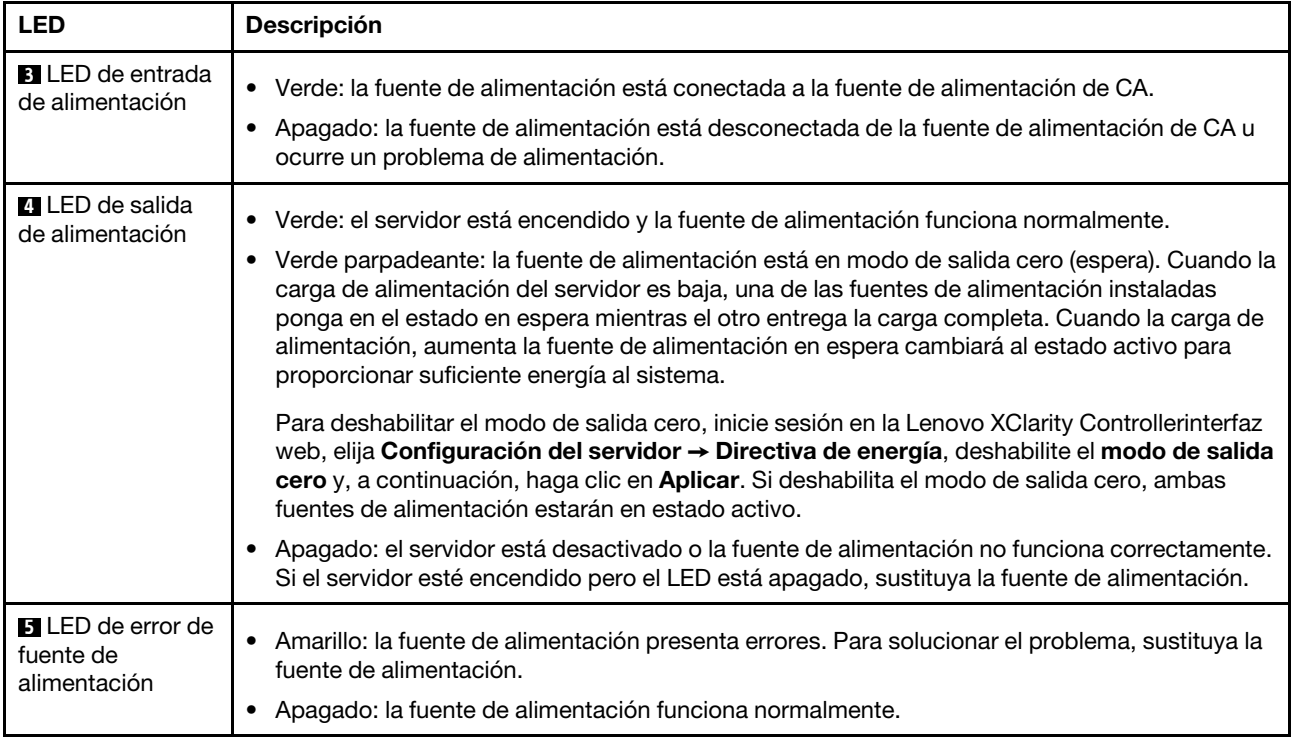

## **6** LED de error del sistema

El LED de error del sistema ayuda a determinar si hay errores del sistema. Para obtener más detalles, consulte ["Panel de diagnóstico" en la página 29](#page-32-0).

### **7** LED de ID del sistema

Los LED azules de ID del sistema le ayudan a localizar visualmente al servidor. En la parte frontal del servidor también hay un LED de ID del sistema. Cada vez que se presiona el botón de ID del sistema, el estado de ambos LED de ID del sistema cambia. Los LED pueden cambiar a encendido, parpadeando o apagado. También puede utilizar Lenovo XClarity Controller o un programa de gestión remota para cambiar el estado del LED de ID del sistema para facilitar la localización visual del servidor entre otros servidores.

## Componentes de la placa del sistema

La siguiente ilustración de esta sección muestra las ubicaciones de los componentes de la placa del sistema.

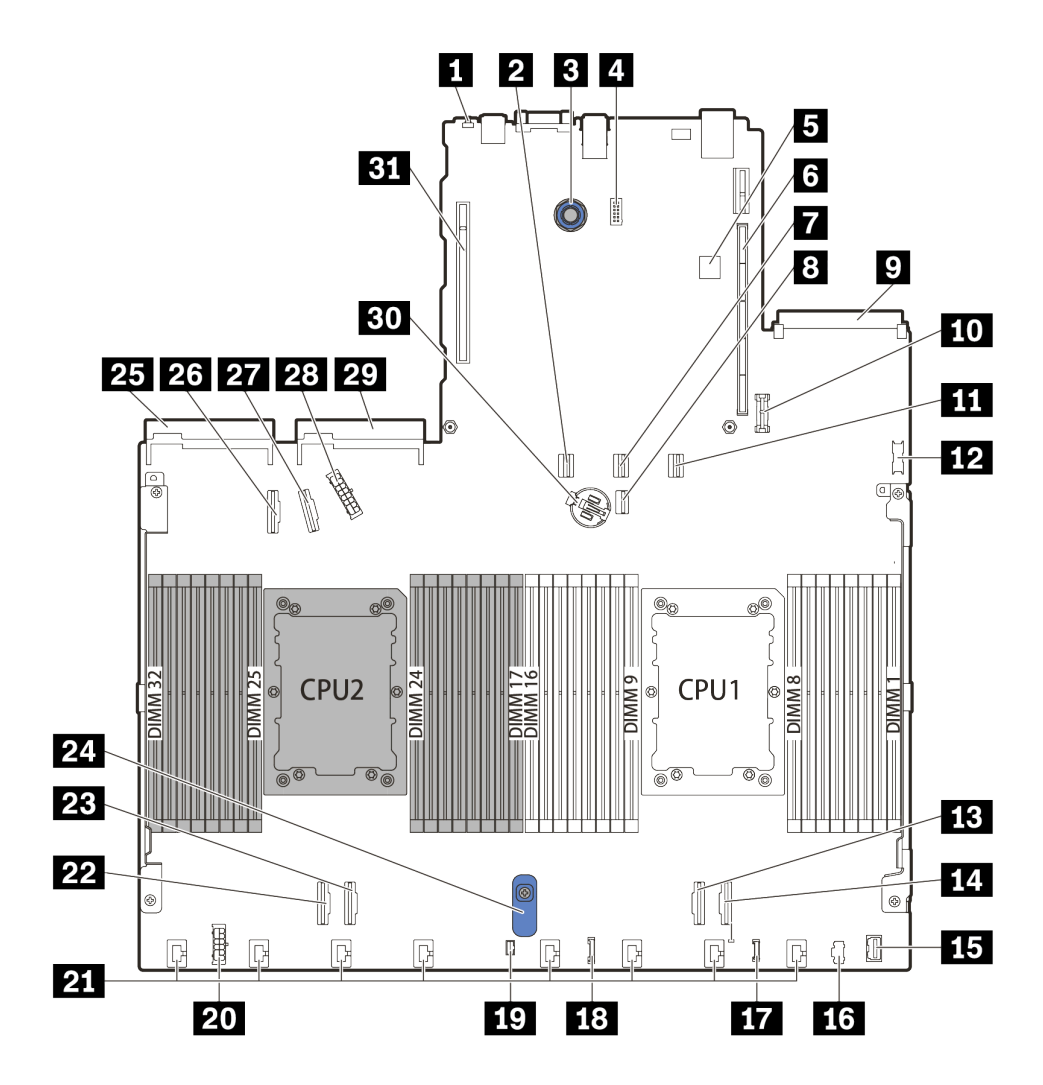

Figura 10. Componentes de la placa del sistema

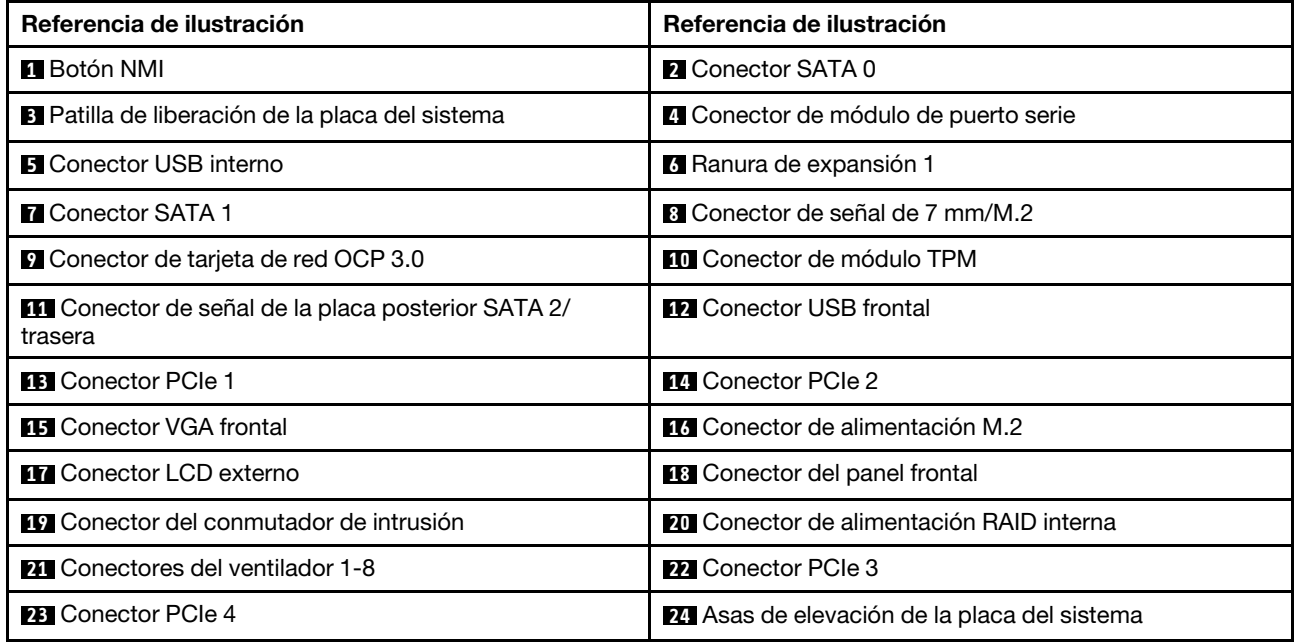

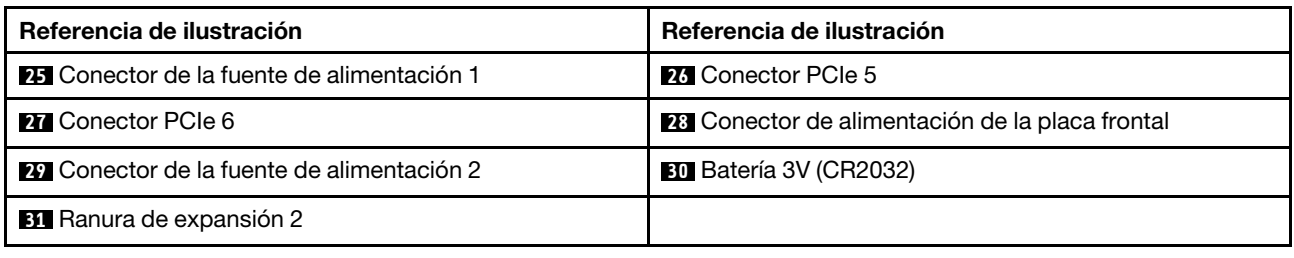

## Lista de piezas

Utilice esta lista de piezas para identificar los componentes disponibles para su servidor.

Para obtener más información sobre cómo pedir las piezas mostradas en [Figura 11 "Componentes del](#page-53-0)  [servidor" en la página 50](#page-53-0):

<https://datacentersupport.lenovo.com/products/servers/thinksystem/sr630v2/7z70/parts>

Se recomienda que verifique los datos de resumen de alimentación para su servidor utilizando Lenovo Capacity Planner antes de comprar nuevas piezas.

Nota: Según el modelo, el aspecto del servidor puede ser levemente diferente de la ilustración.

<span id="page-53-0"></span>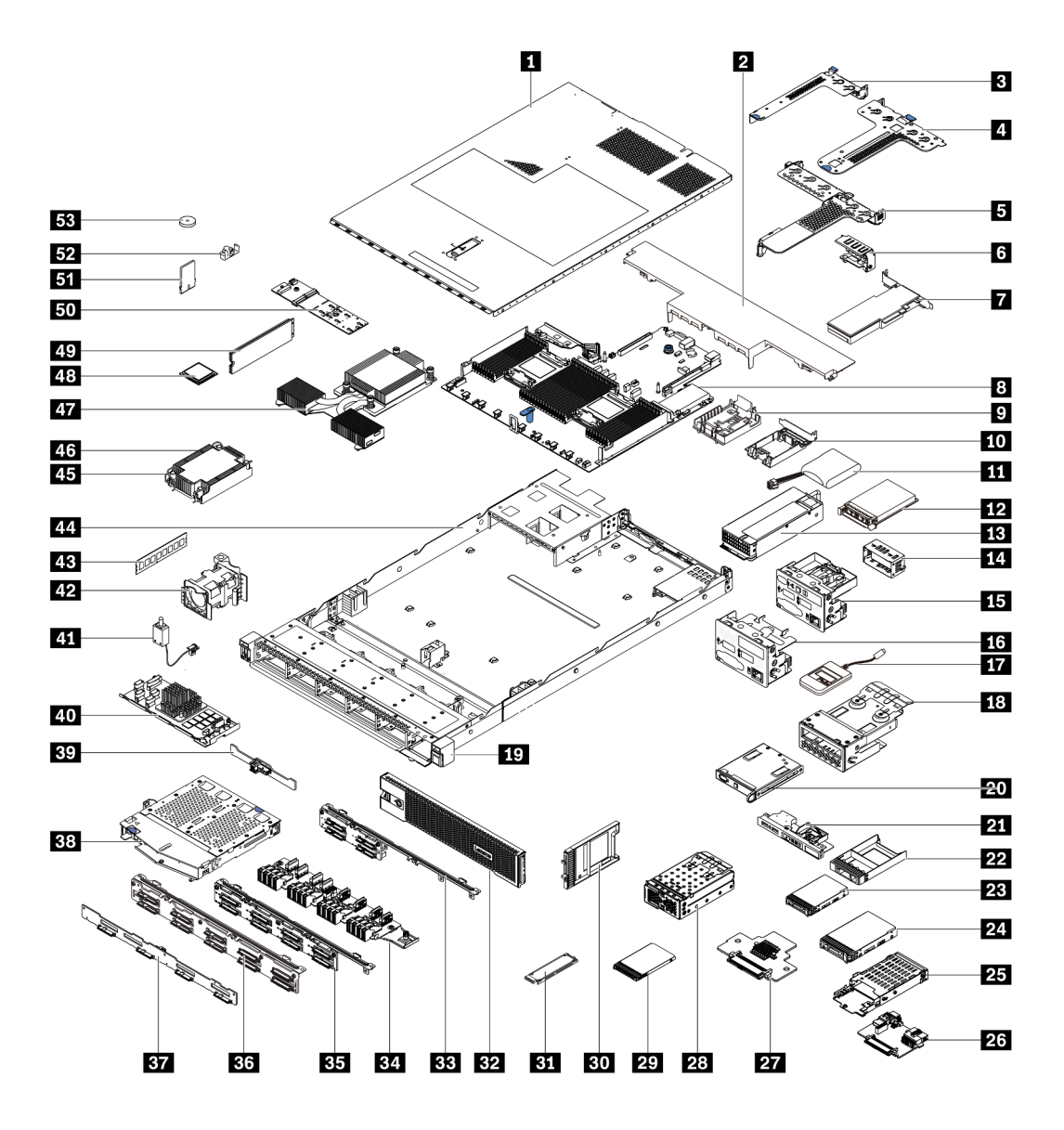

Figura 11. Componentes del servidor

Las piezas que aparecen en la tabla siguiente están identificadas dentro de una de las siguientes categorías:

- Unidades reemplazables por el cliente (CRU) de nivel 1: La sustitución de las CRU de nivel 1 es responsabilidad del usuario. Si Lenovo instala una CRU de nivel 1 por solicitud suya, sin un acuerdo de servicio, se le cobrará por la instalación.
- Unidades reemplazables por el cliente (CRU) de nivel 2: puede instalar las CRU de nivel 2 o pedir a Lenovo que las instale, sin ningún costo adicional, bajo el tipo de servicio de garantía designado para su servidor.
- Unidades sustituibles localmente (FRU): únicamente técnicos del servicio expertos deben instalar las FRU.
- Consumibles y piezas estructurales: La compra y la sustitución de consumibles y piezas estructurales es su responsabilidad. Si Lenovo adquiere o instala un componente estructural por solicitud suya, se le cobrará por el servicio.

Nota: A menos que se especifique de otro modo en otros acuerdos o en los términos del contrato, las piezas que están al margen de los términos de su garantía o las piezas que han alcanzado sus limitaciones máximas de uso no califican para el servicio de garantía.

Tabla 19. Lista de piezas

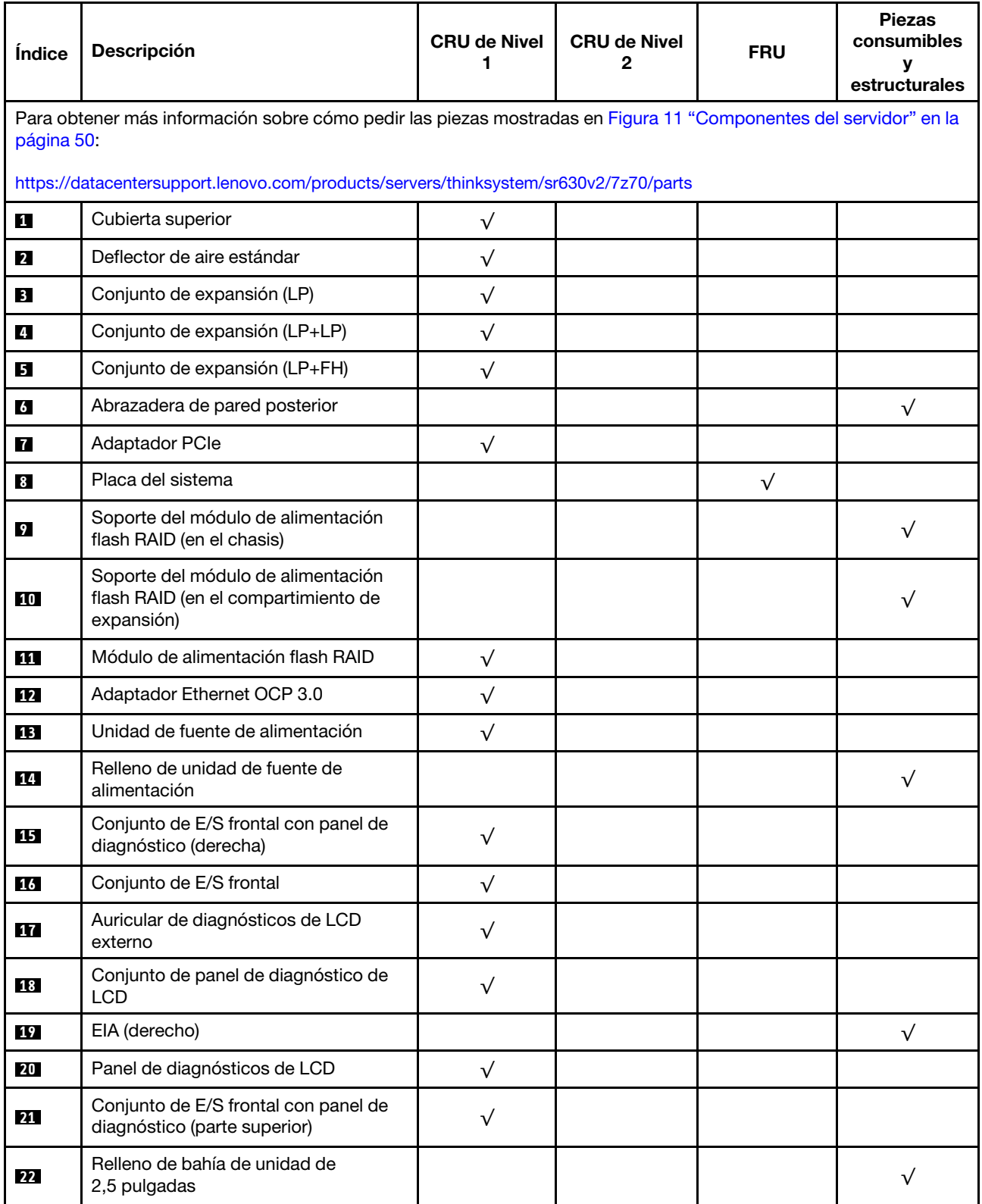

Tabla 19. Lista de piezas (continuación)

| Índice | Descripción                                                            | <b>CRU de Nivel</b><br>1 | <b>CRU de Nivel</b><br>2 | <b>FRU</b> | <b>Piezas</b><br>consumibles<br>У |
|--------|------------------------------------------------------------------------|--------------------------|--------------------------|------------|-----------------------------------|
|        |                                                                        |                          |                          |            | estructurales                     |
| 23     | Unidad de 2,5"                                                         | $\sqrt{}$                |                          |            |                                   |
| 24     | Unidad de 3,5"                                                         | $\sqrt{}$                |                          |            |                                   |
| 25     | Compartimiento de la unidad de 7 mm                                    | $\sqrt{}$                |                          |            |                                   |
| 26     | Placa posterior de la unidad de 7 mm<br>(inferior)                     |                          | $\sqrt{}$                |            |                                   |
| 27     | Placa posterior de la unidad de 7 mm<br>(superior)                     |                          | $\sqrt{}$                |            |                                   |
| 28     | Compartimiento 4-EDSFF                                                 | $\sqrt{}$                |                          |            |                                   |
| 29     | Unidad de 7 mm                                                         | $\sqrt{}$                |                          |            |                                   |
| 30     | Relleno de la bahía de unidad de 7 mm                                  |                          |                          |            | $\sqrt{}$                         |
| 31     | <b>Unidad EDSFF</b>                                                    | $\sqrt{}$                |                          |            |                                   |
| 32     | Marco biselado de seguridad                                            | $\sqrt{}$                |                          |            |                                   |
| 33     | Placa posterior de unidad frontal de 4<br>unidades de 2,5 pulgadas     | $\sqrt{}$                |                          |            |                                   |
| 34     | Placa posterior frontal de unidad 16-<br><b>EDSFF</b>                  | $\checkmark$             |                          |            |                                   |
| 35     | Placa posterior de unidad frontal de 8<br>unidades de 2,5"             | $\sqrt{}$                |                          |            |                                   |
| 36     | Placa posterior de unidad frontal de 10<br>unidades de 2,5"            |                          | $\sqrt{}$                |            |                                   |
| 37     | Placa posterior de unidad frontal de 4<br>unidades de 3,5 pulgadas     | $\sqrt{}$                |                          |            |                                   |
| 38     | Compartimiento de la unidad posterior<br>de 2 unidades de 2,5 pulgadas | $\sqrt{}$                |                          |            |                                   |
| 39     | Placa posterior de 2 unidades<br>posteriores de 2,5 pulgadas           |                          |                          |            |                                   |
| 40     | Módulo RAID interno                                                    |                          | $\sqrt{}$                |            |                                   |
| 41     | Cable de conmutador de intrusión                                       | $\sqrt{}$                |                          |            |                                   |
| 42     | Módulo de ventilador                                                   | $\sqrt{}$                |                          |            |                                   |
| 43     | Módulo de memoria                                                      | $\sqrt{}$                |                          |            |                                   |
| 44     | Chasis                                                                 |                          |                          | $\sqrt{}$  |                                   |
| 45     | Tuerca de PEEK del disipador de calor                                  |                          | $\sqrt{}$                |            |                                   |
| 46     | Disipador de calor estándar                                            |                          |                          | $\sqrt{}$  |                                   |
| 47     | Disipador de calor de rendimiento (en<br>forma de T)                   |                          |                          | $\sqrt{}$  |                                   |
| 48     | Procesador                                                             |                          |                          | $\sqrt{}$  |                                   |

Tabla 19. Lista de piezas (continuación)

| <i><u><b>Índice</b></u></i> | <b>Descripción</b>                             | <b>CRU de Nivel</b> | <b>CRU de Nivel</b> | <b>FRU</b> | <b>Piezas</b><br>consumibles<br>estructurales |
|-----------------------------|------------------------------------------------|---------------------|---------------------|------------|-----------------------------------------------|
| 49                          | Unidad M.2                                     |                     |                     |            |                                               |
| 50                          | Placa posterior M.2                            |                     |                     |            |                                               |
| 51                          | Adaptador TPM (solo para China<br>continental) |                     |                     |            |                                               |
| 52                          | Clip de elemento de sujeción M.2               |                     |                     |            |                                               |
| 53                          | Batería CMOS (CR2032)                          |                     |                     |            |                                               |

## Cables de alimentación

Hay varios cables de alimentación disponibles, según el país y la región donde el servidor está instalado.

Para ver los cables de alimentación que están disponibles para el servidor:

- 1. Visite la página siguiente: <http://dcsc.lenovo.com/#/>
- 2. Haga clic en Preconfigured Model (Modelo preconfigurado) o Configure to order (Configurar a pedido).
- 3. Especifique el tipo de máquina y el modelo del servidor para mostrar la página de configuración.
- 4. Haga clic en Power (Alimentación) → Power Cables (Cables de alimentación) para ver todos los cables de la línea eléctrica.

## Notas:

- Por razones de seguridad, se proporciona un cable de alimentación con un conector con toma a tierra para usarlo con este producto. Para evitar una descarga eléctrica, use siempre el cable de alimentación y el conector con una toma eléctrica correctamente conectada a tierra.
- Los cables de alimentación para este producto que se utilizan en Estados Unidos y Canadá se mencionan en Underwriter's Laboratories (UL) y están certificados por la Canadian Standards Association (CSA).
- Para las unidades pensadas para utilizarse a 115 voltios: use un conjunto de cables mencionados por UL y certificados por CSA que constan de un mínimo de 18 AWG, cable de tres conductores tipo SVT o SJT, un máximo de 15 pies de largo y una cuchilla en paralelo, conector de tipo con conexión a tierra calificado en 15 amperios, 125 voltios.
- Para las unidades pensadas para utilizarse a 230 voltios (EE. UU.): use un conjunto de cables mencionados por UL y certificados por CSA que constan de un mínimo de 18 AWG, cable de tres conductores tipo SVT o SJT, un máximo de 15 pies de largo y una cuchilla en conjunto, conector de tipo con conexión a tierra calificado en 15 amperios, 250 voltios.
- Para las unidades pensadas para funcionar a 230 voltios (fuera de los EE. UU.): use un conjunto de cables con un conector de tipo con conexión a tierra. El conjunto de cables debe tener las aprobaciones de seguridad adecuadas para el país en que se instalará el equipo.
- Los cables de alimentación para un país o región específico generalmente están disponibles solo en ese país o región.

# <span id="page-58-0"></span>Capítulo 3. Disposición interna de los cables

Consulte esta sección para establecer la disposición de los cables para componentes específicos.

Algunos de los componentes del servidor tienen cables y conectores de los cables internos. Para obtener más detalles, consulte las siguientes secciones sobre la disposición de los cables:

- ["Adaptador HBA/RAID CFF" en la página 57](#page-60-0)
- ["E/S frontal" en la página 60](#page-63-0)
- ["Conmutador de intrusión" en la página 61](#page-64-0)
- ["Módulos de alimentación flash RAID" en la página 62](#page-65-0)
- ["Placa posterior de la unidad M.2" en la página 64](#page-67-0)
- ["Placa posterior de las 16 unidades EDSFF" en la página 65](#page-68-0)
- ["Placa posterior de la unidad de 7 mm" en la página 66](#page-69-0)
- ["Placa posterior de la unidad de 2,5 pulgadas/3,5 pulgadas \(alimentación\)" en la página 67](#page-70-0)
- ["Placa posterior de la unidad de 2,5 pulgadas/3,5 pulgadas \(señal\)" en la página 68](#page-71-0)

Lea atentamente las siguientes directrices antes de conectar los cables:

- Apague el servidor antes de conectar o desconectar los cables internos.
- Consulte la documentación que se proporciona con los dispositivos externos para obtener instrucciones adicionales sobre el cableado. Es posible que le sea más fácil orientar los cables antes de conectar los dispositivos al servidor.
- Los identificadores de ciertos cables están impresos sobre los cables que se proporcionan con el servidor y los dispositivos opcionales. Utilice estos identificadores para conectar los cables a los conectores correctos.
- Asegúrese de que los cables correspondientes pasen a través de los clips para cables.

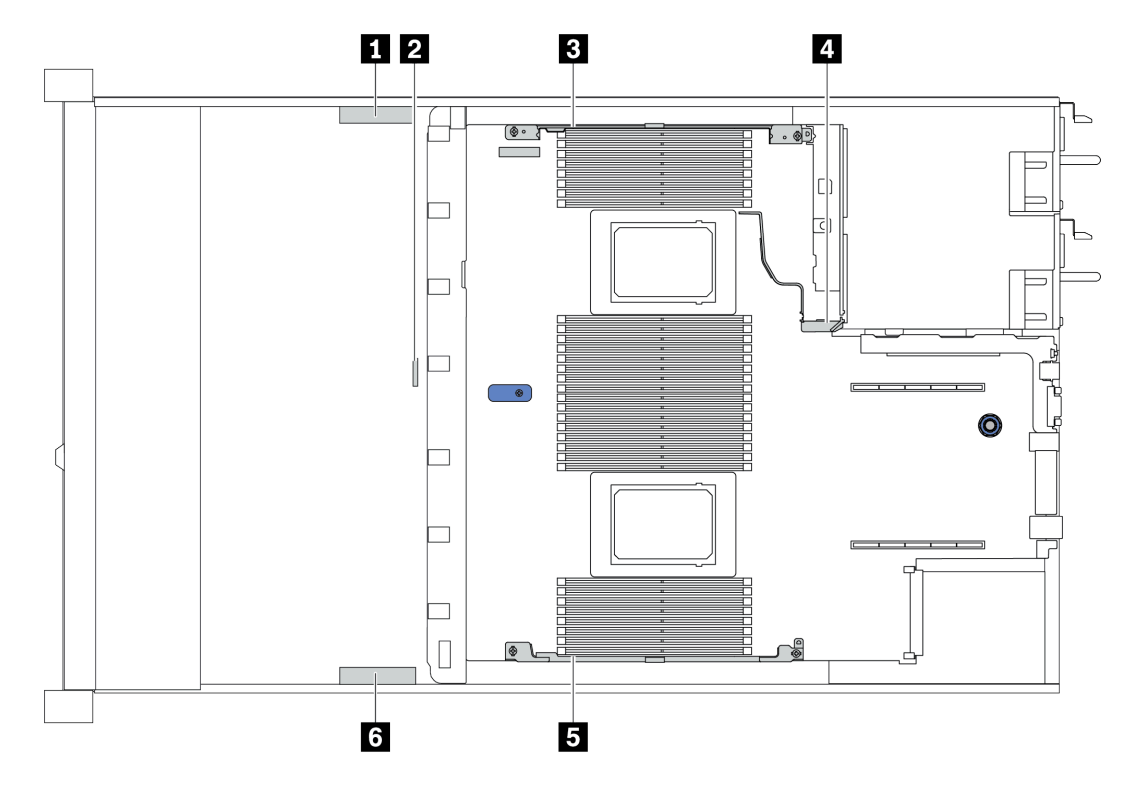

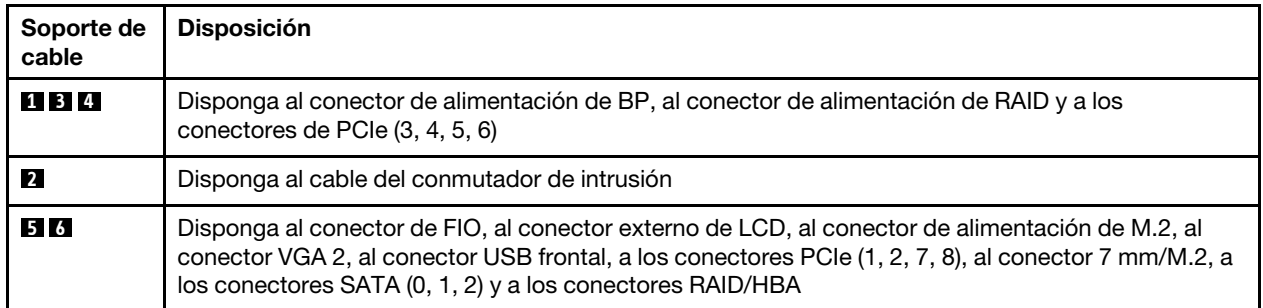

Nota: Desacople todos los pestillos, las pestañas de liberación o los bloqueos de los conectores de los cables cuando desconecte los cables de la placa del sistema. Si no los libera antes de retirar los cables, los zócalos de los cables de la placa del sistema, los cuales son frágiles, resultarán dañados. Cualquier daño a los zócalos de los cables podría requerir la sustitución de la placa del sistema.

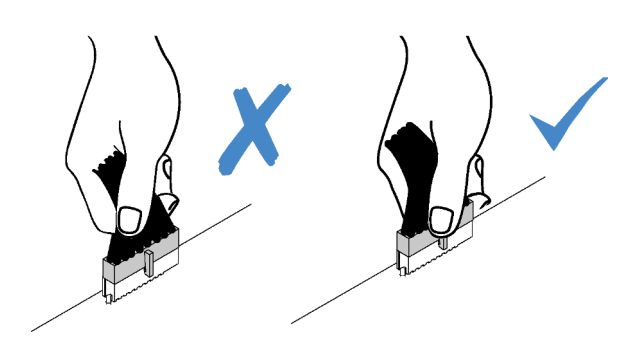

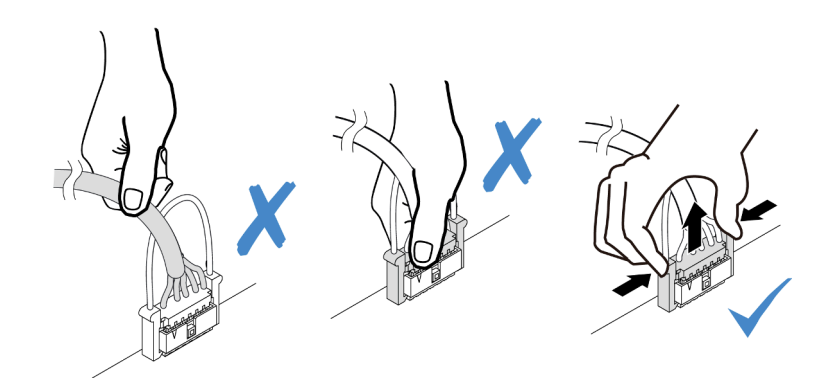

# <span id="page-60-0"></span>Adaptador HBA/RAID CFF

Utilice la sección para comprender la disposición de los cables de alimentación y de entrada para el adaptador de CFF HBA/RAID interno.

## Disposición de los cables de alimentación y de entrada de MB para adaptadores HBA/RAID CFF

Nota: La ilustración solo involucra la disposición de los cables de alimentación y de entrada de MB. Para ver la disposición de los cables de señal de los adaptadores HBA/RAID CFF, consulte ["Placa posterior de la](#page-71-0)  [unidad de 2,5 pulgadas/3,5 pulgadas \(señal\)" en la página 68](#page-71-0).

- ["Disposición de los cables para los adaptadores RAID CFF Gen 4" en la página 57](#page-60-1)
- ["Disposición de los cables para los adaptadores RAID CFF Gen 3" en la página 58](#page-61-0)

## <span id="page-60-1"></span>Disposición de los cables para los adaptadores RAID CFF Gen 4

Se admite el adaptador RAID CFF Gen 4:

• Adaptador interno ThinkSystem RAID 940-16i de 8 GB Flash PCIe Gen 4 de 12 Gb

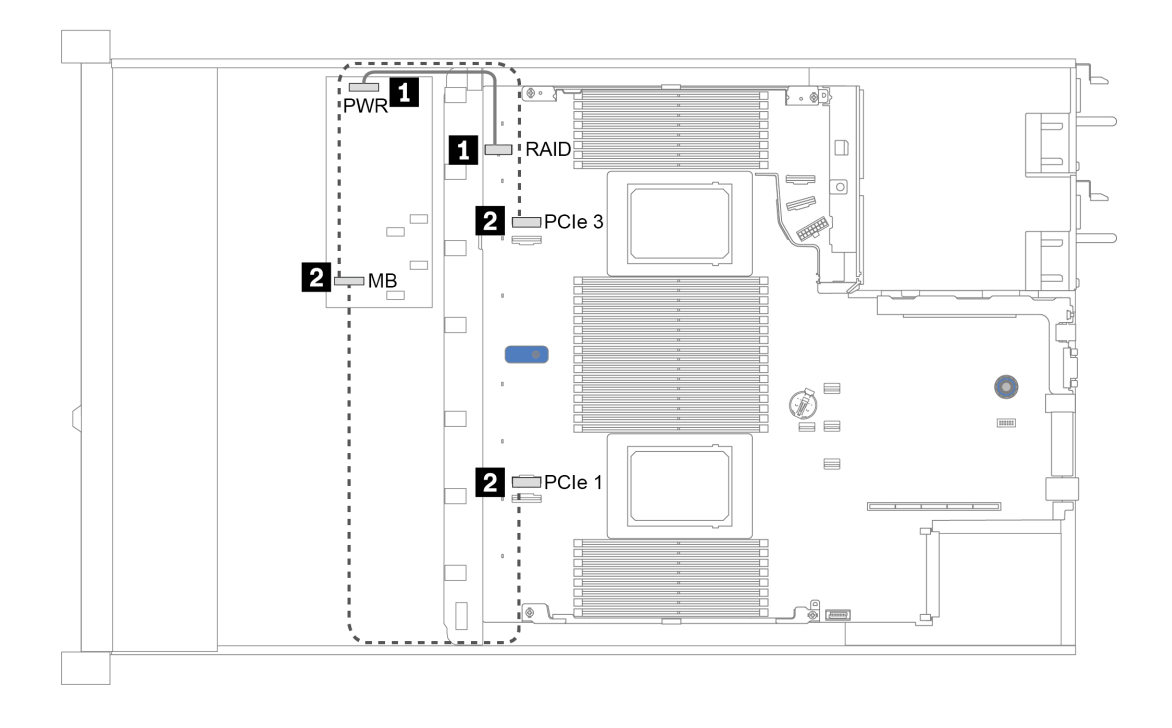

Figura 12. Disposición de los cables para los adaptadores RAID CFF Gen 4

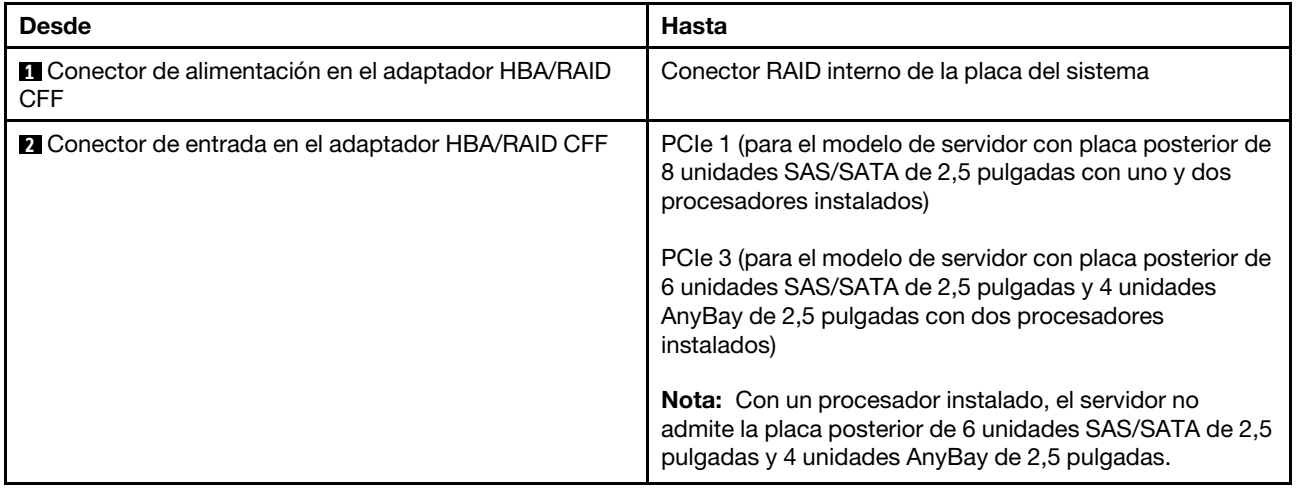

## <span id="page-61-0"></span>Disposición de los cables para los adaptadores RAID CFF Gen 3

Se admiten adaptadores RAID CFF Gen 3:

- Adaptador interno ThinkSystem RAID 5350-8i PCIe 12 Gb
- Adaptador interno ThinkSystem RAID 9350-8i de 2 GB Flash PCIe 12 Gb
- Adaptador interno ThinkSystem RAID 9350-16i de 4 GB Flash PCIe 12 Gb

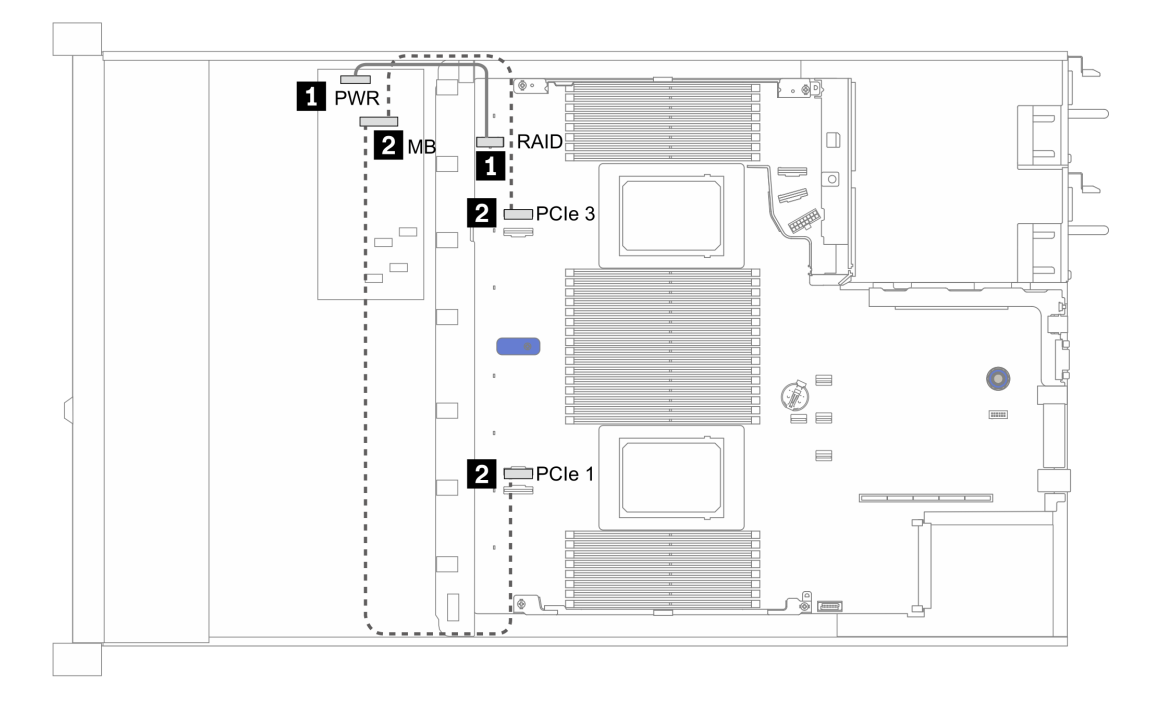

Figura 13. Disposición de los cables para los adaptadores RAID CFF Gen 3

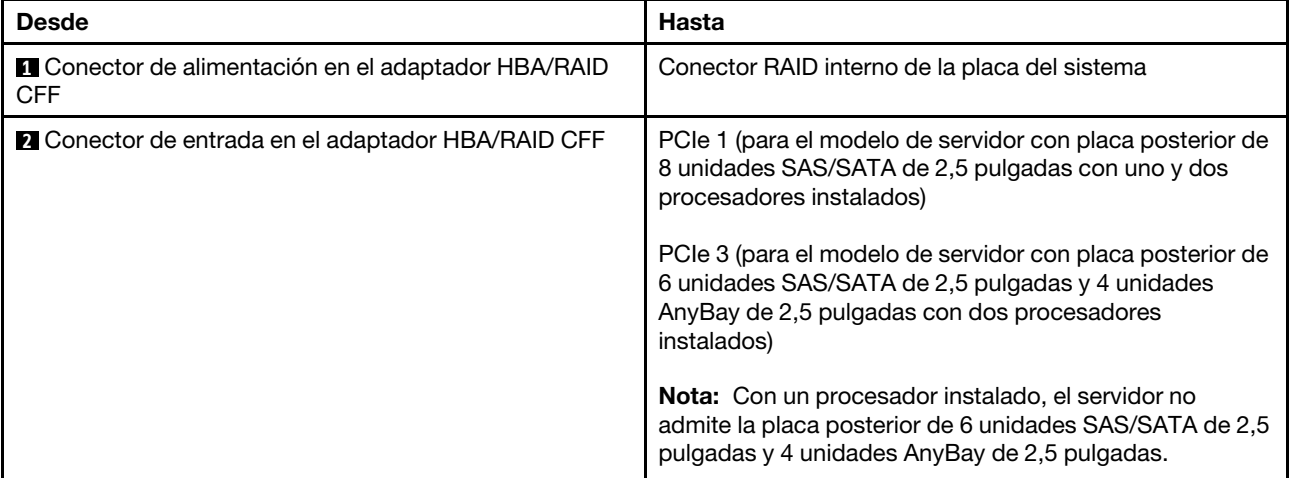

# <span id="page-63-0"></span>E/S frontal

Utilice esta sección para comprender la disposición de los cables para el E/S frontal.

## Disposición de los cables de E/S frontal

Nota: La ilustración muestra el escenario de cableado para los modelos de servidor con cuatro bahías de unidad frontales de 3,5 pulgadas. La ubicación de cada conector en la parte frontal del servidor varía según los modelos. Para obtener información detallada sobre la ubicación de los componentes de E/S frontal, consulte ["Vista frontal" en la página 21](#page-24-1).

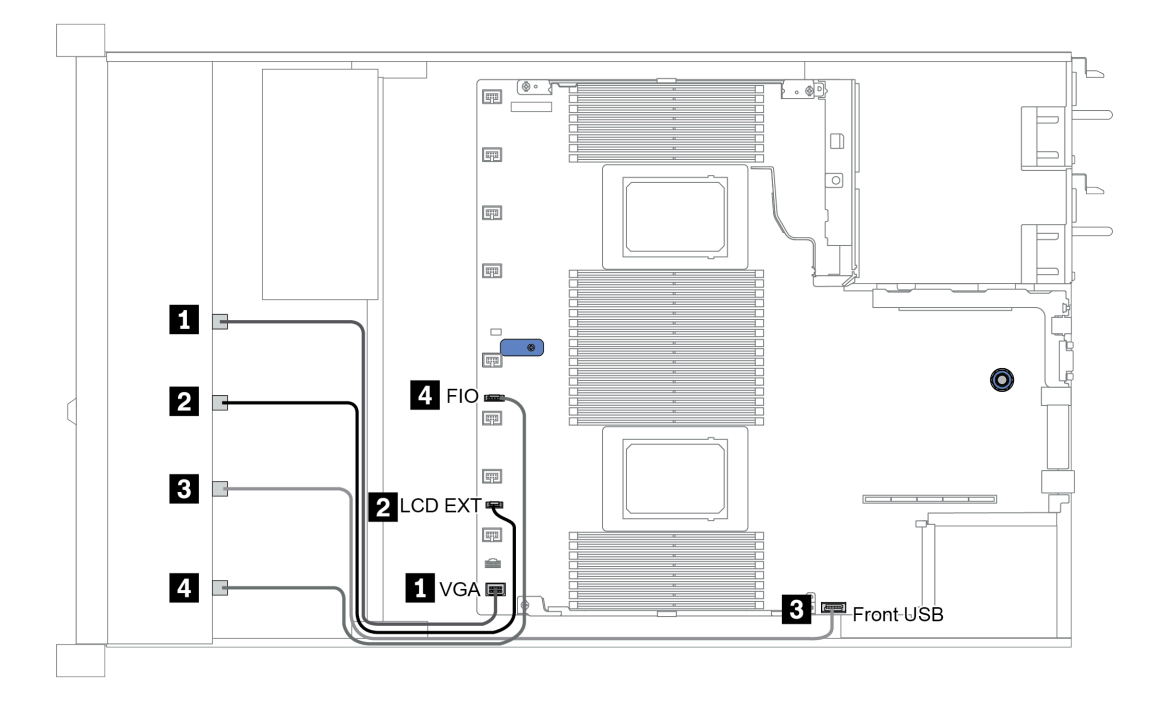

Figura 14. Disposición de los cables de E/S frontal

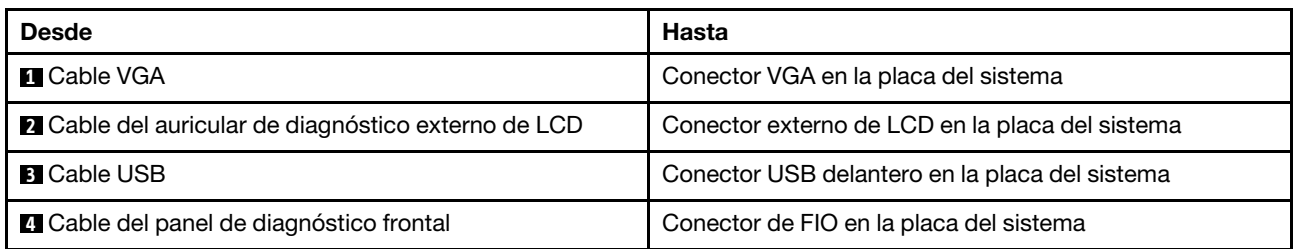

# <span id="page-64-0"></span>Conmutador de intrusión

Use esta sección para comprender la disposición de los cables de los conmutadores de intrusión.

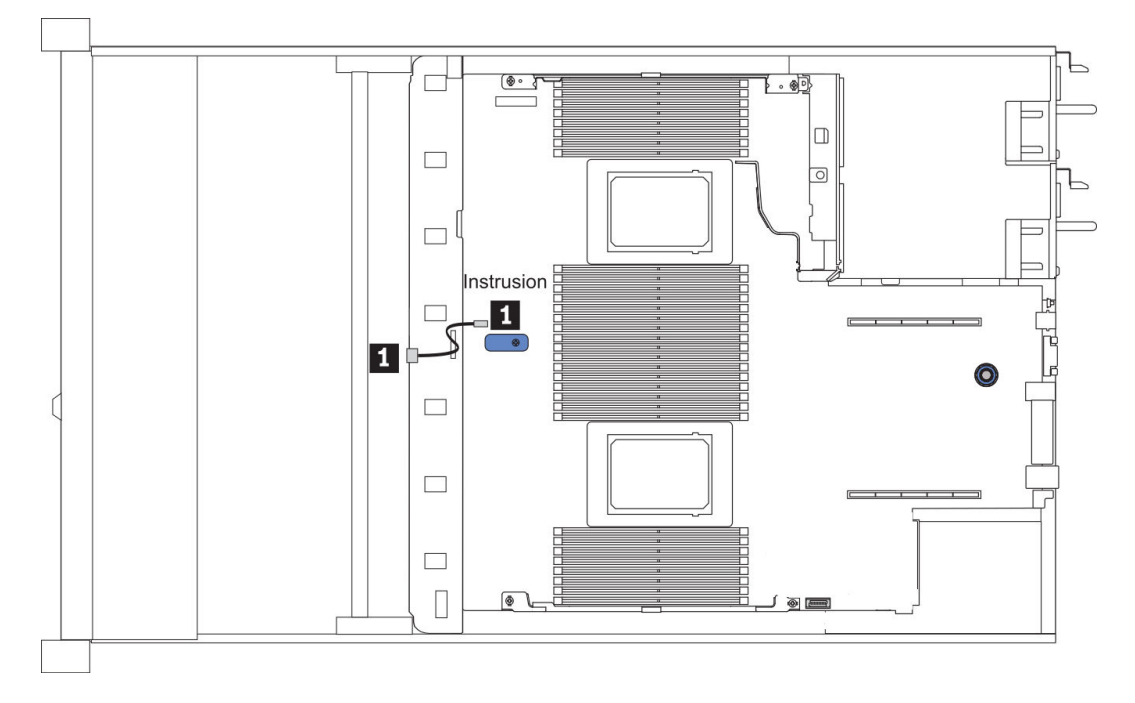

Figura 15. Disposición de los cables del conmutador de intrusión

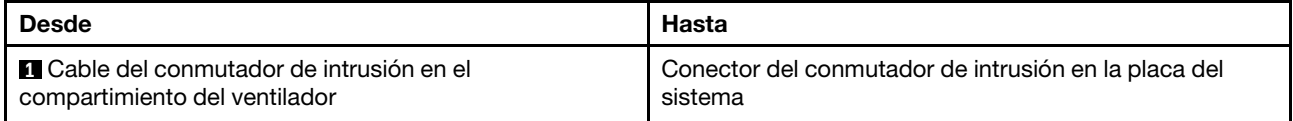

## <span id="page-65-0"></span>Módulos de alimentación flash RAID

Use esta sección para comprender la disposición de cables de los módulos de alimentación flash RAID.

## Ubicaciones de la ranura del módulo de alimentación flash RAID

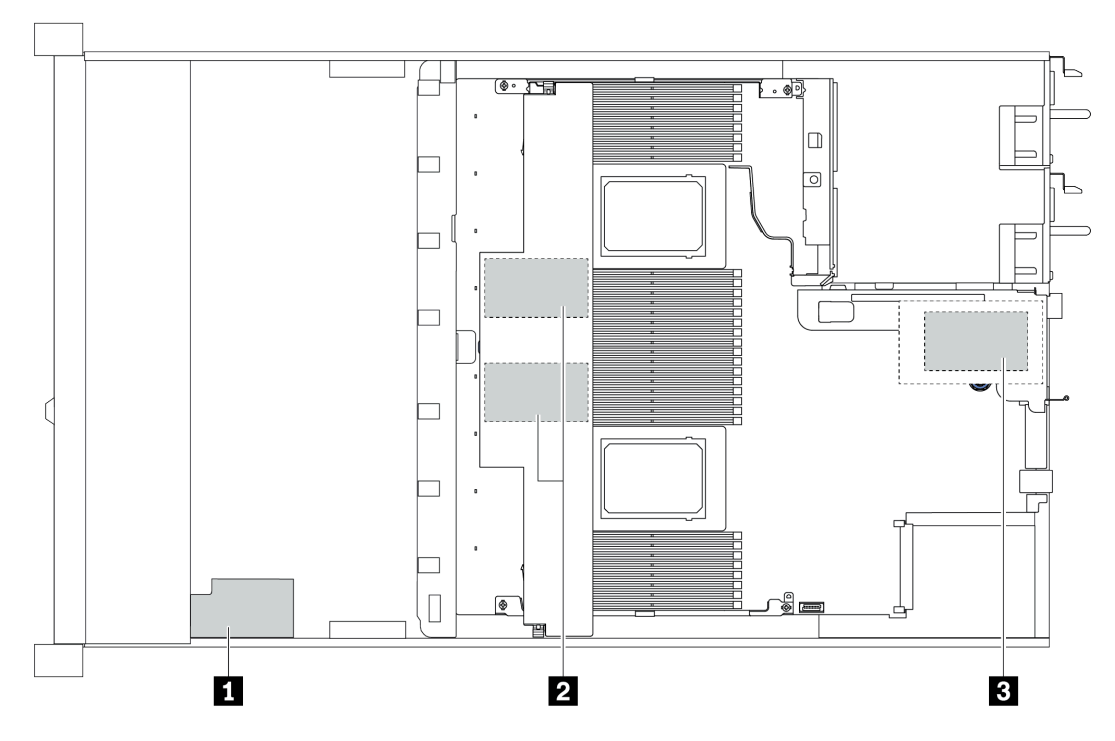

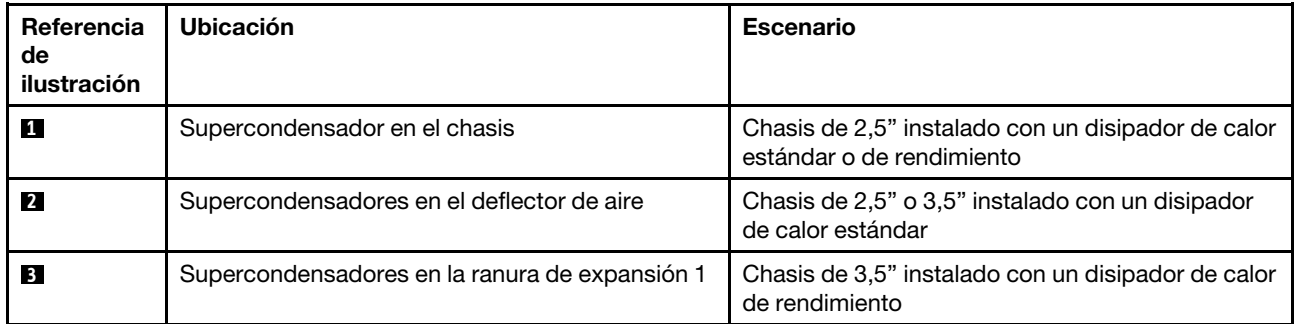

Se proporciona un cable de extensión para cada módulo de alimentación flash RAID para la conexión. Conecte el cable del supercondensador al conector del supercondensador en el adaptador RAID correspondiente, como se muestra.

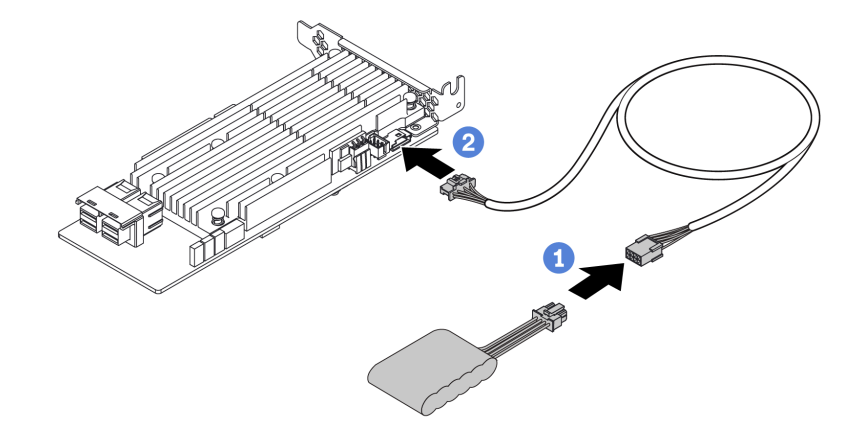

Figura 16. Disposición del cable de alimentación para el supercondensador

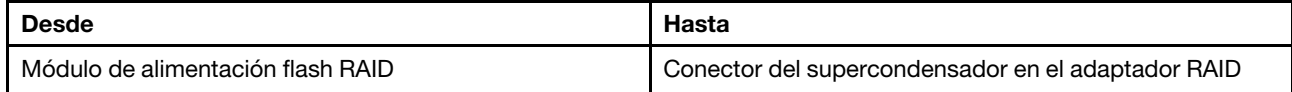

## <span id="page-67-0"></span>Placa posterior de la unidad M.2

En esta sección se proporciona información sobre la disposición de los cables de las unidades M.2.

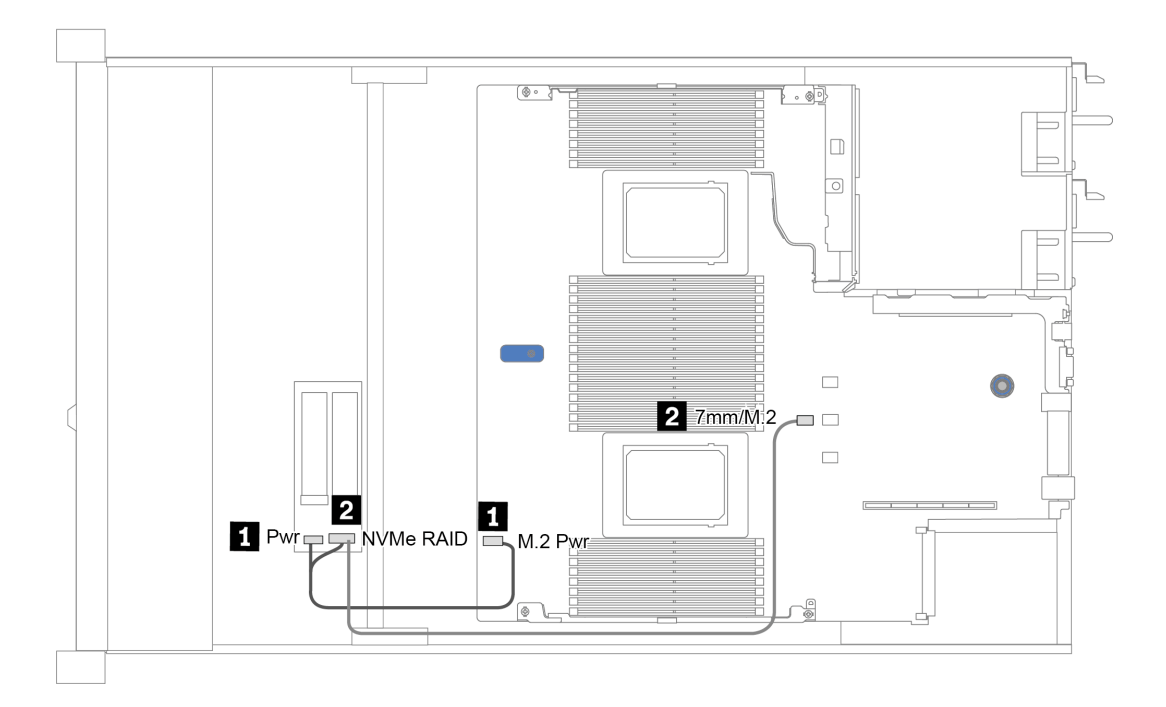

Figura 17. Disposición de los cables para las unidades M.2

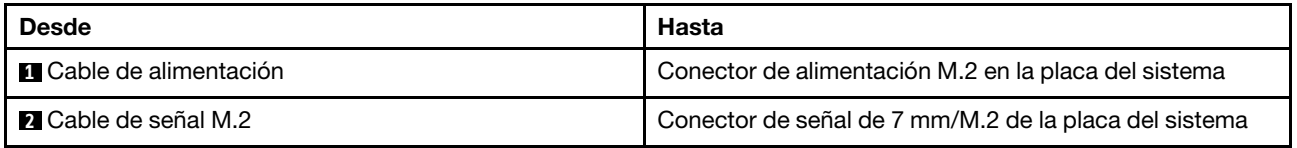

## <span id="page-68-0"></span>Placa posterior de las 16 unidades EDSFF

En esta sección se proporciona información sobre la disposición de los cables de las unidades EDSFF.

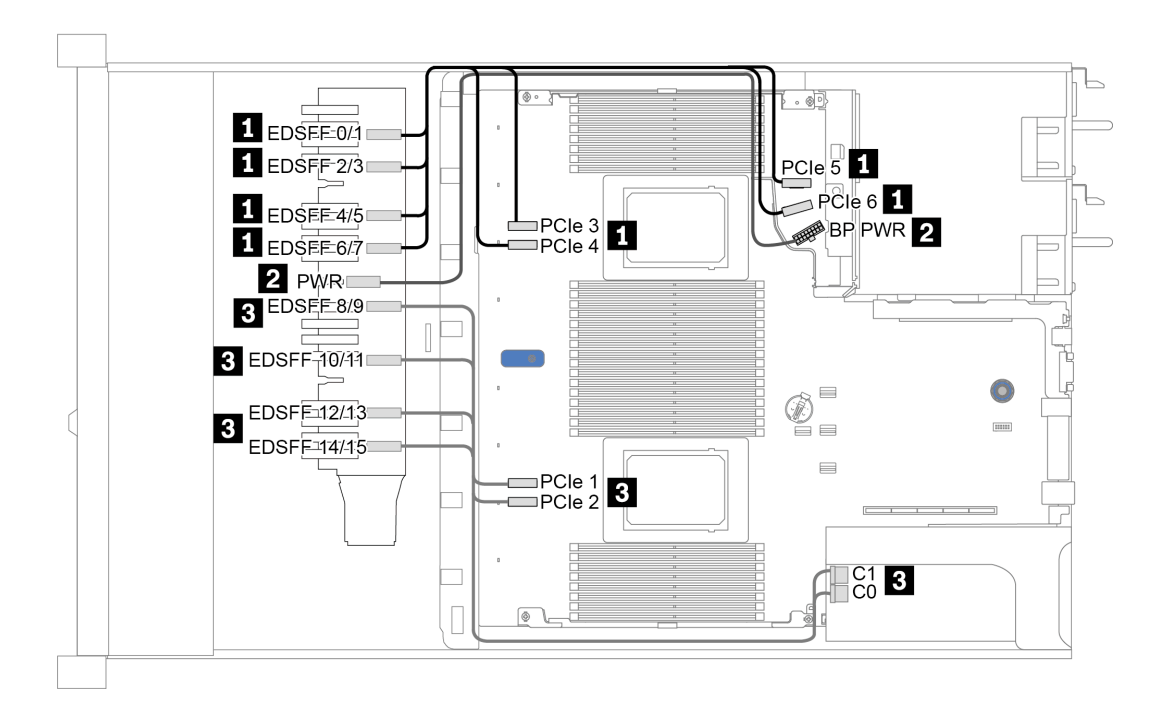

Figura 18. Disposición de los cables para unidades EDSFF

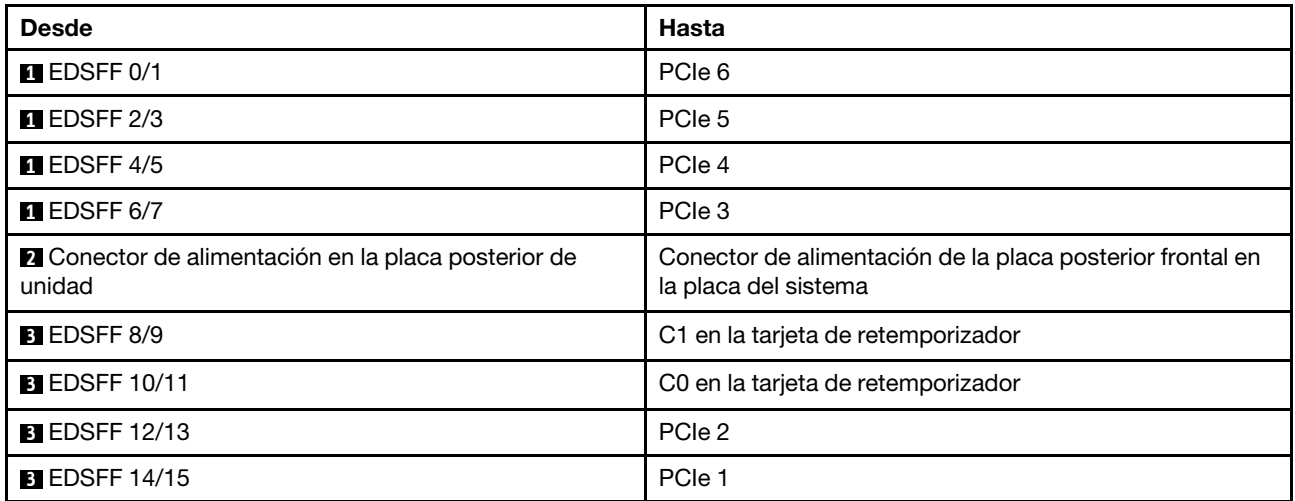

## <span id="page-69-0"></span>Placa posterior de la unidad de 7 mm

En esta sección se proporciona información sobre la disposición de los cables de las unidades de 7 mm.

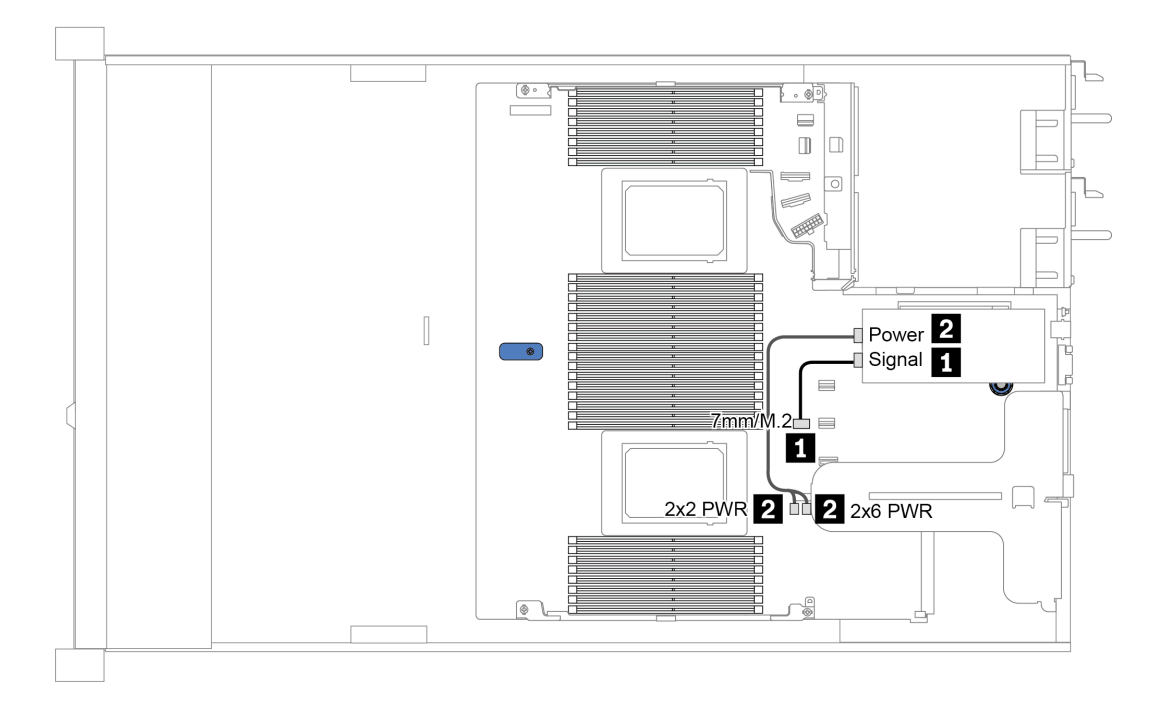

Figura 19. Disposición de los cables para unidades de 7 mm

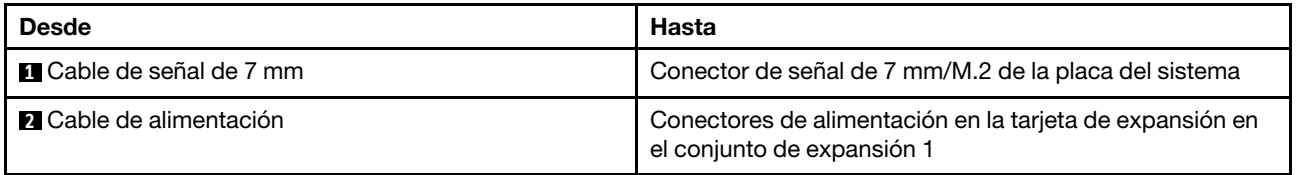

## <span id="page-70-0"></span>Placa posterior de la unidad de 2,5 pulgadas/3,5 pulgadas (alimentación)

Use la sección para comprender la disposición de los cables de señal para las placas posteriores de unidad de 2,5 pulgadas o 3,5 pulgadas

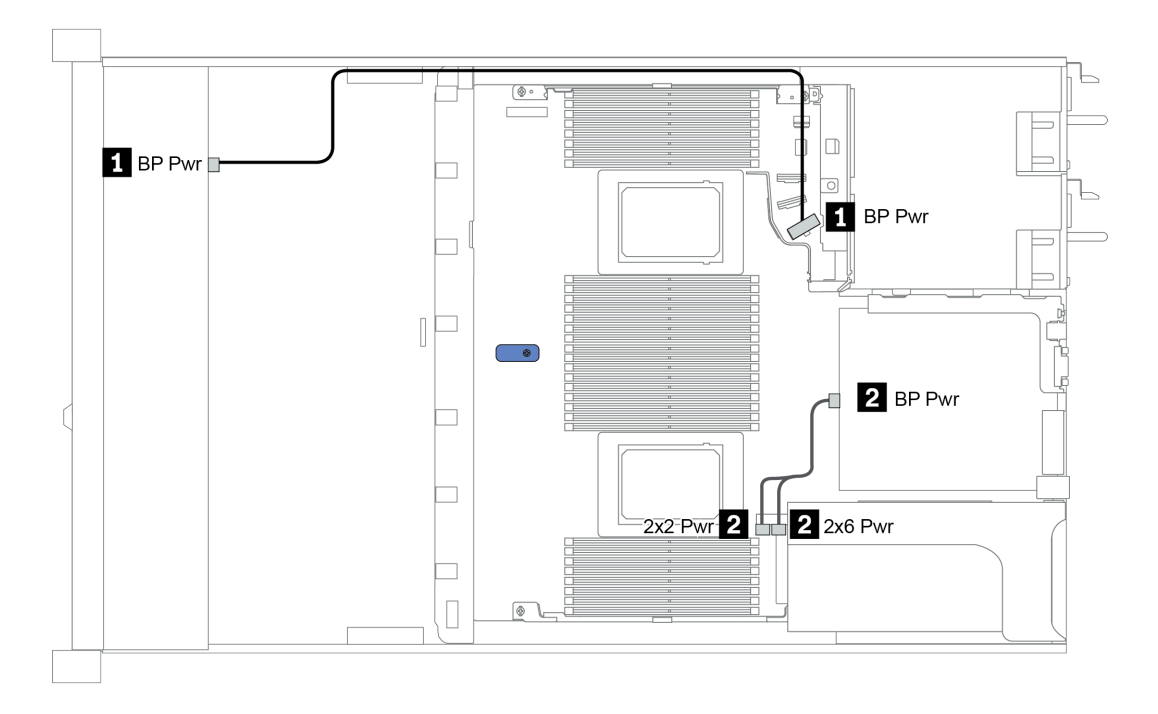

Figura 20. Conexión del cable de alimentación de la placa posterior

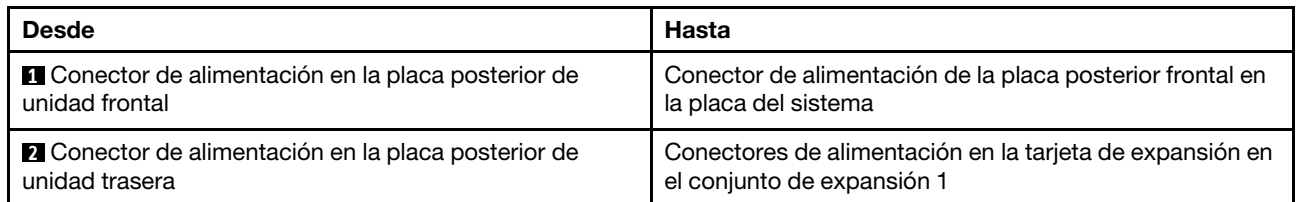

## <span id="page-71-0"></span>Placa posterior de la unidad de 2,5 pulgadas/3,5 pulgadas (señal)

Use la sección para entender la disposición de los cables para las conexiones de cables de señal para las placas posteriores de unidad de 2,5 pulgadas/3,5 pulgadas.

Su servidor admite los siguientes modelos de servidor con:

- ["4 bahías de unidad frontales de 3,5 pulgadas" en la página 68](#page-71-1)
- ["4 bahías de unidad frontales de 2,5 pulgadas" en la página 72](#page-75-0)
- ["8 bahías de unidad frontales de 2,5 pulgadas" en la página 75](#page-78-0)
- ["10 bahías de unidad frontales de 2,5 pulgadas" en la página 81](#page-84-0)

## <span id="page-71-1"></span>4 bahías de unidad frontales de 3,5 pulgadas

Utilice esta sección para comprender la disposición de los cables para el modelo de servidor con cuatro unidades frontales de 3,5 pulgadas.

Para conectar los cables para una placa posterior de la unidad de 7 mm, consulte la sección ["Placa posterior](#page-69-0)  [de la unidad de 7 mm" en la página 66.](#page-69-0)

Para conectar los cables de alimentación para una placa posterior para las unidades estándar de 2,5 pulgadas o de 3,5 pulgadas, consulte la sección ["Placa posterior de la unidad de 2,5 pulgadas/3,5 pulgadas](#page-70-0)  [\(alimentación\)" en la página 67.](#page-70-0)

Para conectar los cables de señal para una placa posterior para las unidades frontales estándar de 4 x 3,5 pulgadas, consulte los siguientes escenarios de direccionamiento de los cables según su configuración de servidor:

- ["Disposición de los cables para la configuración de incorporación" en la página 69](#page-72-0)
- ["Disposición de los cables con un adaptador HBA/RAID SFF" en la página 70](#page-73-0)
- ["Disposición de los cables con un adaptador RAID SFF \(modo triple\)" en la página 71](#page-74-0)
#### Disposición de los cables para la configuración de incorporación

La siguiente tabla muestra la relación de asignación entre los conectores de la placa posterior y los conectores de la placa del sistema para la configuración incorporada.

Tabla 20. Asignación entre los conectores de la placa posterior y los conectores de la placa del sistema para la configuración incorporada

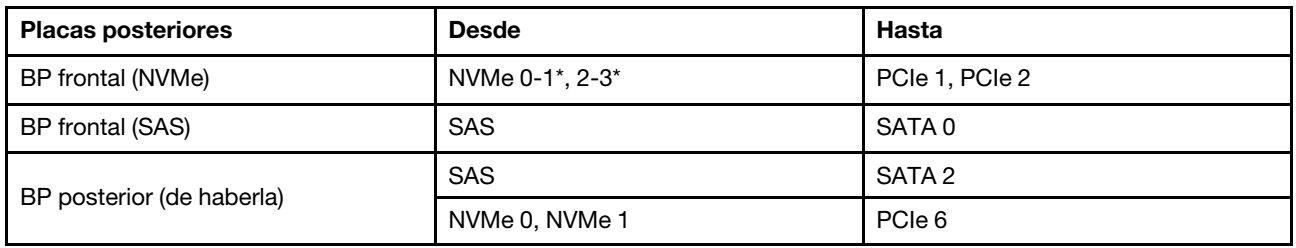

Nota: \*Los conectores NVMe 0-1 y NVMe 2-3 están disponibles solo cuando se usa la placa posterior frontal AnyBay de 4 x 3,5".

En la figura siguiente se muestra la configuración incorporada de las bahías de unidad frontal AnyBay de 4 x 3,5 pulgadas con un reborde de la unidad NVMe de 2 x 2,5 pulgadas. Conexiones entre conectores: **1** ↔ **1** , **2** ↔ **2** , **3** ↔ **3** , ... **n** ↔ **n**

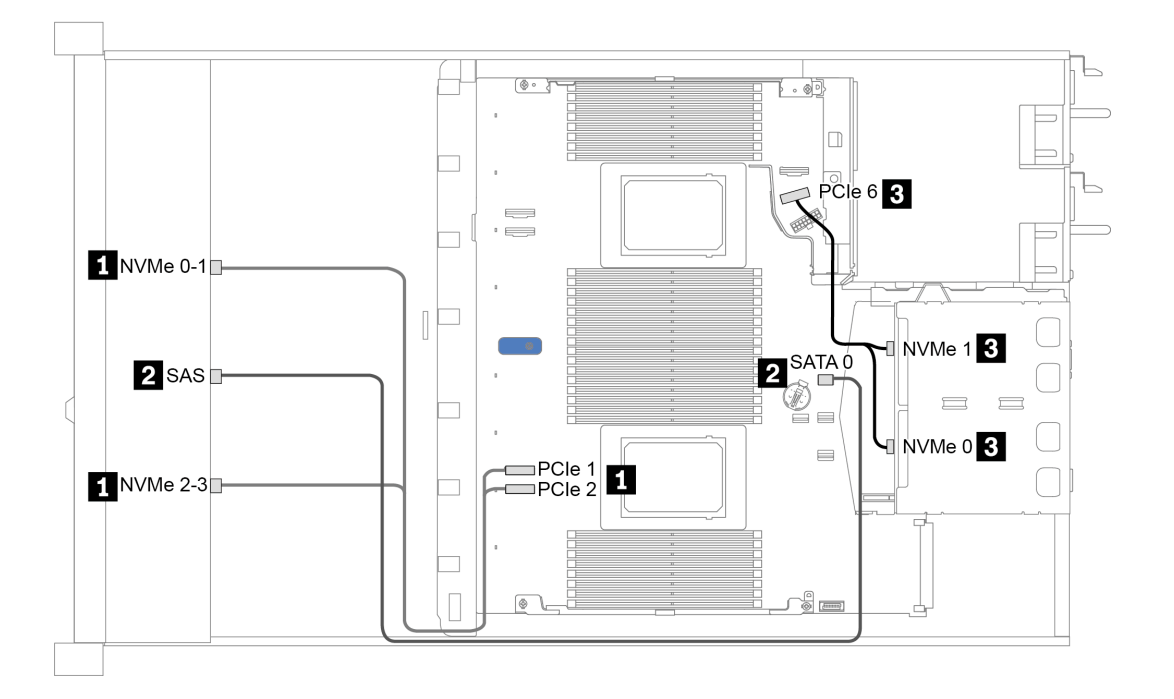

Figura 21. Distribución de los cables para la configuración incorporada de las bahías de unidad frontal AnyBay de 4 x 3,5 pulgadas con un reborde de la unidad NVMe de 2 x 2,5 pulgadas

### Disposición de los cables con un adaptador HBA/RAID SFF

La siguiente tabla muestra la relación de asignación entre los conectores de la placa posterior y los conectores de la placa del sistema/adaptador cuando hay instalado un adaptador HBA/RAID SFF 8i (Gen 3 o Gen 4).

Tabla 21. Asignación entre los conectores de la placa posterior y los conectores de la placa del sistema/adaptador cuando hay un adaptador HBA/RAID SFF instalado

| <b>Placas posteriores</b> | <b>Desde</b>    | Hasta                |  |  |  |
|---------------------------|-----------------|----------------------|--|--|--|
| BP frontal (NVMe)         | NVMe 0-1*, 2-3* | PCIe 1, PCIe 2       |  |  |  |
| BP frontal (SAS)          | <b>SAS</b>      | C <sub>0</sub>       |  |  |  |
| BP posterior (de haberla) | <b>SAS</b>      | Gen 3: C1; Gen 4: C0 |  |  |  |
|                           | NVMe 0, NVMe 1  | PCIe 6               |  |  |  |

### Notas:

- \*Los conectores NVMe 0-1 y NVMe 2-3 están disponibles solo cuando se usa la placa posterior frontal AnyBay de 4 x 3,5".
- Los adaptadores Gen 3 y Gen 4 SFF HBA/RAID son levemente diferentes en sus conectores, pero el método de direccionamiento de los cables es similar.

En la figura siguiente se muestra la configuración de las bahías de unidad AnyBay frontales de 4 x 3,5 pulgadas con un adaptador RAID SFF 8i (Gen 4) y un compartimiento de unidad SAS/SATA de 2 x 2,5 pulgadas. Conexiones entre conectores: **1** ↔ **1** , **2** ↔ **2** , **3** ↔ **3** , ... **n** ↔ **n**

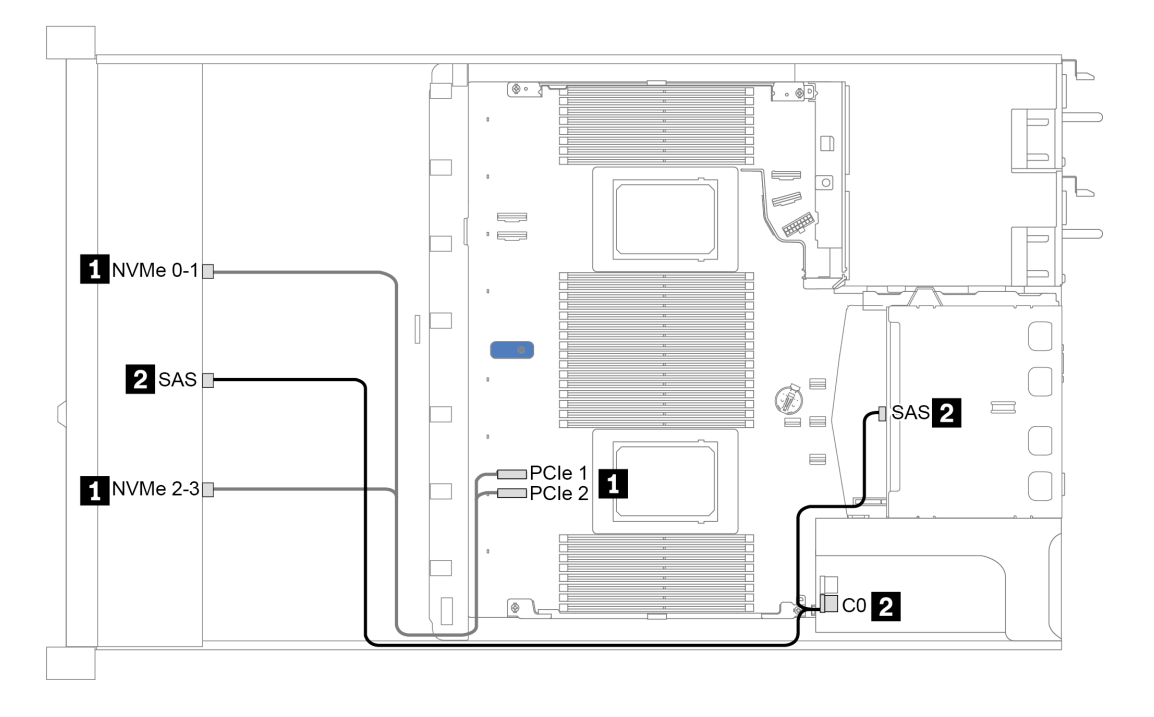

Figura 22. Disposición de los cables para las bahías de unidad AnyBay frontales de 4 x 3,5 pulgadas con un adaptador RAID SFF 8i (Gen 4) y un compartimiento de unidad SAS/SATA de 2 x 2,5 pulgadas

#### Disposición de los cables con un adaptador RAID SFF (modo triple)

La siguiente tabla muestra la relación de asignación entre los conectores de la placa posterior y los conectores del adaptador cuando hay instalado un adaptador RAID SFF 8i Gen 4 (modo triple).

Tabla 22. Asignación entre los conectores de la placa posterior y los conectores del adaptador cuando hay un adaptador RAID SFF 8i Gen 4 (modo triple) instalado

| <b>Placa posterior</b> | <b>Desde</b>     | <b>Hasta</b> |
|------------------------|------------------|--------------|
| BP frontal (SAS)       | SAS <sub>0</sub> | rn.<br>◡∪    |

Nota: Si se utiliza un adaptador RAID con tres modalidades, solo se admiten unidades frontales U.3 y no se admiten las unidades frontales U.2.

En la siguiente figura se muestra la distribución de los cables para la configuración de bahías de unidad U.3 frontales de 4 x 3,5 pulgadas con un adaptador RAID SFF 16i (modo triple). Conexiones entre conectores: **1**  ↔ **1** , **2** ↔ **2** , **3** ↔ **3** , ... **n** ↔ **n**

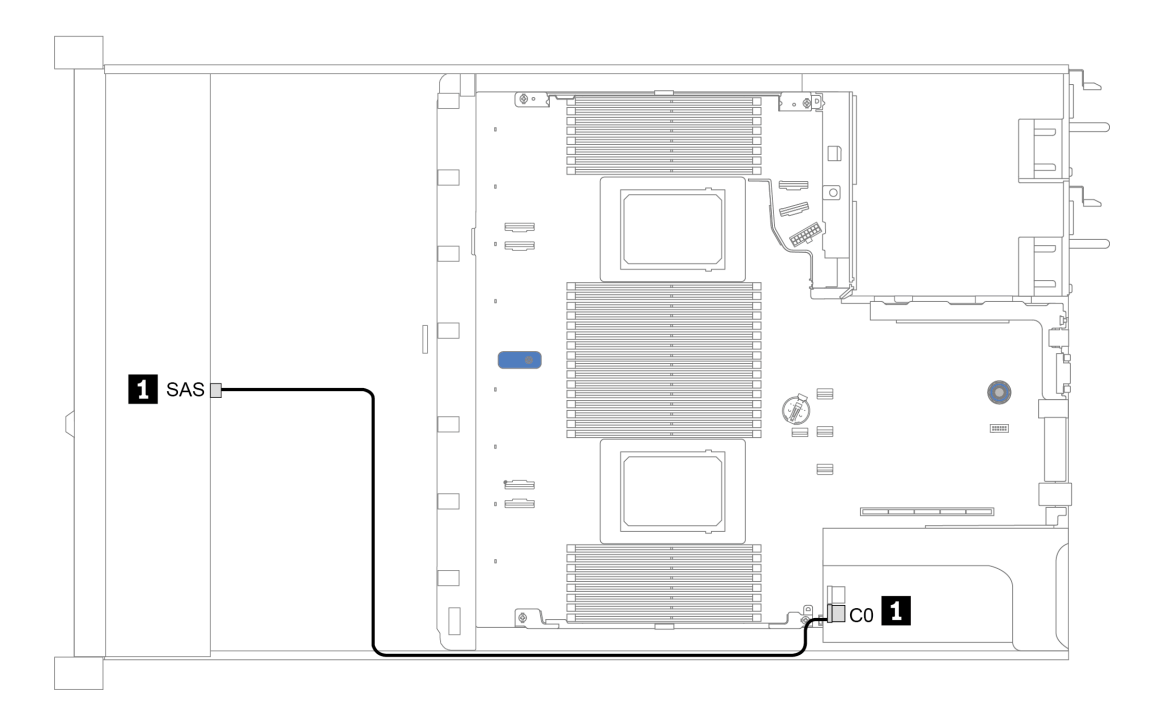

Figura 23. Disposición de los cables para las bahías de unidad U.3 frontales de 4 x 3,5 pulgadas con un adaptador Gen 4 8i SFF RAID (modo triple)

# 4 bahías de unidad frontales de 2,5 pulgadas

Utilice esta sección para comprender la disposición de los cables para el modelo de servidor con cuatro unidades frontales de 2,5 pulgadas.

Para conectar los cables para una placa posterior de la unidad de 7 mm, consulte la sección ["Placa posterior](#page-69-0)  [de la unidad de 7 mm" en la página 66.](#page-69-0)

Para conectar los cables de alimentación para una placa posterior para las unidades estándar de 2,5 pulgadas o de 3,5 pulgadas, consulte la sección ["Placa posterior de la unidad de 2,5 pulgadas/3,5 pulgadas](#page-70-0)  [\(alimentación\)" en la página 67.](#page-70-0)

Para conectar los cables de señal para una placa posterior para las unidades frontales estándar de 4 x 2,5 pulgadas, consulte los siguientes escenarios de direccionamiento de los cables según su configuración de servidor:

- ["Disposición de los cables para la configuración de incorporación" en la página 73](#page-76-0)
- ["Disposición de los cables con un adaptador HBA/RAID SFF" en la página 74](#page-77-0)

#### <span id="page-76-0"></span>Disposición de los cables para la configuración de incorporación

La siguiente tabla muestra la relación de asignación entre los conectores de la placa posterior y los conectores de la placa del sistema para la configuración incorporada.

Tabla 23. Asignación entre los conectores de la placa posterior y los conectores de la placa del sistema para la configuración incorporada

| <b>Placas posteriores</b> | <b>Desde</b> | <b>Hasta</b>      |
|---------------------------|--------------|-------------------|
| BP frontal (SAS)          | <b>SAS</b>   | SATA <sub>0</sub> |

En la figura siguiente se muestra la configuración incorporada de las bahías de unidad SAS/SATA frontales de 4 x 2,5 pulgadas. Conexiones entre conectores: **1** ↔ **1** , **2** ↔ **2** , **3** ↔ **3** , ... **n** ↔ **n**

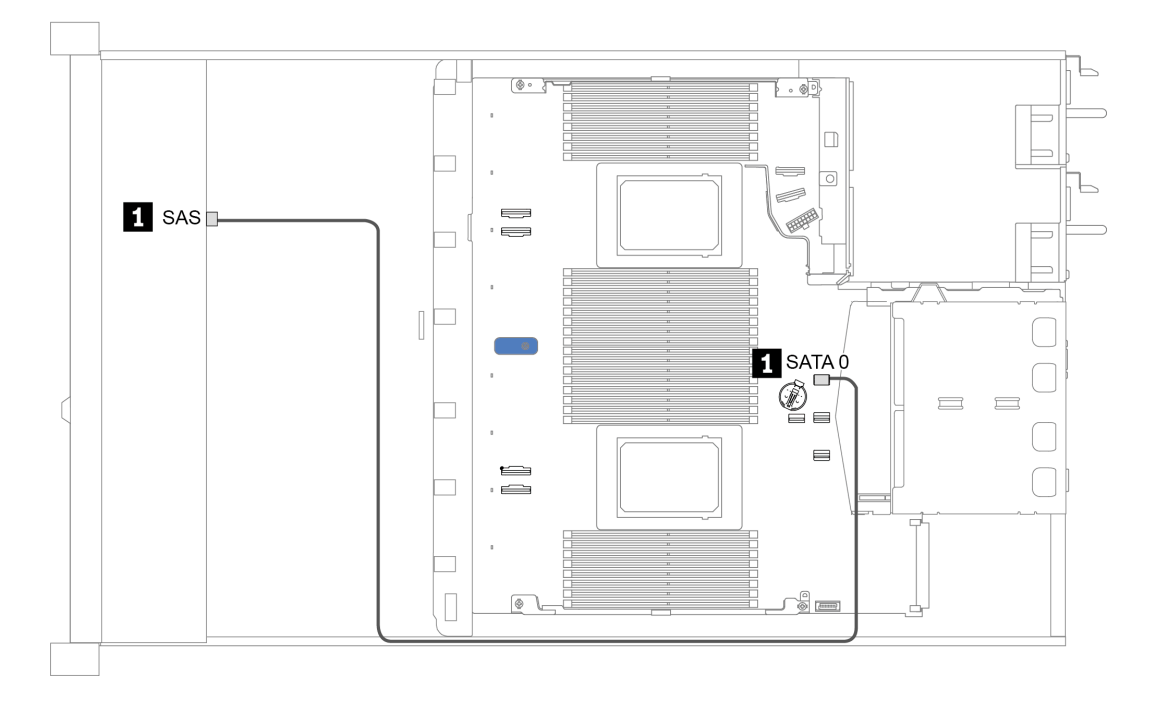

Figura 24. Disposición de los cables para la configuración incorporada de bahías de unidad SAS/SATA frontales de 4 x 2,5 pulgadas

#### <span id="page-77-0"></span>Disposición de los cables con un adaptador HBA/RAID SFF

La siguiente tabla muestra la relación de asignación entre los conectores de la placa posterior y los conectores del adaptador cuando hay instalado un adaptador HBA/RAID SFF 8i (Gen 3 o Gen 4).

Tabla 24. Asignación entre los conectores de la placa posterior y los conectores del adaptador cuando hay un adaptador HBA/RAID SFF instalado

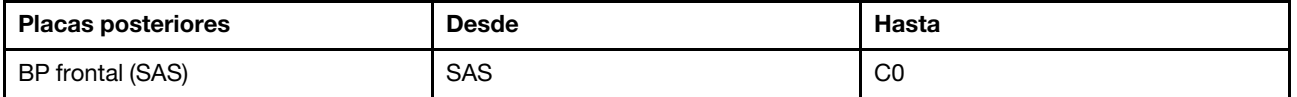

Nota: Los adaptadores Gen 3 y Gen 4 SFF HBA/RAID son levemente diferentes en sus conectores, pero el método de direccionamiento de los cables es similar.

En la siguiente figura se muestra la distribución de los cables para la configuración de bahías de unidad SAS/ SATA frontales de 4 x 2,5 pulgadas con un adaptador RAID SFF 8i (Gen 4). Conexiones entre conectores: **1**  ↔ **1** , **2** ↔ **2** , **3** ↔ **3** , ... **n** ↔ **n**

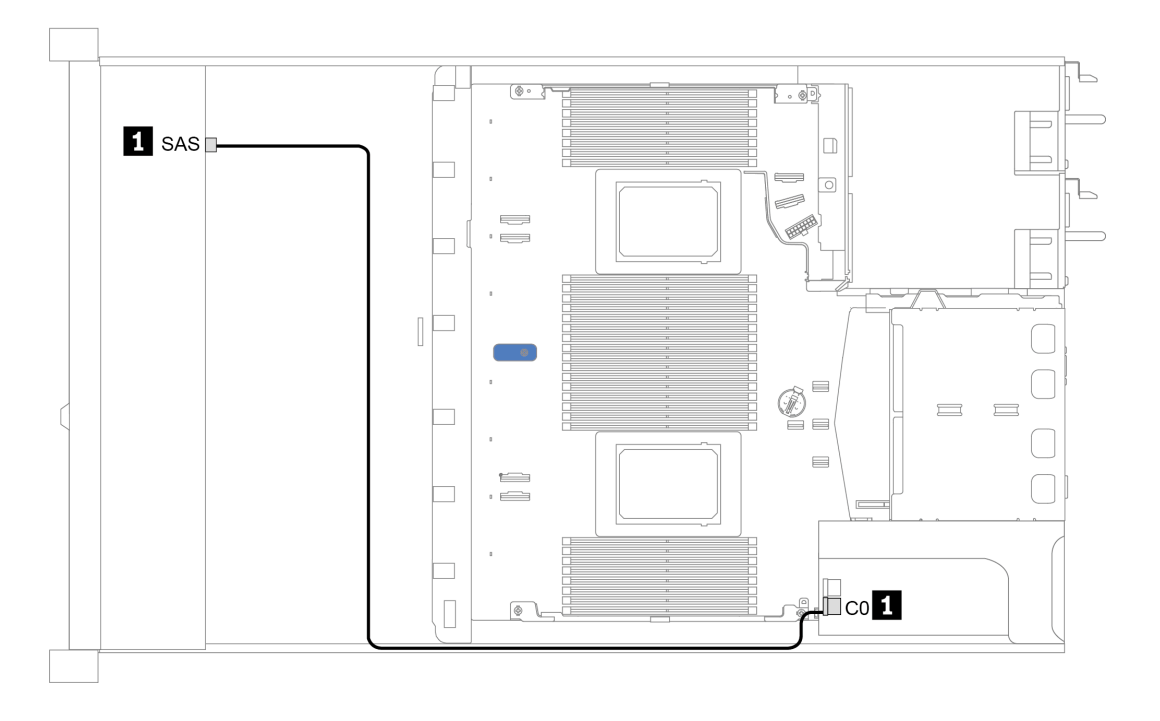

Figura 25. Disposición de los cables para las bahías de unidad SAS/SATA frontales de 4 x 2,5 pulgadas con un adaptador RAID SFF 8i (Gen 4)

# 8 bahías de unidad frontales de 2,5 pulgadas

Utilice esta sección para comprender la disposición de los cables para el modelo de servidor con ocho unidades frontales de 2,5 pulgadas.

Para conectar los cables para una placa posterior de la unidad de 7 mm, consulte la sección ["Placa posterior](#page-69-0)  [de la unidad de 7 mm" en la página 66](#page-69-0).

Para conectar los cables de alimentación para una placa posterior para las unidades estándar de 2,5 pulgadas o de 3,5 pulgadas, consulte la sección ["Placa posterior de la unidad de 2,5 pulgadas/3,5 pulgadas](#page-70-0) [\(alimentación\)" en la página 67](#page-70-0).

Para conectar los cables de señal para una placa posterior para las unidades frontales estándar de 8 x 2,5 pulgadas, consulte los siguientes escenarios de direccionamiento de los cables según su configuración de servidor:

- ["Disposición de los cables para la configuración de incorporación" en la página 76](#page-79-0)
- ["Disposición de los cables con un adaptador HBA/RAID SFF" en la página 77](#page-80-0)
- ["Disposición de los cables con un adaptador RAID SFF \(modo triple\)" en la página 78](#page-81-0)
- ["Disposición de los cables con una tarjeta de retemporizador para un procesador" en la página 79](#page-82-0)
- ["Disposición de los cables con un adaptador HBA/RAID CFF" en la página 80](#page-83-0)

#### <span id="page-79-0"></span>Disposición de los cables para la configuración de incorporación

La siguiente tabla muestra la relación de asignación entre los conectores de la placa posterior y los conectores de la placa del sistema para la configuración incorporada.

Tabla 25. Asignación entre los conectores de la placa posterior y los conectores de la placa del sistema para la configuración incorporada

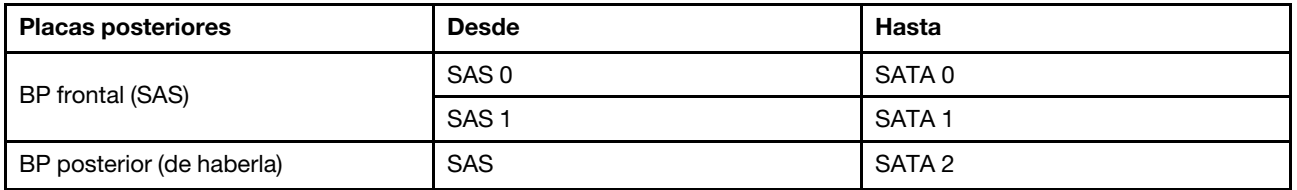

En la figura siguiente se muestra la configuración incorporada de las bahías de unidad frontal SAS/SATA de 8 x 2,5 pulgadas con un reborde de la unidad SAS/SATA de 2 x 2,5 pulgadas. Conexiones entre conectores:  $\mathbf{H} \leftrightarrow \mathbf{H}, \mathbf{Z} \leftrightarrow \mathbf{Z}, \mathbf{B} \leftrightarrow \mathbf{B}, \dots$  **n**  $\leftrightarrow$  **n**.

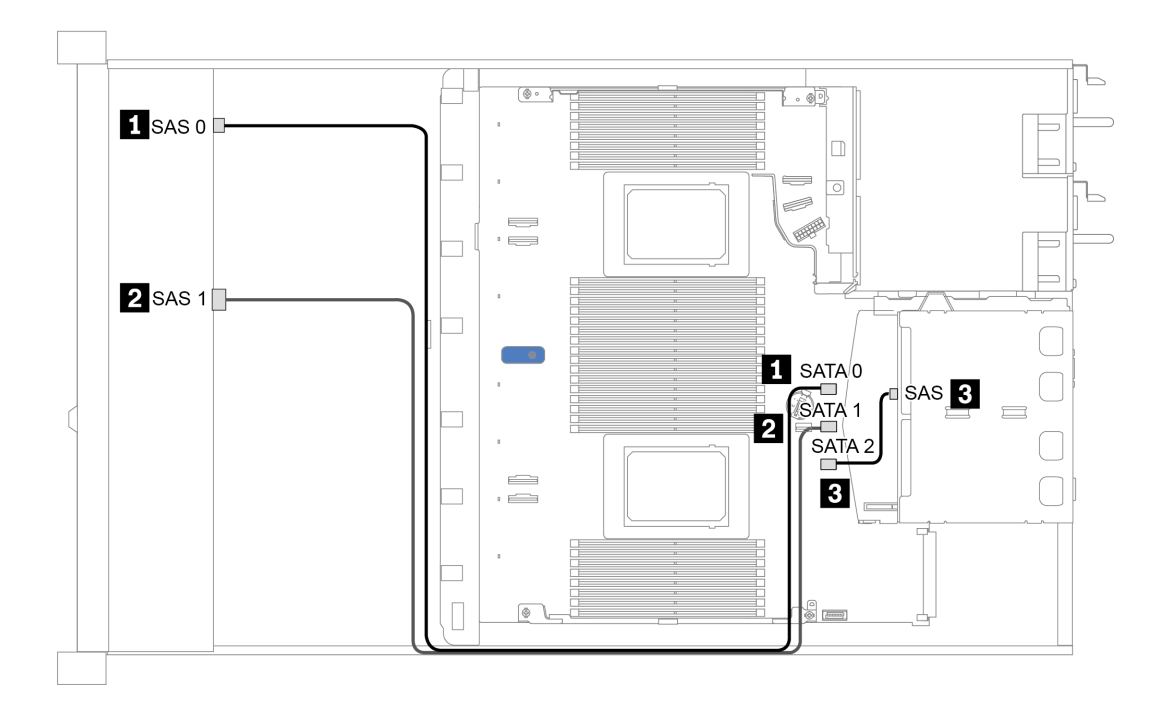

Figura 26. Disposición de los cables para la configuración incorporada para las bahías de unidad frontal SAS/SATA de 8 x 2,5 pulgadas con un reborde de la unidad SAS/SATA de 2 x 2,5 pulgadas

#### <span id="page-80-0"></span>Disposición de los cables con un adaptador HBA/RAID SFF

La siguiente tabla muestra la relación de asignación entre los conectores de la placa posterior y los conectores de la placa del sistema/adaptador cuando hay instalado un adaptador HBA/RAID SFF 8i (Gen 3 o Gen 4).

Tabla 26. Asignación entre los conectores de la placa posterior y los conectores de la placa del sistema/adaptador cuando hay un adaptador HBA/RAID SFF instalado

| <b>Placas posteriores</b> | <b>Desde</b>     | Hasta                |
|---------------------------|------------------|----------------------|
| BP frontal (SAS)          | SAS 0            | C <sub>0</sub>       |
|                           | SAS <sub>1</sub> | Gen 3: C1: Gen 4: C0 |
| BP posterior (de haberla) | <b>SAS</b>       | SATA 2               |

Nota: Los adaptadores Gen 3 y Gen 4 SFF HBA/RAID son levemente diferentes en sus conectores, pero el método de direccionamiento de los cables es similar.

En la figura siguiente se muestra la configuración de las bahías de unidad frontales SAS/SATA de 8 x 2,5 pulgadas con un adaptador RAID SFF 8i (Gen 4) y un compartimiento de unidad SAS/SATA de 2 x 2,5 pulgadas. Conexiones entre conectores: **1** ↔ **1** , **2** ↔ **2** , **3** ↔ **3** , ... **n** ↔ **n** .

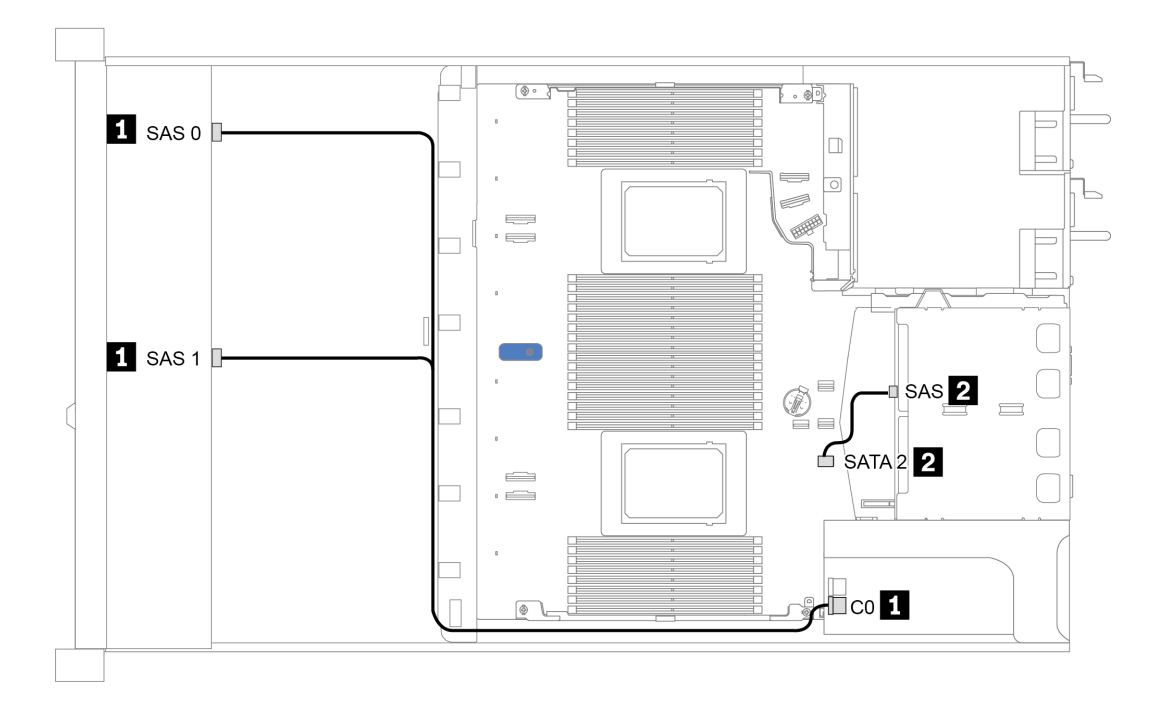

Figura 27. Disposición de los cables de las bahías de unidad frontales SAS/SATA de 8 x 2,5 pulgadas con un adaptador RAID SFF 8i (Gen 4) y un compartimiento de unidad SAS/SATA de 2 x 2,5 pulgadas

#### <span id="page-81-0"></span>Disposición de los cables con un adaptador RAID SFF (modo triple)

La siguiente tabla muestra la relación de asignación entre los conectores de la placa posterior y los conectores del adaptador cuando hay instalado un adaptador RAID SFF 8i Gen 4 (modo triple).

Tabla 27. Asignación entre los conectores de la placa posterior y los conectores del adaptador cuando hay un adaptador RAID SFF 8i Gen 4 (modo triple) instalado

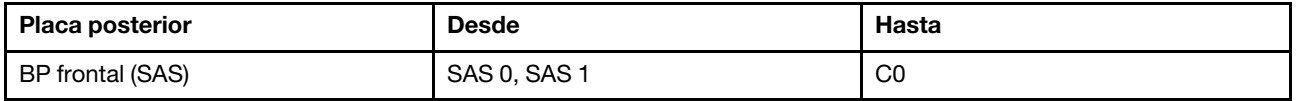

#### Notas:

- Para el modelo de servidor de ocho unidades frontales de 2,5 pulgadas, la placa posterior AnyBay de 10 x 2,5" se usa para admitir la configuración de tres modalidades.
- Si se utiliza un adaptador RAID con tres modalidades, solo se admiten unidades frontales U.3 y no se admiten las unidades frontales U.2.

En la siguiente figura se muestra la distribución de los cables para la configuración de bahías de unidad U.3 frontales de 8 x 2,5 pulgadas con un adaptador RAID SFF Gen 4 8i (modo triple). Conexiones entre conectores:  $\mathbf{1} \leftrightarrow \mathbf{1}$ ,  $\mathbf{2} \leftrightarrow \mathbf{2}$ ,  $\mathbf{3} \leftrightarrow \mathbf{3}$ , ...  $\mathbf{1} \leftrightarrow \mathbf{1}$ .

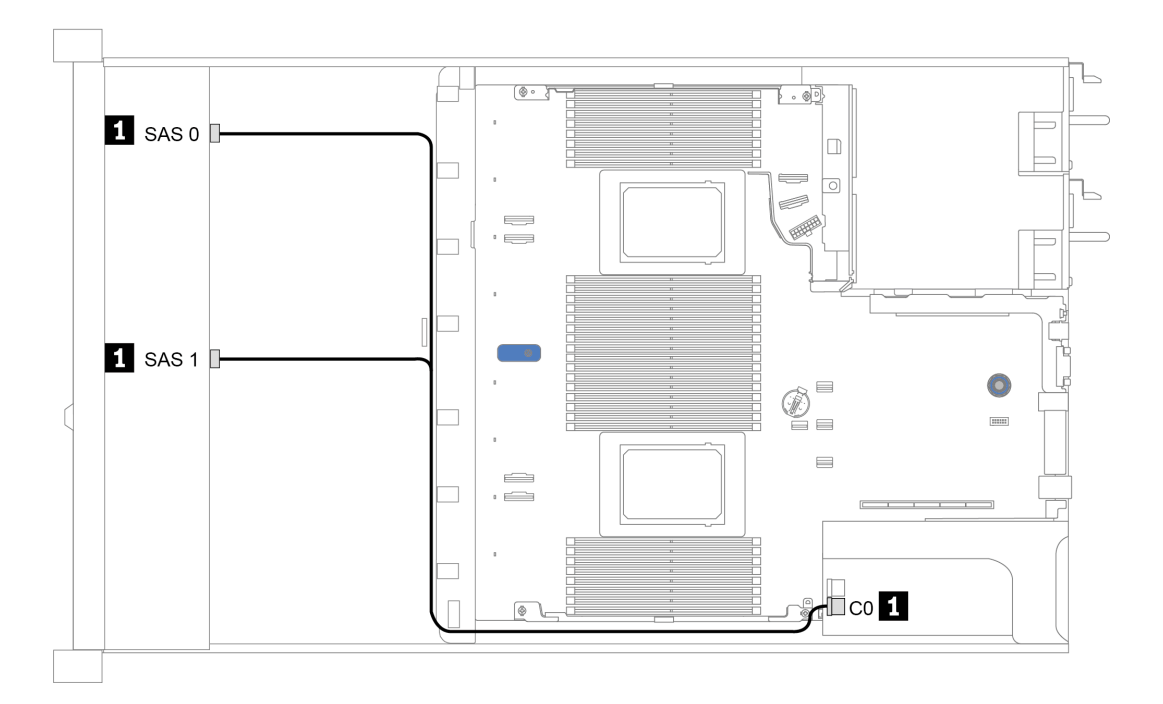

Figura 28. Disposición de los cables para las bahías de unidad U.3 frontales de 8 x 2,5 pulgadas con un adaptador Gen 4 8i SFF RAID (modo triple)

#### <span id="page-82-0"></span>Disposición de los cables con una tarjeta de retemporizador para un procesador

La siguiente tabla muestra la relación de asignación entre los conectores de la placa posterior y una tarjeta de retemporizador para un procesador.

| <b>Placa posterior</b> | <b>Desde</b>       | Hasta                           |
|------------------------|--------------------|---------------------------------|
| BP frontal (SAS)       | SAS <sub>0</sub>   | SATA 0                          |
|                        | SAS <sub>1</sub>   | SATA <sub>1</sub>               |
| BP frontal (NVMe)      | NVMe 0-1, NVMe 2-3 | PCIe 1, PCIe 2                  |
|                        | NVMe 4-5, NVMe 6-7 | C <sub>0</sub> , C <sub>1</sub> |

Tabla 28. Asignación entre los conectores de la placa posterior y una tarjeta de retemporizador para un procesador

#### Notas:

- Para el modelo de servidor de ocho unidades NVMe frontales de 2,5 pulgadas, se utiliza la placa posterior AnyBay de 10 x 2,5 pulgadas.
- Si toma la vista frontal del chasis, cuando la tarjeta de retemporizador se instala en la ranura de PCIe 1, el cable se dispone en el lado derecho como se muestra en la figura 4; cuando se ocupa la ranura de PCIe 1, instale la tarjeta de retemporizador en la ranura de PCIe 2, tenga en cuenta que el cable se debe disponer en el lado izquierdo.

En la siguiente figura se muestra la distribución de los cables para la configuración de bahías de unidad NVMe frontales de 8 x 2,5 pulgadas con una tarjeta de retemporizador. Conexiones entre conectores: **1** ↔ **1** , **2** ↔ **2** , **3** ↔ **3** , ... **n** ↔ **n** .

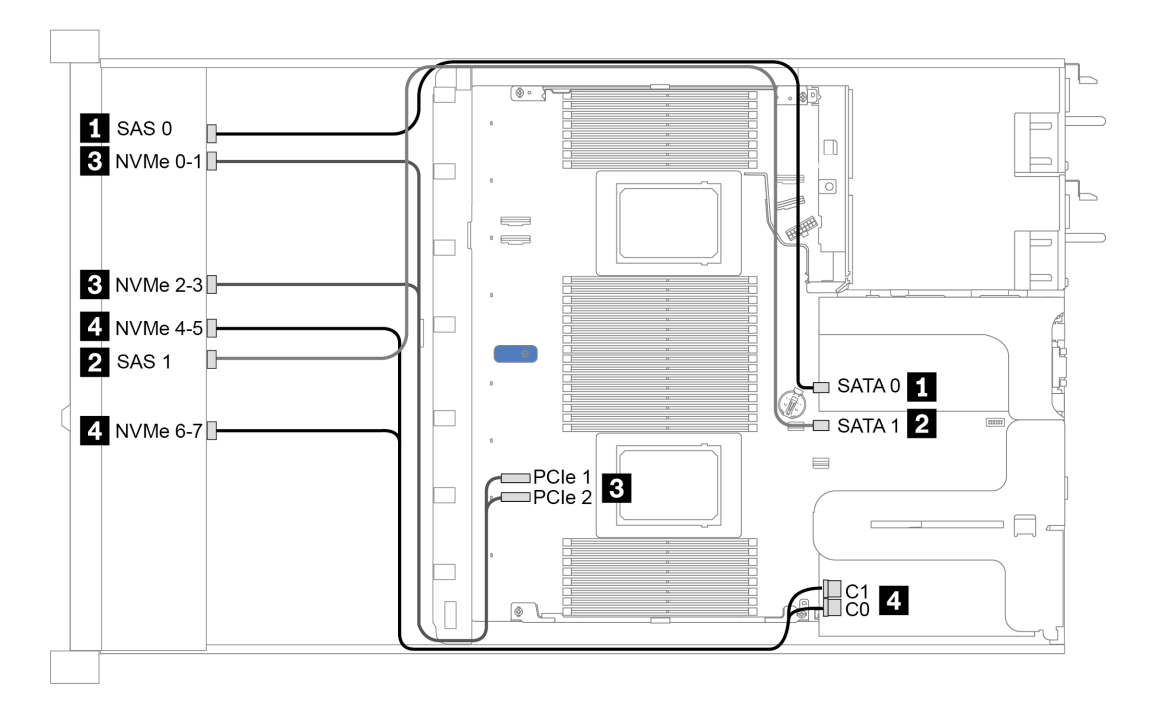

Figura 29. Disposición de los cables para las bahías de unidad frontales de 8 x 2,5 pulgadas con una tarjeta de retemporizador para un procesador

#### <span id="page-83-0"></span>Disposición de los cables con un adaptador HBA/RAID CFF

La siguiente tabla muestra la relación de asignación entre los conectores de la placa posterior y los conectores del adaptador cuando hay instalado un adaptador HBA/RAID CFF 16i.

Tabla 29. Asignación entre los conectores de la placa posterior y los conectores del adaptador cuando hay un adaptador HBA/RAID CFF 16i instalado

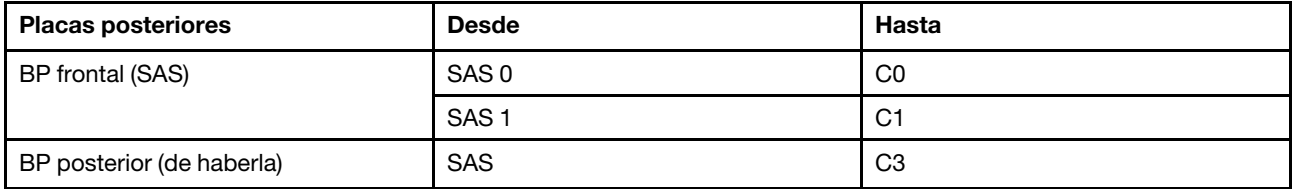

Nota: Para la conexión del cable de alimentación y entrada del adaptador HBA/RAID CFF, consulte la sección ["Adaptador HBA/RAID CFF" en la página 57.](#page-60-0)

En la figura siguiente se muestra la configuración incorporada de las bahías de unidad frontal SAS/SATA de 8 x 2,5 pulgadas con un adaptador RAID CFF de 16i y un compartimiento de la unidad SAS/SATA de 2 x 2,5 pulgadas. Conexiones entre conectores: **1** ↔ **1** , **2** ↔ **2** , **3** ↔ **3** , ... **n** ↔ **n** .

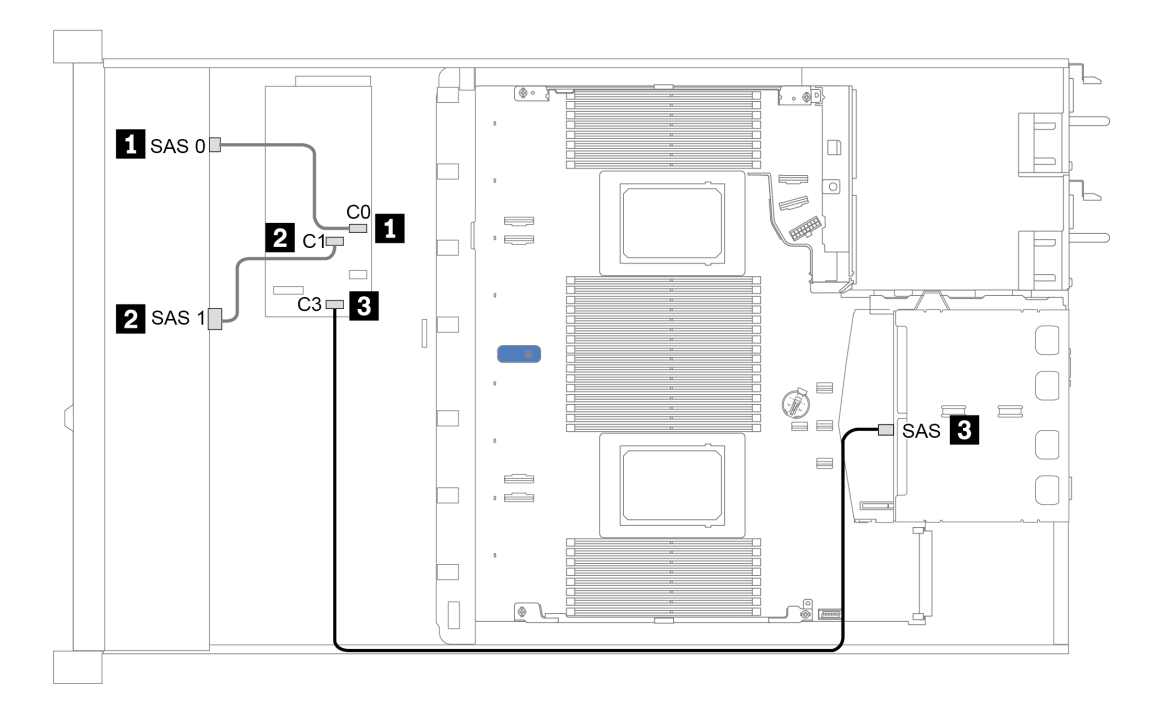

Figura 30. Disposición de los cables para las bahías de unidad frontales SAS/SATA de 8 x 2,5 pulgadas con un adaptador RAID CFF 16i y un compartimiento de unidad SAS/SATA de 2 x 2,5 pulgadas

# 10 bahías de unidad frontales de 2,5 pulgadas

Utilice esta sección para comprender la disposición de los cables para el modelo de servidor con diez unidades frontales de 2,5 pulgadas.

Para conectar los cables para una placa posterior de la unidad de 7 mm, consulte la sección ["Placa posterior](#page-69-0)  [de la unidad de 7 mm" en la página 66](#page-69-0).

Para conectar los cables de alimentación para una placa posterior para las unidades estándar de 2,5 pulgadas o de 3,5 pulgadas, consulte la sección ["Placa posterior de la unidad de 2,5 pulgadas/3,5 pulgadas](#page-70-0) [\(alimentación\)" en la página 67](#page-70-0).

Para conectar los cables de señal para una placa posterior para las unidades frontales estándar de 10 x 2,5 pulgadas, consulte los siguientes escenarios de direccionamiento de los cables según su configuración de servidor:

- ["Disposición de los cables para la configuración de incorporación" en la página 82](#page-85-0)
- ["Disposición de los cables con un adaptador HBA/RAID SFF" en la página 83](#page-86-0)
- ["Disposición de los cables con un adaptador RAID SFF \(modo triple\)" en la página 84](#page-87-0)
- ["Disposición de los cables con un adaptador HBA/RAID CFF" en la página 86](#page-89-0)

#### <span id="page-85-0"></span>Disposición de los cables para la configuración de incorporación

La siguiente tabla muestra la relación de asignación entre los conectores de la placa posterior y los conectores de la placa del sistema para la configuración incorporada.

Tabla 30. Asignación entre los conectores de la placa posterior y los conectores de la placa del sistema para la configuración incorporada

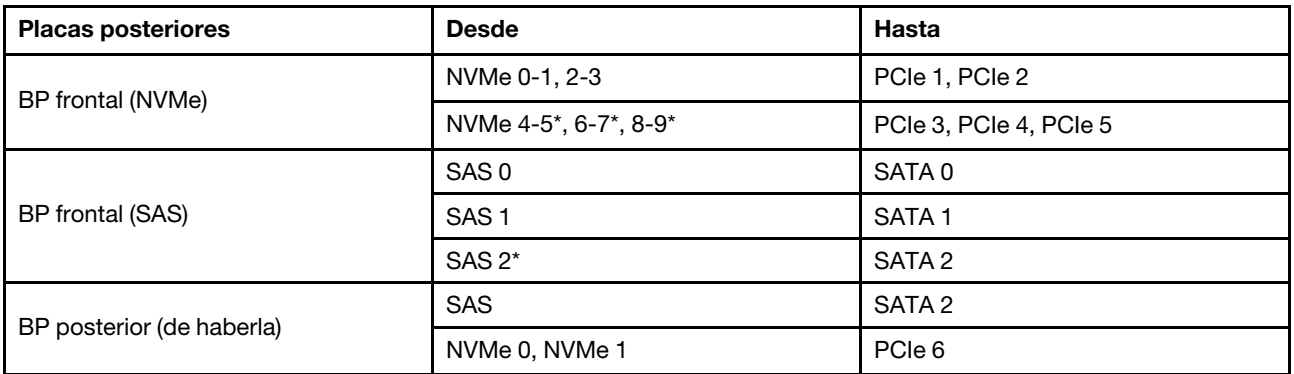

#### Notas:

- \*Los conectores NVMe 4-5, NVMe 6-7 y NVMe 8-9 están disponibles solo cuando se usa la placa posterior frontal AnyBay de 10 x 2,5".
- \*El conector SAS 2 solo debe conectarse al escenario de unidad frontal de AnyBay de 10 x 2,5 pulgadas o AnyBay de 6 x 2,5 pulgadas SAS/SATA + 4 x 2,5 pulgadas.
- En el caso de una bahía de unidad NVMe de 10 x 2,5", no es necesario conectar los conectores SAS en la placa posterior frontal.

En la figura siguiente se muestra la configuración incorporada de las bahías de unidad frontal de 10 x 2,5 pulgadas (6 x SAS/SATA + 4 x NVMe) con un reborde de la unidad SAS/SATA de 2 x 2,5 pulgadas. Conexiones entre conectores: **1** ↔ **1** , **2** ↔ **2** , **3** ↔ **3** , ... **n** ↔ **n**

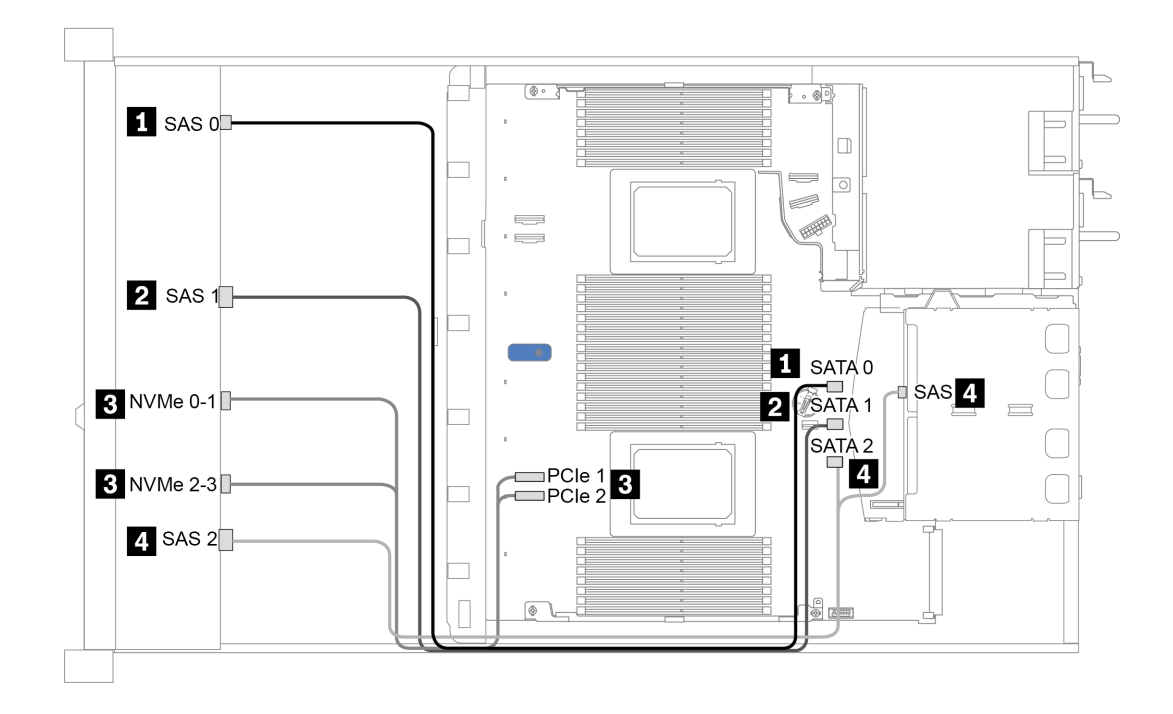

Figura 31. Disposición de los cables para la configuración incorporada para las bahías de unidad frontal de 10 x 2,5 pulgadas (6 x SAS/SATA + 4 x NVMe) con un reborde de la unidad SAS/SATA de 2 x 2,5 pulgadas

#### <span id="page-86-0"></span>Disposición de los cables con un adaptador HBA/RAID SFF

La siguiente tabla muestra la relación de asignación entre los conectores de la placa posterior y los conectores de la placa del sistema/adaptador cuando hay instalado un adaptador HBA/RAID SFF 8i o 16i (Gen 3 o Gen 4).

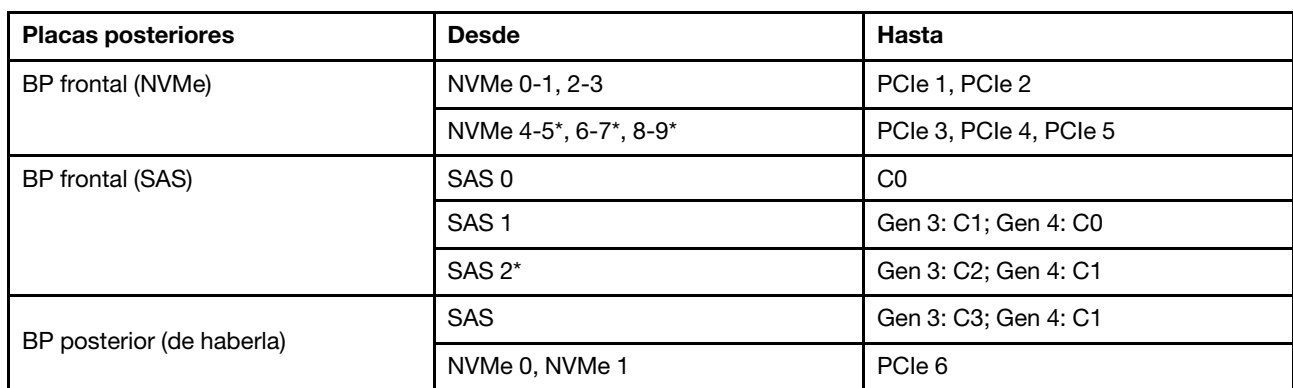

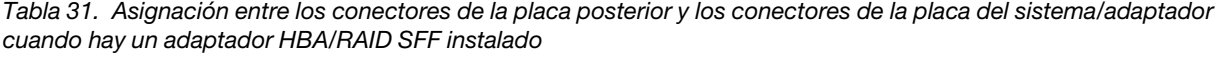

### Notas:

- \*Los conectores NVMe 4-5, NVMe 6-7 y NVMe 8-9 están disponibles solo cuando se usa la placa posterior frontal AnyBay de 10 x 2,5".
- \*El conector SAS 2 solo debe conectarse al escenario de unidad frontal de AnyBay de 10 x 2,5 pulgadas o AnyBay de 6 x 2,5 pulgadas SAS/SATA + 4 x 2,5 pulgadas.
- Los adaptadores Gen 3 y Gen 4 SFF HBA/RAID son levemente diferentes en sus conectores, pero el método de direccionamiento de los cables es similar.

En la figura siguiente se muestra la configuración de las bahías de unidad AnyBay frontales de 10 x 2,5 pulgadas con un adaptador RAID SFF 16i (Gen 4) y un compartimiento de unidad SAS/SATA de 2 x 2,5 pulgadas. Conexiones entre conectores: **1** ↔ **1** , **2** ↔ **2** , **3** ↔ **3** , ... **n** ↔ **n**

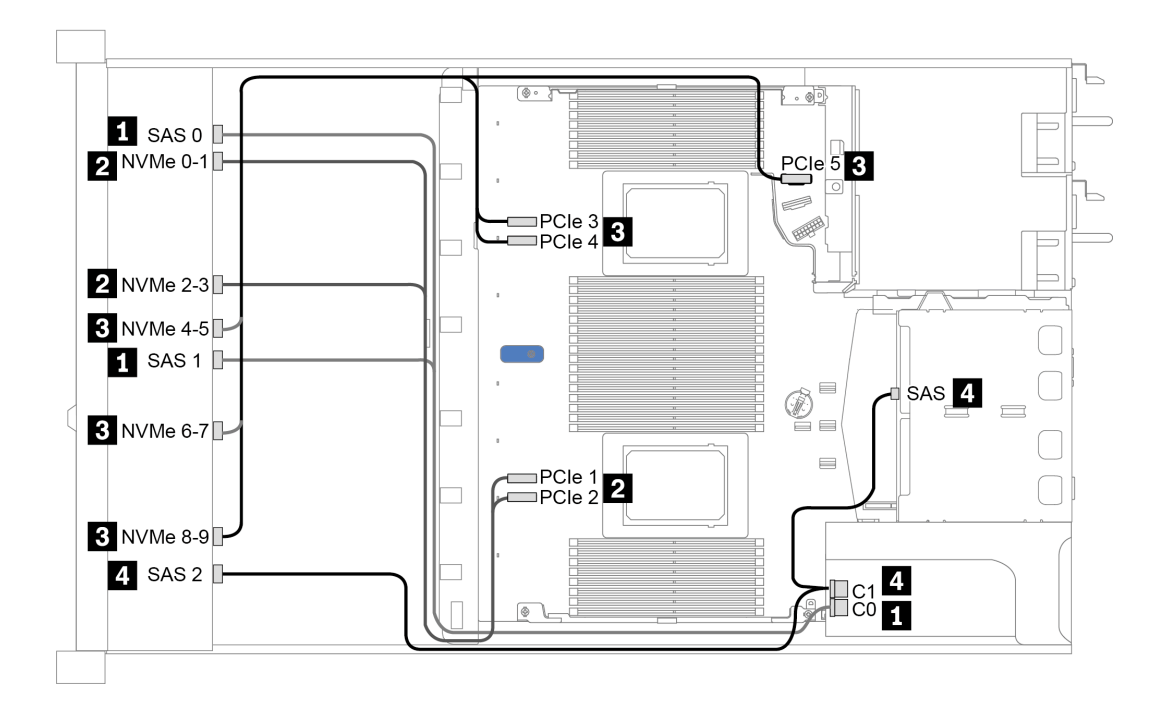

Figura 32. Disposición de los cables para las bahías de unidad AnyBay frontales de 10 x 2,5 pulgadas con un adaptador RAID SFF 16i (Gen 4) y un compartimiento de unidad SAS/SATA de 2 x 2,5 pulgadas

### <span id="page-87-0"></span>Disposición de los cables con un adaptador RAID SFF (modo triple)

La siguiente tabla muestra la relación de asignación entre los conectores de la placa posterior y los conectores del adaptador cuando hay instalado un adaptador RAID SFF 16i Gen 4 (modo triple).

Tabla 32. Asignación entre los conectores de la placa posterior y los conectores del adaptador cuando hay un adaptador RAID SFF 16i Gen 4 (modo triple) instalado

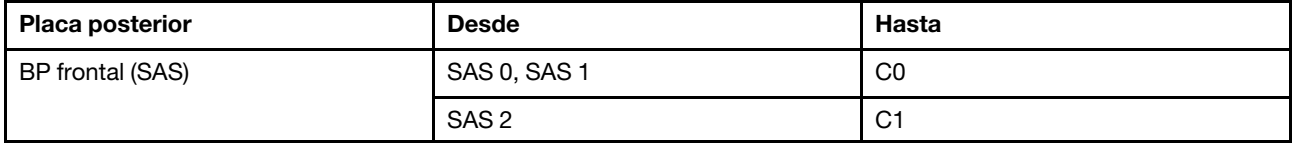

Nota: Si se utiliza un adaptador RAID con tres modalidades, solo se admiten unidades frontales U.3 y no se admiten las unidades frontales U.2.

En la siguiente figura se muestra la distribución de los cables para la configuración de bahías de unidad U.3 frontales de 10 x 2,5 pulgadas con un adaptador RAID SFF 16i (modo triple). Conexiones entre conectores: **1** ↔ **1** , **2** ↔ **2** , **3** ↔ **3** , ... **n** ↔ **n**

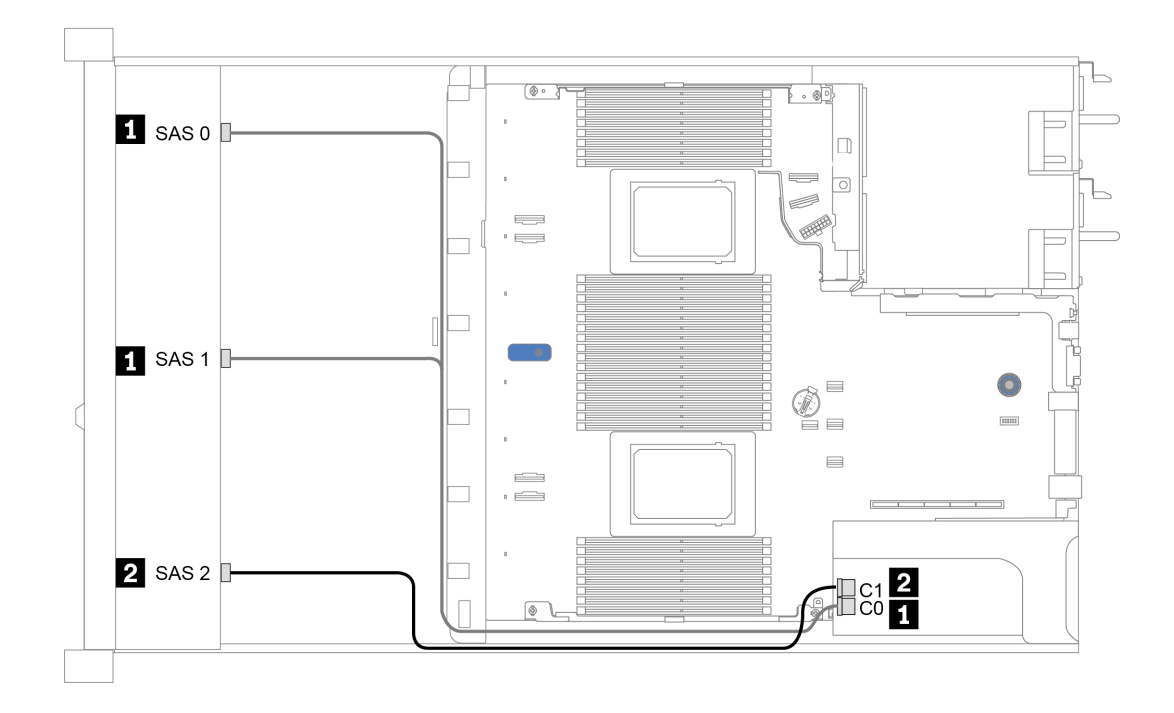

Figura 33. Disposición de los cables para las bahías de unidad U.3 frontales de 10 x 2,5 pulgadas con un adaptador Gen 4 16i SFF RAID (modo triple)

#### <span id="page-89-0"></span>Disposición de los cables con un adaptador HBA/RAID CFF

La siguiente tabla muestra la relación de asignación entre los conectores de la placa posterior y los conectores de la placa del sistema/adaptador cuando hay instalado un adaptador HBA/RAID CFF 16i.

Tabla 33. Asignación entre los conectores de la placa posterior y los conectores de la placa del sistema/adaptador cuando hay un adaptador HBA/RAID CFF 16i instalado

| <b>Placas posteriores</b> | <b>Desde</b>     | Hasta          |
|---------------------------|------------------|----------------|
| BP frontal (NVMe)         | NVMe 0-1, 2-3    | PCIe 1, PCIe 2 |
| BP frontal (SAS)          | SAS <sub>0</sub> | C <sub>0</sub> |
|                           | SAS <sub>1</sub> | C <sub>1</sub> |
|                           | SAS <sub>2</sub> | C <sub>2</sub> |
| BP posterior (de haberla) | <b>SAS</b>       | C <sub>3</sub> |
|                           | NVMe 0, NVMe 1   | PCIe 6         |

Nota: Para la conexión del cable de alimentación y entrada del adaptador HBA/RAID CFF, consulte la sección ["Adaptador HBA/RAID CFF" en la página 57.](#page-60-0)

En la figura siguiente se muestra la configuración de las bahías de unidad frontal de 10 x 2,5 pulgadas (6 x SAS/SATA + 4 x AnyBay) con un adaptador RAID CFF 16i y un comportamiento de la unidad posterior SAS/ SATA de 2 x 2,5 pulgadas. Conexiones entre conectores: **1** ↔ **1** , **2** ↔ **2** , **3** ↔ **3** , ... **n** ↔ **n**

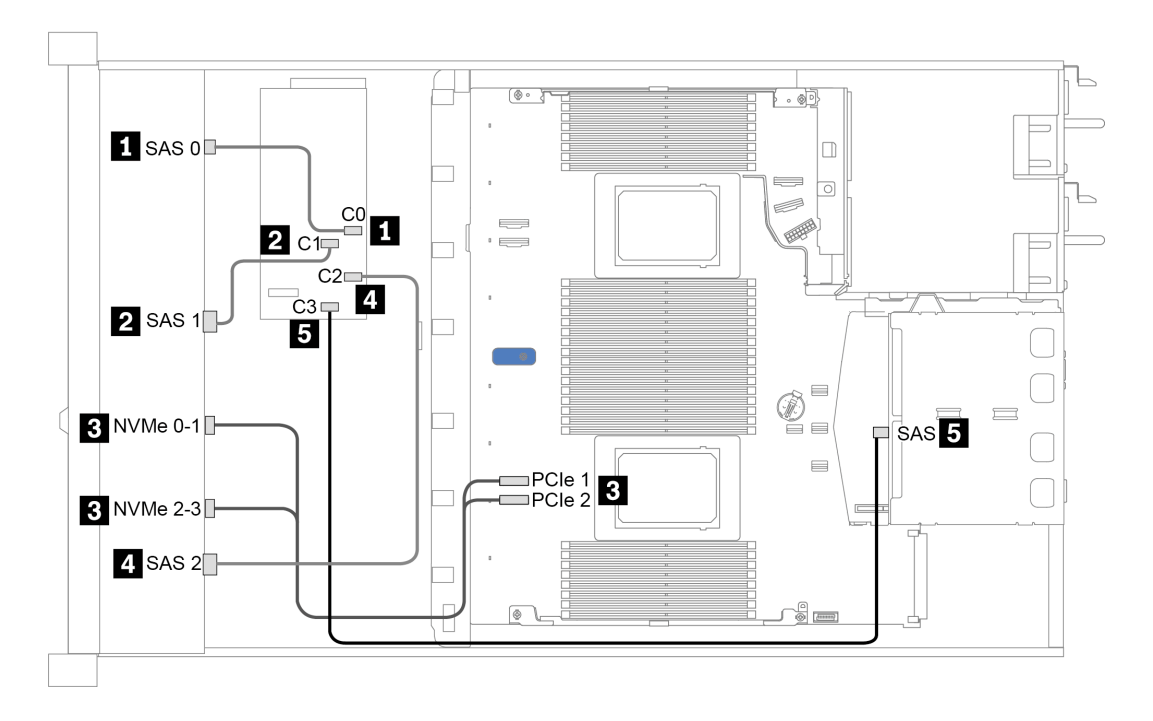

Figura 34. Disposición de los cables para las bahías de unidad frontales de 10 x 2,5 pulgadas (6 x SAS/SATA + 4 x AnyBay) con un adaptador RAID CFF 16i y un compartimiento de unidad SAS/SATA de 2 x 2,5 pulgadas

# <span id="page-90-0"></span>Capítulo 4. Configuración de hardware del servidor

Para configurar el servidor, instale las opciones compradas, instale los cables del servidor, configure y actualice el firmware e instale el sistema operativo.

# Lista de comprobación de configuración de servidor

Utilice la lista de comprobación de configuración del servidor para asegurarse de todas las tareas requeridas para configurar su servidor.

El procedimiento de configuración del servidor varía en función de la configuración del servidor en el momento en que se proporcionó. En algunos casos, el servidor está completamente configurado y simplemente es necesario conectarlo a la red y a una fuente de alimentación de CA y, a continuación, encenderlo. En algunos casos, es necesario instalar opciones de hardware en el servidor, se requiere la configuración de hardware y firmware, y que se instale un sistema operativo.

Los pasos siguientes describen el procedimiento general para instalar el servidor:

- 1. Desempaquete el paquete del servidor. Consulte ["Contenidos del paquete del servidor" en la página 2](#page-5-0).
- 2. Configure el hardware del servidor.
	- a. Instale cualquier opción de hardware o servidor requerido. Consulte los temas relacionados en ["Instalación de opciones de hardware en el servidor" en la página 115.](#page-118-0)
	- b. Si es necesario, instale el servidor en un armario bastidor estándar usando el kit de rieles que se envía con el servidor. Consulte el documento Guía de instalación del bastidor que se incluye con el conjunto de rieles opcional.
	- c. Conecte los cables Ethernet y los cables de alimentación al servidor. Consulte ["Vista posterior" en la](#page-44-0) [página 41](#page-44-0) para ubicar los conectores. Consulte ["Conexión de los cables del servidor" en la página](#page-168-0) [165](#page-168-0) para las prácticas recomendadas de cableado.
	- d. Encienda el servidor. Consulte ["Encendido del servidor" en la página 166](#page-169-0).

Nota: Puede acceder a la interfaz del procesador de gestión para configurar el sistema sin suministrar alimentación al servidor. Mientras el servidor está conectado a la alimentación, la interfaz de procesador de gestión está disponible. Para obtener más información sobre cómo acceder al procesador del servidor de gestión, consulte:

Sección "Inicio y uso de la interfaz web de XClarity Controller" en la versión de documentación de XCC compatible con su servidor en <https://pubs.lenovo.com/lxcc-overview/>.

- e. Valide que el hardware del servidor se configuró correctamente. Consulte ["Validación de](#page-169-1)  [configuración de servidor" en la página 166.](#page-169-1)
- 3. Configure el sistema.
	- a. Conecte el Lenovo XClarity Controller a la red de gestión. Consulte ["Configuración de conexión de](#page-172-0) [red para Lenovo XClarity Controller" en la página 169.](#page-172-0)
	- b. Actualice el firmware para el servidor, si es necesario. Consulte ["Actualización del firmware" en la](#page-174-0)  [página 171.](#page-174-0)
	- c. Configurar el firmware para el servidor. Consulte ["Configuración de firmware" en la página 175.](#page-178-0)

La siguiente información está disponible para la configuración de RAID:

- <https://lenovopress.com/lp0578-lenovo-raid-introduction>
- <https://lenovopress.com/lp0579-lenovo-raid-management-tools-and-resources>
- d. Instale el sistema operativo. Consulte ["Instalación del sistema operativo" en la página 177.](#page-180-0)
- e. Creación de copia de seguridad de la configuración de servidores. Consulte ["Creación de copia de](#page-181-0) [seguridad de la configuración de servidores" en la página 178](#page-181-0).
- f. Instale las aplicaciones y los programas para los que el servidor está diseñado.

### Directrices de instalación

Siga las directrices de instalación para instalar componentes en su servidor.

Antes de instalar dispositivos opcionales, lea los siguientes avisos con atención:

Atención: Evite la exposición a la electricidad estática, que podría producir fallas en el sistema y la pérdida de datos; para ello, mantenga los componentes sensibles a la estática en sus envases antiestáticos hasta la instalación y manipular estos dispositivos con una muñequera de descarga electrostática u otro sistema de descarga a tierra.

- Lea la información y las directrices de seguridad para asegurar su seguridad en el trabajo: [https://pubs.lenovo.com/safety\\_documentation/](https://pubs.lenovo.com/safety_documentation/)
- Cuando instale un nuevo servidor, descargue y aplique el firmware más reciente. Esto le ayudará a asegurar que se corrijan los problemas conocidos y que el servidor está preparado para funcionar con un rendimiento óptimo. Para descargar las actualizaciones de firmware más recientes para su servidor, vaya a [ThinkSystem SR630 V2Controladores y software](https://datacentersupport.lenovo.com/products/servers/thinksystem/sr630v2/7z70/downloads/driver-list/).

Importante: Algunas soluciones de clúster requieren niveles de código específicos o actualizaciones de código coordinadas. Si el componente forma parte de una solución de clúster, verifique el menú de nivel de código de Mejor receta más reciente para el firmware y unidad compatible de clúster antes de actualizar el código.

- Se recomienda asegurarse de que el servidor funciona correctamente antes de instalar un componente opcional.
- Mantenga la zona de trabajo limpia, y coloque los componentes desconectados en una superficie plana y lisa que no se sacuda ni incline.
- No intente levantar un objeto que crea que es demasiado pesado para usted. Si debe levantar un objeto pesado, tenga en cuenta las precauciones siguientes:
	- Asegúrese de que puede mantenerse en pie sin resbalar.
	- Distribuya el peso del objeto de forma equitativa entre ambos pies.
	- Levántelo aplicando la fuerza lentamente. No se mueva nunca de forma repentina o gire mientras levanta un objeto pesado.
	- Para evitar sobrecargar los músculos de la espalda, levántelo estando de pie o haciendo fuerza hacia arriba con los músculos de las piernas.
- Realice una copia de seguridad de todos los datos importantes antes de realizar cambios en las unidades de disco.
- Tenga a mano un destornillador pequeño de punta plana, un destornillador Phillips pequeño o un destornillador T8 Torx.
- Para ver los LED de error de la placa del sistema y los componentes internos, déjelos encendidos.
- No es necesario apagar el servidor para quitar o instalar las fuentes de alimentación de intercambio en caliente o los dispositivos USB conectables en caliente. Sin embargo, debe apagar el servidor antes de realizar cualquier paso que implique la remoción o instalación de cables de adaptadores y debe desconectar las fuentes de alimentación del servidor antes de realizar cualquier paso que implique la remoción o instalación de una tarjeta de expansión, memoria o procesador.
- El color azul en un componente indica los puntos de contacto, por los que puede sujetar un componente para extraerlo o instalarlo en el servidor, abrir o cerrar un mecanismo de cierre, etc.
- El color terracota en un componente o una etiqueta de color terracota sobre un componente, o cerca del mismo, indica que el componente se puede intercambiar en caliente, lo que significa que si el servidor y el sistema operativo dan soporte a la posibilidad de intercambio en caliente, es posible extraer o instalar el componente mientras el servidor está en ejecución. (El color terracota también indica los puntos de contacto en los componentes de intercambio en caliente). Consulte las instrucciones para extraer o instalar un componente de intercambio en caliente específico para ver procedimientos adicionales que es posible que sea necesario realizar antes de extraer o instalar el componente.
- La banda roja en las unidades, ubicada adyacente al pestillo de liberación, indica que la unidad se puede intercambiar en caliente si el servidor y el sistema operativo admiten esta capacidad. Esto significa que puede quitar o instalar la unidad mientras el servidor está en ejecución.

Nota: Consulte las instrucciones específicas para el sistema para extraer o instalar una unidad de intercambio en caliente para ver posibles procedimientos adicionales que sea necesario realizar antes de extraer o instalar la unidad.

• Cuando haya finalizado el trabajo en el servidor, asegúrese de volver a instalar las pantallas protectoras de seguridad, los protectores, las etiquetas y los cables de toma de tierra.

# Lista de comprobación de inspección de seguridad

Utilice la información de esta sección para identificar condiciones potencialmente inseguras en su servidor. Durante el diseño y construcción de cada máquina, se instalaron elementos de seguridad requeridos para proteger a los usuarios y técnicos de servicio frente a lesiones.

### Notas:

- El producto no es apto para su uso en lugares de trabajo con pantalla visual de acuerdo con la cláusula 2 del reglamento laboral.
- La configuración del servidor se realiza solo en la sala del servidor.

### PRECAUCIÓN:

Este equipo debe ser instalado o mantenido por personal de servicio capacitado, tal como se define en NEC, IEC 62368-1 e IEC 60950-1, el estándar de Seguridad de equipos electrónicos dentro del campo de audio/video, Tecnología de la información y Tecnología de comunicación. Lenovo supone que cuenta con la calificación para entregar servicio y que cuenta con formación para reconocer niveles de energía peligrosos en los productos. El acceso al equipo se realiza mediante el uso de una herramienta, bloqueo y llave, o con otros medios de seguridad, y es controlado por la autoridad responsable de la ubicación.

Importante: Se requiere conexión eléctrica a tierra del servidor para la seguridad del operador y el funcionamiento correcto del sistema. Un electricista certificado puede verificar la conexión eléctrica a tierra de la toma de alimentación.

Utilice la siguiente lista de comprobación para asegurarse de que no se presenten condiciones potencialmente inseguras:

- 1. Asegúrese de que la alimentación esté apagada y los cables de alimentación estén desconectados.
- 2. Revise el cable de alimentación.
	- Asegúrese de que el conector a tierra esté en buenas condiciones. Utilice un metro para medir la continuidad de la conexión a tierra del tercer cable para 0,1 ohmios o menos entre la clavija externa de puesta a tierra y el bastidor de tierra.
	- Asegúrese de que el cable de alimentación sea del tipo adecuado.

Para ver los cables de alimentación que están disponibles para el servidor:

- a. Visite la página siguiente: <http://dcsc.lenovo.com/#/>
- b. Haga clic en Preconfigured Model (Modelo preconfigurado) o Configure to order (Configurar a pedido).
- c. Especifique el tipo de máquina y el modelo del servidor para mostrar la página de configuración.
- d. Haga clic en Power (Alimentación) → Power Cables (Cables de alimentación) para ver todos los cables de la línea eléctrica.
- Asegúrese de que el aislamiento no esté desgastado ni dañado.
- 3. Compruebe que no haya ninguna alteración obvia que no sea de Lenovo. Utilice un buen juicio con respecto a la seguridad de las alteraciones que no sean de Lenovo.
- 4. Compruebe que dentro del servidor no haya ninguna condición insegura evidente, como limaduras metálicas, contaminación, agua u otros líquidos o señales de daño de incendio o de humo.
- 5. Compruebe si hay cables gastados, deteriorados o pinzados.
- 6. Asegúrese de que los pasadores de la fuente de alimentación (tornillos o remaches) no se hayan quitado ni estén manipulados.

# Directrices de fiabilidad del sistema

Revise las directrices de fiabilidad del sistema para garantizar una refrigeración y fiabilidad correctas del mismo.

Asegúrese de que cumple con los siguientes requisitos:

- Cuando el servidor tiene una alimentación redundante, se debe instalar una fuente de alimentación en cada bahía de fuente de alimentación.
- Debe existir un espacio suficiente alrededor del servidor a fin de permitir que el sistema de refrigeración de este funcione correctamente. Deje aproximadamente 50 mm (2,0 pulgadas) de espacio alrededor de la parte frontal y de la parte posterior del servidor. No coloque ningún objeto en la parte frontal de los ventiladores.
- Para permitir la refrigeración y el flujo de aire adecuados, vuelva a colocar la cubierta del servidor antes de encenderlo. No utilice el servidor durante más de 30 minutos con la cubierta del servidor extraída, se podrían dañar los componentes del servidor.
- Se deben seguir las instrucciones de cableado que se proporcionan con los adaptadores opcionales.
- Un ventilador en mal estado se debe sustituir dentro de 48 horas después de que deja de funcionar.
- Un ventilador de intercambio en caliente extraído se debe sustituir en menos de 30 segundos después de la extracción.
- Una unidad de intercambio en caliente extraída se debe sustituir en menos de dos minutos después de la extracción.
- Una fuente de alimentación de intercambio en caliente extraída se debe sustituir en menos de dos minutos después de la extracción.
- Cada deflector de aire que viene con el servidor se debe instalar cuando el servidor arranca (algunos servidores puede venir con más de un deflector de aire). Si utiliza el servidor con un deflector de aire faltante, pueden producirse daños en el procesador.
- Todos los zócalos del procesador deben contener siempre una cubierta de zócalo o un procesador y un disipador de calor.
- Cuando hay más de un procesador instalado, se deben seguir de forma estricta las reglas de colocación de ventiladores para cada servidor.

# Cómo trabajar en el interior del servidor con la alimentación activada

Directrices para trabajar en el interior del servidor con la alimentación activada.

Atención: El servidor se puede detener y se pueden perder datos cuando los componentes internos del servidor se exponen a la electricidad estática. Para evitar este posible problema, utilice siempre una muñequera antiestática u otro sistema con toma de tierra cuando trabaje en el interior del servidor con la alimentación activada.

- Evite llevar ropa holgada, especialmente en los antebrazos. Abróchese o arremangue las mangas antes de trabajar dentro del servidor.
- Evite que su corbata, bufanda, insignia o pelo cuelguen en el servidor.
- Quítese las joyas que quedan holgadas, como los brazaletes, los collares, los anillos, los gemelos y los relojes de pulsera.
- Sáquese los objetos que tenga en el bolsillo de la camisa, como bolígrafos o lápices, pues estos pueden caerse dentro del servidor si se inclina sobre el mismo.
- Evite dejar caer objetos metálicos hacia el interior del servidor, como clips sujetapapeles, horquillas y tornillos.

# Manipulación de dispositivos sensibles a la electricidad estática

Utilice esta información para manejar dispositivos sensibles a la electricidad estática.

Atención: Evite la exposición a la electricidad estática, que podría producir fallas en el sistema y la pérdida de datos; para ello, mantenga los componentes sensibles a la estática en sus envases antiestáticos hasta la instalación y manipular estos dispositivos con una muñequera de descarga electrostática u otro sistema de descarga a tierra.

- Limite su movimiento para evitar aumentar de electricidad estática alrededor.
- Tenga especial cuidado al manipular dispositivos en el frío, porque la calefacción puede reducir la humedad interna y aumentar la electricidad estática.
- Utilice siempre una muñequera antiestática u otro sistema de conexión a tierra cuando trabaje en el interior del servidor con la alimentación activada.
- Mientras el dispositivo se encuentre aún en su bolsa antiestática, póngalo en contacto con una superficie metálica no pintada de la parte exterior del servidor durante un mínimo de dos segundos. Esto descargará la electricidad estática de la bolsa y de su cuerpo.
- Quite el dispositivo de la bolsa e instálelo directamente en el servidor sin soltar el dispositivo. Si es necesario guardar o depositar el dispositivo en algún sitio, introdúzcalo de nuevo en su bolsa antiestática. No coloque el dispositivo sobre la cubierta del servidor ni sobre una superficie metálica.
- Al manipular el dispositivo, sosténgalo con cuidado por sus bordes o su marco.
- No toque las uniones de soldadura, ni tampoco las patillas ni el circuito expuesto.
- Mantenga el dispositivo alejado de otros para evitar daños posibles.

# Reglas y orden de instalación de un módulo de memoria

Los módulos de memoria se deben instalar en un orden específico, según la configuración de memoria implementada en su servidor.

Su servidor tiene 16 canales, 32 ranuras de memoria y admite:

- Memoria mínima:
	- $-16$  GB
- Memoria máxima:
	- Sin PEMM:
		- 2 TB utilizando 32 RDIMM de 64 GB
		- 8 TB utilizando 32 RDIMM de 256 GB
	- Con PMEM:
		- 10 TB: 16 RDIMM 3DS de 128 GB + 16 PMEM de 512 GB (modo de memoria)

Capacidad de memoria instalada total de 10 TB, de los que 8 TB (PMEM) se utilizan como memoria del sistema y 2 TB (RDIMM 3DS) se utilizan como memoria caché.

– 12 TB: 16 RDIMM 3DS de 256 GB + 16 PMEM de 512 GB (modo de aplicación directa)

Capacidad de memoria instalada total de 12 TB, de los que 4 TB (RDIMM 3DS) se utilizan como memoria del sistema y 8 TB (PMEM) se utiliza como memoria persistente para almacenamiento.

- Tipo (según el modelo):
	- TruDDR4 3200, dos filas, RDIMM de 16 GB/32 GB/64 GB
	- TruDDR4 3200, cuatro líneas, RDIMM 3DS de 128 GB
	- TruDDR4 2933, ocho filas, RDIMM 3DS de 256 GB
	- PMEM de 128 GB, 256 GB y 512 GB TruDDR4 3200

Para obtener una lista de las opciones de memoria admitidas, consulte <https://serverproven.lenovo.com/>.

#### Notas:

- La capacidad de memoria total y la velocidad de funcionamiento dependen del modelo del procesador y los valores de UEFI.
- Todas las CPU Icelake Platinum y Gold admiten PMEM. Para CPU Icelake Silver solo el procesador 4314 admite PMEM.
- Cuando se instala RDIMM 3DS PMEM de 256 GB/512 GB, la temperatura ambiente debe limitarse a 30 ° C o inferior.
- No se admite la combinación de RDIMM 3DS de 128 GB y 256 GB.

La siguiente ilustración le ayuda a ubicar las ranuras de módulos de memoria de la placa del sistema.

Nota: Se recomienda instalar módulos de memoria con la misma fila en cada canal.

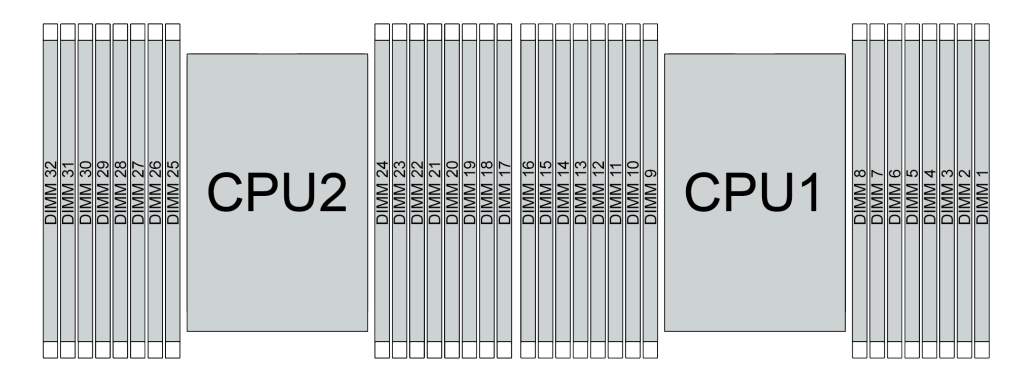

Figura 35. Ranuras de módulos de memoria en la placa del sistema

Tabla 34. Identificación de ranuras de memoria y canales

| Canal     | ro. | Е۴ | E <sub>0</sub> | E1 | НO              | ப<br>п і | G0 | G1 | $\sim$<br>v. | СC | n.      | D <sub>0</sub>  | ^1<br>$\mathbf{\mathsf{m}}$ | A0     | <b>B1</b> | B <sub>0</sub> |
|-----------|-----|----|----------------|----|-----------------|----------|----|----|--------------|----|---------|-----------------|-----------------------------|--------|-----------|----------------|
| Número de | 16  | 15 | 14             | 13 | - 1<br><u>_</u> |          | 10 |    | ິ<br>ີ       |    | ี่ค     | ◡               |                             | ◠<br>ັ | ╭<br>-    |                |
| ranura    | 32  | 31 | 30             | 29 | 28              | ົ        | 26 | 25 | 24           | 23 | nn<br>ے | $^{\circ}$<br>ے | 20                          | 19     | 18        | $\rightarrow$  |

#### Directrices de instalación de módulos de memoria

- Se admiten dos tipos de configuraciones. Considere las reglas y la secuencia de llenado correspondientes en concordancia:
	- ["Orden de instalación de DIMM DRAM" en la página 93](#page-96-0) (RDIMM o RDIMM 3DS)
	- ["Orden de instalación de DIMM DRAM y del PMEM" en la página 98](#page-101-0)
- Una etiqueta en cada DIMM identifica el tipo de DIMM. Esta información está en formato xxxxx nRxxx PC4-xxxxx-xx-xx-xxx. Donde  $n$  indica si el DIMM es de fila única (n=1) o fila doble (n=2).
- Se requiere al menos un DIMM para cada procesador. Instale al menos ocho DIMM por procesador para obtener un buen rendimiento.
- Cuando sustituya un DIMM, el servidor proporciona capacidad de habilitación de DIMM automática sin requerirle que use la Setup utility para habilitar el nuevo DIMM manualmente.

#### Atención:

- Se permite combinar DIMM de x4 y x8 DIMM en el mismo canal.
- Siempre llene los DIMM con la mayor cantidad de filas en la ranura más lejana de DIMM, seguida por la ranura más cercana de DIMM.
- No mezcle los RDIMM y los 3DS RDIMM en el mismo servidor.
- No se admite la combinación de RDIMM 3DS de 128 GB y 256 GB.

# <span id="page-96-0"></span>Orden de instalación de DIMM DRAM

Para RDIMM o RDIMM 3DS, están disponibles los siguientes modos de memoria:

- ["Modo independiente" en la página 93](#page-96-1)
- ["Modo de duplicación" en la página 97](#page-100-0)

### <span id="page-96-1"></span>Modo independiente

En el modo de memoria independiente, los canales de memoria se pueden rellenar con DIMM en cualquier orden y puede llenar todos los canales para cada procesador en cualquier orden sin requisitos de coincidencia. El modo de memoria independiente proporciona el mayor nivel de rendimiento de la memoria, pero no posee la protección de conmutación por error. El orden de instalación de DIMM para el modo de memoria independiente varía de acuerdo con el número de procesadores y módulos de memoria instalados en el servidor.

Siga las reglas siguientes al instalar los módulos de memoria en el modo independiente:

- Todos los módulos de memoria que se deben instalar deben ser del mismo tipo. Los DIMM x4 y x8 se pueden mezclar en el mismo canal.
- Se admiten módulos de memoria de diferentes proveedores.
- Debe haber al menos un DIMM DDR4 por zócalo.
- En cada canal de memoria, llene primero la ranura 0.
- Si un canal de memoria tiene dos DIMM, rellene el DIMM con mayor número de filas en la ranura 0; si los dos DIMM tienen la misma cantidad de filas, llene el DIMM con una mayor capacidad en la ranura 0.
- Se permite un máximo de 8 filas lógicas (filas vistas por el host) por canal.
- Se admite un máximo de dos capacidades de DIMM diferentes por sistema.
	- Para los canales A, C, E y G, los DIMM rellenados deben tener la misma capacidad total para cada canal.
	- Para los canales B, D, F y H, los DIMM rellenados deben tener la misma capacidad total para cada canal, que puede ser diferente del otro conjunto (canales A, C, E y G).
- Si hay más de dos DIMM, quítelos de manera simétrica derecha e izquierda en un zócalo de CPU.

#### Con un procesador

La siguiente tabla muestra la secuencia de llenado de los módulos de memoria (con la misma capacidad) para el modo independiente con un solo procesador instalado.

| <b>Total de</b>         |                |   |   |   |   |                |   | CPU <sub>1</sub> |    |    |    |    |    |    |    |
|-------------------------|----------------|---|---|---|---|----------------|---|------------------|----|----|----|----|----|----|----|
| <b>DIMM</b>             | $\mathbf{2}$   | 3 | 4 | 5 | 6 |                | 8 | 9                | 10 | 11 | 12 | 13 | 14 | 15 | 16 |
| 1 DIMM                  |                | 3 |   |   |   |                |   |                  |    |    |    |    |    |    |    |
| 2 DIMM                  |                | 3 |   |   |   | 7              |   |                  |    |    |    |    |    |    |    |
| 4 DIMM <sup>1</sup>     |                | 3 |   |   |   | $\overline{7}$ |   |                  | 10 |    |    |    | 14 |    |    |
| 6 DIMM                  |                | 3 |   |   |   | 7              |   |                  | 10 |    |    |    | 14 |    | 16 |
| 8 DIMM <sup>1, 2</sup>  |                | 3 |   | 5 |   | $\overline{7}$ |   |                  | 10 |    | 12 |    | 14 |    | 16 |
| 12 DIMM                 | $\overline{2}$ | 3 | 4 |   |   | 7              | 8 | 9                | 10 |    |    | 13 | 14 | 15 | 16 |
| 16 DIMM <sup>1, 2</sup> | $\overline{2}$ | 3 | 4 | 5 | 6 | 7              | 8 | 9                | 10 | 11 | 12 | 13 | 14 | 15 | 16 |

Tabla 35. Modo independiente con un procesador (DIMM con la misma capacidad)

#### Notas:

- 1. Configuraciones de DIMM que admiten la función de Agrupación en clústeres sub NUMA (SNC), que se puede habilitar a través de UEFI. El SNC no es compatible si el alojamiento de DIMM no sigue la secuencia indicada por la tabla arriba.
- 2. Configuraciones de DIMM que admiten Extensiones de protección de software (SGX). Consulte ["Habilitar Software Guard Extensions \(SGX\)" en la página 176](#page-179-0) para habilitar esta característica.

La siguiente tabla muestra la secuencia de llenado de los módulos de memoria (con diferentes capacidades) para el modo independiente con un solo procesador instalado.

| <b>Total de</b>         |   |   |   |   |   |   |   | CPU <sub>1</sub> |    |    |    |    |    |    |    |
|-------------------------|---|---|---|---|---|---|---|------------------|----|----|----|----|----|----|----|
| <b>DIMM</b>             | ◠ | 3 | 4 | 5 | 6 |   | 8 | 9                | 10 | 11 | 12 | 13 | 14 | 15 | 16 |
| 2 DIMM                  |   | 3 |   | 5 |   |   |   |                  |    |    |    |    |    |    |    |
| 4 DIMM                  |   | 3 |   | 5 |   |   |   |                  |    |    | 12 |    | 14 |    |    |
| 8 DIMM <sup>1, 2</sup>  |   | 3 |   | 5 |   | ⇁ |   |                  | 10 |    | 12 |    | 14 |    | 16 |
| 12 DIMM <sup>1, 2</sup> |   | 3 | 4 | 5 |   | - | 8 | 9                | 10 |    | 12 | 13 | 14 |    | 16 |
| 16 DIMM <sup>1, 2</sup> | ŋ | 3 | 4 | 5 | 6 | - | 8 | 9                | 10 | 11 | 12 | 13 | 14 | 15 | 16 |

Tabla 36. Modo independiente con un procesador (DIMM con diferentes capacidades)

#### Notas:

- 1. Configuraciones de DIMM que admiten la función de Agrupación en clústeres sub NUMA (SNC), que se puede habilitar a través de UEFI. El SNC no es compatible si el alojamiento de DIMM no sigue la secuencia indicada por la tabla arriba.
- 2. Configuraciones de DIMM que admiten Extensiones de protección de software (SGX). Consulte ["Habilitar Software Guard Extensions \(SGX\)" en la página 176](#page-179-0) para habilitar esta característica.

#### Con dos procesadores

La siguiente tabla muestra la secuencia de llenado de módulos de memoria (con la misma capacidad) para el modo independiente con dos procesadores instalados.

| <b>Total de</b>         |              |                |    |                |    |    |                         |    | CPU <sub>1</sub> |    |    |    |    |    |    |    |
|-------------------------|--------------|----------------|----|----------------|----|----|-------------------------|----|------------------|----|----|----|----|----|----|----|
| <b>DIMM</b>             | 1            | $\mathbf{2}$   | 3  | 4              | 5  | 6  | $\overline{\mathbf{r}}$ | 8  | 9                | 10 | 11 | 12 | 13 | 14 | 15 | 16 |
| 2 DIMM                  |              |                | 3  |                |    |    |                         |    |                  |    |    |    |    |    |    |    |
| 4 DIMM                  |              |                | 3  |                |    |    | $\overline{7}$          |    |                  |    |    |    |    |    |    |    |
| 8 DIMM <sup>1</sup>     |              |                | 3  |                |    |    | $\overline{7}$          |    |                  | 10 |    |    |    | 14 |    |    |
| 12 DIMM                 | 1            |                | 3  |                |    |    | 7                       |    |                  | 10 |    |    |    | 14 |    | 16 |
| 16 DIMM <sup>1, 2</sup> | $\mathbf{1}$ |                | 3  |                | 5  |    | $\overline{7}$          |    |                  | 10 |    | 12 |    | 14 |    | 16 |
| 24 DIMM                 | 1            | $\overline{2}$ | 3  | 4              |    |    | 7                       | 8  | 9                | 10 |    |    | 13 | 14 | 15 | 16 |
| 32 DIMM <sup>1, 2</sup> | $\mathbf{1}$ | $\overline{2}$ | 3  | $\overline{4}$ | 5  | 6  | $\overline{7}$          | 8  | 9                | 10 | 11 | 12 | 13 | 14 | 15 | 16 |
| <b>Total de</b>         |              |                |    |                |    |    |                         |    | CPU <sub>2</sub> |    |    |    |    |    |    |    |
| <b>DIMM</b>             | 17           | 18             | 19 | 20             | 21 | 22 | 23                      | 24 | 25               | 26 | 27 | 28 | 29 | 30 | 31 | 32 |
| 2 DIMM                  |              |                | 19 |                |    |    |                         |    |                  |    |    |    |    |    |    |    |
| 4 DIMM                  |              |                | 19 |                |    |    | 23                      |    |                  |    |    |    |    |    |    |    |
| 8 DIMM <sup>1</sup>     |              |                | 19 |                |    |    | 23                      |    |                  | 26 |    |    |    | 30 |    |    |
| 12 DIMM                 | 17           |                | 19 |                |    |    | 23                      |    |                  | 26 |    |    |    | 30 |    | 32 |
| 16 DIMM <sup>1, 2</sup> | 17           |                | 19 |                | 21 |    | 23                      |    |                  | 26 |    | 28 |    | 30 |    | 32 |
| 24 DIMM                 | 17           | 18             | 19 | 20             |    |    | 23                      | 24 | 25               | 26 |    |    | 29 | 30 | 31 | 32 |
| 32 DIMM <sup>1, 2</sup> | 17           | 18             | 19 | 20             | 21 | 22 | 23                      | 24 | 25               | 26 | 27 | 28 | 29 | 30 | 31 | 32 |

Tabla 37. Modo independiente con dos procesadores (DIMM con la misma capacidad)

#### Notas:

- 1. Configuraciones de DIMM que admiten la función de Agrupación en clústeres sub NUMA (SNC), que se puede habilitar a través de UEFI. El SNC no es compatible si el alojamiento de DIMM no sigue la secuencia indicada por la tabla arriba.
- 2. Configuraciones de DIMM que admiten Extensiones de protección de software (SGX). Consulte ["Habilitar Software Guard Extensions \(SGX\)" en la página 176](#page-179-0) para habilitar esta característica.

La siguiente tabla muestra la secuencia de llenado de módulos de memoria (con las capacidades diferentes) para el modo independiente con dos procesadores instalados.

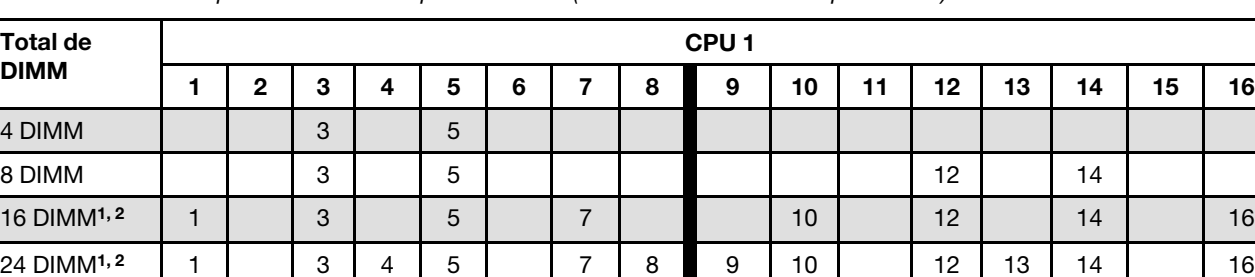

32 DIMM<sup>1,2</sup> | 1 | 2 | 3 | 4 | 5 | 6 | 7 | 8 || 9 | 10 | 11 | 12 | 13 | 14 | 15 | 16

Tabla 38. Modo independiente con dos procesadores (DIMM con diferentes capacidades)

| <b>Total de</b>         |    |    |    |    |    |    |    |    | CPU <sub>2</sub> |    |    |    |    |    |    |    |
|-------------------------|----|----|----|----|----|----|----|----|------------------|----|----|----|----|----|----|----|
| <b>DIMM</b>             | 17 | 18 | 19 | 20 | 21 | 22 | 23 | 24 | 25               | 26 | 27 | 28 | 29 | 30 | 31 | 32 |
| 4 DIMM                  |    |    | 19 |    | 21 |    |    |    |                  |    |    |    |    |    |    |    |
| 8 DIMM                  |    |    | 19 |    | 21 |    |    |    |                  |    |    | 28 |    | 30 |    |    |
| 16 DIMM <sup>1, 2</sup> | 17 |    | 19 |    | 21 |    | 23 |    |                  | 26 |    | 28 |    | 30 |    | 32 |
| 24 DIMM <sup>1, 2</sup> | 17 |    | 19 | 20 | 21 |    | 23 | 24 | 25               | 26 |    | 28 | 29 | 30 |    | 32 |
| 32 DIMM <sup>1, 2</sup> | 17 | 18 | 19 | 20 | 21 | 22 | 23 | 24 | 25               | 26 | 27 | 28 | 29 | 30 | 31 | 32 |

Tabla 38. Modo independiente con dos procesadores (DIMM con diferentes capacidades) (continuación)

#### Notas:

- 1. Configuraciones de DIMM que admiten la función de Agrupación en clústeres sub NUMA (SNC), que se puede habilitar a través de UEFI. El SNC no es compatible si el alojamiento de DIMM no sigue la secuencia indicada por la tabla arriba.
- 2. Configuraciones de DIMM que admiten Extensiones de protección de software (SGX). Consulte ["Habilitar Software Guard Extensions \(SGX\)" en la página 176](#page-179-0) para habilitar esta característica.

### <span id="page-100-0"></span>Modo de duplicación

El modo de duplicación de memoria proporciona redundancia de memoria completa a la vez que reduce la capacidad de memoria total del sistema a la mitad. Los canales de memoria se agrupan en pares con cada canal que recibe los mismos datos Si se produce un error, el controlador de memoria cambia de los DIMM del canal principal a los DIMM del canal de copia de seguridad. El orden de instalación de DIMM para la duplicación de memoria varía de acuerdo con el número de procesadores y DIMM instalados en el servidor.

En el modo de duplicación, cada módulo de memoria en un par debe ser idéntico en tamaño y arquitectura. Los canales se agrupan en pares con cada canal que recibe los mismos datos Un canal se utiliza como una copia de seguridad del otro, lo que proporciona redundancia.

Siga las reglas siguientes al instalar los módulos de memoria en el modo duplicado:

- Todos los módulos de memoria que se deben instalar deben ser del mismo tipo con la misma capacidad, frecuencia, voltaje y fila.
- La duplicación se puede configurar en todos los canales y el tamaño total de la memoria DDR4 de los canales principal y secundario debe ser el mismo.
- El duplicado de memoria parcial es una subfunción del duplicado de memoria. Es necesario seguir el llenado de memoria para el duplicado de memoria.

La siguiente tabla muestra la secuencia de llenado de los módulos de memoria para el modo de duplicación con solo un procesador (CPU 1) instalado.

| Configura- |        |        |   |   |   |   | <b>Ranuras DIMM</b> |    |     |    |    |    |    |    |
|------------|--------|--------|---|---|---|---|---------------------|----|-----|----|----|----|----|----|
| ción       | ∩      | -<br>o |   | 5 | 6 | 8 | 9                   | 10 | - - | 12 | 13 | 14 | 15 | 16 |
| 8 DIMM     |        | C<br>ت |   | 5 |   |   |                     | 10 |     | 12 |    | 14 |    | 16 |
| 16 DIMM    | C<br>▃ | ົ<br>υ | 4 | ∽ | 6 | 8 | 9                   | 10 |     | 12 | 13 | 14 | 15 | 16 |

Tabla 39. Modo de duplicación con un procesador (CPU 1)

Nota: Las configuraciones de DIMM que se enumera en la tabla admiten la función de Agrupación en clústeres sub NUMA (SNC), que se puede habilitar a través de uEFI. El SNC no es compatible si el alojamiento de DIMM no sigue la secuencia indicada por la tabla arriba.

La siguiente tabla muestra la secuencia de llenado de los módulos de memoria para el modo de duplicación con dos procesadores (CPU 1 y CPU 2) instalados.

| Configura-<br>ción | <b>Ranuras DIMM</b> |    |    |    |    |    |    |    |    |    |    |    |    |    |    |    |
|--------------------|---------------------|----|----|----|----|----|----|----|----|----|----|----|----|----|----|----|
|                    |                     | 2  | 3  | 4  | 5  | 6  |    | 8  | 9  | 10 | 11 | 12 | 13 | 14 | 15 | 16 |
| 16 DIMM            |                     |    | 3  |    | 5  |    |    |    |    | 10 |    | 12 |    | 14 |    | 16 |
| 32 DIMM            |                     | 2  | 3  | 4  | 5  | 6  |    | 8  | 9  | 10 | 11 | 12 | 13 | 14 | 15 | 16 |
| Configura-<br>ción | <b>Ranuras DIMM</b> |    |    |    |    |    |    |    |    |    |    |    |    |    |    |    |
|                    | 17                  | 18 | 19 | 20 | 21 | 22 | 23 | 24 | 25 | 26 | 27 | 28 | 29 | 30 | 31 | 32 |
| 16 DIMM            | 17                  |    | 19 |    | 21 |    | 23 |    |    | 26 |    | 28 |    | 30 |    | 32 |
| 32 DIMM            | 17                  | 18 | 19 | 20 | 21 | 22 | 23 | 24 | 25 | 26 | 27 | 28 | 29 | 30 | 31 | 32 |

Tabla 40. Modo de duplicación con dos procesadores (CPU 1 y CPU 2)

Nota: Las configuraciones de DIMM que se enumera en la tabla admiten la función de Agrupación en clústeres sub NUMA (SNC), que se puede habilitar a través de uEFI. El SNC no es compatible si el alojamiento de DIMM no sigue la secuencia indicada por la tabla arriba.

# <span id="page-101-0"></span>Orden de instalación de DIMM DRAM y del PMEM

Esta sección contiene información sobre cómo instalar PMEM y DIMM DRAM correctamente.

Cuando los PMEM y DIMM DRAM se mezclan en el sistema, se admiten los siguientes modos:

- ["Modo de aplicación directa" en la página 104](#page-107-0)
- ["Modo de memoria" en la página 105](#page-108-0)

Consulte los siguientes temas para aprender a configurar y configurar los PMEM.

- ["Reglas de PMEM" en la página 98](#page-101-1)
- ["Primera configuración del sistema para PMEM" en la página 98](#page-101-2)
- ["Opciones de gestión de PMEM" en la página 99](#page-102-0)
- ["Adición o sustitución de PMEM en el modo de aplicación directa" en la página 103](#page-106-0)

### <span id="page-101-1"></span>Reglas de PMEM

Asegúrese de cumplir los siguientes requisitos al aplicar PMEM en el sistema.

- Todos los PMEM que están instalados deben tener el mismo número de pieza.
- Todos los DIMM DRAM instalados deben ser del mismo tipo, fila y capacidad, con una capacidad mínima de 16 GB. Es recomendable usar DIMM DRAM Lenovo con el mismo número de pieza.

#### <span id="page-101-2"></span>Primera configuración del sistema para PMEM

Siga estos pasos al instalar los PMEM en el sistema por primera vez.

- 1. Determine el modo y la combinación (consulte ["Modo de aplicación directa" en la página 104](#page-107-0) o ["Modo](#page-108-0)  [de memoria" en la página 105\)](#page-108-0).
- 2. Considere ["Reglas de PMEM" en la página 98](#page-101-1) y adquiera los DIMM PMEM y DRAM que cumplen los requisitos.
- 3. Quite todos los módulos de memoria que estén instalados (consulte "Extracción de un módulo de memoria" en el Manual de mantenimiento).
- 4. Siga la combinación adoptada para instalar todos los PMEM y DIMM DRAM (consulte "Instalación de un [módulo de memoria" en la página 123\)](#page-126-0).
- 5. Deshabilite la seguridad en todos los PMEM instalados (consulte ["Opciones de gestión de PMEM" en la](#page-102-0)  [página 99](#page-102-0)).
- 6. Asegúrese de que el firmware del PMEM esté en la versión más reciente Si no es así, actualice a la versión más reciente (consulte [https://sysmgt.lenovofiles.com/help/topic/com.lenovo.lxca.doc/update\\_](https://sysmgt.lenovofiles.com/help/topic/com.lenovo.lxca.doc/update_fw.html)  [fw.html](https://sysmgt.lenovofiles.com/help/topic/com.lenovo.lxca.doc/update_fw.html)).
- 7. Configure los PMEM de modo que la capacidad esté disponible para su uso (consulte ["Opciones de](#page-102-0)  [gestión de PMEM" en la página 99](#page-102-0)).

#### <span id="page-102-0"></span>Opciones de gestión de PMEM

Los PMEM se pueden gestionar con las siguientes herramientas:

• Lenovo XClarity Provisioning Manager (LXPM)

Para abrir LXPM, encienda el sistema y presione la tecla especificada en las instrucciones en pantalla tan pronto aparezca la pantalla del logotipo. Si se estableció una contraseña, introduzca la contraseña para desbloquear LXPM.

Vaya a Configuración de UEFI → Valores del sistema → PMEM Intel Optane para configurar y gestionar los PMEM.

Para obtener más detalles, consulte la sección "Configuración de UEFI" en la documentación de LXPM compatible con su servidor en <https://pubs.lenovo.com/lxpm-overview/>.

Nota: Si se abre la interfaz basada en el texto del programa Setup Utility en lugar de LXPM, vaya a Valores del sistema → <F1> Control de inicio y seleccione Conjunto de herramientas. A continuación, reinicie el sistema y, en cuanto aparezca la pantalla del logotipo, presione la tecla especificada en las instrucciones en pantalla para abrir LXPM. (Para obtener más información, consulte la sección "Arranque" en la documentación de LXPM compatible con su servidor en <https://pubs.lenovo.com/lxpm-overview/>.)

#### • Setup Utility

Para ingresar a Setup Utility:

1. Encienda el sistema y presione la tecla especificada en las instrucciones en pantalla para abrir LXPM.

(Para obtener más información, consulte la sección "Arranque" en la documentación de LXPM compatible con su servidor en <https://pubs.lenovo.com/lxpm-overview/>.)

- 2. Vaya a Valores de UEFI → Valores del sistema, haga clic en el menú arrastrable en la esquina superior derecha de la pantalla y seleccione **Configuración por texto**.
- 3. Reinicie el sistema y, en cuanto aparezca la pantalla del logotipo, presione la tecla especificada en las instrucciones en pantalla.

Vaya a Configuración del sistema y gestión de arranque → Valores del sistema → Intel Optane PMEM para configurar y gestionar los PMEM.

• Lenovo XClarity Essentials OneCLI

Algunas opciones de gestión están disponibles en comandos que se ejecutan en la ruta de Lenovo XClarity Essentials OneCLI en el sistema operativo. Consulte [https://pubs.lenovo.com/lxce-onecli/](https://pubs.lenovo.com/lxce-onecli/download_use_onecli) [download\\_use\\_onecli](https://pubs.lenovo.com/lxce-onecli/download_use_onecli) para obtener información sobre cómo descargar y utilizar Lenovo XClarity Essentials OneCLI.

Las siguientes opciones de gestión se encuentran disponibles:

#### • Detalles de Intel Optane PMEM

Seleccione esta opción para ver los siguientes detalles sobre cada uno de los PMEM instalados:

- Número de Intel Optane PMEM detectados
- Capacidad cruda total
- Capacidad de memoria total
- Capacidad de Aplicación directa total
- Capacidad no configurada total
- Capacidad inaccesible total
- Capacidad reservada total

También puede ver los detalles de PMEM con el siguiente comando en OneCLI:

OneCli.exe config show IntelOptanePMEM --bmc XCC\_Account:XCC\_Password@XCC\_IP

#### Notas:

- XCC\_Account significa ID de usuario del XCC.
- XCC\_Password significa la contraseña del usuario de XCC.
- XCC\_IP significa la dirección IP de XCC.

#### • Objetivos

– Modo de memoria [%]

Seleccione esta opción para definir el porcentaje de capacidad PMEM invertida en la memoria del sistema y, por lo tanto, decidir el modo PMEM:

- 0 %: Modo de Aplicación directa
- 100 %: Modo de memoria

Vaya a Objetivos  $\rightarrow$  Modo de memoria [%], ingrese el porcentaje de memoria y reinicie el sistema.

#### Notas:

- Antes de cambiar de un modo al otro:
	- 1. Copia de seguridad de todos los datos y eliminar todos los espacios creados. Vaya a Espacios de nombre ➙ Ver/modificar/eliminar espacios de nombre para eliminar los espacios de nombre creados.
	- 2. Lleve a cabo el borrado seguro en todos los PMEM instalados. Vaya a Seguridad  $\rightarrow$  Presione para el Borrado seguro para realizar el borrado seguro.
- Asegúrese de que la capacidad del PMEM y los DIMM DRAM instalados cumpla los requisitos del sistema para el nuevo modo (consulte ["Reglas de PMEM" en la página 98\)](#page-101-1).
- Después de que el sistema se reinicia y se aplica el valor de entrada objetivo, el valor que se muestra en Configuración del sistema y gestión de arranque  $\rightarrow$  Intel Optane PMEM  $\rightarrow$ Objetivos volverá a las siguientes opciones seleccionables predeterminadas:
	- Alcance: [plataforma]
	- Modo de memoria [%]: 0
	- Tipo de memoria persistente: [Aplicación directa]

Estos valores son opciones seleccionables de la configuración de PMEM y no representan el estado actual de PMEM.

Además, puede aprovechar un configurador de memoria, que está disponible en el siguiente sitio: [http://1config.lenovo.com/#/memory\\_configuration](http://1config.lenovo.com/#/memory_configuration)

Alternativamente, defina los objetivos PMEM con los siguientes comandos en OneCLI:

- Para el modo de memoria:
	- 1. Establecer el estado de creación de objetivo. OneCli.exe config set IntelOptanePMEM.CreateGoal Yes --bmc XCC\_Account:XCC\_Password@XCC\_IP
	- 2. Definir la capacidad de PMEM que se está invertida en la memoria de sistema volátil.

OneCli.exe config set IntelOptanePMEM.MemoryModePercentage 100 --bmc XCC\_Account:XCC\_Password@XCC\_ IP

Donde 100 significa el porcentaje de capacidad invertida en la memoria de sistema volátil.

- Para el modo App Direct:
	- 1. Establecer el estado de creación de objetivo. OneCli.exe config set IntelOptanePMEM.CreateGoal Yes --bmc XCC\_Account:XCC\_Password@XCC\_IP
	- 2. Definir la capacidad de PMEM que se está invertida en la memoria de sistema volátil. OneCli.exe config set IntelOptanePMEM.MemoryModePercentage 0 --bmc XCC\_Account:XCC\_Password@XCC\_IP

Donde 0 significa el porcentaje de capacidad invertida en la memoria de sistema volátil.

3. Establecer el modo PMEM. OneCli.exe config set IntelOptanePMEM.PersistentMemoryType "App Direct" --bmc XCC\_Account:XCC\_ Password@XCC\_IP

Donde Aplicación directa significa el modo PMEM. Puede ingresar App Direct para App Direct intercalado o App Direct no intercalado para App Direct no intercalado.

#### – Tipo de memoria persistente

En los modos de aplicación directa, los PMEM conectados al mismo procesador están intercalados de forma predeterminada (mostrados como **Aplicación directa**), mientras los bancos de memoria se usan alternadamente. Para configurarlos como no intercalados en Setup Utility, vaya a Intel Optane PMEM ➙ Objetivos ➙ (Tipo de memoria persistente [(modo PMEM)]), seleccione Aplicación directa no intercalada y reinicie el sistema.

Nota: Establecer la capacidad Aplicación directa PMEM en no intercalada activará las áreas de Aplicación directa que se muestran desde una región por procesador a una región por PMEM.

#### • Regiones

Una vez que se establece el porcentaje de memoria y el sistema se reinicia, se generan automáticamente áreas para la capacidad de Aplicación directa. Seleccione esta opción para ver las áreas de Aplicación directa por procesador.

#### • Espacios de nombre

La capacidad de Aplicación directa de los PMEM requiere los siguientes pasos antes de estar realmente disponible para las aplicaciones.

- 1. Se deben crear espacios de nombre para la asignación del área de capacidad.
- 2. Se debe crear y formatear el sistema de archivos y para los espacios de nombre en el sistema operativo.

Puede asignar cada área de Aplicación directa en un espacio de nombre. Cree espacios de nombre en los siguientes sistemas operativos:

- Windows: use el comando powershell. Para crear un espacio de nombres, utilice Windows Server 2019 o versiones posteriores.
- Linux: utilice el comando ndctl.
- VMware: reinicie el sistema y VMware creará espacios automáticamente.

Después de crear espacios para la asignación de la capacidad de aplicación directa, asegúrese de crear y formatear el sistema de archivos en el sistema operativo para que la capacidad de la aplicación directa esté accesible para las aplicaciones.

- Seguridad
	- Habilitar seguridad

Atención: De forma predeterminada, la seguridad de PMEM está deshabilitada. Antes de habilitar la seguridad, asegúrese de que se cumplan todos los requisitos legales del país o locales con respecto de la conformidad comercial y el cifrado de datos. El incumplimiento podría provocar problemas legales.

Los PMEM se pueden proteger con contraseñas. Existen dos tipos de ámbito de protección de frase de contraseña disponibles para PMEM:

– Plataforma: elija esta opción para ejecutar la operación de seguridad en todas las unidades PMEM instaladas a la vez. Una frase de contraseña de plataforma se almacena y se aplica automáticamente para desbloquear los PMEM antes del inicio del sistema operativo, pero la frase de contraseña aún se debe deshabilitar manualmente para el borrado seguro.

También puede habilitar o deshabilitar la seguridad de la plataforma con los siguientes comandos en OneCLI:

- Habilitar seguridad:
	- 1. Habilitar seguridad. onecli.exe config set IntelOptanePMEM.SecurityOperation "Enable Security" --imm USERID:PASSW0RD@10.104.195.86
	- 2. Establecer la frase de contraseña de seguridad. onecli.exe config set IntelOptanePMEM.SecurityPassphrase "123456" --imm USERID:PASSW0RD@10.104.195.86 --imm USERID:PASSW0RD@10.104.195.86

Donde 123456 significa la frase de contraseña.

- 3. Rearranque el sistema.
- Deshabilitar seguridad:
	- 1. Deshabilitar seguridad. onecli.exe config set IntelOptanePMEM.SecurityOperation "Disable Security" --imm USERID:PASSW0RD@10.104.195.86
	- 2. Introduzca la frase de contraseña. onecli.exe config set IntelOptanePMEM.SecurityPassphrase "123456" --imm USERID:PASSW0RD@10.104.195.86
	- 3. Rearranque el sistema.
- Un solo PMEM: elija esta opción para ejecutar la operación de seguridad en una o más unidades de PMEM seleccionadas.

#### Notas:

- Las frases de contraseña para PMEM individuales no se almacenan en el sistema y la seguridad de las unidades bloqueadas se debe desbloquear antes de que las unidades estén disponibles para el acceso o para el borrado de seguridad.
- Asegúrese siempre de conservar registros de los números de ranura de los PMEM bloqueados y sus frases de contraseñas correspondientes. En el caso de perder u olvidar las contraseñas, no se puede crear o restaurar una copia de los datos almacenados, pero puede ponerse en contacto con el servicio de Lenovo para un borrado seguro administrativo.
- Después de tres intentos fallidos de desbloqueo, los PMEM correspondientes entran en el estado "superado" con un mensaje de advertencia del sistema y la unidad de PMEM solo se puede desbloquear después de reiniciar el sistema.

Para habilitar la frase de contraseña, vaya a Seguridad → Presione para Activar la seguridad.

– Borrado seguro

#### Notas:

– Se requiere una contraseña para realizar la eliminación segura cuando la seguridad está habilitada.

– Antes de ejecutar la eliminación segura, asegúrese de que el ARS (limpieza del rango de direcciones) se haya realizado en todos los PMM o en los PMEM específicos seleccionados. De lo contrario, no se podrá iniciar la eliminación segura en todos los PMEM o en el PMEM específico seleccionado y aparecerá el siguiente mensaje de texto:

The passphrase is incorrect for single or multiple or all Intel Optane PMEMs selected, or maybe there is namespace on the selected PMEMs. Secure erase operation is not done on all Intel Optane PMEMs selected.

El borrado seguro elimina todos los datos almacenados en la unidad de PMEM, incluidos los datos cifrados. Se recomienda este método de eliminación de datos antes de devolver o eliminar una unidad que no funciona correctamente o cambiar el modo PMEM. Para realizar el borrado seguro, vaya a Seguridad ➙ Presione para el Borrado seguro.

También puede realizar el borrado seguro en el nivel de plataforma con el siguiente comando en OneCLI:

OneCli.exe config set IntelOptanePMEM.SecurityOperation "Secure Erase Without Passphrase" --bmc USERID:PASSW0RD@10.104.195.86

#### • Configuración de PMEM

El PMEM contiene celdas internas de repuesto para sustituir las que presentan errores. Cuando las celdas de repuesto se agotan hasta el 0 %, aparecerá un mensaje de error y se recomienda realizar una copia de seguridad de datos, recopilar el registro de servicio y ponerse en contacto con el soporte técnico de Lenovo.

También habrá un mensaje de advertencia cuando el porcentaje que alcance el 1 % y un porcentaje seleccionable (10 % de forma predeterminada). Cuando aparezca este mensaje, se recomienda hacer una copia de seguridad de los datos y ejecutar los diagnósticos PMEM (consulte la sección "Diagnósticos" de la documentación compatible de LXPM con su servidor en <https://pubs.lenovo.com/lxpm-overview/>). Para ajustar el porcentaje seleccionable que requiere el mensaje de advertencia, vaya a Intel Optane PMEM → Configuración de PMEM y escriba el porcentaje.

Alternativamente, cambie el porcentaje seleccionable con el siguiente comando en OneCLI:

onecli.exe config set IntelOptanePMEM.PercentageRemainingThresholds 20 --imm USERID:PASSW0RD@10.104.195.86

Donde 20 es el porcentaje seleccionable.

#### <span id="page-106-0"></span>Adición o sustitución de PMEM en el modo de aplicación directa

Siga estos pasos antes de agregar o de sustituir los PMEM en el modo de aplicación directa.

- 1. Cree una copia de seguridad de los datos almacenados en los espacios de nombre de PMEM.
- 2. Deshabilite la seguridad de PMEM con una de las siguientes opciones:
	- LXPM

Vaya a Configuración de UEFI  $\rightarrow$  Valores del sistema  $\rightarrow$  PMEM Intel Optane  $\rightarrow$  Seguridad  $\rightarrow$ Presione para Desactivar la seguridad y escriba la frase de contraseña para deshabilitar la seguridad.

• Setup Utility

Vaya a Configuración del sistema y gestión de arranque → Valores del sistema → Intel Optane **PMEM**  $\rightarrow$  **Seguridad**  $\rightarrow$  **Presione para Desactivar la seguridad** y escriba la frase de contraseña para deshabilitar la seguridad.

- 3. Elimine los espacios de nombre con el comando correspondiente al sistema operativo que está instalado:
	- Comando de Linux:

ndctl destroy-namespace all -f

- Comando de Windows PowerShell Get-PmemDisk | Remove-PmemDisk
- 4. Elimine los datos de configuración de la plataforma (PCD) y el área de almacenamiento de etiquetas de espacios de nombre (LSA) con el siguiente comando ipmctl (para Linux y Windows). ipmctl delete -pcd

Notas: Consulte los siguientes enlaces para aprender a descargar y usar impctl en distintos sistemas operativos:

- Windows:<https://datacentersupport.lenovo.com/us/en/videos/YTV101407>
- Linux:<https://datacentersupport.lenovo.com/us/en/solutions/HT508642>
- 5. Rearranque el sistema.

### <span id="page-107-0"></span>Modo de aplicación directa

En este modo, los PMEM funcionan como recursos de memoria independiente y persistente accesibles directamente por aplicaciones específicas, y los DIMM DRAM actúan como memoria del sistema. Asegúrese de que la relación entre la capacidad de DIMM de DRAM total y la capacidad de PMEM total dentro de un procesador esté entre 1:1 y 1:8.

#### Con un procesador

 $\mathbf{r}$ 

Tabla 41. Llenado de memoria en modo aplicación directa con un procesador (CPU 1)

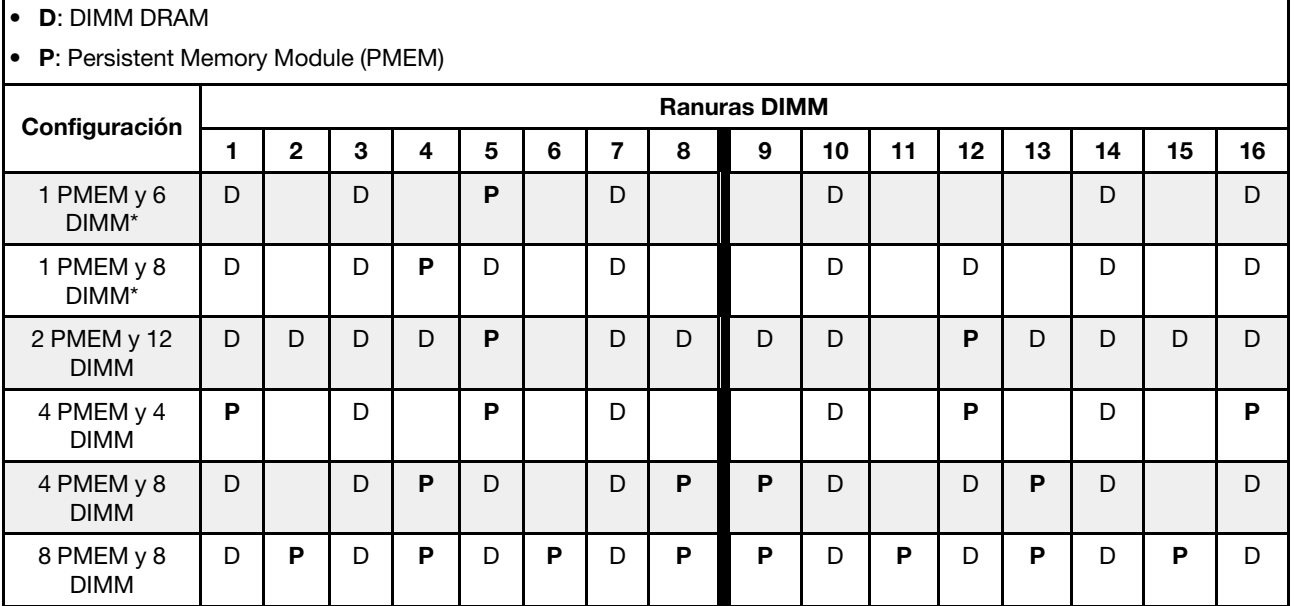

Nota: Las configuraciones con un asterisco (\*) admiten solo el modo no intercalado. No se admite el modo intercalado 100 %.

#### Dos procesadores

Tabla 42. Llenado de memoria en modo de aplicación directa con dos procesadores (CPU 1 y CPU 2)

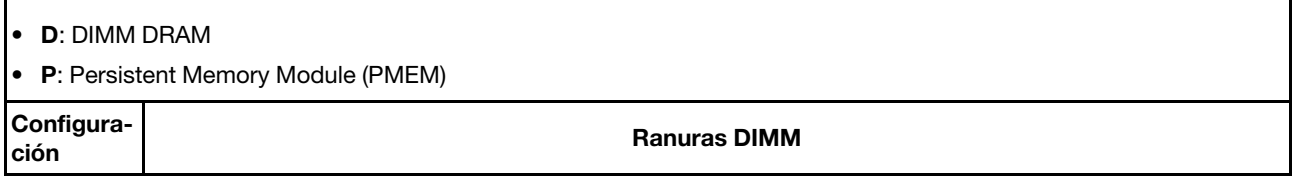
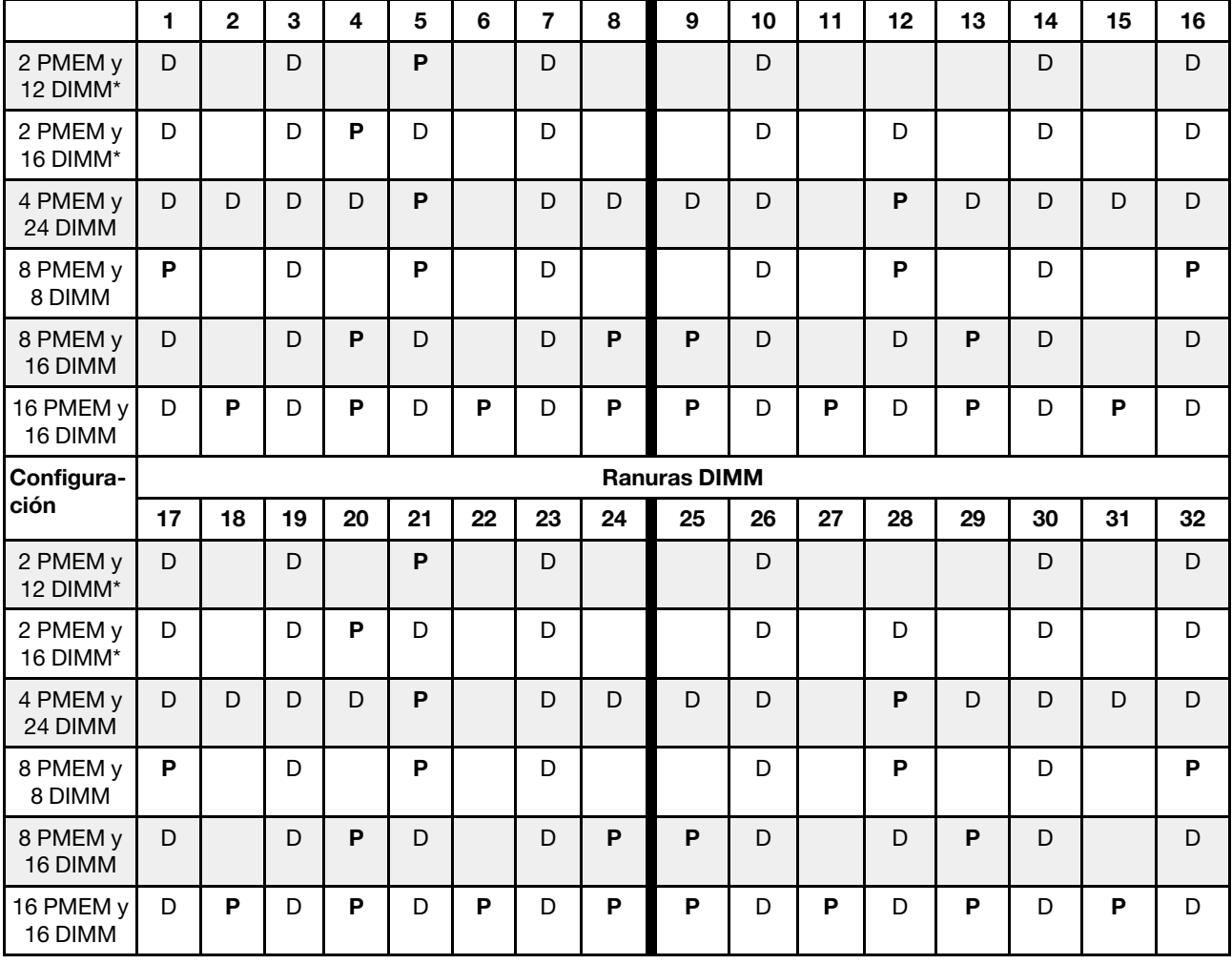

Tabla 42. Llenado de memoria en modo de aplicación directa con dos procesadores (CPU 1 y CPU 2) (continuación)

Nota: Las configuraciones con un asterisco (\*) admiten solo el modo no intercalado. No se admite el modo intercalado 100 %.

# Modo de memoria

En este modo, los PMEM actúan como la memoria volátil del sistema, mientras los DIMM DRAM actúa como la memoria caché. Asegúrese de que la relación entre la capacidad de DIMM de DRAM total y la capacidad de PMEM total dentro de un procesador esté entre 1:4 y 1:16.

# Con un procesador

Tabla 43. Modo de memoria con un procesador (CPU 1)

- D: DIMM DRAM
- P: Persistent Memory Module (PMEM)

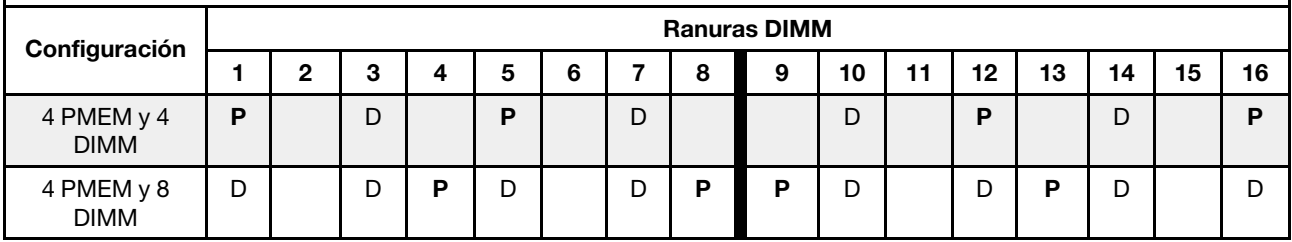

Tabla 43. Modo de memoria con un procesador (CPU 1) (continuación)

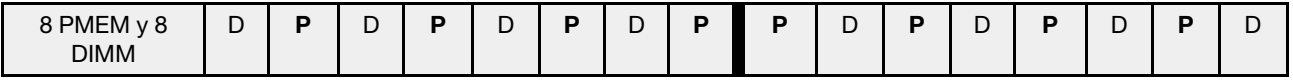

### Con dos procesadores

Tabla 44. Modo de memoria con dos procesadores (CPU 1 y CPU 2)

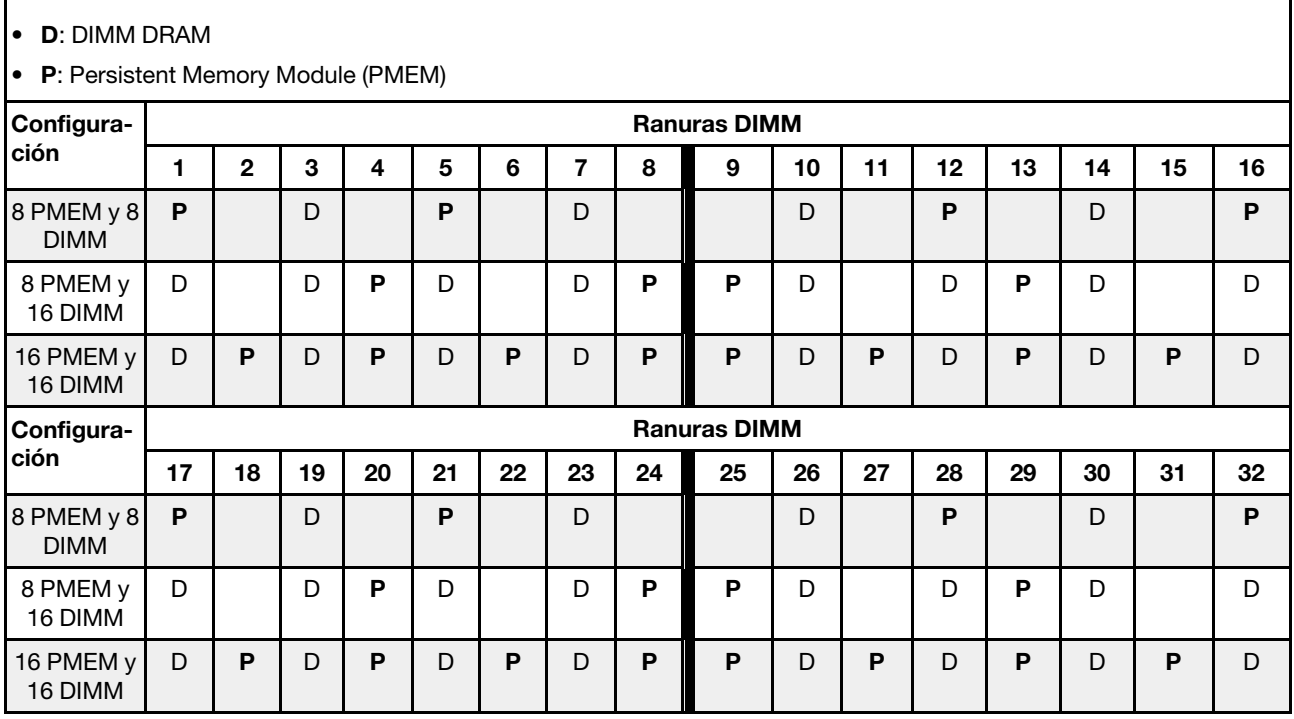

# Reglas técnicas

Consulte las siguientes reglas técnicas y limitaciones cuando instale los componentes de servidor relacionados.

# <span id="page-109-0"></span>Reglas técnicas para unidades

Entender las reglas técnicas de las unidades le permitirá instalar y configurar correctamente las unidades en el sistema.

### Reglas de instalación de la unidad

En las notas siguientes se describe la información que debe tener en cuenta al instalar una unidad.

- Las bahías de unidad están enumeradas para indicar el orden de instalación (comenzando desde el número "0"). Siga el orden de instalación al instalar una unidad. Consulte ["Vista frontal" en la página 21.](#page-24-0)
- Puede utilizar unidades de diferentes proveedores.
- Las unidades instaladas en una sola matriz RAID deben ser del mismo tipo, tamaño y capacidad.
- Puede mezclar unidades de diferentes tipos de unidad y diferentes capacidades en un sistema, pero no en una matriz RAID. También puede usar una unidad de 2,5 pulgadas en una bahía de unidad de 3,5 pulgadas.

Para ver las reglas técnicas de la configuración RAID, consulte ["Reglas técnicas para la configuración RAID"](#page-110-0)  [en la página 107](#page-110-0).

# <span id="page-110-0"></span>Reglas técnicas para la configuración RAID

En las notas siguientes se describe la información que debe tener en cuenta al configurar RAID.

- En el caso de RAID de software, se admiten los niveles de JBOD y RAID 0, 1, 5 y 10.
- La configuración incorporada de NVMe admite los niveles de JBOD y RAID 0, 1, 5 y 10 cuando se utilizan SSD de Intel NVMe.
- Tanto VROC Intel-SSD-Only como VROC Premium admiten los niveles de JBOD y RAID 0, 1, 5 y 10, con el uso de unidades Intel NVMe mientras utiliza unidades NVMe no Intel.
	- Los volúmenes de arranque deben estar en el mismo dominio de dispositivo de gestión de volúmenes (VMD).
	- Los volúmenes de datos se pueden desplegar en todos los dominios de VMD.
	- No se admiten volúmenes de RAID en todas las CPU.
	- VROC debe configurarse haciendo referencia a la siguiente matriz de dominio de VMD.

| CPU <sub>0</sub>                                                      |                    |                |                |                    |        |    |   | CPU <sub>1</sub>   |                   |   |                    |   |                  |                |                   |   |
|-----------------------------------------------------------------------|--------------------|----------------|----------------|--------------------|--------|----|---|--------------------|-------------------|---|--------------------|---|------------------|----------------|-------------------|---|
| Modelo de servidor                                                    | <b>Dominio VMD</b> |                |                | <b>Dominio VMD</b> |        |    |   | <b>Dominio VMD</b> |                   |   | <b>Dominio VMD</b> |   |                  |                |                   |   |
|                                                                       | PCIe 1             |                | PCIe 2         |                    | 1<br>A | В  | C | 1<br>D             | PCIe <sub>3</sub> |   |                    |   | PCIe 4<br>PCIe 5 |                | PCIe <sub>6</sub> |   |
| $6$ SATA/SAS + 2<br>$\overline{\phantom{m}}$<br>AnyBay + 2 NVMe       | 6                  | 7              | 8              | 9                  |        |    |   |                    |                   |   |                    |   |                  |                |                   |   |
| $6$ SATA/SAS + 4<br>$\overline{\phantom{a}}$<br><b>NVMe</b>           |                    |                |                |                    |        |    |   |                    |                   |   |                    |   |                  |                |                   |   |
| $6$ SATA/SAS + 4<br>AnyBay                                            | 6                  | $\overline{7}$ | 8              | 9                  |        |    |   |                    |                   |   |                    |   |                  |                |                   |   |
| 10 AnyBay<br>$\qquad \qquad -$<br>10 NVMe<br>$\overline{\phantom{0}}$ | $\Omega$           | 1              | $\overline{2}$ | 3                  |        |    |   |                    | $\overline{4}$    | 5 | 6                  | 7 | 8                | 9              |                   |   |
| 16 EDSFF                                                              | 15                 | 14             | 13             | 12                 | 11     | 10 | 9 | 8                  | 7                 | 6 | 5                  | 4 | 3                | $\overline{2}$ | 1                 | 0 |

Tabla 45. Matriz de dominio de VMD

# Reglas técnicas para adaptadores PCIe

Entender las reglas técnicas de los adaptadores PCIe le permitirá instalar y configurar correctamente los adaptadores PCIe en el sistema.

### Adaptadores PCIe compatibles con distintos modelos

Tabla 46. Adaptadores PCIe admitidos y sus ubicaciones

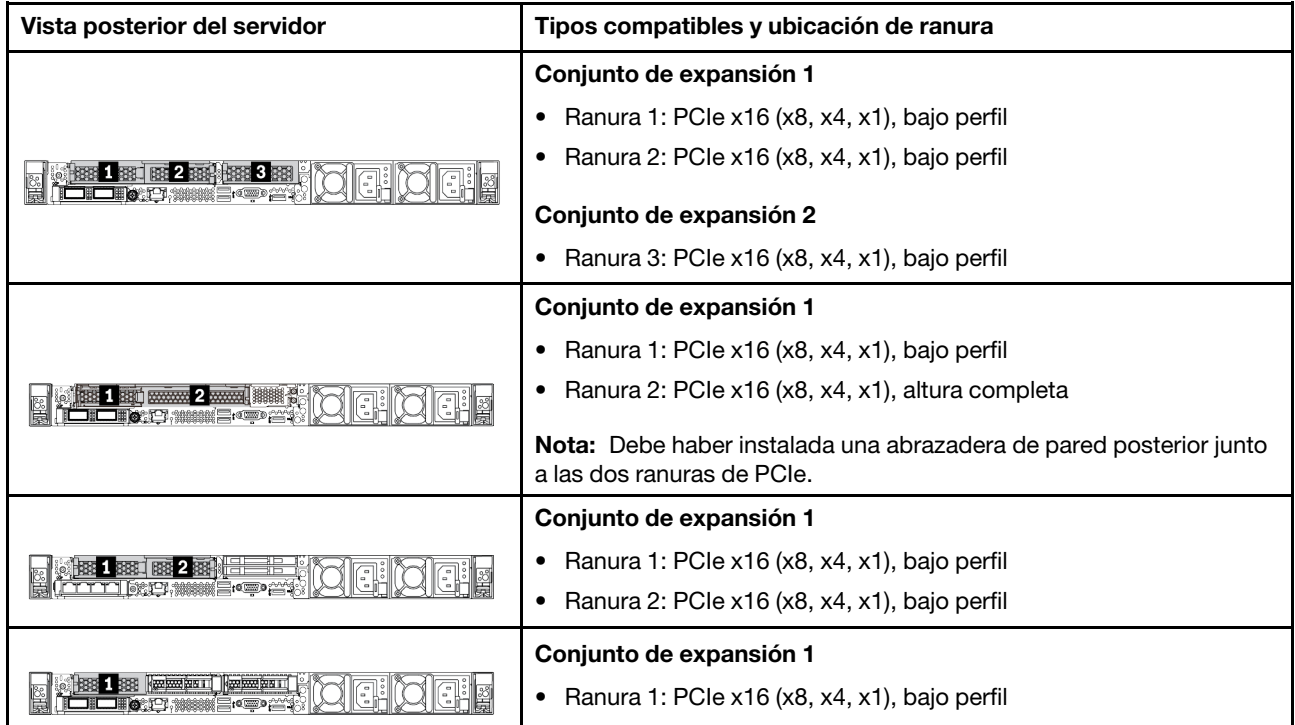

Para ubicar las ranuras PCIe, consulte ["Vista posterior" en la página 41.](#page-44-0)

### Reglas y orden de instalación del adaptador de PCIe

Al instalar diferentes tipos de adaptadores PCIe, consulte la siguiente prioridad de instalación sugerida:

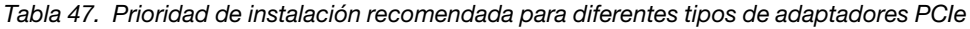

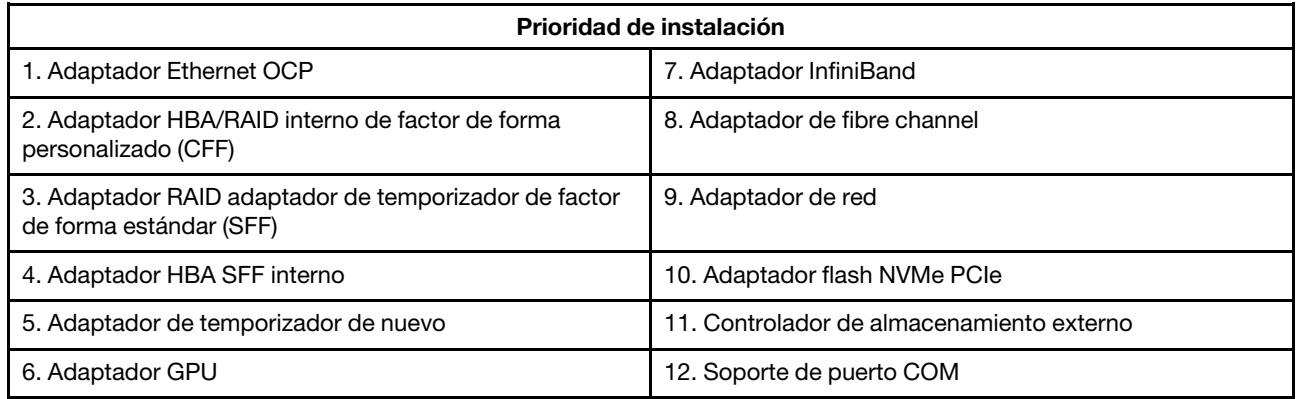

Al instalar diferentes un adaptador PCIe específico, consulte la siguiente prioridad de ranuras de instalación sugerida:

| Prioridad de ranuras de<br>instalación recomendada                                        | <b>Adaptadores PCIe</b>                                                                                                    |
|-------------------------------------------------------------------------------------------|----------------------------------------------------------------------------------------------------|
| Se debe instalar en la<br>ranura 1                                                        | • Adaptador HBA/RAID SFF<br>Adaptador de temporizador de ThinkSystem x16 Gen 4.0 (para 4 x NVMe)                                                                                                    |
| Se debe instalar en la<br>ranura 2 (configurada<br>como una ranura de altura<br>completa) | ThinkSystem NVIDIA Quadro P2200 5 GB PCIe Active GPU<br>٠<br>• Adaptador Ethernet PCIe de 4 puertos de 10/25GbE SFP28 ThinkSystem<br>Broadcom 57454<br>• Adaptador Ethernet PCIe de 4 puertos de 10/25 GbE SFP28 ThinkSystem Intel<br>E810-DA4                                                                                                    |
| Se debe instalar en la<br>ranura 3                                                        | ThinkSystem Mellanox Kit auxiliar de 2 PCIe HDR/200 GbE<br>Nota: El kit auxiliar ThinkSystem Mellanox HDR/200GbE 2x PCIe se debe utilizar<br>junto con el adaptador Mellanox ConnectX-6 YE 200 GbE de puerto único x16 PCle y<br>funciona como adaptador auxiliar. Se requieren dos CPU si se utilizan ambos<br>adaptadores, con el adaptador principal instalado en la ranura 1 o la ranura 2 mientras<br>el adaptador auxiliar está instalado en la ranura 3.                                                                                                    |
| Ranura 1 > Ranura 3 ><br>Ranura 2                                                         | ThinkSystem NVIDIA Tesla T4 16GB PCIe Passive GPU<br>٠<br>ThinkSystem NVIDIA A2 16GB PCIe Gen4 Passive GPU<br>٠<br>Tarjeta base ThinkSystem NVIDIA Tesla T4 de 16 GB (solo para China)<br>ThinkSystem NVIDIA Quadro P620 GPU<br>• PCIe 3.0 HCA Mellanox ConnectX-5 EDR IB/100GbE VPI x16 de 2 puertos<br>• PCIe 3.0 HCA Mellanox ConnectX-6 HDR100 IB/100GbE VPI x16 de 1 puerto<br>• PCIe 3.0 HCA Mellanox ConnectX-6 HDR100 IB/100GbE VPI x16 de 2 puertos<br>• Adaptador Ethernet SFP28 de 2 puertos de 10/25 GbE PCIe SFP28 Mellanox<br>ConnectX-6 Dx<br>Adaptador Ethernet QSFP56 de 2 puertos de 100 GbE PCIe QSFP56 Mellanox<br>ConnectX-6 Dx |

Tabla 48. Prioridad de ranuras de instalación recomendada para adaptadores PCIe

| Prioridad de ranuras de<br>instalación recomendada | <b>Adaptadores PCIe</b>                                                                                                    |  |  |  |
|----------------------------------------------------|----------------------------------------------------------------------------------------------------|--|--|--|
| Ranura 2 > Ranura 3                                | Un kit de actualización del puerto COM debe instalarse en la ranura 2 o 3 como un<br>adaptador PCIe normal. En este caso, se necesita una extensión y un soporte.                                                                                                    |  |  |  |
| Ranura 1 > Ranura 2 ><br>Ranura 3                  | Otros adaptadores PCIe no mencionados arriba.<br>Notas:                                                                                                    |  |  |  |
|                                                    | • Para el adaptador PCIe x16 de puerto único Mellanox ConnectX-6 VGA IB/<br>200 GbE, consulte la siguiente prioridad de ranuras según la cantidad de<br>adaptadores que se instalarán:                                                                                                    |  |  |  |
|                                                    | - Dos adaptadores: ranura 1, ranura 3 o ranura 2, ranura 3                                                                                                    |  |  |  |
|                                                    | - Tres adaptadores: ranura 1, ranura 2, ranura 3                                                                                                    |  |  |  |
|                                                    | • Para el adaptador Xilinx Alveo U50 100 GbE 1-Port PCIe Gen4, consulte las reglas<br>siquientes:                                                                                                    |  |  |  |
|                                                    | - La temperatura ambiente debe limitarse a 30 $^{\circ}$ C o inferior.                                                                                                    |  |  |  |
|                                                    | - Utilice ventiladores de rendimiento y ningún ventilador falla.                                                                                                    |  |  |  |
|                                                    | - Solo se admite un sistema operativo, Red Hat Enterprise Linux.                                                                                                    |  |  |  |
|                                                    | - No admite la precarga de VMware ni Windows.                                                                                                    |  |  |  |
|                                                    | • El adaptador RAID 940-8i o RAID 940-16i admite modo triple. Cuando el modo<br>triple está habilitado, el servidor admite unidades SAS, SATA y U.3 NVMe al mismo<br>tiempo. Las unidades NVMe están conectadas al controlador a través de un enlace<br>PCle x1.                                                                                                    |  |  |  |
|                                                    | Nota: Para admitir el modo triple con unidades U.3 NVMe, debe estar habilitado el<br>modo U.3 x1 para las ranuras de unidad seleccionadas en la placa posterior a<br>través de la GUI web de XCC. De lo contrario, no se pueden detectar las unidades<br>U.3 NVMe. Para obtener más información, consulte "Instalación de una unidad de<br>2,5/3,5 pulgadas de intercambio en caliente" en la página 135. |  |  |  |
|                                                    | • Los adaptadores RAID/HBA 4350/5350/9350-8i/16i no se pueden instalar con el<br>adaptador Intel E810-DA2 OCP y el adaptador PCIe Intel E810-DA2 en el mismo<br>sistema.                                                                                                    |  |  |  |
|                                                    | • Con la placa del sistema (número de pieza SBB7A32058) instalada, el servidor no<br>admite los adaptadores siguientes:                                                                                                    |  |  |  |
|                                                    | - Adaptador Ethernet OCP de 2 puertos de 10/25 GbE SFP28 ThinkSystem Intel<br>E810-DA2                                                                                                    |  |  |  |
|                                                    | - Adaptador Ethernet OCP de 4 puertos de 10/25GbE SFP28 ThinkSystem Intel<br>E810-DA4                                                                                                    |  |  |  |

Tabla 48. Prioridad de ranuras de instalación recomendada para adaptadores PCIe (continuación)

# Reglas técnicas para la limitación térmica

En este tema se proporcionan las reglas térmicas para procesadores, ventiladores del sistema, disipadores de calor y otras piezas.

- ["Modelos de servidor solo con bahías de unidad frontal" en la página 111](#page-114-0)
- ["Modelos de servidor con bahías de unidad frontal y trasera" en la página 111](#page-114-1)
- ["Modelos de servidor con GPU" en la página 112](#page-115-0)

### <span id="page-114-0"></span>Modelos de servidor solo con bahías de unidad frontal

En esta sección se proporciona información térmica para modelos de servidor solo con bahías de unidad frontales.

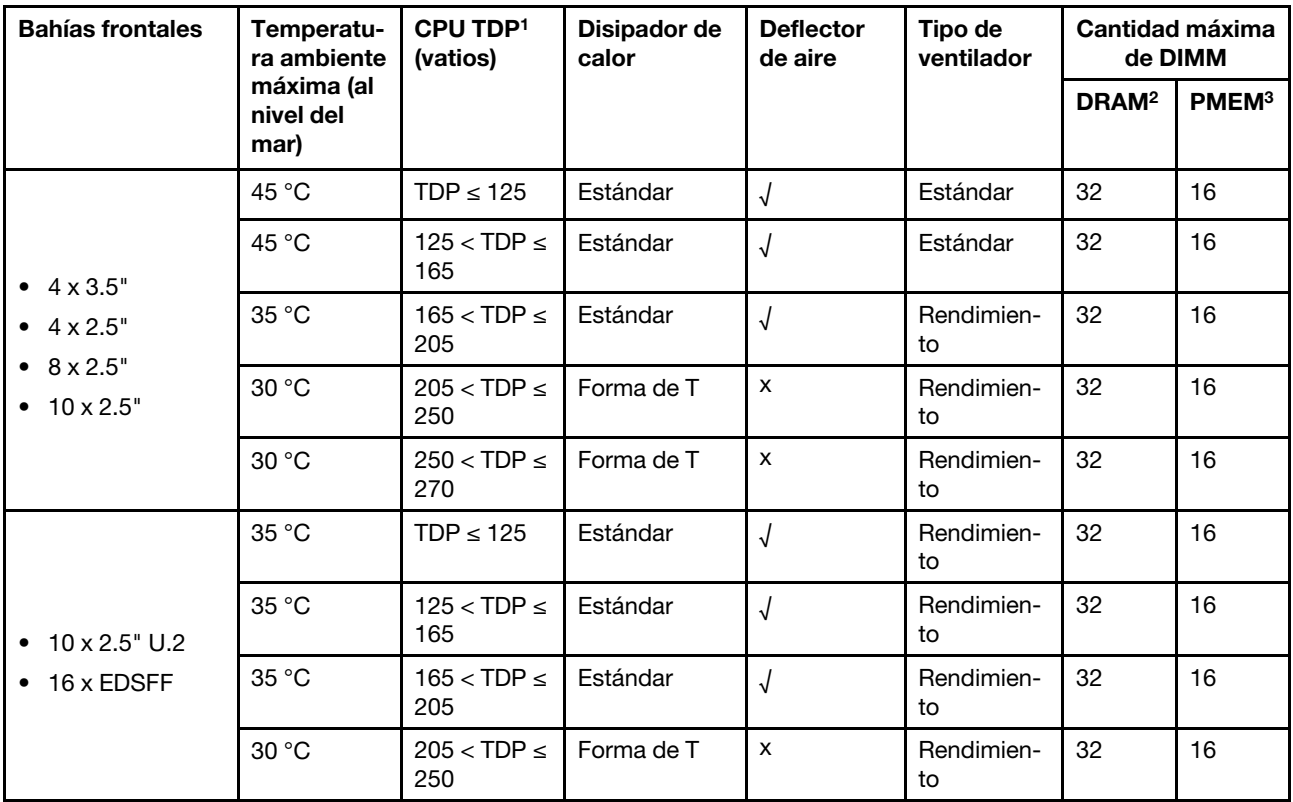

### Notas:

- 1. Para procesadores 6334, 4310T, 6338T y 5320T, se deben utilizar disipadores de calor de rendimiento.
- 2. Cuando se instala un RDIMM 3DS de 256 GB o un PMEM de 256 GB, la temperatura ambiente debe limitarse a 30 °C o menos.
- 3. La capacidad de RDIMM 3DS y PMEM compatibles no es superior a 256 GB.

### <span id="page-114-1"></span>Modelos de servidor con bahías de unidad frontal y trasera

En esta sección se proporciona información térmica para modelos de servidor con bahías de unidad centrales o posteriores.

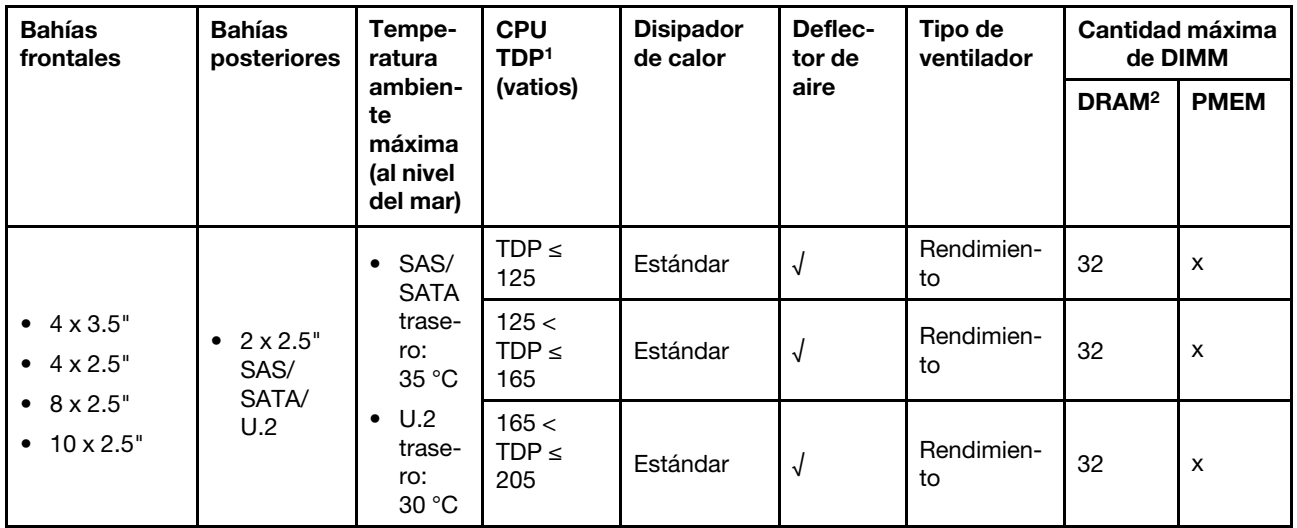

- 1. Para procesadores 6334, 4310T, 6338T y 5320T, se deben utilizar disipadores de calor de rendimiento.
- 2. Cuando se utiliza un RDIMM 3DS de 256 GB, la temperatura ambiente debe limitarse a 30 °C o menos y la capacidad de RDIMM 3DS compatible no es superior a 256 GB.

### <span id="page-115-0"></span>Modelos de servidor con GPU

En esta sección se proporciona información térmica para modelos de servidor con GPU.

- GPU activas:
	- NVIDIA® Quadro® P620
	- NVIDIA® Quadro® P2200
- GPU pasivas:
	- NVIDIA® Tesla® T4
	- NVIDIA® A2
	- NVIDIA® L4

### Notas:

- 1. Se admite hasta un adaptador de GPU P2200, mientras que se admite un máximo de tres adaptadores T4, L4, P620 o A2 GPU.
- 2. Todas las GPU que se instalarán deben ser idénticas.

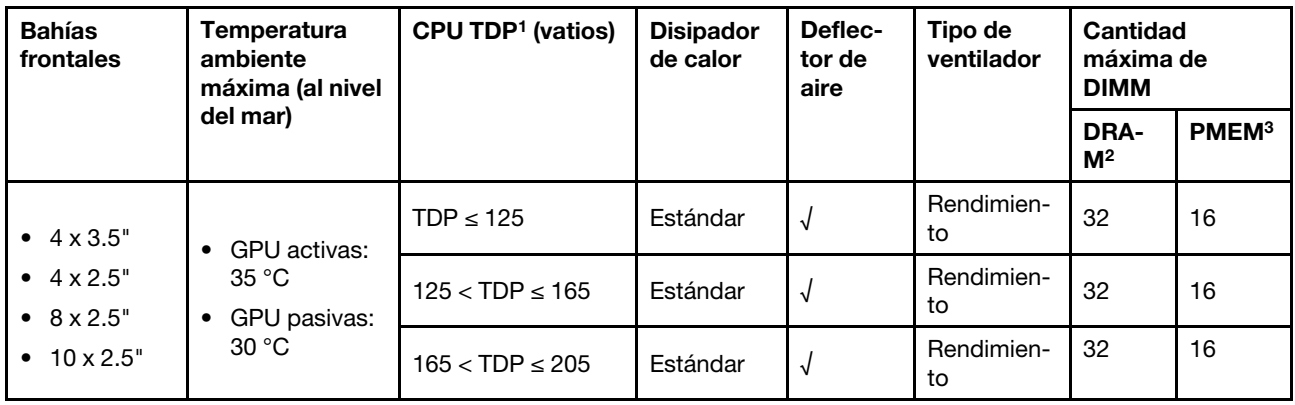

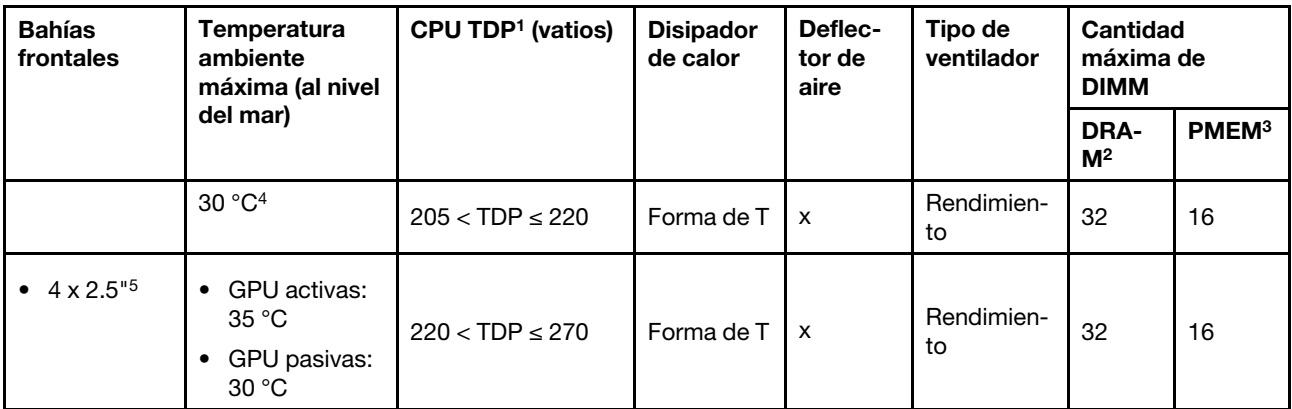

- 1. Para procesadores 6334, 4310T, 6338T y 5320T, se deben utilizar disipadores de calor de rendimiento.
- 2. Cuando se instala un RDIMM 3DS de 256 GB o un PMEM de 256 GB, la temperatura ambiente debe limitarse a 30 °C o menos.
- 3. La capacidad de RDIMM 3DS y PMEM compatibles no es superior a 256 GB.
- 4. Cuando el TDP del procesador está dentro del rango entre 205 W (no incluido) a 220 W, la temperatura ambiente debe estar limitada a 30 °C o menos, independientemente de qué GPU esté instalada.
- 5. Cuando el TDP del procesador está dentro del rango entre 220 W (no incluido) a 270 W, solo se admite una placa posterior frontal de 4 unidades SAS/SATA de 2,5 pulgadas.

Utilice los siguientes temas para conocer las reglas técnicas de los ventiladores del sistema y las GPU:

## Reglas técnicas de ventiladores de sistema

Comprender las reglas técnicas de los ventiladores del sistema le ayudará a instalar el tipo y el número correctos de ventiladores en función de lo que esté configurado para su servidor.

### Reglas de redundancia de ventilador

- Tipos de ventiladores admitidos:
	- Ventilador estándar 4056 (21000 RPM)
	- Ventilador de rendimiento 4056 (28000 RPM)
- Redundancia de ventilador: redundancia N+1, un rotor de ventilador redundante.
	- Un procesador: seis ventiladores de sistema de doble rotor de intercambio en caliente (un rotor de ventilador redundante)
	- Dos procesadores: ocho ventiladores de sistema de doble rotor de intercambio en caliente (un rotor de ventilador redundante)

Nota: La refrigeración redundante de los ventiladores del servidor permite su funcionamiento continuo en caso de que uno de los rotores de un ventilador presente errores.

### Reglas de selección del ventilador

A continuación se enumeran las reglas para seleccionar el ventilador estándar o de rendimiento.

Tabla 49. Reglas de selección de ventilador para diferentes condiciones

| Si el servidor cumple cualquiera de las siguientes condiciones:                                                                                                    |  |  |  |  |  |
|----------------------------------------------------------------------------------------------------|--|--|--|--|--|
| TDP $\leq$ 165 W                                                                                                    |  |  |  |  |  |
| TDP > 165 W<br>٠<br>Instalado con la placa posterior frontal de la unidad AnyBay de 10 x 2,5" o placa<br>posterior de la unidad 16-EDSFF<br>Instalado con la placa posterior de 2 x 2,5"<br>Instalado con cualquier GPU pasiva<br>Instalado con cualquiera de los siguientes adaptadores PCIe:<br>Adaptador Ethernet OCP de 4 puertos 10GBASE-T ThinkSystem Broadcom<br>57454<br>Adaptador Ethernet QSFP56 de 2 puertos de 100 Gb PCIe 4 ThinkSystem<br>Broadcom 57508<br>PCIe 3.0 HCA Mellanox ConnectX-6 HDR100 IB/100GbE VPI x16 de 1 puerto<br>Adaptador PCIe de 1 solo puerto HDR IB/200 GbE x16 de Mellanox ConnectX-6<br>PCIe 3.0 HCA Mellanox ConnectX-6 HDR100 IB/100GbE VPI x16 de 2 puertos<br>Adaptador Ethernet QSFP56 de 2 puertos de 100 GbE PCIe QSFP56 Mellanox<br>ConnectX-6 Dx<br>Adaptador ThinkSystem Xilinx Alveo U50 100GbE 1 puerto PCIe Gen4 |  |  |  |  |  |
|                                                                                                    |  |  |  |  |  |

- Los ventiladores estándar son suficientes para procesadores de bajo voltaje, mientras que aún puede utilizar ventiladores de rendimiento para un mejor enfriamiento.
- Si hay un adaptador Ethernet OCP 3.0 instalado, cuando el sistema está apagado pero aún conectado a la alimentación de CA, los ventiladores 1 y 2 seguirán girando a una velocidad muy inferior. Este es el diseño del sistema para proporcionar un enfriamiento adecuado para el adaptador Ethernet OCP 3.0.

# Reglas técnicas de adaptadores de GPU

Entender las reglas técnicas le permitirá a elegir las GPU correctas e instalarlas en las ranuras admitidas según lo que esté configurado para su servidor.

Las siguientes son las reglas para instalar GPU en el servidor:

- Para la configuración de GPU, el TDP de la CPU no debe ser superior a 200 W. Sin embargo, si se utiliza la placa posterior de la unidad SAS/SATA de 4 x 2,5 pulgadas o ninguna placa posterior, el TDP de la CPU puede admitir hasta 270 W.
- Si se utiliza un adaptador de GPU pasivo, se debe usar el ventilador de rendimiento.
- Consulte la siguiente prioridad de ranuta al instalar un adaptador GPU:
	- T4, P620, A2, L4: ranura 1, ranura 3, ranura 2
	- P2200: ranura 2 (de altura completa)
- Cuando se instala T4, L4 o A2, la temperatura ambiente debe limitarse a 30 °C o menos.
- Se admite hasta un adaptador de GPU P2200, mientras que se admite un máximo de tres adaptadores T4, L4, P620 o A2 GPU.
- Todas las GPU que se instalarán deben ser idénticas.

# Instalación de opciones de hardware en el servidor

Esta sección incluye instrucciones para realizar la instalación inicial del hardware opcional. Cada procedimiento de instalación del componente se refiere a cualquier tarea que es necesario realizar para poder acceder al componente que se sustituye.

Los procedimientos de instalación se presentan en la secuencia óptima para minimizar el trabajo.

Atención: Para asegurarse de que los componentes que se instalen funcionen correctamente sin problemas, lee las siguientes precauciones con cuidado.

- Siempre descargue y aplique el firmware más reciente. Esto le ayudará a asegurar que se corrijan los problemas conocidos y que el servidor está preparado para funcionar con un rendimiento óptimo. Para descargar las actualizaciones de firmware más recientes para su servidor, vaya a [ThinkSystem SR630](https://datacentersupport.lenovo.com/products/servers/thinksystem/sr630v2/7z70/downloads/driver-list/)  [V2Controladores y software](https://datacentersupport.lenovo.com/products/servers/thinksystem/sr630v2/7z70/downloads/driver-list/).
- Se recomienda asegurarse de que el servidor funciona correctamente antes de instalar un componente opcional.
- Siga los procedimientos de instalación de esta sección y use las herramientas correctas. Los componentes no instalados correctamente pueden causar una falla del sistema debido a patillas dañadas, conectores dañados, cables sueltos o componentes sueltos.

# Extracción del marco biselado de seguridad

Utilice esta información para quitar el marco biselado de seguridad.

# Acerca de esta tarea

Atención: Lea ["Directrices de instalación" en la página 88](#page-91-0) para asegurarse de trabajar con seguridad.

## Procedimiento

Paso 1. Utilice la llave para desbloquear el marco biselado de seguridad.

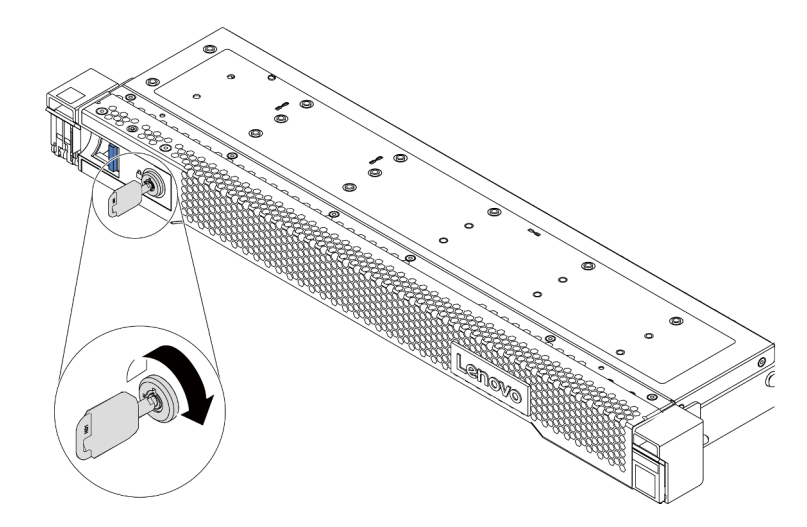

Figura 36. Desbloqueo del marco biselado de seguridad

Paso 2. Presione el pestillo de liberación **II** y gire el marco biselado de seguridad hacia afuera para quitarlo del chasis.

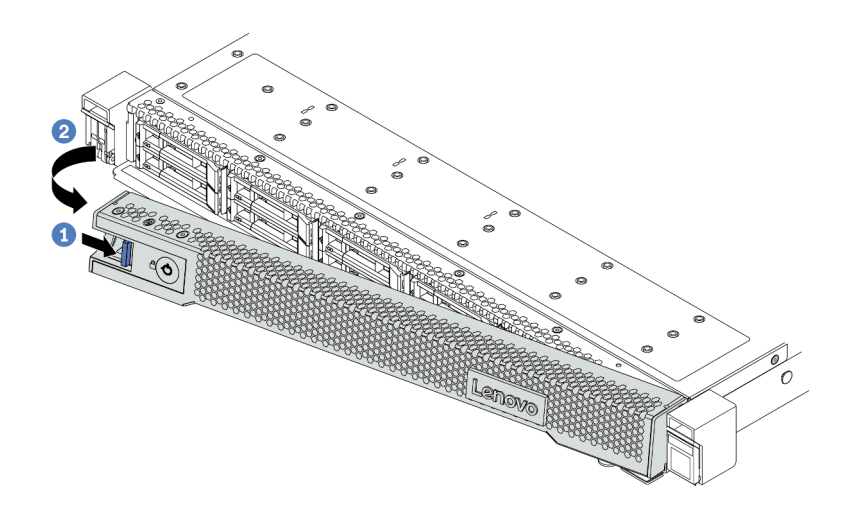

Figura 37. Extracción del marco biselado de seguridad

Atención: Antes de enviar el bastidor con el servidor instalado, vuelva a instalar y bloquee el marco biselado de seguridad en su lugar.

# Extracción de la cubierta superior

Utilice esta información para quitar la cubierta superior del servidor.

## Acerca de esta tarea

S033

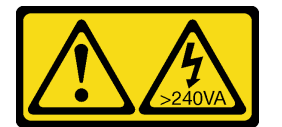

### PRECAUCIÓN:

Peligro con la energía. Los voltajes con energía peligrosa pueden provocar calentamiento cuando se ocasiona un cortocircuito con metales. Esto puede dar como resultado metales esparcidos, quemaduras o ambos.

S014

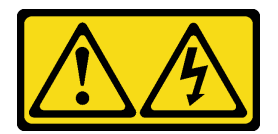

### PRECAUCIÓN:

Es posible que existan niveles peligrosos de voltaje, corriente y energía. Solo un técnico de servicio cualificado está autorizado a extraer las cubiertas donde esté adherida la etiqueta.

### Atención:

• Lea ["Directrices de instalación" en la página 88](#page-91-0) para asegurarse de trabajar con seguridad.

- Apague el servidor y desconecte todos los cables de alimentación para esta tarea.
- Evite la exposición a la electricidad estática, que podría producir fallas en el sistema y la pérdida de datos; para ello, mantenga los componentes sensibles a la estática en sus envases antiestáticos hasta la instalación y manipule estos dispositivos con una muñequera de descarga electrostática u otro sistema de conexión a tierra.

## Procedimiento

- Paso 1. Si el servidor se instala en un bastidor, extraiga el servidor del bastidor. Consulte el documento Guía de instalación del bastidor que se incluye con el conjunto de rieles para su servidor.
- Paso 2. Extraiga la cubierta superior.

Atención: Manipule la cubierta superior con cuidado. El pestillo de la cubierta superior puede dañarse en caso de caerse la cubierta con el pestillo abierto.

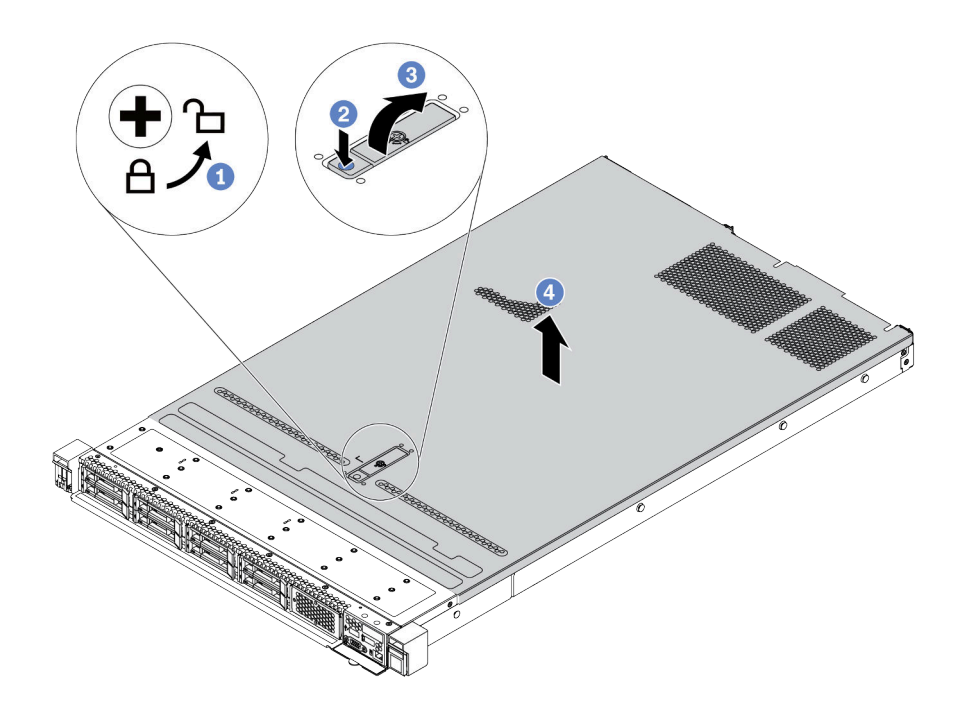

Figura 38. Extracción de la cubierta superior

- a. Con un destornillador, gire la cerradura de bloqueo hasta la posición de desbloqueo, tal como se muestra.
- b. <sup>2</sup> Presione el botón de liberación del pestillo de la cubierta. Luego, el pestillo de la cubierta se libera hasta cierto punto.
- c. Abra completamente el pestillo de la cubierta, como se muestra.
- d. Deslice la cubierta superior hacia la parte posterior hasta que se libere del chasis. A continuación, levante la cubierta superior del chasis y coloque la cubierta superior en una superficie limpia y plana.

## Después de finalizar

Instale cualquier opción que desee instalar.

### Video de demostración

### [Vea el procedimiento en YouTube](https://www.youtube.com/watch?v=NnX3AGIFb3U)

# Extracción del deflector de aire

Utilice esta información para eliminar el deflector de aire.

## Acerca de esta tarea

Según el modelo, es posible que el servidor no tenga un deflector de aire instalado. El deflector de aire que desea quitar puede ser diferente de las ilustraciones siguientes, pero el método de extracción es el mismo.

### S033

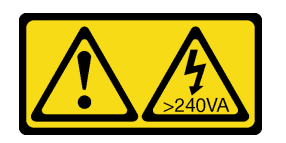

### PRECAUCIÓN:

Peligro con la energía. Los voltajes con energía peligrosa pueden provocar calentamiento cuando se ocasiona un cortocircuito con metales. Esto puede dar como resultado metales esparcidos, quemaduras o ambos.

S017

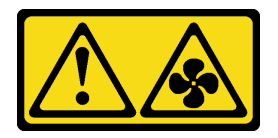

### PRECAUCIÓN:

Hay aspas de ventilador en movimiento peligrosas cerca. Mantenga alejados los dedos y otras partes del cuerpo.

### Atención:

- Lea ["Directrices de instalación" en la página 88](#page-91-0) para asegurarse de trabajar con seguridad.
- Apague el servidor y desconecte todos los cables de alimentación para esta tarea.

# Procedimiento

Paso 1. Si hay un módulo de alimentación flash RAID instalado en la parte inferior del deflector de aire, desconecte el cable del módulo alimentación flash RAID primero.

Paso 2. Sujete el deflector de aire y levántelo cuidadosamente para quitarlo del servidor.

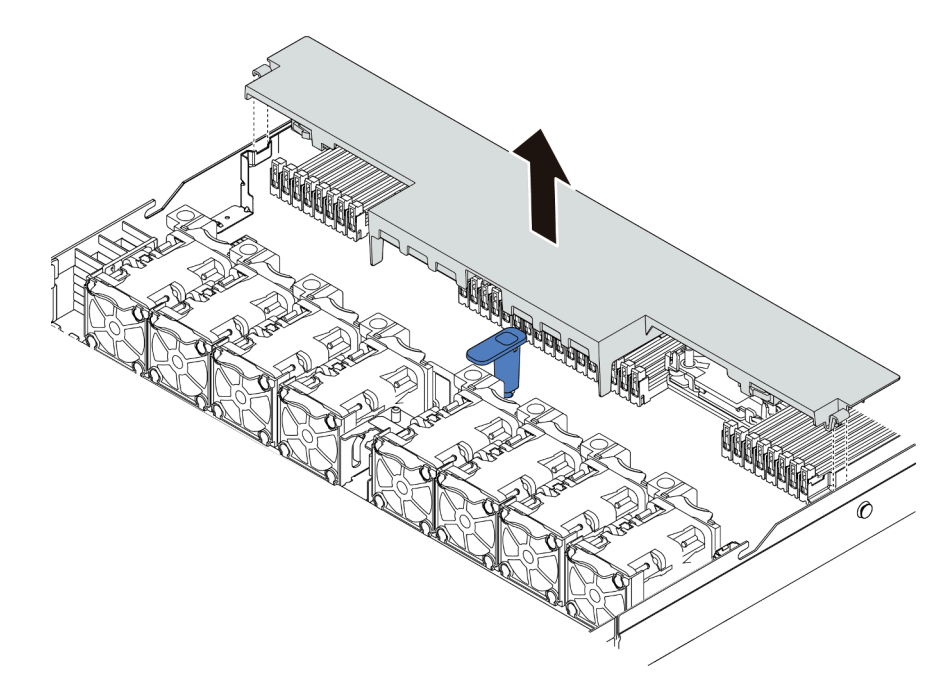

Figura 39. Extracción del deflector de aire

Atención: Para permitir una refrigeración y un flujo de aire adecuados, instale el deflector de aire antes de encender el servidor. Si utiliza el servidor con el deflector de aire extraído, pueden producirse daños en los componentes de dicho servidor.

# Después de finalizar

Instale cualquier opción que haya comprado.

## Video de demostración

### [Vea el procedimiento en YouTube](https://www.youtube.com/watch?v=e8Cju_KRHO4)

# Instalación de un módulo de procesador y disipador de calor

El procesador y el disipador de calor se quitan juntos, como parte de un conjunto de módulo de procesador y disipador de calor (PHM). La instalación de PHM requiere un destornillador Torx T30.

## Acerca de esta tarea

### Atención:

- Lea ["Directrices de instalación" en la página 88](#page-91-0) para asegurarse de trabajar con seguridad.
- Apague el servidor y desconecte todos los cables de alimentación para esta tarea.
- Evite la exposición a la electricidad estática, que podría producir fallas en el sistema y la pérdida de datos; para ello, mantenga los componentes sensibles a la estática en sus envases antiestáticos hasta la instalación y manipule estos dispositivos con una muñequera de descarga electrostática u otro sistema de conexión a tierra.
- Cada zócalo del procesador debe contener una cubierta o un PHM. Al quitar o instalar un PHM, proteja los zócalos vacíos del procesador con una cubierta.
- No toque los zócalos ni los contactos del procesador. Los contactos del zócalo del procesador son muy frágiles y fáciles de dañar. La existencia de contaminantes en los contactos del procesador, como la grasa de la piel, puede ocasionar errores de conexión.
- No permita que la grasa térmica del procesador o del disipador de calor entren en contacto con ningún objeto. El contacto con cualquier superficie puede ocasionar daños en dicha grasa, lo cual destruye su efectividad. La grasa térmica puede dañar los componentes, como los empalmes eléctricos del zócalo del procesador.
- Extraiga e instale solo un PHM a la vez. Si la placa del sistema admite varios procesadores, instale los PHM comenzando desde el primer zócalo de procesador.
- Para garantizar el mejor rendimiento, verifique la fecha de fabricación en el nuevo disipador de calor y asegúrese de que no sobrepase los 2 años. De lo contrario, limpie la grasa térmica existente y aplique la grasa nueva en ella para lograr un rendimiento térmico óptimo.

- El disipador de calor, el procesador y el transportador del procesador del sistema puede variar de los indicados en las ilustraciones.
- Los PHM están diseñados de modo que se indica dónde deben instalarse y con qué orientación.
- Para ver una lista de procesadores admitidos con su servidor, consulte <https://serverproven.lenovo.com/>. Todos los procesadores de la placa del sistema deben tener la misma velocidad, número de núcleos y frecuencia.
- Antes de instalar un nuevo PHM o de sustituir un procesador, actualice el firmware del sistema al nivel más reciente. Consulte ["Actualización del firmware" en la página 171](#page-174-0).
- La instalación de un PHM adicional puede cambiar los requisitos de memoria del sistema. Consulte ["Reglas y orden de instalación de un módulo de memoria" en la página 91](#page-94-0) para obtener una lista de relaciones entre procesadores y memorias.

En la ilustración siguiente se muestran los componentes del PHM.

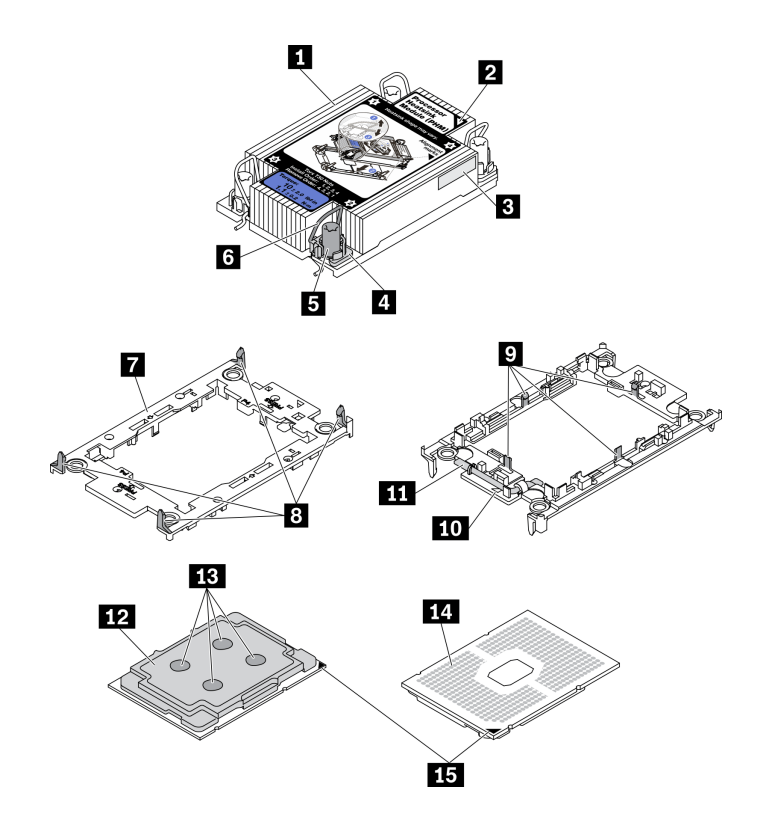

Figura 40. Componentes de PHM

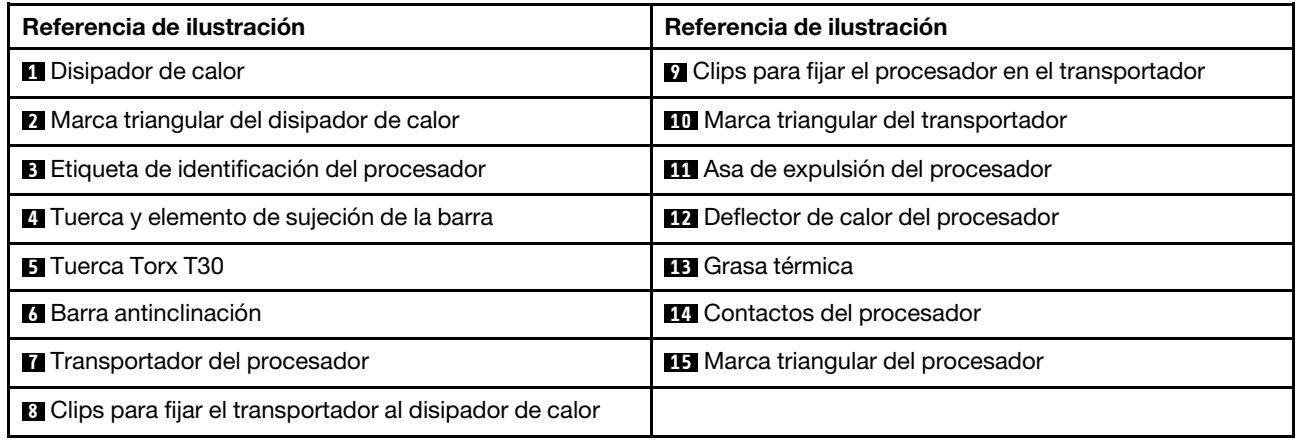

# Procedimiento

- Paso 1. Quite la cubierta del zócalo del procesador, de haber una instalada en el zócalo del procesador, colocando los dedos en los semicírculos de cada extremo de la cubierta y levantándola de la placa del sistema.
- Paso 2. Instale el módulo de procesador-disipador de calor en el zócalo de la placa del sistema.

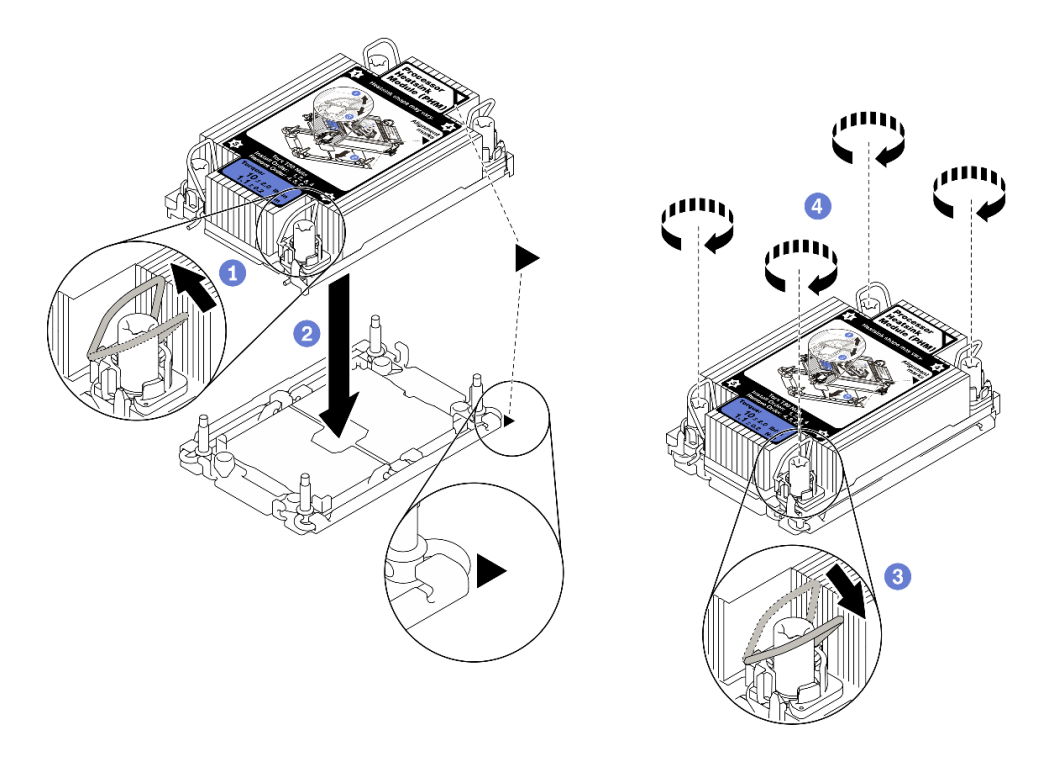

Figura 41. Instalación de un PHM

- a. **G** Gire las barras antinclinación hacia dentro.
- b.  $\bullet$  Alinee la marca triangular y las cuatro tuercas Torx T30 del PHM con la marca triangular y los postes roscados del zócalo del procesador. Luego, inserte el PHM en el zócalo del procesador.
- c. **3** Gire las barras antinclinación hacia afuera hasta que se enganchen a los ganchos del zócalo.
- d. Apriete completamente las tuercas Torx T30 en la secuencia de instalación que se muestra en la etiqueta del disipador de calor. Apriete los tornillos hasta que se detengan; luego inspecciónelo visualmente para asegurarse de que no hay espacio entre el hombro del tornillo debajo del disipador de calor y el zócalo del procesador. (Como referencia, el valor de apriete requerido para que los pasadores se aprieten completamente es de 1,1 newton-metros, 10 pulgadas-libra).
- Paso 3. Si el procesador viene con un disipador de calor en forma de T, ajuste completamente los dos tornillos del disipador de calor como se indica. (Como referencia, el valor de apriete requerido para que los pasadores se aprieten completamente es de 1,1 newton-metros, 10 pulgadas-libra).

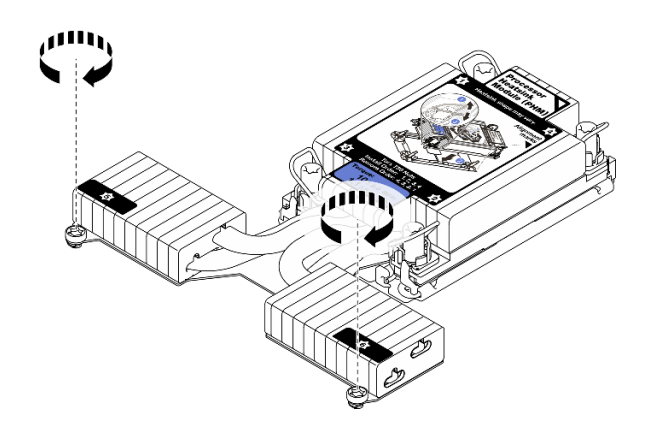

Figura 42. Apriete de los tornillos del disipador de calor en forma de T

# Después de finalizar

Si hay módulos de memoria por instalar, instálelos. Consulte ["Instalación de un módulo de memoria" en la](#page-126-0)  [página 123](#page-126-0).

### Video de demostración

### [Vea el procedimiento en YouTube](https://www.youtube.com/watch?v=H3lIaRdv3Rk)

# <span id="page-126-0"></span>Instalación de un módulo de memoria

Utilice esta información para instalar un módulo de memoria.

### Atención:

- Lea ["Directrices de instalación" en la página 88](#page-91-0) para asegurarse de trabajar con seguridad.
- Apague el servidor y desconecte todos los cables de alimentación para esta tarea.
- Los módulos de memoria son sensibles a la descarga estática y requieren una manipulación especial. Consulte las directrices estándar para ["Manipulación de dispositivos sensibles a la electricidad estática"](#page-94-1) [en la página 91](#page-94-1):
	- Siempre use una muñequera antiestática al quitar o instalar los módulos de memoria. También se pueden utilizar guantes antiestática.
	- Nunca sostenga dos o más módulos de memoria juntos, de forma que entren en contacto. No apile los módulos de memoria directamente uno encima de otro para el almacenamiento.
	- Nunca toque los contactos dorados de los conectores de los módulos de memoria ni permita que estos contactos toquen la parte exterior del alojamiento de los conectores de los módulos de memoria.
	- Maneje con cuidado los módulos de memoria: nunca doble, tuerza ni deje caer un módulo de memoria.
	- No utilice herramientas metálicas (como jigs o abrazaderas) para manipular los módulos de memoria, ya que los metales rígidos pueden dañar los módulos de memoria.
	- No inserte los módulos de memoria mientras mantiene los paquetes o los componentes pasivos, lo que puede provocar grietas en los paquetes o la separación de componentes pasivos por la fuerza de inserción alta.

## Procedimiento

Paso 1. Ponga en contacto la bolsa antiestática que contiene el módulo de memoria con cualquier superficie no pintada de la parte exterior del servidor. A continuación, saque el módulo de memoria de la bolsa y colóquelo en una superficie antiestática.

Paso 2. Localice la ranura de módulo de memoria requerida en la placa del sistema.

Nota: Asegúrese de que se observan las normas y la secuencia de instalación en ["Reglas y orden](#page-94-0) [de instalación de un módulo de memoria" en la página 91.](#page-94-0)

Paso 3. Instale el módulo de memoria en la ranura.

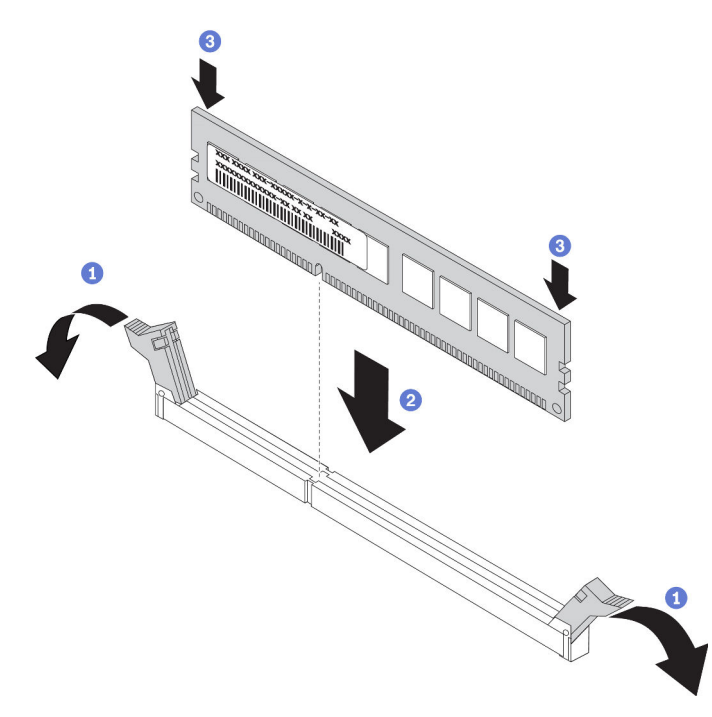

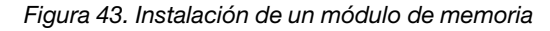

a. <sup>1</sup> Abra el clip de sujeción de cada uno de los extremos de la ranura de módulo de memoria.

Atención: Para evitar que los clips de sujeción se rompan o que las ranuras del módulo de memoria resulten dañados, abra y cierre los clips con cuidado.

- b. <sup>2</sup> Alinee el módulo de memoria con la ranura y luego coloque suavemente el módulo de memoria en la ranura con ambas manos.
- c. <sup>3</sup> Presione firmemente ambos extremos del módulo de memoria hacia abajo en la ranura hasta que los clips de sujeción encajen en la posición de bloqueo.

Nota: Si queda un espacio entre el módulo de memoria y los clips de sujeción, este no se ha insertado correctamente. En este caso, abra los clips de sujeción, quite el módulo de memoria y, a continuación, vuelva a insertarlo.

### Video de demostración

#### [Vea el procedimiento en YouTube](https://www.youtube.com/watch?v=zlLKZ6nJ390)

# Instalación de la placa posterior frontal de la unidad de 2,5 pulgadas

## Acerca de esta tarea

A continuación se describe cómo instalar la placa posterior para diez unidades de disco duro de intercambio en caliente de 2,5". Puede instalar la placa posterior de cuatro u ocho unidades de intercambio en caliente de 2,5" de la misma forma.

### Atención:

- Lea ["Directrices de instalación" en la página 88](#page-91-0) para asegurarse de trabajar con seguridad.
- Apague el servidor y desconecte todos los cables de alimentación para esta tarea.
- Evite la exposición a la electricidad estática, que podría producir fallas en el sistema y la pérdida de datos; para ello, mantenga los componentes sensibles a la estática en sus envases antiestáticos hasta la instalación y manipule estos dispositivos con una muñequera de descarga electrostática u otro sistema de conexión a tierra.

# Procedimiento

- Paso 1. Ponga en contacto el envase antiestático que contiene la placa posterior con cualquier superficie no pintada de la parte exterior del servidor. A continuación, saque la placa posterior de la bolsa y colóquela en una superficie antiestática.
- Paso 2. Conecte los cables a la placa posterior. Consulte "Placa posterior de la unidad de 2,5 pulgadas/ [3,5 pulgadas \(alimentación\)" en la página 67](#page-70-0) y ["Placa posterior de la unidad de 2,5 pulgadas/](#page-71-0) [3,5 pulgadas \(señal\)" en la página 68.](#page-71-0)
- Paso 3. Alinee las dos patillas de la placa posterior con los orificios correspondientes del chasis.

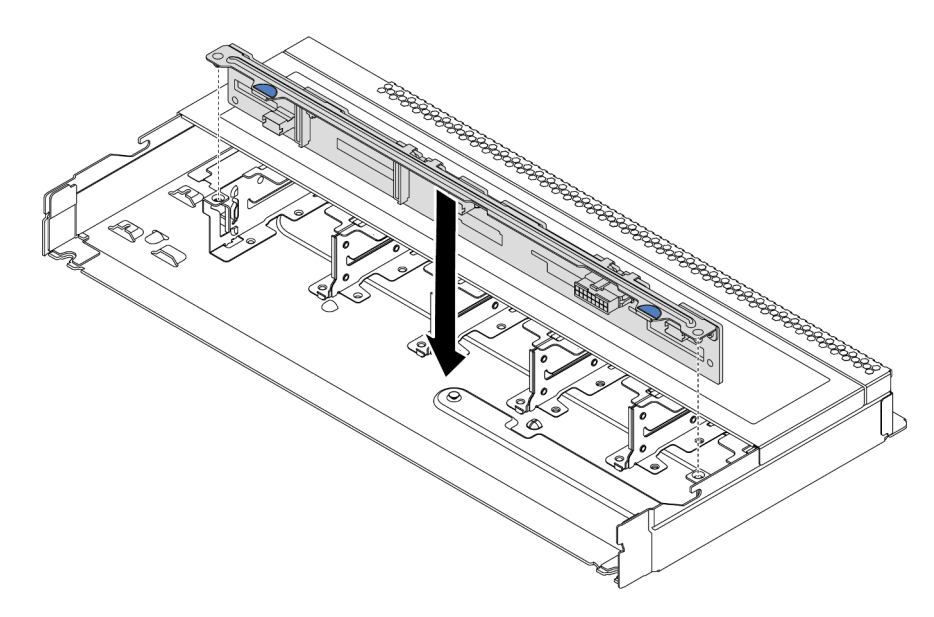

Figura 44. Instalación de la placa posterior de diez unidades de intercambio en caliente de 2,5"

- Paso 4. Baje la placa posterior en el chasis. Asegúrese de que las patillas pasen a través de los orificios y que la placa posterior esté bien colocada en su sitio.
- Paso 5. Conecte los cables a la placa del sistema o a las ranuras de expansión. Consulte ["Placa posterior](#page-70-0)" [de la unidad de 2,5 pulgadas/3,5 pulgadas \(alimentación\)" en la página 67](#page-70-0) y ["Placa posterior de la](#page-71-0)  [unidad de 2,5 pulgadas/3,5 pulgadas \(señal\)" en la página 68.](#page-71-0)

# Después de finalizar

- 1. Use Lenovo XClarity Provisioning Manager para configurar el RAID de ser necesario. Para obtener más información, consulte: <https://pubs.lenovo.com/lxpm-overview/>
- 2. Si tiene instalada una placa posterior AnyBay con unidades U.3 NVMe para el modo triple, habilite el modo U.3 x1 para las ranuras de unidad seleccionadas en la placa posterior a través de la GUI web de XCC.
- a. Inicie sesión en la GUI web de XCC y elija Almacenamiento → Detalle en el árbol de navegación que se encuentra a la izquierda.
- b. En la ventana que se muestra, haga clic en el icono  $\blacksquare$  junto a **Placa posterior**.
- c. En el cuadro de diálogo que se muestra, seleccione las ranuras de la unidad de destino y haga clic en Aplicar.
- d. Lleve a cabo un ciclo de alimentación de CC para que la configuración surta efecto.

# Instalación de la placa posterior de la unidad frontal de 3,5 pulgadas

Use esta información para instalar la placa posterior frontal de la unidad de 3,5".

# Acerca de esta tarea

### Atención:

- Lea ["Directrices de instalación" en la página 88](#page-91-0) para asegurarse de trabajar con seguridad.
- Apague el servidor y desconecte todos los cables de alimentación para esta tarea.
- Evite la exposición a la electricidad estática, que podría producir fallas en el sistema y la pérdida de datos; para ello, mantenga los componentes sensibles a la estática en sus envases antiestáticos hasta la instalación y manipule estos dispositivos con una muñequera de descarga electrostática u otro sistema de conexión a tierra.

# Procedimiento

- Paso 1. Ponga en contacto el envase antiestático que contiene la placa posterior con cualquier superficie no pintada de la parte exterior del servidor. A continuación, saque la placa posterior de la bolsa y colóquela en una superficie antiestática.
- Paso 2. Conecte los cables a la placa posterior. Consulte "Placa posterior de la unidad de 2,5 pulgadas/ [3,5 pulgadas \(alimentación\)" en la página 67](#page-70-0) y ["Placa posterior de la unidad de 2,5 pulgadas/](#page-71-0)  [3,5 pulgadas \(señal\)" en la página 68](#page-71-0).

Paso 3. Coloque la placa posterior hacia abajo en su posición.

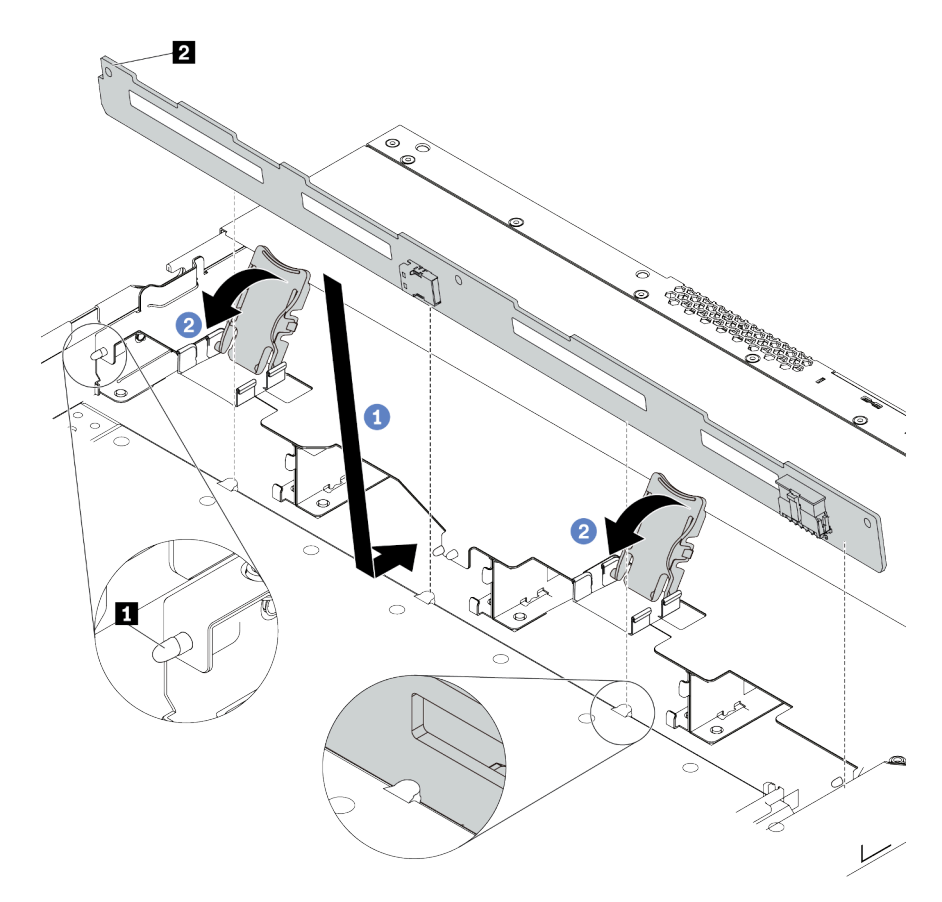

Figura 45. Instalación de la placa posterior de cuatro unidades de 3,5" de intercambio en caliente

- a. Coloque la placa posterior bajo los cables del conjunto de E/S frontal, alinéelo con el chasis y empújelo hacia abajo en el chasis. Coloque la placa posterior en su lugar haciendo una pequeña inclinación, de modo que las tres patillas **1** del chasis pasen a través de los tres orificios **2** de la placa posterior.
- b. <sup>2</sup> Cierre los pestillos de liberación para fijar la placa posterior en su posición.
- Paso 4. Conecte los cables a la placa del sistema o a las ranuras de expansión. Consulte ["Placa posterior](#page-70-0) [de la unidad de 2,5 pulgadas/3,5 pulgadas \(alimentación\)" en la página 67](#page-70-0) y ["Placa posterior de la](#page-71-0)  [unidad de 2,5 pulgadas/3,5 pulgadas \(señal\)" en la página 68.](#page-71-0)

## Después de finalizar

Vuelva a instalar todas las unidades y rellenos de unidad en las bahías de unidad. Consulte ["Instalación de](#page-138-0) [una unidad de 2,5/3,5 pulgadas de intercambio en caliente" en la página 135](#page-138-0).

### Video de demostración

[Vea el procedimiento en YouTube](https://www.youtube.com/watch?v=ZvupaNkVeQc)

# Instalación de la placa posterior frontal de las 16 unidades EDSFF

Use esta información para instalar la placa posterior para unidades frontales 16 EDSFF frontales.

# Acerca de esta tarea

## Atención:

- Lea ["Directrices de instalación" en la página 88](#page-91-0) para asegurarse de trabajar con seguridad.
- Apague el servidor y desconecte todos los cables de alimentación para esta tarea.
- Evite la exposición a la electricidad estática, que podría producir fallas en el sistema y la pérdida de datos; para ello, mantenga los componentes sensibles a la estática en sus envases antiestáticos hasta la instalación y manipule estos dispositivos con una muñequera de descarga electrostática u otro sistema de conexión a tierra.

# Procedimiento

- Paso 1. Ponga en contacto el envase antiestático que contiene la placa posterior con cualquier superficie no pintada de la parte exterior del servidor. A continuación, saque la placa posterior de la bolsa y colóquela en una superficie antiestática.
- Paso 2. Conecte los cables a la placa posterior. Consulte ["Placa posterior de las 16 unidades EDSFF" en la](#page-68-0)  [página 65.](#page-68-0)
- Paso 3. Coloque la placa posterior hacia abajo en su posición.

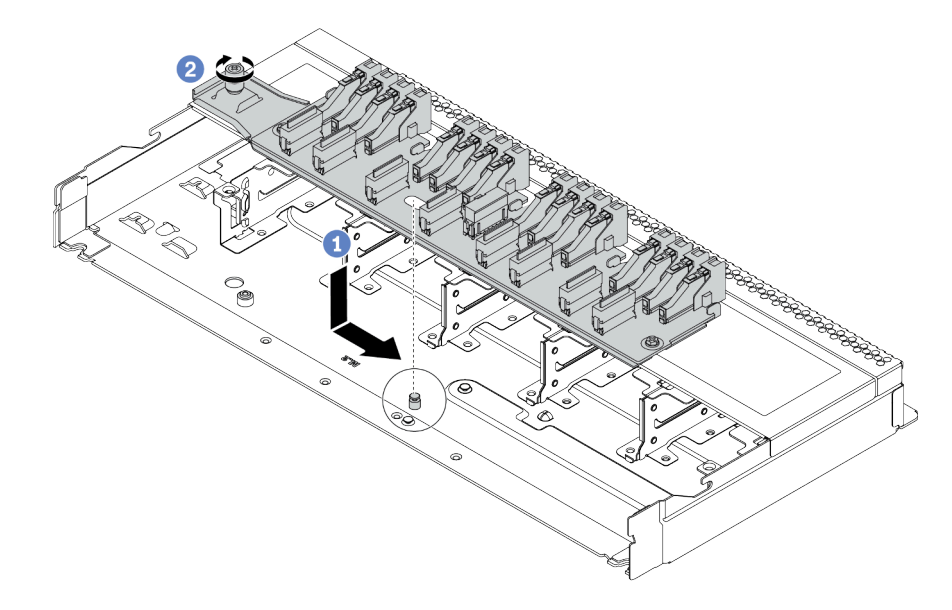

Figura 46. Instalación de la placa posterior para unidades 16 EDSFF

- a. <sup>1</sup> Alinee el orificio de la placa posterior con la patilla en el chasis, colóquelo hacia abajo y deslícelo ligeramente, como se muestra.
- b. <sup>2</sup> Apriete el tornillo para fijar la placa posterior.
- Paso 4. Conecte los cables a la placa del sistema o a las ranuras de expansión. Consulte "Placa posterior [de las 16 unidades EDSFF" en la página 65](#page-68-0).

# Instalación de las placas posteriores de la unidad de 7 mm

Use esta información para instalar las placas posteriores de 7 mm.

## Acerca de esta tarea

### Atención:

- Lea ["Directrices de instalación" en la página 88](#page-91-0) para asegurarse de trabajar con seguridad.
- Apague el servidor y desconecte todos los cables de alimentación para esta tarea.
- Evite la exposición a la electricidad estática, que podría producir fallas en el sistema y la pérdida de datos; para ello, mantenga los componentes sensibles a la estática en sus envases antiestáticos hasta la instalación y manipule estos dispositivos con una muñequera de descarga electrostática u otro sistema de conexión a tierra.

#### Observe el procedimiento

Un video de este procedimiento está disponible en YouTube: [https://www.youtube.com/playlist?list=](https://www.youtube.com/playlist?list=PLYV5R7hVcs-Cmxb8e4L4PvMQ7J5PxvuOK)  [PLYV5R7hVcs-Cmxb8e4L4PvMQ7J5PxvuOK](https://www.youtube.com/playlist?list=PLYV5R7hVcs-Cmxb8e4L4PvMQ7J5PxvuOK).

## Procedimiento

- Paso 1. Ponga en contacto el envase antiestático que contiene la nueva placa posterior con cualquier superficie no pintada de la parte exterior del servidor. A continuación, saque la placa posterior de la bolsa y colóquela en una superficie antiestática.
- Paso 2. Instale la placa posterior de la unidad de 7 mm en la parte inferior.

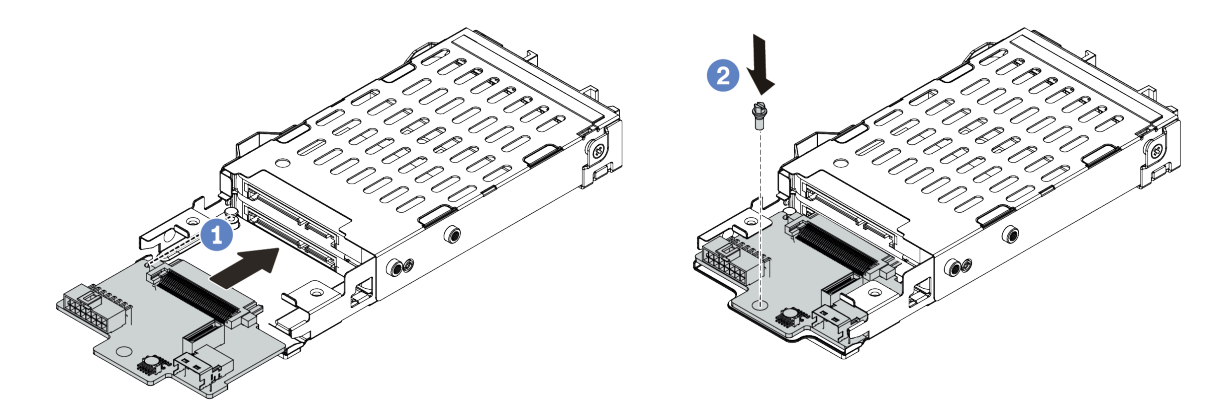

Figura 47. Instalación de la placa posterior de la unidad de 7 mm (inferior)

- a. Alinee la patilla en el compartimiento y deslice ligeramente la placa posterior en el compartimiento hasta que esté completamente colocada.
- b. Instale el tornillo, tal como se muestra.

#### Paso 3. Instale la placa posterior de la unidad de 7 mm en la parte superior.

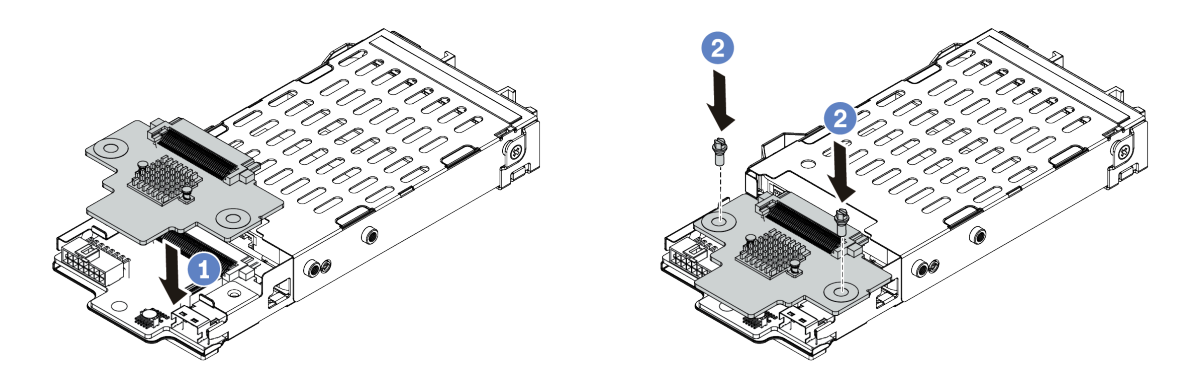

Figura 48. Instalación de la placa posterior de 7 mm (superior)

- a. Coloque la placa posterior hacia abajo en el compartimiento, como se indica.
- b. Instale los dos tornillos para asegurar la placa posterior en su lugar
- Paso 4. Conecte los cables de las placas posteriores a la placa del sistema y la ranura de expansión. Consulte ["Placa posterior de la unidad de 7 mm" en la página 66](#page-69-0).

## Después de finalizar

- 1. Instale el conjunto del compartimiento de la unidad de 7 mm en el chasis posterior. Consulte ["Instalación del conjunto de unidad posterior" en la página 140](#page-143-0).
- 2. Vuelva a instalar todas las unidades y rellenos (si los hay) en las bahías de unidad.

# Instalación de la placa posterior trasera de la unidad de 2,5 pulgadas

Use esta información para instalar la placa posterior de unidad de 2,5" trasera.

## Acerca de esta tarea

### Atención:

- Lea ["Directrices de instalación" en la página 88](#page-91-0) para asegurarse de trabajar con seguridad.
- Apague el servidor y desconecte todos los cables de alimentación para esta tarea.
- Evite la exposición a la electricidad estática, que podría producir fallas en el sistema y la pérdida de datos; para ello, mantenga los componentes sensibles a la estática en sus envases antiestáticos hasta la instalación y manipule estos dispositivos con una muñequera de descarga electrostática u otro sistema de conexión a tierra.

#### Observe el procedimiento

Un video de este procedimiento está disponible en YouTube: [https://www.youtube.com/playlist?list=](https://www.youtube.com/playlist?list=PLYV5R7hVcs-Cmxb8e4L4PvMQ7J5PxvuOK)  [PLYV5R7hVcs-Cmxb8e4L4PvMQ7J5PxvuOK](https://www.youtube.com/playlist?list=PLYV5R7hVcs-Cmxb8e4L4PvMQ7J5PxvuOK).

## Procedimiento

Paso 1. Ponga en contacto el envase antiestático que contiene el compartimiento de la unidad de intercambio en caliente posterior con cualquier superficie no pintada de la parte exterior del servidor. A continuación, saque el compartimiento de unidad de intercambio en caliente posterior de la bolsa y colóquelo en una superficie antiestática.

Paso 2. Mantenga presionada suavemente la pestaña del compartimiento de unidad de intercambio en caliente posterior, como se muestra, y extraiga el deflector de aire del compartimiento de unidad de intercambio en caliente posterior.

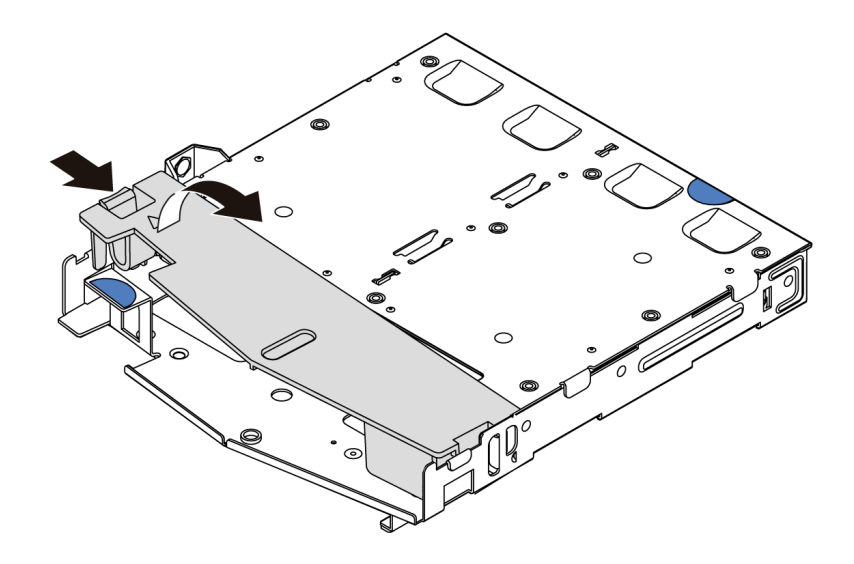

Figura 49. Extracción del deflector de aire

Paso 3. Alinee la placa posterior con el compartimiento de unidad de intercambio en caliente posterior y bájela hacia el interior del compartimiento de unidad de intercambio en caliente posterior.

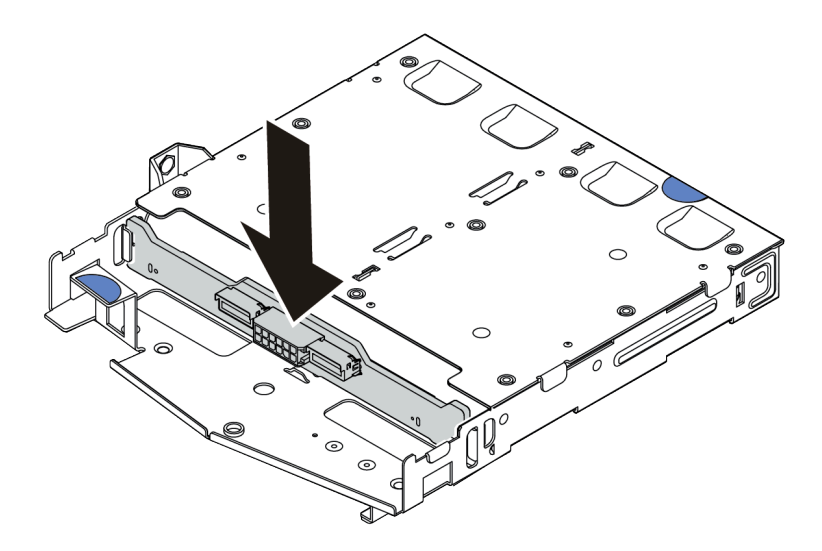

Figura 50. Instalación de la placa posterior

Paso 4. Conecte los cables a la placa posterior. Consulte ["Placa posterior de la unidad de 2,5 pulgadas/](#page-70-0)  [3,5 pulgadas \(alimentación\)" en la página 67](#page-70-0) y ["Placa posterior de la unidad de 2,5 pulgadas/](#page-71-0) [3,5 pulgadas \(señal\)" en la página 68.](#page-71-0)

Paso 5. Instale el deflector de aire en el compartimiento de unidad de intercambio en caliente posterior, como se muestra.

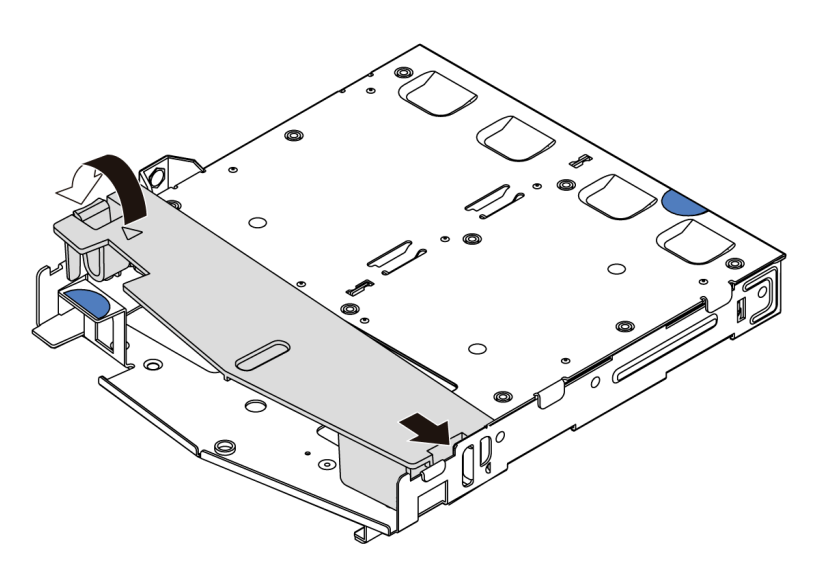

Figura 51. Instalación del deflector de aire

Paso 6. Conecte los cables a la placa del sistema o a las ranuras de expansión. Consulte "Placa posterior [de la unidad de 2,5 pulgadas/3,5 pulgadas \(alimentación\)" en la página 67](#page-70-0) y ["Placa posterior de la](#page-71-0) [unidad de 2,5 pulgadas/3,5 pulgadas \(señal\)" en la página 68.](#page-71-0)

## Después de finalizar

- 1. Instale el conjunto de la unidad de 2,5 pulgadas posterior en el chasis. Consulte ["Instalación del](#page-143-0) [conjunto de unidad posterior" en la página 140](#page-143-0).
- 2. Instale las unidades o rellenos de unidad en el conjunto de unidad de intercambio en caliente posterior. Consulte ["Instalación de una unidad de 2,5/3,5 pulgadas de intercambio en caliente" en la página 135.](#page-138-0)

# Instalación de la placa posterior de M.2 y la unidad M.2

Utilice esta información para instalar la placa posterior M.2 y la unidad M.2.

## Acerca de esta tarea

### Atención:

- Lea ["Directrices de instalación" en la página 88](#page-91-0) para asegurarse de trabajar con seguridad.
- Apague el servidor y desconecte todos los cables de alimentación para esta tarea.
- Evite la exposición a la electricidad estática, que podría producir fallas en el sistema y la pérdida de datos; para ello, mantenga los componentes sensibles a la estática en sus envases antiestáticos hasta la instalación y manipule estos dispositivos con una muñequera de descarga electrostática u otro sistema de conexión a tierra.

## Procedimiento

Paso 1. Ponga en contacto el envase antiestático que contiene la placa posterior M.2 y la unidad M.2 con cualquier superficie no pintada de la parte exterior del servidor. A continuación, saque la placa posterior M.2 y la unidad M.2 de la bolsa y colóquelas en una superficie antiestática.

Notas:

- El módulo de placa posterior M.2 se envía con un tornillo suelto, pero el tornillo no se utiliza necesariamente para la instalación.
- La placa posterior M.2 que desea instalar puede ser diferente de las siguientes ilustraciones, pero el método de instalación es el mismo.
- Paso 2. Ajuste el elemento de sujeción de la placa posterior M.2 para acomodar el tamaño particular de la unidad M.2 que desea instalar. Consulte ["Ajuste del elemento de sujeción de la placa posterior de](#page-137-0) [M.2" en la página 134.](#page-137-0)
- Paso 3. Ubique la ranura de unidad M.2 en la placa posterior de M.2.

Nota: Para algunas placas posteriores M.2 que admiten dos unidades M.2 idénticas, instale primero la unidad M.2 en la ranura 0.

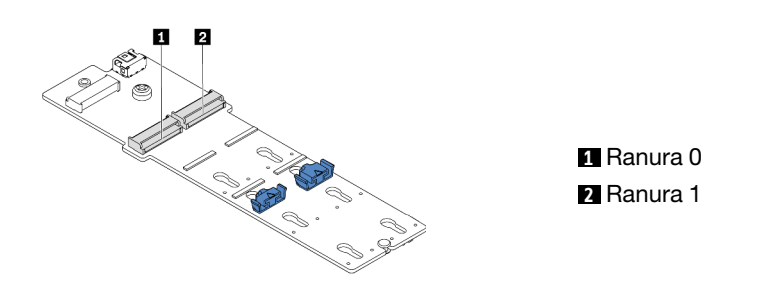

Figura 52. Ranura de unidad M.2

Paso 4. Instale la placa posterior de M.2 en el chasis.

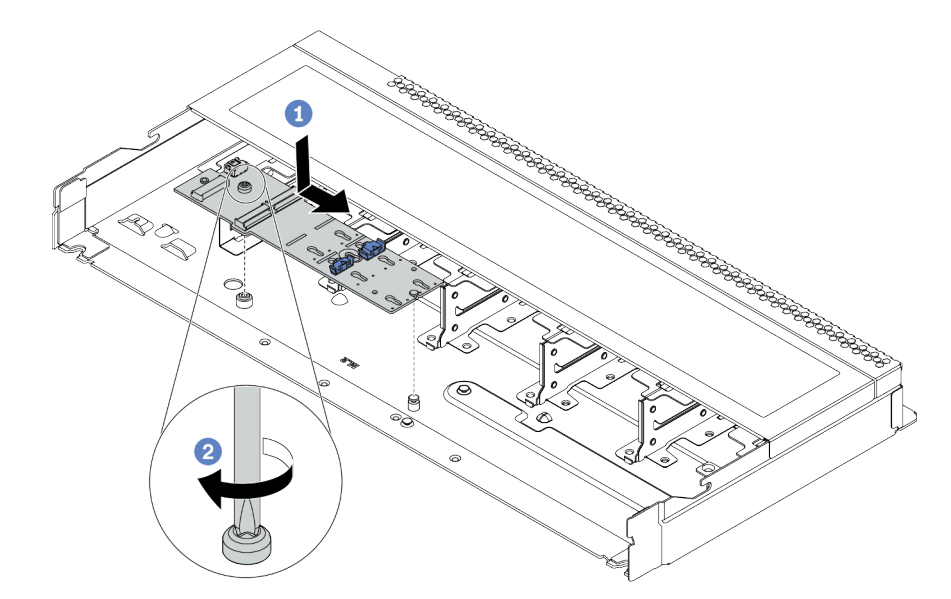

Figura 53. Instalación de la placa posterior M.2

- a.  $\bullet$  Alinee la muesca de la placa posterior M.2 con la patilla en el chasis y luego coloque la placa posterior M.2.
- b. <sup>2</sup> Apriete el tornillo para fijar la placa posterior M.2.

Paso 5. Instale la unidad M.2 en la placa posterior de M.2.

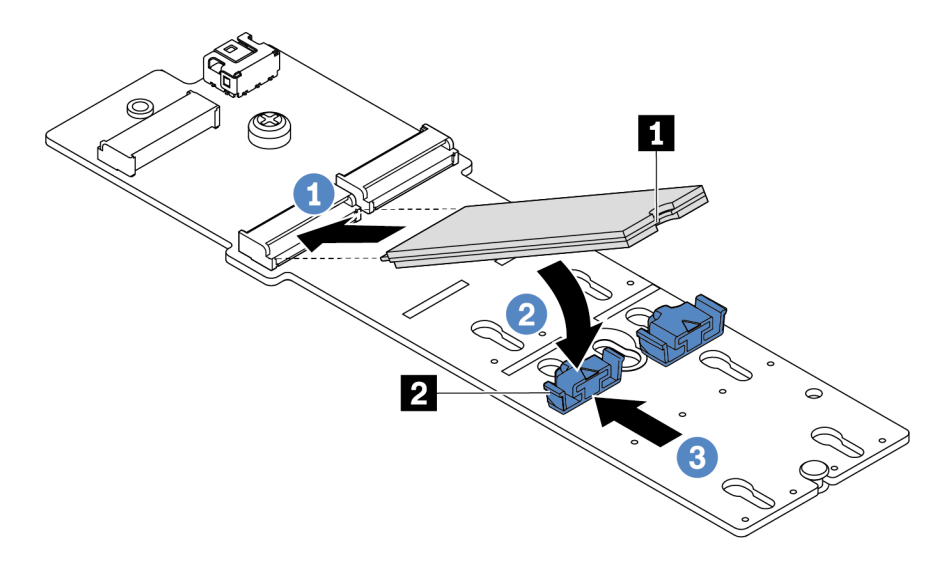

Figura 54. Instalación de la unidad M.2

- a. <sup>1</sup> Inserte la unidad M.2 en un ángulo de aproximadamente 30 grados en el conector.
- b. Gire la unidad M.2 hacia abajo hasta que la muesca **1** han quedado debajo del borde del elemento de sujeción **2** .
- c. <sup>3</sup> Deslice el elemento de sujeción hacia delante (hacia el conector) para fijar la unidad M.2 en su lugar.
- Paso 6. Conecte los cables a la placa posterior M.2 y a la placa del sistema. Consulte ["Placa posterior de la](#page-67-0) [unidad M.2" en la página 64.](#page-67-0)

## Después de finalizar

Use Lenovo XClarity Provisioning Manager para configurar el RAID. Para obtener más información, consulte: <https://pubs.lenovo.com/lxpm-overview/>

#### Video de demostración

[Vea el procedimiento en YouTube](https://www.youtube.com/watch?v=772we7oZY6M)

## <span id="page-137-0"></span>Ajuste del elemento de sujeción de la placa posterior de M.2

Utilice esta información para ajustar el elemento de sujeción en el adaptador M.2.

### Acerca de esta tarea

## Atención:

- Lea ["Directrices de instalación" en la página 88](#page-91-0) para asegurarse de trabajar con seguridad.
- Apague el servidor y desconecte todos los cables de alimentación para esta tarea.
- Evite la exposición a la electricidad estática, que podría producir fallas en el sistema y la pérdida de datos; para ello, mantenga los componentes sensibles a la estática en sus envases antiestáticos hasta la instalación y manipule estos dispositivos con una muñequera de descarga electrostática u otro sistema de conexión a tierra.

#### Observe el procedimiento

Un video de este procedimiento está disponible en YouTube: [https://www.youtube.com/playlist?list=](https://www.youtube.com/playlist?list=PLYV5R7hVcs-Cmxb8e4L4PvMQ7J5PxvuOK)  [PLYV5R7hVcs-Cmxb8e4L4PvMQ7J5PxvuOK](https://www.youtube.com/playlist?list=PLYV5R7hVcs-Cmxb8e4L4PvMQ7J5PxvuOK).

## Procedimiento

Nota: La placa posterior de M.2 que desea ajustar puede ser diferente de las ilustraciones siguientes, pero el método de ajuste es el mismo.

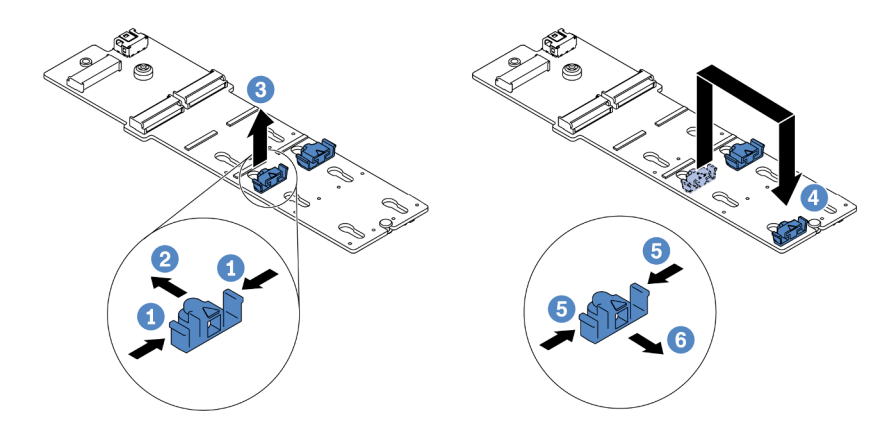

Figura 55. Ajuste del elemento de sujeción M.2

- Paso 1. <sup>1</sup> Presione ambos lados de los elementos de sujeción.
- Paso 2. <sup>2</sup> Mueva el elemento de sujeción hacia delante, hasta que entre en la abertura grande de la cerradura.
- Paso 3. **S** Saque el elemento de sujeción de la cerradura.
- Paso 4. <sup>4</sup> Inserte el elemento de sujeción en la cerradura correcta en la que se debe instalar el elemento de sujeción para acomodar el tamaño particular de la unidad M.2 que desea instalar.
- Paso 5. **D** Presione ambos lados del elemento de sujeción.
- Paso 6. <sup>6</sup> Deslice el elemento de sujeción hacia atrás hasta que encaje en su posición.

# <span id="page-138-0"></span>Instalación de una unidad de 2,5/3,5 pulgadas de intercambio en caliente

Use esta información para instalar una unidad de intercambio en caliente.

### Acerca de esta tarea

#### Atención:

- Lea ["Directrices de instalación" en la página 88](#page-91-0) para asegurarse de trabajar con seguridad.
- Evite la exposición a la electricidad estática, que podría producir fallas en el sistema y la pérdida de datos; para ello, mantenga los componentes sensibles a la estática en sus envases antiestáticos hasta la instalación y manipule estos dispositivos con una muñequera de descarga electrostática u otro sistema de conexión a tierra.

# Procedimiento

Paso 1. Ponga en contacto el envase antiestático que contiene la unidad con cualquier superficie no pintada de la parte exterior del servidor. A continuación, saque la unidad de la bolsa y colóquela en una superficie antiestática.

Nota: Asegúrese de que la instalación de la unidad cumpla con "Reglas técnicas para unidades" [en la página 106.](#page-109-0)

Paso 2. Extraiga el relleno de la unidad de la bahía de unidad y manténgalo en un lugar seguro.

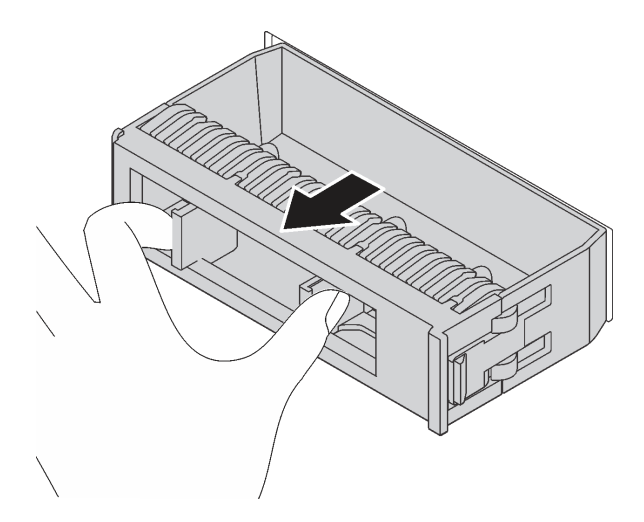

Figura 56. Extracción del relleno de unidad

Paso 3. Instale la unidad en la bahía de unidad.

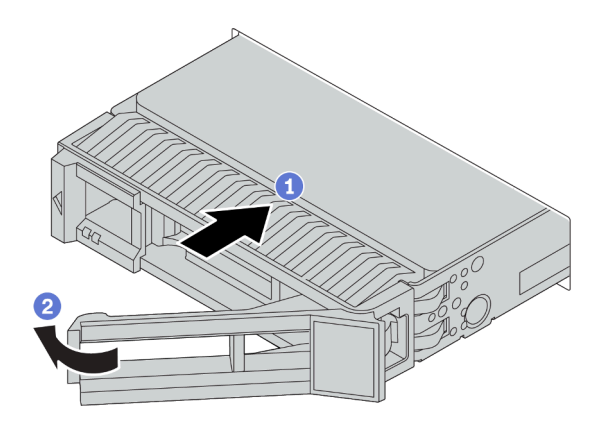

Figura 57. Instalación de unidad de intercambio en caliente

- a. <sup>1</sup> Asegúrese de que la pestaña de sujeción de la bandeja de la unidad esté en la posición de abierto. Deslice la unidad en la bahía hasta que encaje en su lugar.
- b. <sup>2</sup> Cierre la pestaña de sujeción de la bandeja de unidad para bloquear la unidad en su lugar.
- Paso 4. Revise los LED de la unidad para verificar que la unidad funcione correctamente. Para obtener detalles, consulte ["LED de la unidad" en la página 27.](#page-30-0)
- Paso 5. Siga instalando unidades de intercambio en caliente adicionales, de ser necesario.

# Después de finalizar

- 1. Use Lenovo XClarity Provisioning Manager para configurar el RAID de ser necesario. Para obtener más información, consulte: <https://pubs.lenovo.com/lxpm-overview/>
- 2. Si tiene instaladas unidades U.3 NVMe en una placa posterior de 8 bahías AnyBay de 2,5" para el modo triple, habilite el **modo U.3 x1** para las ranuras de unidad seleccionadas en la placa posterior a través de la GUI web de XCC.
	- a. Inicie sesión en la GUI web de XCC y elija Almacenamiento → Detalle en el árbol de navegación que se encuentra a la izquierda.
	- b. En la ventana que se muestra, haga clic en el icono in junto a Placa posterior.
	- c. En el cuadro de diálogo que se muestra, seleccione las ranuras de la unidad de destino y haga clic en Aplicar.
	- d. Lleve a cabo un ciclo de alimentación de CC para que la configuración surta efecto.

### Video de demostración

### [Vea el procedimiento en YouTube](https://www.youtube.com/watch?v=G_BbqKUv0lk)

# Instalación de una unidad EDSFF

Utilice esta información para instalar una unidad EDSFF.

# Acerca de esta tarea

## Atención:

- Lea ["Directrices de instalación" en la página 88](#page-91-0) para asegurarse de trabajar con seguridad.
- Evite la exposición a la electricidad estática, que podría producir fallas en el sistema y la pérdida de datos; para ello, mantenga los componentes sensibles a la estática en sus envases antiestáticos hasta la instalación y manipule estos dispositivos con una muñequera de descarga electrostática u otro sistema de conexión a tierra.

# Procedimiento

- Paso 1. Lea ["Reglas técnicas para unidades" en la página 106](#page-109-0) antes de instalar la unidad de intercambio en caliente.
- Paso 2. Ponga en contacto el envase antiestático que contiene la unidad con cualquier superficie no pintada de la parte exterior del servidor. A continuación, saque la unidad nueva de la bolsa y colóquela en una superficie antiestática.

Paso 3. Extraiga la cubierta del compartimiento de la unidad EDSFF.

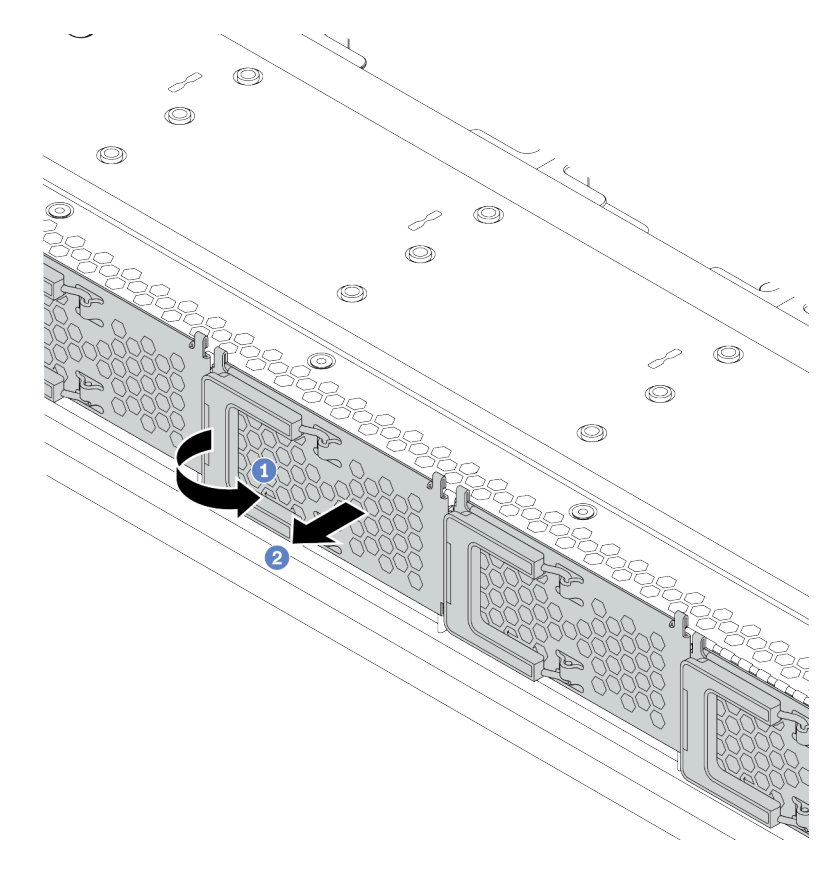

Figura 58. Extracción de la cubierta del compartimiento de la unidad EDSFF

- a. **1** Abra el asa como se muestra.
- b. <sup>2</sup> Tome el asa y extraiga la cubierta del compartimiento de la unidad.

Paso 4. Instalación de la unidad EDSFF.

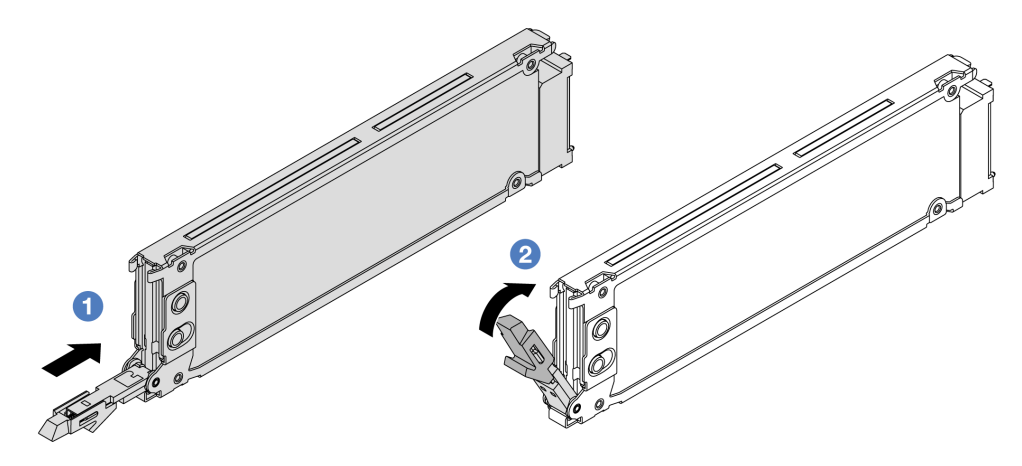

Figura 59. Instalación de unidad EDSFF

- a. <sup>1</sup> Asegúrese de que la pestaña de sujeción de la bandeja de la unidad esté en la posición de abierto. Deslice la unidad en la bahía hasta que encaje en su lugar.
- b. <sup>2</sup> Cierre la pestaña de sujeción de la bandeja de unidad para bloquear la unidad en su lugar.
- Paso 5. Siga instalando unidades de intercambio en caliente adicionales, de ser necesario.

Paso 6. Instalación de la cubierta del compartimiento de la unidad EDSFF.

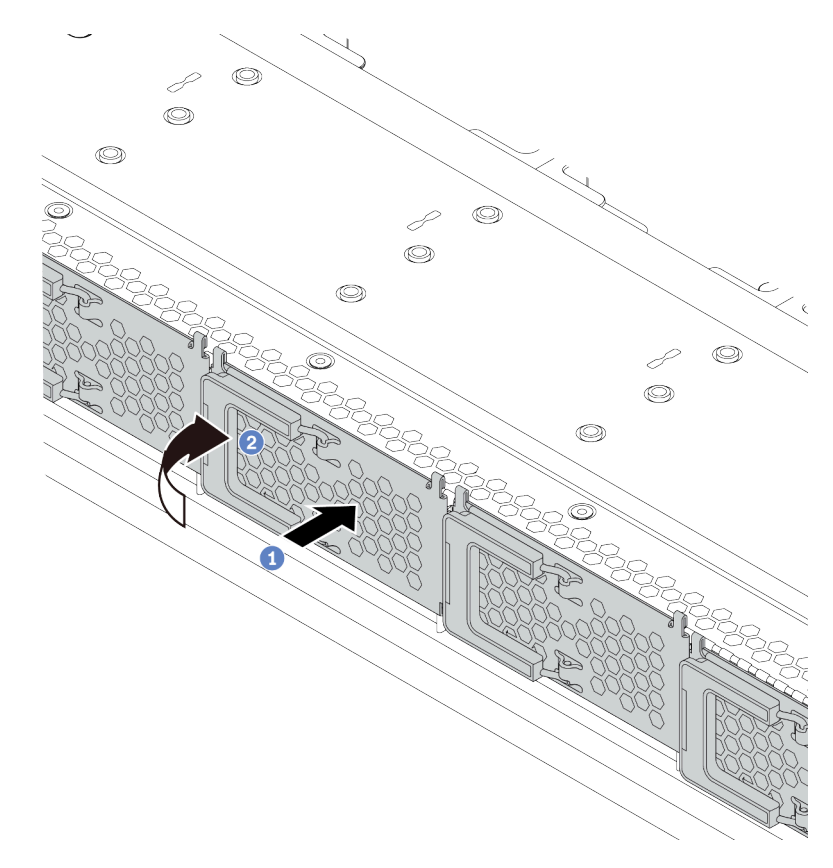

Figura 60. Instalación de la cubierta del compartimiento de la unidad EDSFF

- a. **Instalación de la cubierta del compartimiento de la unidad.**
- b. <sup>2</sup> Cierre la manija del compartimiento de la unidad.

# <span id="page-143-0"></span>Instalación del conjunto de unidad posterior

Utilice esta información para instalar el conjunto de la unidad trasera.

## Acerca de esta tarea

#### Atención:

- Lea ["Directrices de instalación" en la página 88](#page-91-0) para asegurarse de trabajar con seguridad.
- Apague el servidor y desconecte todos los cables de alimentación para esta tarea.
- Evite la exposición a la electricidad estática, que podría producir fallas en el sistema y la pérdida de datos; para ello, mantenga los componentes sensibles a la estática en sus envases antiestáticos hasta la instalación y manipule estos dispositivos con una muñequera de descarga electrostática u otro sistema de conexión a tierra.

### Procedimiento

Paso 1. Ponga en contacto el envase antiestático que contiene el compartimiento de la unidad de intercambio en caliente posterior con cualquier superficie no pintada de la parte exterior del servidor. A continuación, saque el compartimiento de unidad de intercambio en caliente posterior de la bolsa y colóquelo en una superficie antiestática.
Paso 2. Mantenga presionada suavemente la pestaña del compartimiento de unidad de intercambio en caliente posterior, como se muestra, y extraiga el deflector de aire del compartimiento de unidad de intercambio en caliente posterior.

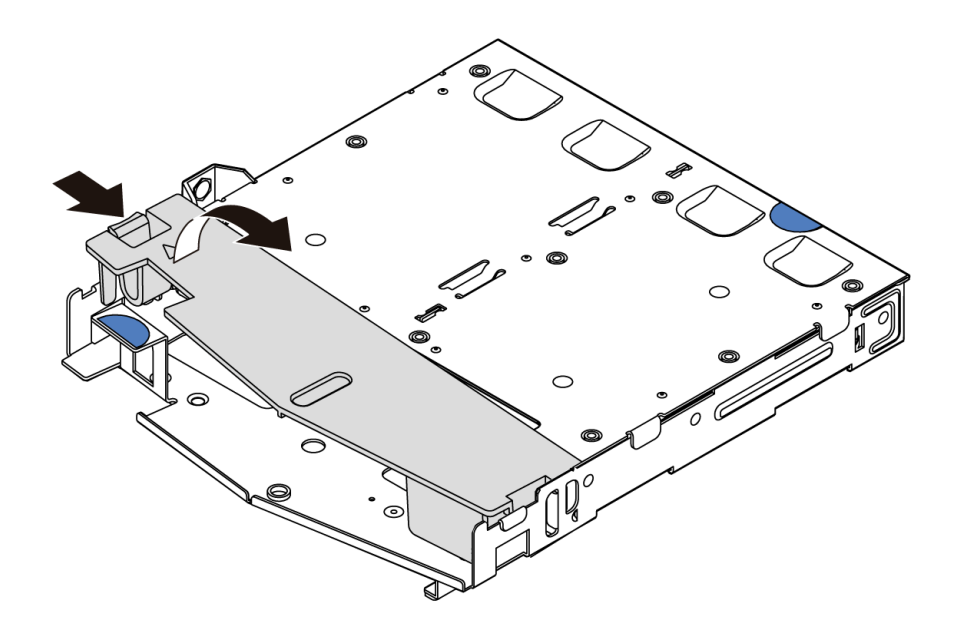

Figura 61. Extracción del deflector de aire

Paso 3. Alinee la placa posterior con el compartimiento de unidad de intercambio en caliente posterior y bájela hacia el interior del compartimiento de unidad de intercambio en caliente posterior.

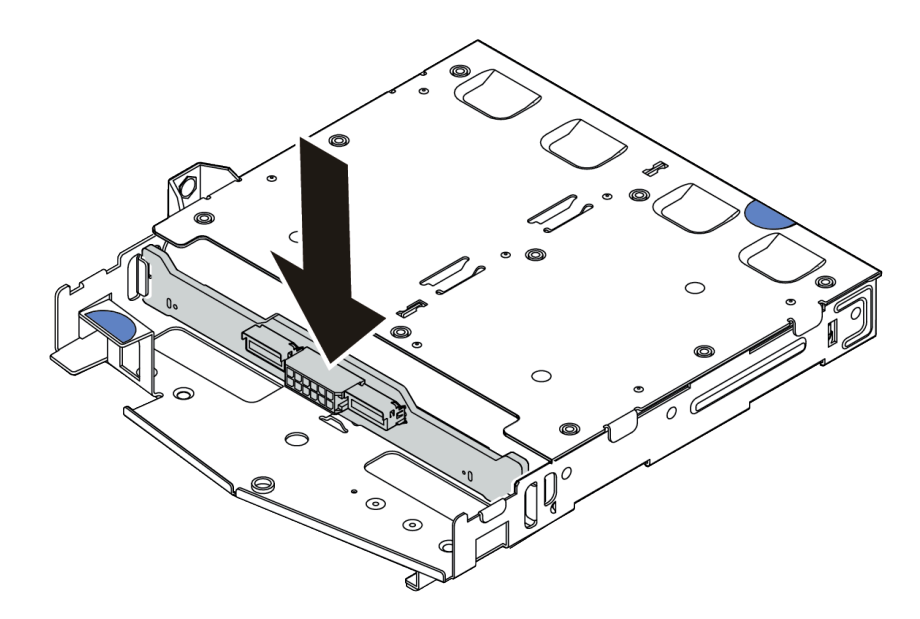

Figura 62. Instalación de la placa posterior

Paso 4. Conecte los cables a la placa posterior. Consulte "Placa posterior de la unidad de 2,5 pulgadas/ [3,5 pulgadas \(alimentación\)" en la página 67](#page-70-0) y ["Placa posterior de la unidad de 2,5 pulgadas/](#page-71-0) [3,5 pulgadas \(señal\)" en la página 68.](#page-71-0)

Paso 5. Instale el deflector de aire en el compartimiento de unidad de intercambio en caliente posterior, como se muestra.

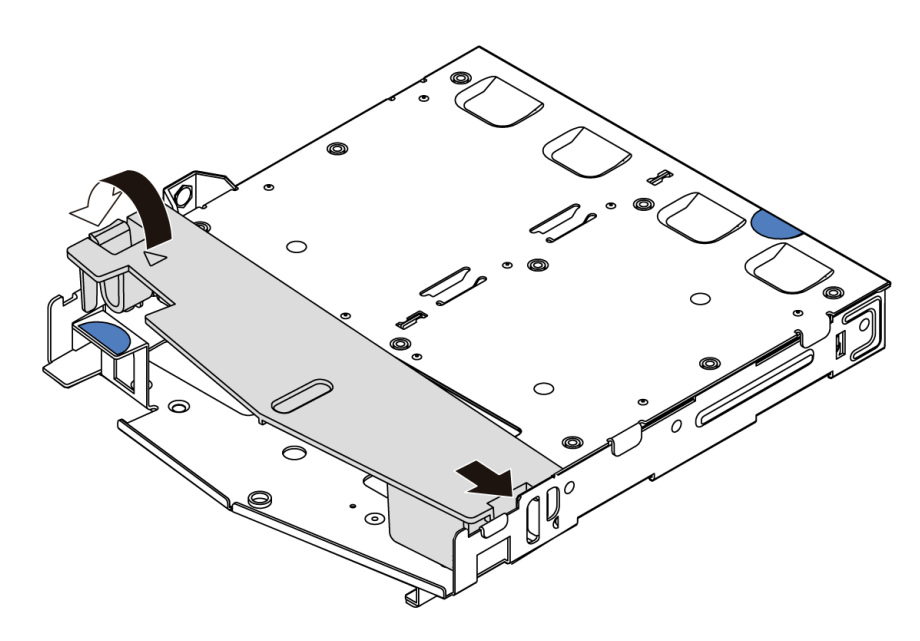

Figura 63. Instalación del deflector de aire

Paso 6. Alinee las patillas del compartimiento de unidad de intercambio en caliente posterior con los orificios correspondientes y la ranura en el chasis. A continuación, baje el compartimiento de unidad de intercambio en caliente posterior sobre el chasis hasta que esté bien colocado.

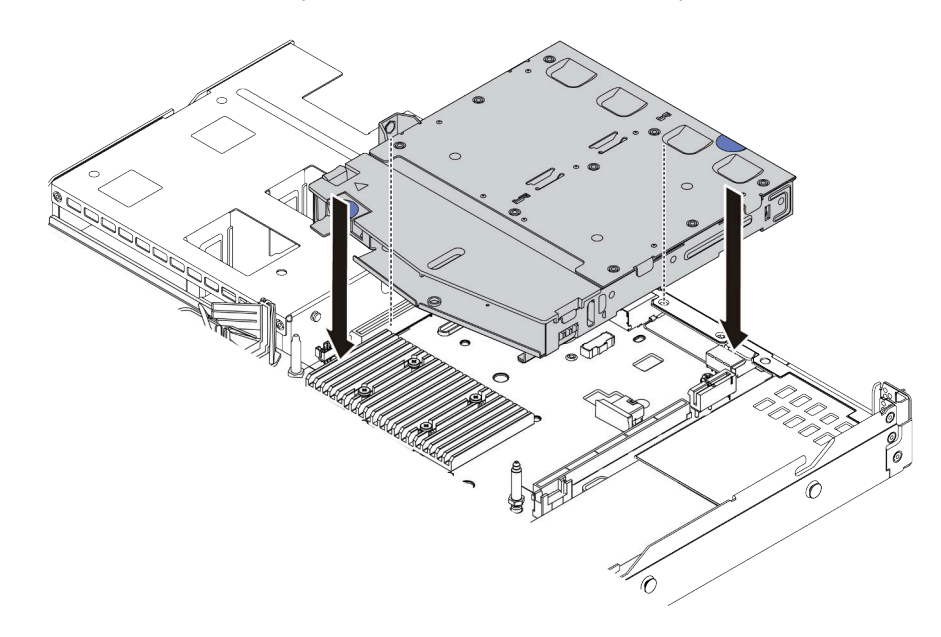

Figura 64. Instalación del compartimiento de unidad de intercambio en caliente posterior

Paso 7. Conecte los cables a la placa del sistema o a las ranuras de expansión. Consulte "Placa posterior [de la unidad de 2,5 pulgadas/3,5 pulgadas \(alimentación\)" en la página 67](#page-70-0) y ["Placa posterior de la](#page-71-0) [unidad de 2,5 pulgadas/3,5 pulgadas \(señal\)" en la página 68.](#page-71-0)

## Después de finalizar

Instale las unidades o rellenos de unidad en el conjunto de la unidad posterior. Consulte ["Instalación de una](#page-138-0) [unidad de 2,5/3,5 pulgadas de intercambio en caliente" en la página 135.](#page-138-0)

### Video de demostración

[Vea el procedimiento en YouTube](https://www.youtube.com/watch?v=eTIG1y2artw)

## <span id="page-146-0"></span>Instalación de un adaptador PCIe y un conjunto de expansión

Use esta información para instalar un adaptador PCIe y un conjunto de expansión.

### Acerca de esta tarea

Existen diferentes tipos de configuraciones de conjuntos de expansión. El procedimiento de instalación de la tarjeta de expansión y del adaptador de PCIe es similar para todos los tipos de conjuntos de expansión. Lo siguiente usa como ejemplo el conjunto de expansión de LPFH.

### Atención:

- Lea ["Directrices de instalación" en la página 88](#page-91-0) para asegurarse de trabajar con seguridad.
- Apague el servidor y desconecte todos los cables de alimentación para esta tarea.
- Evite la exposición a la electricidad estática, que podría producir fallas en el sistema y la pérdida de datos; para ello, mantenga los componentes sensibles a la estática en sus envases antiestáticos hasta la instalación y manipule estos dispositivos con una muñequera de descarga electrostática u otro sistema de conexión a tierra.

### Procedimiento

- Paso 1. Ponga en contacto el envase antiestático que contiene el adaptador PCIe con cualquier superficie no pintada de la parte exterior del servidor. A continuación, saque el adaptador PCIe nuevo de la bolsa y colóquelo en una superficie antiestática.
- Paso 2. Ubique la ranura de PCIe correcta para el adaptador PCIe. Para obtener más información sobre las ranuras y adaptadores PCIe admitidos, consulte ["Vista posterior" en la página 41](#page-44-0).
- Paso 3. Extraiga el relleno de la ranura de PCIe si hubiera un relleno instalado.

Paso 4. Instale el adaptador PCIe y asegúrelo en el conjunto de expansión.

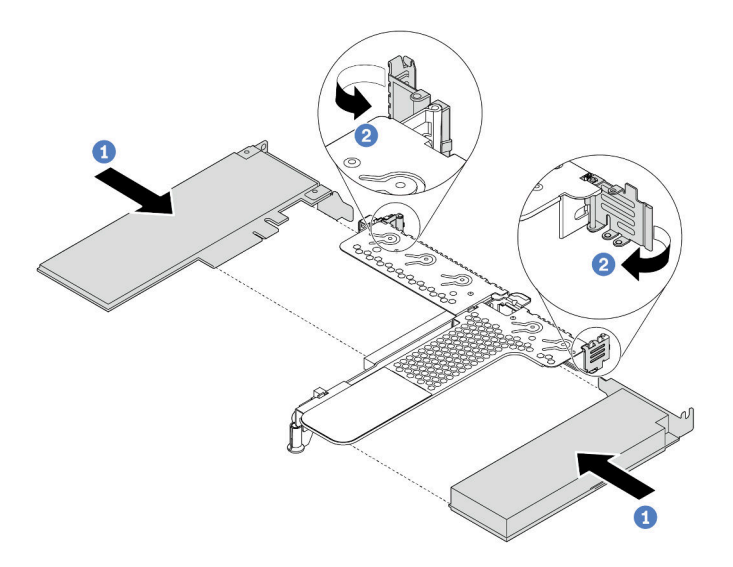

Figura 65. Instalación del adaptador PCIe en el conjunto de expansión LPFH

- a. Alinee el adaptador PCIe con la ranura de PCIe en la tarjeta de expansión. A continuación, presione con cuidado el adaptador PCIe directamente en la ranura hasta que esté colocada firmemente y la abrazadera también esté asegurada.
- b. Gire el pestillo del soporte de expansión a la posición de cierre.
- Paso 5. Conecte los cables al adaptador PCIe en el conjunto de expansión. Consulte [Capítulo 3](#page-58-0)  ["Disposición interna de los cables" en la página 55.](#page-58-0)
- Paso 6. Coloque el conjunto de expansión en el chasis. Alinee el clip de plástico y las dos patillas del soporte con la patilla de guía y los dos orificios del chasis y alinee la tarjeta de expansión con la ranura de expansión de la placa del sistema. A continuación, presione con cuidado el conjunto de expansión hacia abajo contra la ranura, hasta que esté bien colocado.

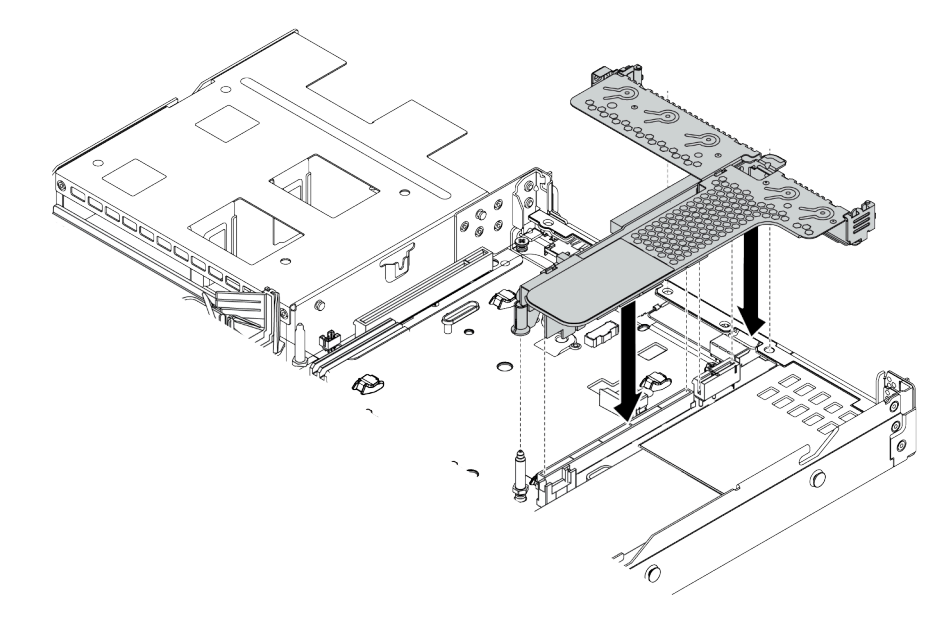

Figura 66. Instalación del conjunto de expansión

Paso 7. Para el conjunto de expansión LPFH, debe instalar la abrazadera posterior de pared.

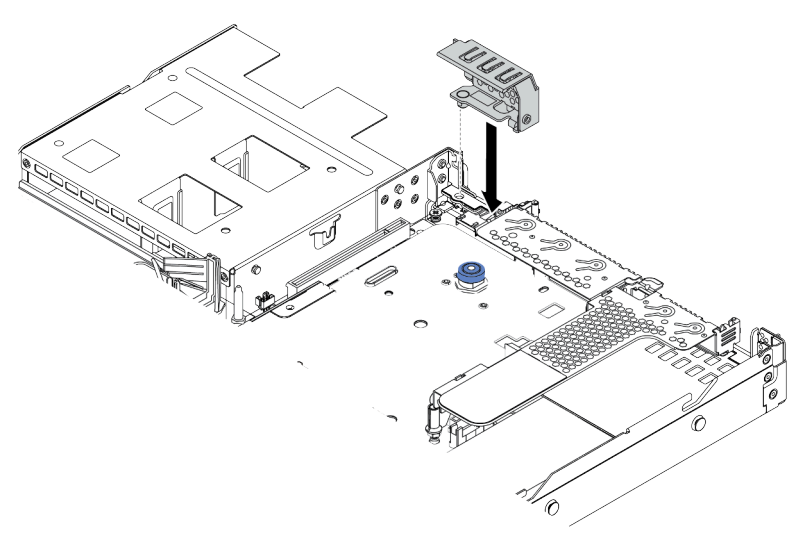

Figura 67. Instalación de abrazadera de pared posterior

### Video de demostración

### [Vea el procedimiento en YouTube](https://www.youtube.com/watch?v=FygCVrN7aY0)

## Instalación del adaptador RAID interno

Utilice esta información para instalar el adaptador RAID interno.

### Acerca de esta tarea

### Atención:

- Lea ["Directrices de instalación" en la página 88](#page-91-0) para asegurarse de trabajar con seguridad.
- Apague el servidor y desconecte todos los cables de alimentación para esta tarea.
- Evite la exposición a la electricidad estática, que podría producir fallas en el sistema y la pérdida de datos; para ello, mantenga los componentes sensibles a la estática en sus envases antiestáticos hasta la instalación y manipule estos dispositivos con una muñequera de descarga electrostática u otro sistema de conexión a tierra.

#### Observe el procedimiento

Un video de este procedimiento está disponible en YouTube: [https://www.youtube.com/playlist?list=](https://www.youtube.com/playlist?list=PLYV5R7hVcs-Cmxb8e4L4PvMQ7J5PxvuOK)  [PLYV5R7hVcs-Cmxb8e4L4PvMQ7J5PxvuOK](https://www.youtube.com/playlist?list=PLYV5R7hVcs-Cmxb8e4L4PvMQ7J5PxvuOK).

### Procedimiento

- Paso 1. Ponga en contacto el envase antiestático que contiene el adaptador RAID interno con cualquier superficie no pintada de la parte exterior del servidor. A continuación, saque el adaptador RAID interno de la bolsa y colóquelo en una superficie antiestática.
- Paso 2. Quite todos los componentes que puedan impedir la instalación del adaptador RAID interno.

Paso 3. Alinee las muescas de la bandeja con las patillas del chasis, coloque el adaptador RAID interno y deslícelo levemente, como se muestra, para asegurarlo en el chasis.

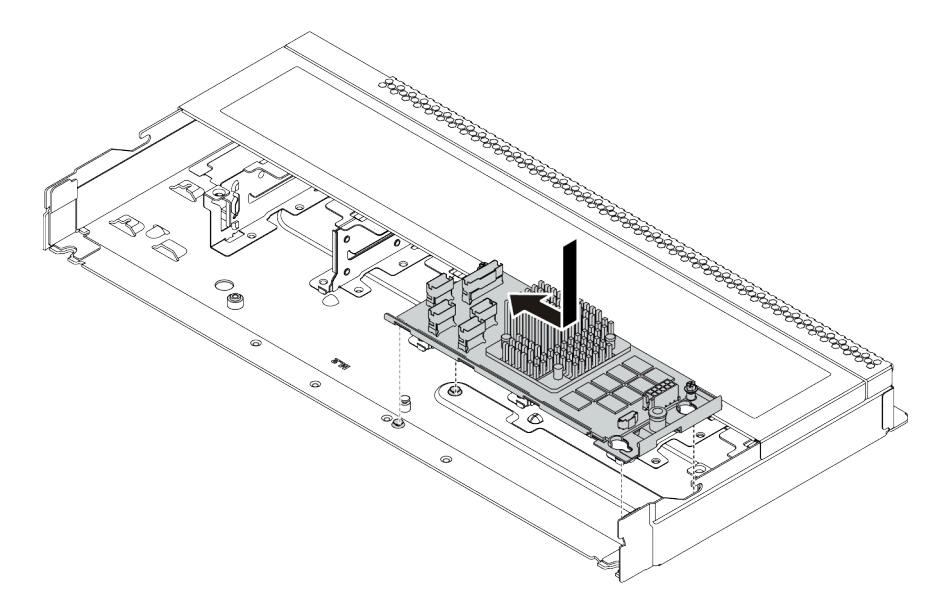

Figura 68. Instalación del adaptador RAID interno

Paso 4. Conecte los cables al adaptador RAID interno. Consulte ["Adaptador HBA/RAID CFF" en la página](#page-60-0) [57](#page-60-0).

## Después de finalizar

Vuelva a instalar los componentes que ha extraído para instalar el adaptador RAID interno.

## Instalación del módulo de alimentación flash RAID

Utilice esta información para instalar el módulo de alimentación flash RAID.

### Acerca de esta tarea

### Atención:

- Lea ["Directrices de instalación" en la página 88](#page-91-0) para asegurarse de trabajar con seguridad.
- Apague el servidor y desconecte todos los cables de alimentación para esta tarea.
- Evite la exposición a la electricidad estática, que podría producir fallas en el sistema y la pérdida de datos; para ello, mantenga los componentes sensibles a la estática en sus envases antiestáticos hasta la instalación y manipule estos dispositivos con una muñequera de descarga electrostática u otro sistema de conexión a tierra.

Nota: A continuación se ilustran las ubicaciones de los módulos de supercondensador.

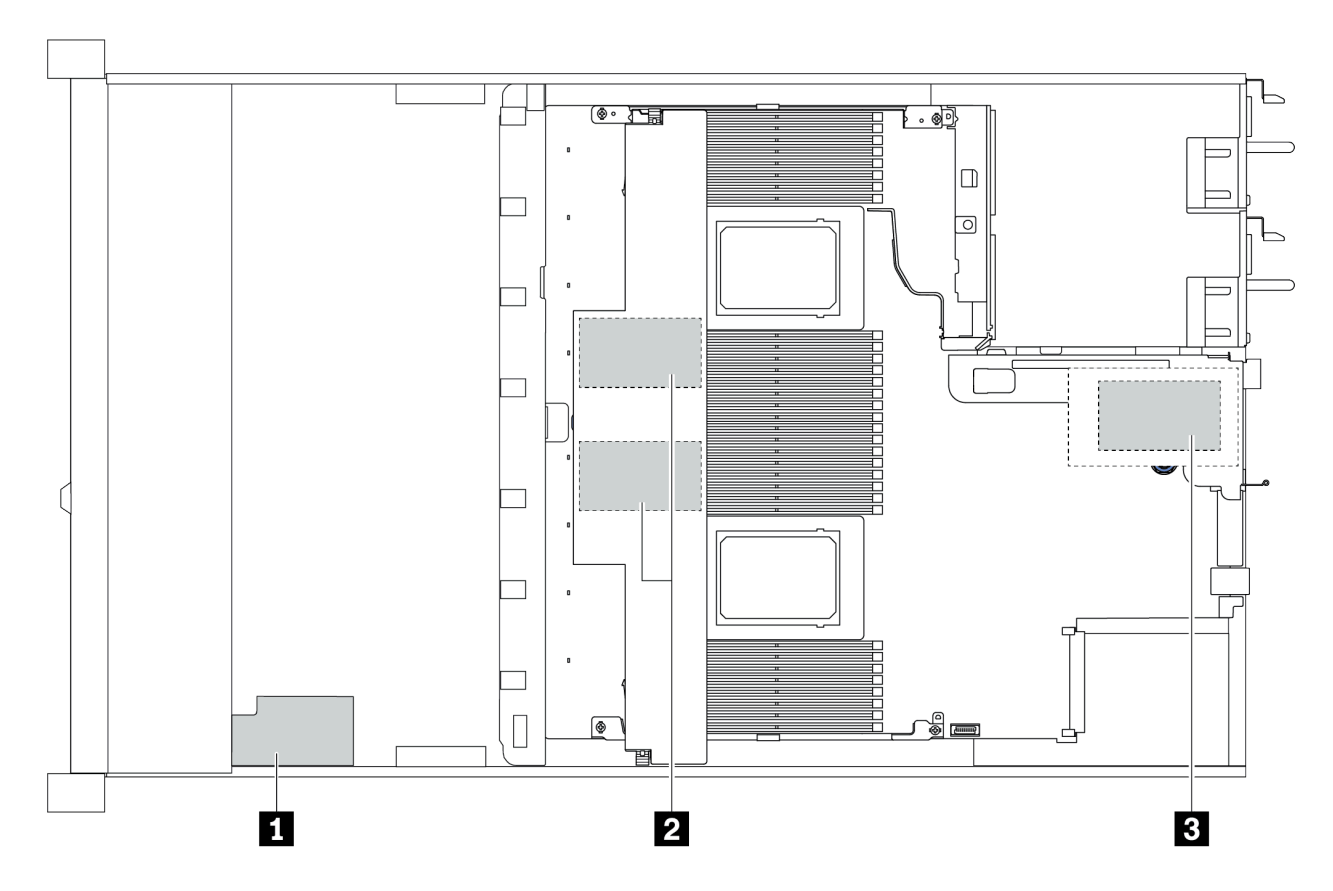

Figura 69. Ubicación de la ranura del módulo de alimentación flash RAID

## Instalación del módulo de alimentación flash RAID en la expansión

Use esta información para instalar el módulo de supercondensador RAID en la expansión.

## Acerca de esta tarea

### Atención:

- Lea ["Directrices de instalación" en la página 88](#page-91-0) para asegurarse de trabajar con seguridad.
- Apague el servidor y desconecte todos los cables de alimentación para esta tarea.
- Evite la exposición a la electricidad estática, que podría producir fallas en el sistema y la pérdida de datos; para ello, mantenga los componentes sensibles a la estática en sus envases antiestáticos hasta la instalación y manipule estos dispositivos con una muñequera de descarga electrostática u otro sistema de conexión a tierra.

## Procedimiento

Paso 1. Ponga en contacto el envase antiestático que contiene el módulo supercondensador RAID con cualquier superficie no pintada de la parte exterior del servidor. A continuación, saque el módulo de alimentación flash RAID del paquete y colóquelo en una superficie antiestática.

Paso 2. Instalación del módulo supercondensador RAID en la expansión.

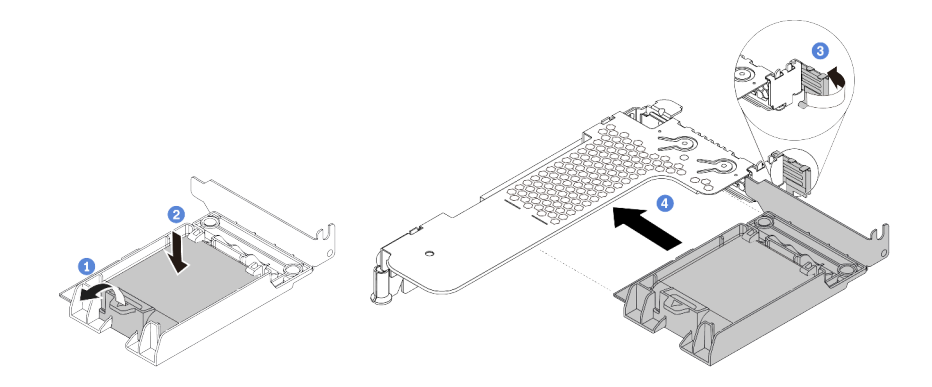

Figura 70. Instalación del módulo de alimentación flash RAID en la tarjeta de expansión

- a. Abra el clip de sujeción del compartimiento.
- b. Coloque el módulo de alimentación flash RAID en el soporte y presiónelo hasta que se inserte en el soporte.
- c. Gire el pestillo del soporte de expansión a la posición abierta.
- d. Alinee el conjunto de supercondensador RAID con la ranura en la tarjeta de expansión. A continuación, presione con cuidado el conjunto de supercondensador RAID directamente en la ranura hasta que esté colocada firmemente y la abrazadera también esté asegurada.

## Después de finalizar

- 1. Instale el conjunto de expansión en el chasis. Consulte "Instalación de un adaptador PCIe y un conjunto [de expansión" en la página 143](#page-146-0).
- 2. Conecte el módulo supercondensador a un adaptador con el cable de extensión que se proporciona con el módulo supercondensador. Consulte ["Módulos de alimentación flash RAID" en la página 62](#page-65-0).

## <span id="page-151-0"></span>Instalación de un módulo de alimentación RAID en el deflector de aire

Use esta información para instalar el módulo de supercondensador RAID en el deflector de aire.

### Acerca de esta tarea

### Atención:

- Lea ["Directrices de instalación" en la página 88](#page-91-0) para asegurarse de trabajar con seguridad.
- Apague el servidor y desconecte todos los cables de alimentación para esta tarea.
- Evite la exposición a la electricidad estática, que podría producir fallas en el sistema y la pérdida de datos; para ello, mantenga los componentes sensibles a la estática en sus envases antiestáticos hasta la instalación y manipule estos dispositivos con una muñequera de descarga electrostática u otro sistema de conexión a tierra.

## Procedimiento

Paso 1. Ponga en contacto el envase antiestático que contiene el módulo supercondensador RAID con cualquier superficie no pintada de la parte exterior del servidor. A continuación, saque el módulo de alimentación flash RAID del paquete y colóquelo en una superficie antiestática.

Paso 2. Instalación de un módulo supercondensador RAID en el deflector de aire.

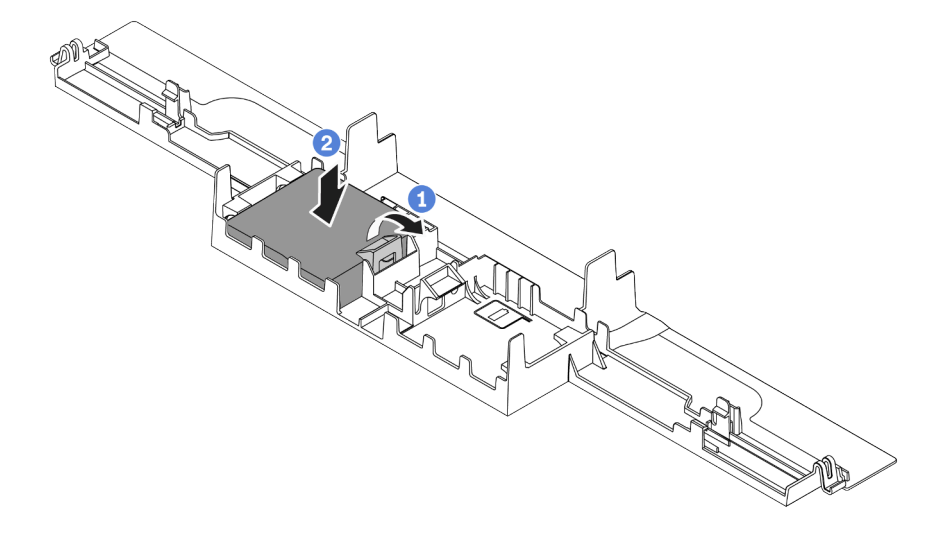

Figura 71. Instalación del módulo de alimentación flash RAID del deflector de aire

- a. Abra el clip de sujeción del compartimiento.
- b. Coloque el módulo de alimentación flash RAID en el deflector de aire y presiónelo hasta que se inserte en el deflector de aire.

## Después de finalizar

- 1. Instale el deflector de aire en el chasis. Consulte ["Instalación del deflector de aire" en la página 157.](#page-160-0)
- 2. Conecte el módulo supercondensador a un adaptador con el cable de extensión que se proporciona con el módulo supercondensador. Consulte ["Módulos de alimentación flash RAID" en la página 62.](#page-65-0)

### Video de demostración

### [Vea el procedimiento en YouTube](https://www.youtube.com/watch?v=83asegr14A4)

### Instalación del módulo de alimentación flash RAID en el chasis

Use esta información para instalar el módulo de alimentación flash RAID en el chasis.

### Acerca de esta tarea

### Atención:

- Lea ["Directrices de instalación" en la página 88](#page-91-0) para asegurarse de trabajar con seguridad.
- Apague el servidor y desconecte todos los cables de alimentación para esta tarea.
- Evite la exposición a la electricidad estática, que podría producir fallas en el sistema y la pérdida de datos; para ello, mantenga los componentes sensibles a la estática en sus envases antiestáticos hasta la instalación y manipule estos dispositivos con una muñequera de descarga electrostática u otro sistema de conexión a tierra.

### Observe el procedimiento

Un video de este procedimiento está disponible en YouTube: [https://www.youtube.com/playlist?list=](https://www.youtube.com/playlist?list=PLYV5R7hVcs-Cmxb8e4L4PvMQ7J5PxvuOK)  [PLYV5R7hVcs-Cmxb8e4L4PvMQ7J5PxvuOK](https://www.youtube.com/playlist?list=PLYV5R7hVcs-Cmxb8e4L4PvMQ7J5PxvuOK).

## Procedimiento

- Paso 1. Ponga en contacto el envase antiestático que contiene el módulo de alimentación flash RAID con cualquier superficie no pintada de la parte exterior del servidor. A continuación, saque el módulo de alimentación flash RAID del paquete y colóquelo en una superficie antiestática.
- Paso 2. Si el servidor incluye una bandeja que cubra el lugar del módulo de alimentación flash RAID en el chasis, quítela en primer lugar.

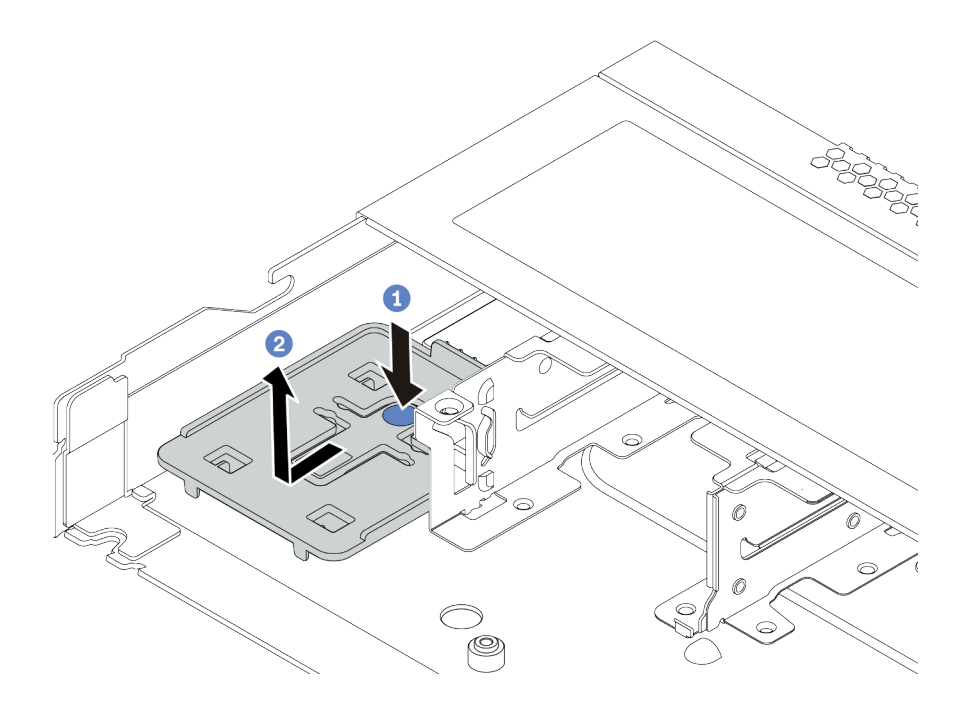

Figura 72. Extracción de la bandeja

Paso 3. Si el servidor no tiene un soporte para el módulo de alimentación flash RAID en el chasis, instale uno en primer lugar.

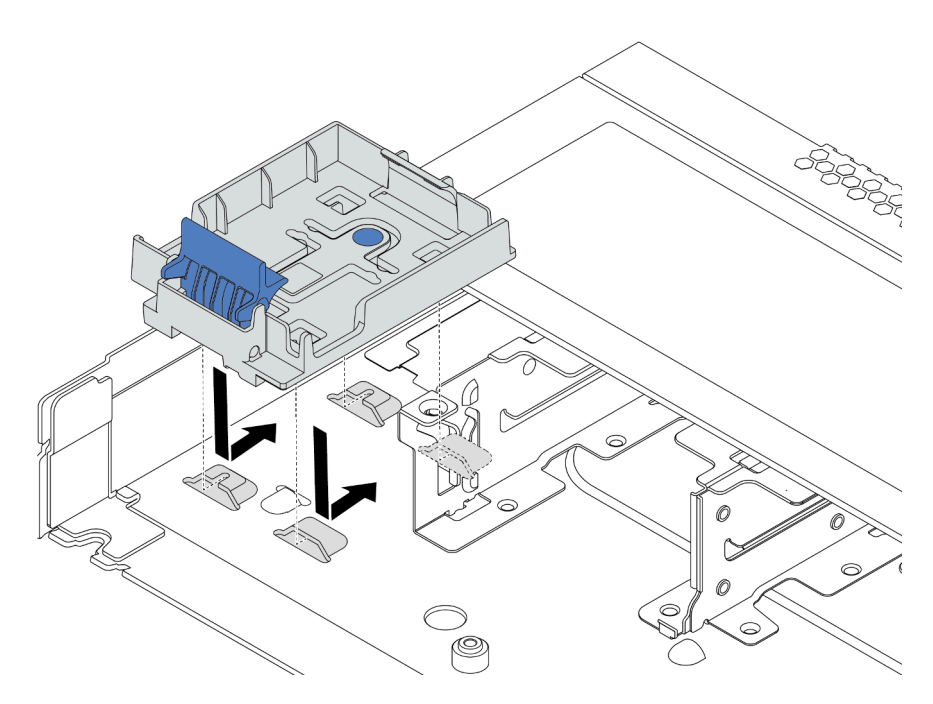

Figura 73. Instalación del compartimento del módulo de alimentación flash RAID

Paso 4. Instale el módulo de alimentación flash RAID en el chasis.

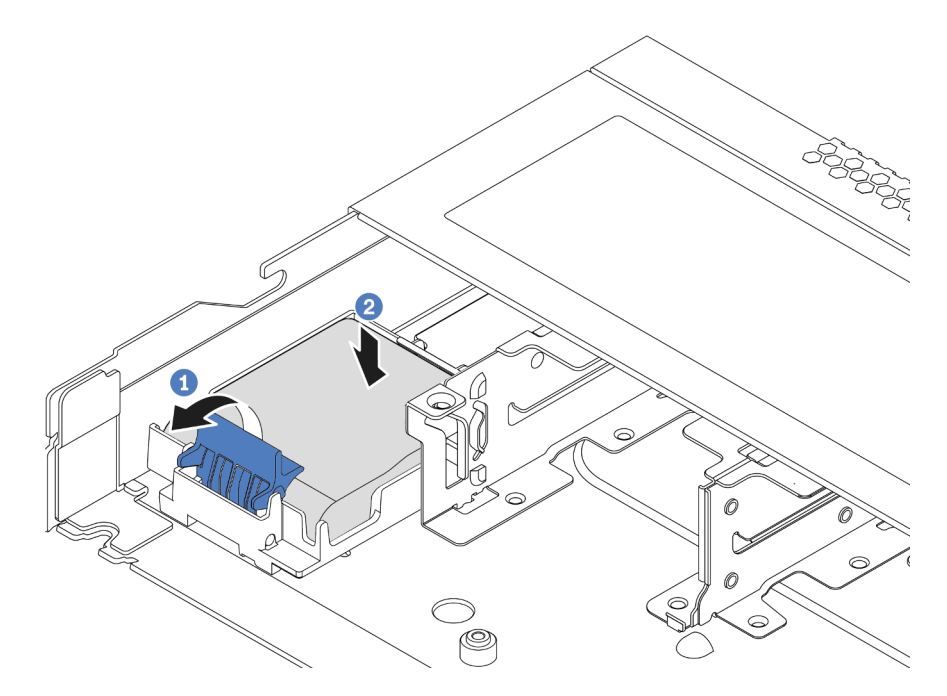

Figura 74. Instalación del módulo de alimentación flash RAID en el chasis

- a. Abra el clip de sujeción del compartimiento.
- b. Coloque el módulo de alimentación flash RAID en el soporte y presiónelo hasta que se inserte en el soporte.

## Después de finalizar

Conecte el módulo de alimentación flash a un adaptador con el cable de extensión que se proporciona con el módulo de supercondensador. Consulte ["Módulos de alimentación flash RAID" en la página 62.](#page-65-0)

## Instalación del adaptador de Ethernet OCP 3.0

Utilice esta información para instalar el adaptador Ethernet OCP 3.0.

## Acerca de esta tarea

### Atención:

- Lea ["Directrices de instalación" en la página 88](#page-91-0) para asegurarse de trabajar con seguridad.
- Apague el servidor y desconecte todos los cables de alimentación para esta tarea.
- Evite la exposición a la electricidad estática, que podría producir fallas en el sistema y la pérdida de datos; para ello, mantenga los componentes sensibles a la estática en sus envases antiestáticos hasta la instalación y manipule estos dispositivos con una muñequera de descarga electrostática u otro sistema de conexión a tierra.

## Procedimiento

- Paso 1. Ponga en contacto el envase antiestático que contiene el adaptador Ethernet OCP 3.0 con cualquier superficie no pintada de la parte exterior del servidor. A continuación, saque el adaptador Ethernet OCP 3.0 de la bolsa y colóquelo en una superficie antiestática.
- Paso 2. Extraiga el relleno de la bahía OCP si hay un relleno instalado.
- Paso 3. Conecte la etiqueta del adaptador Ethernet OCP 3.0 que viene con esta opción en la parte posterior del servidor.

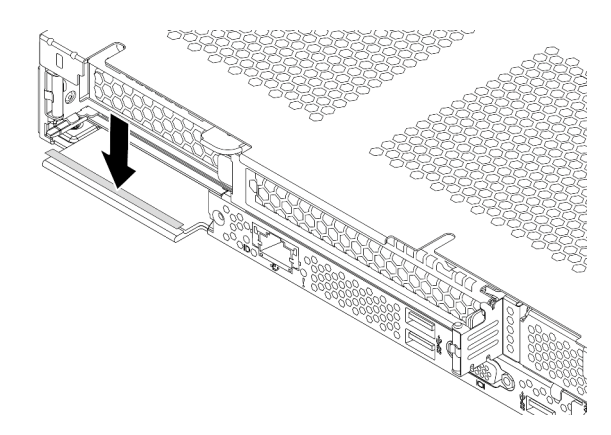

Figura 75. Instalación de la etiqueta del adaptador de Ethernet OCP 3.0

Paso 4. Instalación del adaptador de Ethernet OCP 3.0.

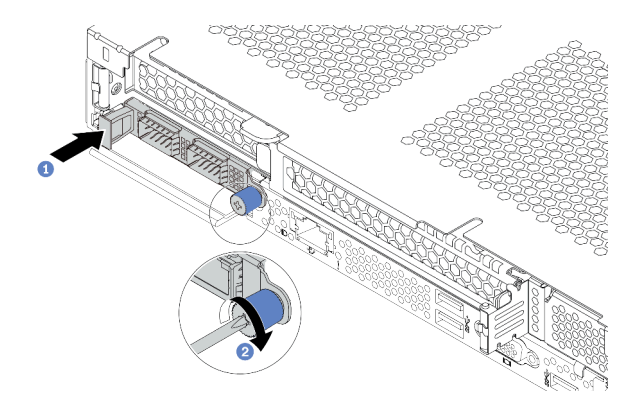

Figura 76. Instalación del adaptador de Ethernet OCP 3.0

- a. Empuje el adaptador Ethernet OCP 3.0 como se indica para insertarlo en el conector de la placa del sistema.
- b. Apriete el tornillo de mano para fijar el adaptador.

#### Notas:

- Asegúrese de que el tornillo de mano esté firmemente ajustado. De lo contrario, el adaptador Ethernet OCP 3.0 no estará totalmente conectado y puede no funcionar.
- Si hay un adaptador Ethernet OCP 3.0 instalado, cuando el sistema está apagado pero aún conectado a la alimentación de CA, los ventiladores del sistema seguirán girando a una velocidad muy inferior. Este es el diseño del sistema para proporcionar un enfriamiento adecuado para el adaptador Ethernet OCP 3.0.

#### Video de demostración

#### [Vea el procedimiento en YouTube](https://www.youtube.com/watch?v=i5EXr9jtn08)

## Instalación de un módulo de puerto serie

Utilice esta información para instalar el módulo de puerto serie. Asegúrese de que la tarjeta de expansión y la abrazadera de la tarjeta de expansión estén disponibles antes de instalar el módulo de puerto serie.

### Acerca de esta tarea

### Atención:

- Lea ["Directrices de instalación" en la página 88](#page-91-0) para asegurarse de trabajar con seguridad.
- Apague el servidor y desconecte todos los cables de alimentación para esta tarea.
- Evite la exposición a la electricidad estática, que podría producir fallas en el sistema y la pérdida de datos; para ello, mantenga los componentes sensibles a la estática en sus envases antiestáticos hasta la instalación y manipule estos dispositivos con una muñequera de descarga electrostática u otro sistema de conexión a tierra.
- Lea ["Reglas técnicas para adaptadores PCIe" en la página 107](#page-110-0) a fin de asegurarse de instalar el módulo de puerto serie en una ranura de PCIe correcta.

### Procedimiento

- Paso 1. Ponga en contacto el envase antiestático que contiene el componente con cualquier superficie no pintada de la parte exterior del servidor. A continuación, saque el componente de la bolsa y colóquelo en una superficie antiestática.
- Paso 2. Utilice una llave de 5 mm para instalar el cable del puerto serie en el soporte.
	- a. **U** Conecte el conector al soporte.
	- b. Apriete dos tornillos para asegurarse de que el conector está bien instalado en el soporte.

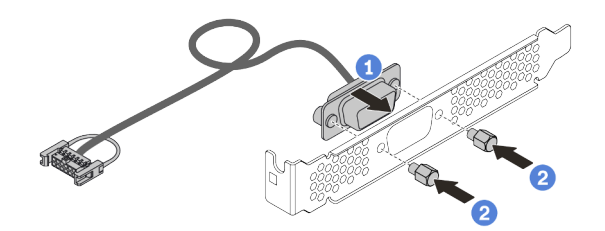

Figura 77. Ensamblaje del módulo de puerto serie

Paso 3. Instale el módulo de puerto serie en la abrazadera de expansión.

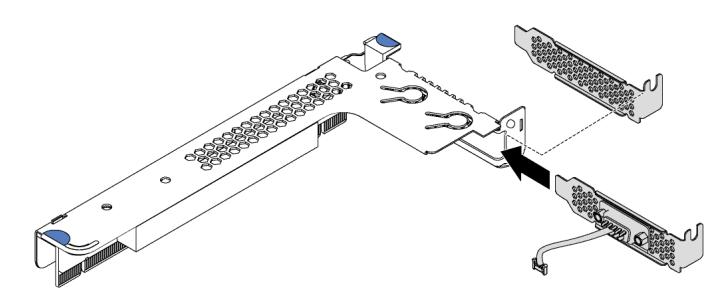

Figura 78. Instalación del módulo de puerto serie

Paso 4. Instale el conjunto de expansión en el servidor.

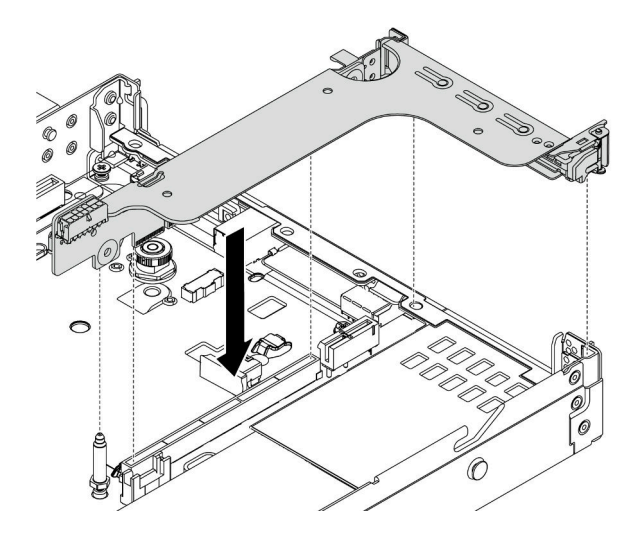

Figura 79. Instalación del conjunto de expansión

Paso 5. Conecte el cable de módulo de puerto serie al conector del módulo de puerto serie en la placa del sistema. Para ver la ubicación del módulo del puerto serie, consulte ["Componentes de la placa del](#page-50-0)  [sistema" en la página 47.](#page-50-0)

## Después de finalizar

Para habilitar el módulo de puerto serie, siga uno de estos procedimientos, según el sistema operativo instalado:

• Para sistemas operativos Linux:

Abra la herramienta ipmitool e ingrese el siguiente comando para deshabilitar la función Serie sobre LAN (SOL):

-I lanplus -H IP -U USERID -P PASSW0RD sol deactivate

- Para sistemas operativos Microsoft Windows:
	- 1. Abra la herramienta ipmitool e ingrese el siguiente comando para deshabilitar la función SOL:

-I lanplus -H IP -U USERID -P PASSW0RD sol deactivate

2. Abra Windows PowerShell y escriba el siguiente comando para deshabilitar la función de Servicios de gestión de emergencia (EMS):

Bcdedit /ems no

3. Reinicie el servidor para asegurarse de que el valor de EMS surta efecto.

## Instalación de un ventilador del sistema

Utilice esta información para instalar un ventilador del sistema. Puede instalar un ventilador de intercambio en caliente sin apagar el servidor, lo cual ayuda significativamente a evitar la interrupción en el funcionamiento del sistema.

### Acerca de esta tarea

S033

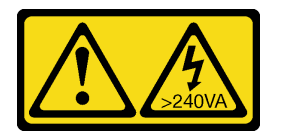

### PRECAUCIÓN:

Peligro con la energía. Los voltajes con energía peligrosa pueden provocar calentamiento cuando se ocasiona un cortocircuito con metales. Esto puede dar como resultado metales esparcidos, quemaduras o ambos.

S017

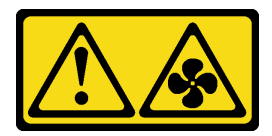

PRECAUCIÓN:

Hay aspas de ventilador en movimiento peligrosas cerca. Mantenga alejados los dedos y otras partes del cuerpo.

Atención:

- Lea ["Directrices de instalación" en la página 88](#page-91-0) para asegurarse de trabajar con seguridad.
- Evite la exposición a la electricidad estática, que podría producir fallas en el sistema y la pérdida de datos; para ello, mantenga los componentes sensibles a la estática en sus envases antiestáticos hasta la instalación y manipule estos dispositivos con una muñequera de descarga electrostática u otro sistema de conexión a tierra.

### Procedimiento

- Paso 1. De existir un relleno de ventilador instalado, quítelo.
- Paso 2. Ponga en contacto el envase antiestático que contiene el ventilador del sistema con cualquier superficie no pintada de la parte exterior del servidor. A continuación, saque el ventilador del sistema de la bolsa y colóquelo en una superficie antiestática.

Nota: Asegúrese de que la instalación del ventilador cumpla con "Reglas técnicas de ventiladores [de sistema" en la página 113.](#page-116-0)

Paso 3. Coloque el ventilador del sistema en la ranura y, a continuación, presione el punto del borde para fijarlo en su posición. Asegúrese de que el conector del ventilador esté correctamente instalado en el conector de la placa del sistema.

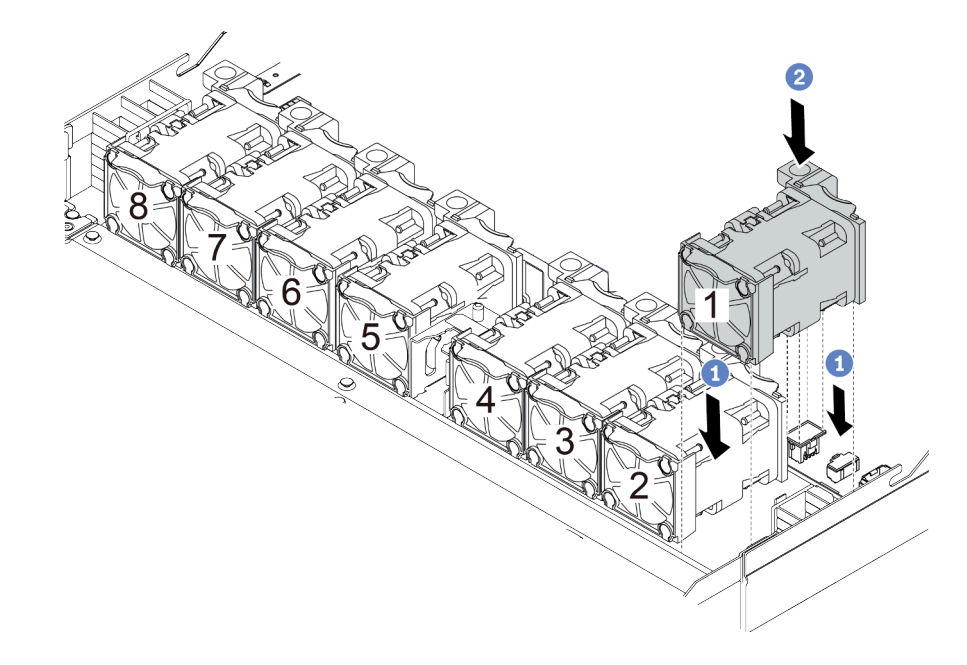

Figura 80. Instalación del ventilador del sistema

### Video de demostración

[Vea el procedimiento en YouTube](https://www.youtube.com/watch?v=edWRQbtNx0s)

## Instalación de un conmutador de intrusión

Utilice esta información para instalar un conmutador de intrusión.

## Acerca de esta tarea

### Atención:

- Lea ["Directrices de instalación" en la página 88](#page-91-0) para asegurarse de trabajar con seguridad.
- Apague el servidor y desconecte todos los cables de alimentación para esta tarea.

• Evite la exposición a la electricidad estática, que podría producir fallas en el sistema y la pérdida de datos; para ello, mantenga los componentes sensibles a la estática en sus envases antiestáticos hasta la instalación y manipule estos dispositivos con una muñequera de descarga electrostática u otro sistema de conexión a tierra.

## Procedimiento

- Paso 1. Ponga en contacto la bolsa antiestática que contiene el conmutador de intrusión con cualquier superficie no pintada de la parte exterior del servidor. A continuación, saque el conmutador de intrusión de la bolsa y colóquelo en una superficie antiestática.
- Paso 2. Inserte el conmutador de intrusión y empújelo hacia la dirección que se muestra hasta que esté correctamente asentado.

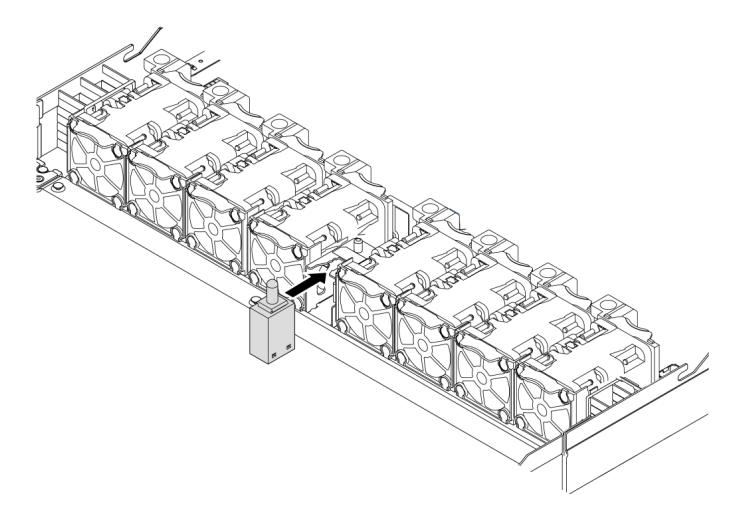

Figura 81. Instalación del conmutador de intrusión

Paso 3. Conecte el cable del conmutador de intrusión al conector correspondiente en la placa del sistema. Consulte ["Conmutador de intrusión" en la página 61.](#page-64-0)

## <span id="page-160-0"></span>Instalación del deflector de aire

Utilice esta información para instalar el deflector de aire.

## Acerca de esta tarea

Según el modelo, es posible que el servidor no tenga un deflector de aire instalado. El deflector de aire que desea instalar puede ser diferente de las siguientes ilustraciones, pero el método de extracción es el mismo.

S033

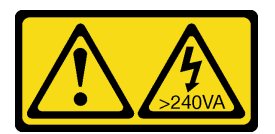

### PRECAUCIÓN:

Peligro con la energía. Los voltajes con energía peligrosa pueden provocar calentamiento cuando se ocasiona un cortocircuito con metales. Esto puede dar como resultado metales esparcidos, quemaduras o ambos.

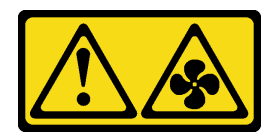

### PRECAUCIÓN:

Hay aspas de ventilador en movimiento peligrosas cerca. Mantenga alejados los dedos y otras partes del cuerpo.

### Atención:

- Lea ["Directrices de instalación" en la página 88](#page-91-0) para asegurarse de trabajar con seguridad.
- Apague el servidor y desconecte todos los cables de alimentación para esta tarea.

### Procedimiento

- Paso 1. Si necesita instalar un módulo de alimentación flash RAID en la parte inferior del deflector de aire, instálelo primero. Consulte ["Instalación de un módulo de alimentación RAID en el deflector de aire"](#page-151-0)  [en la página 148.](#page-151-0)
- Paso 2. Alinee la dirección del deflector de aire de acuerdo con sus indicaciones.

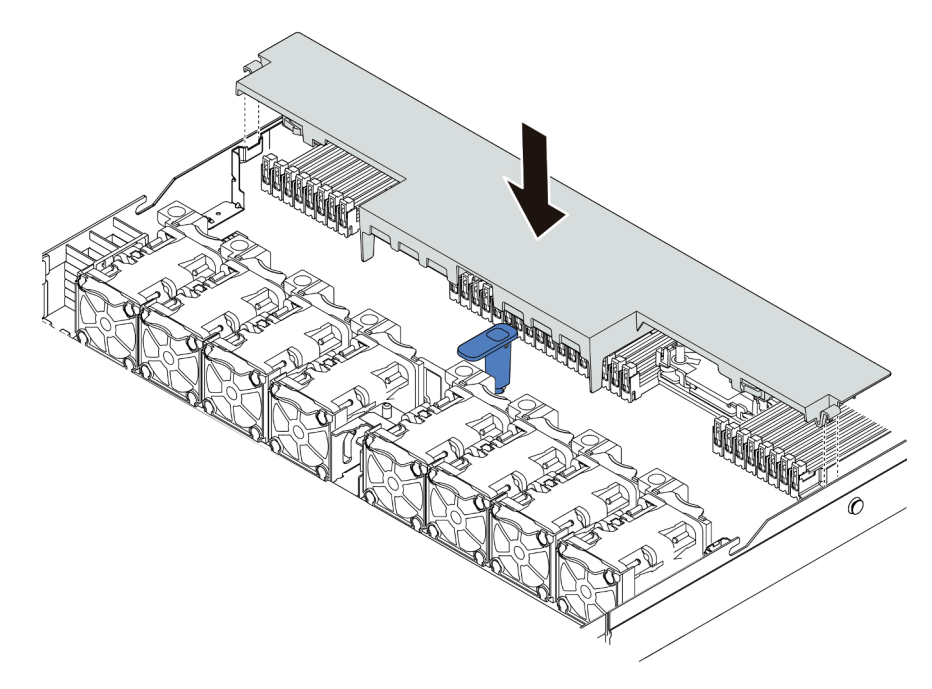

Figura 82. Instalación del deflector de aire

Paso 3. Baje el deflector de aire hacia el chasis y empuje el deflector de aire hacia abajo hasta que quede colocado firmemente.

### Después de finalizar

Si hay un módulo de alimentación flash RAID instalado en la parte inferior del deflector de aire, conéctelo al adaptador RAID con el cable de extensión que se proporciona con el módulo de alimentación flash RAID.

#### Video de demostración

[Vea el procedimiento en YouTube](https://www.youtube.com/watch?v=gOsqhoKwJzA)

## Instalación de la cubierta superior

Utilice esta información para instalar la cubierta superior.

### S033

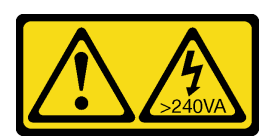

### PRECAUCIÓN:

Peligro con la energía. Los voltajes con energía peligrosa pueden provocar calentamiento cuando se ocasiona un cortocircuito con metales. Esto puede dar como resultado metales esparcidos, quemaduras o ambos.

S014

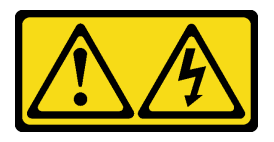

### PRECAUCIÓN:

Es posible que existan niveles peligrosos de voltaje, corriente y energía. Solo un técnico de servicio cualificado está autorizado a extraer las cubiertas donde esté adherida la etiqueta.

### Atención:

- Lea ["Directrices de instalación" en la página 88](#page-91-0) para asegurarse de trabajar con seguridad.
- Apague el servidor y desconecte todos los cables de alimentación para esta tarea.
- Evite la exposición a la electricidad estática, que podría producir fallas en el sistema y la pérdida de datos; para ello, mantenga los componentes sensibles a la estática en sus envases antiestáticos hasta la instalación y manipule estos dispositivos con una muñequera de descarga electrostática u otro sistema de conexión a tierra.

Si utiliza el servidor sin la cubierta superior, podrían producirse daños en sus componentes. Para permitir la refrigeración y el flujo de aire adecuados, instale la cubierta superior antes de encender el servidor.

## Procedimiento

Paso 1. Compruebe el servidor y asegúrese de que:

- Todos los cables, adaptadores y otros componentes estén instalados y colocados correctamente y de que no hayan quedado herramientas o partes sueltas en el interior del servidor.
- Todos los cables internos se hayan conectado y dispuesto correctamente. Consulte [Capítulo 3](#page-58-0)  ["Disposición interna de los cables" en la página 55](#page-58-0).

Paso 2. Instale la cubierta a su servidor.

Atención: Manipule la cubierta superior con cuidado. El pestillo de la cubierta superior puede dañarse en caso de caerse la cubierta con el pestillo abierto.

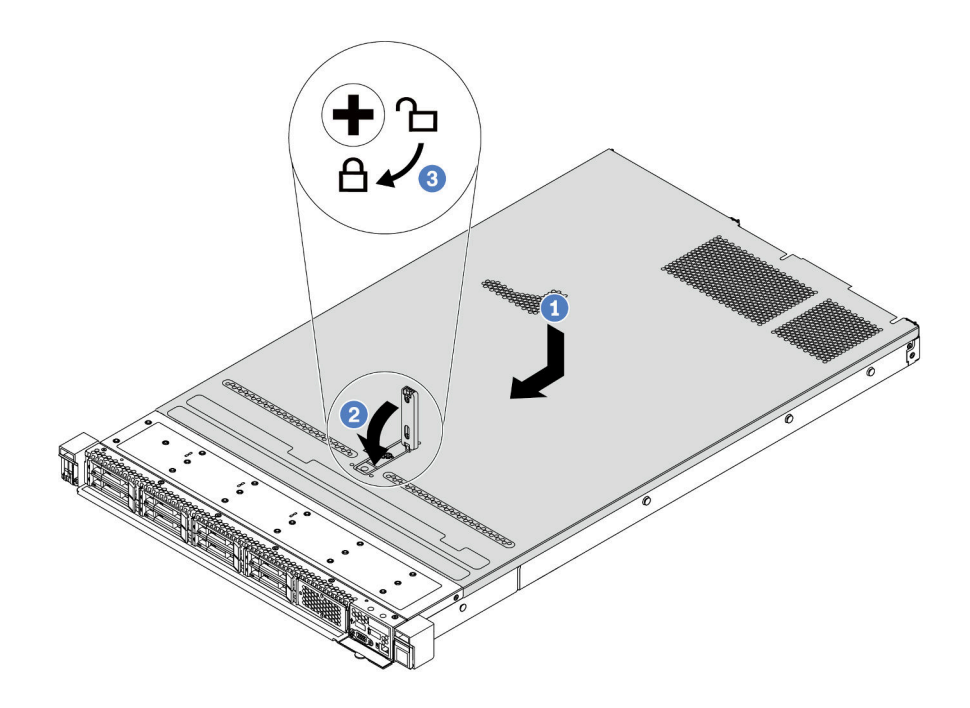

Figura 83. Instalación de la cubierta superior

a. <sup>1</sup> Asegúrese de que el pestillo de la cubierta esté en la posición de abierto. Baje la cubierta superior al chasis hasta que ambos lados de la cubierta superior enganchen las guías a ambos lados del chasis. Luego, deslice la cubierta superior hacia la parte frontal del chasis.

Nota: Antes de deslizar la cubierta superior hacia delante, asegúrese de que todas las pestañas de la cubierta superior encajen correctamente en el chasis.

- b. <sup>2</sup> Presione el pestillo de la cubierta y asegúrese de que el pestillo de la cubierta esté completamente cerrado.
- c. <sup>3</sup> Utilice un destornillador para girar la cerradura de bloqueo a la posición bloqueada.

#### Video de demostración

#### [Vea el procedimiento en YouTube](https://www.youtube.com/watch?v=gYH5B1DxkWY)

## Instalación de una fuente de alimentación de intercambio en caliente

Utilice esta información para instalar una fuente de alimentación de intercambio en caliente.

### Acerca de esta tarea

Lo siguiente describe la información que debe tener en cuenta al instalar una fuente de alimentación:

• De manera predeterminada, el servidor se envía con una sola fuente de alimentación. En este caso, la fuente de alimentación no es de intercambio en caliente, por lo que antes de quitarla debe apagar el

servidor. Para admitir el modo de redundancia o intercambio en caliente, instale una fuente de alimentación de intercambio en caliente adicional.

- Si está sustituyendo la fuente de alimentación existente por una nueva fuente de alimentación:
	- Utilice Lenovo Capacity Planner para calcular la capacidad de alimentación requerida para la que está configurado su servidor. Hay más información disponible sobre Lenovo Capacity Planner en: <https://datacentersupport.lenovo.com/solutions/lnvo-lcp>
	- Asegúrese de que los dispositivos que está instalando sean compatibles. Para obtener una lista de dispositivos opcionales compatibles para el servidor, vaya a: <https://serverproven.lenovo.com/>
	- Fije la etiqueta de información de alimentación que se incluye con esta opción sobre la etiqueta existente cerca de la fuente de alimentación.

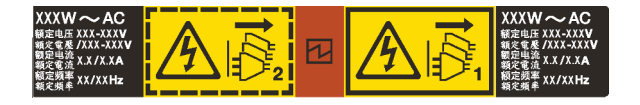

Figura 84. Etiqueta de unidad de fuente de alimentación de ejemplo en la cubierta superior

#### Información de seguridad para las fuentes de alimentación de CA

#### S035

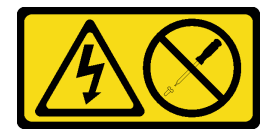

### PRECAUCIÓN:

No quite nunca la cubierta de una fuente de alimentación, ni cualquier otra pieza que tenga esta etiqueta. Dentro de cualquier componente que tenga adherida esta etiqueta, existen niveles peligrosos de voltaje, corriente y energía. Dentro de estos componentes no existe ninguna pieza que requiera mantenimiento. Si sospecha que puede haber un problema en una de estas piezas, póngase en contacto con un técnico de servicio.

S002

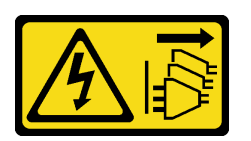

#### PRECAUCIÓN:

El botón de control de encendido del dispositivo y el interruptor de alimentación de la fuente de alimentación no cortan la corriente eléctrica suministrada al dispositivo. Es posible que el dispositivo tenga también más de un cable de alimentación. Para cortar completamente la corriente eléctrica del dispositivo, asegúrese de que todos los cables de alimentación estén desconectados de la fuente de alimentación.

S001

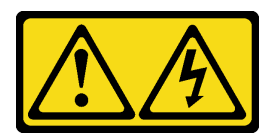

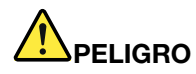

La corriente eléctrica de los cables de alimentación, telefónicos y de comunicaciones es peligrosa. Para evitar un peligro de descarga:

- Conecte todos los cables de alimentación a una toma de corriente/fuente de alimentación con puesta a tierra y correctamente cableada.
- Conecte el equipo que se acoplará a este producto a tomas de corriente/fuentes de alimentación debidamente cableadas.
- Siempre que sea posible, use solo una mano para conectar o desconectar los cables de señal.
- Nunca encienda un equipo si hay evidencia de fuego, agua y daño en la estructura.
- El dispositivo puede tener más de un cable de alimentación, para cortar completamente la corriente eléctrica del dispositivo, asegúrese de que todos los cables de alimentación estén desconectados de la fuente de alimentación.

Información de seguridad para las fuentes de alimentación de CC

### PRECAUCIÓN:

La entrada CC de 240 V (rango de entrada: 180-300 V CC) SOLO se admite en China continental. La fuente de alimentación con entrada CC de 240 V no admite la función de conexión en caliente del cable de alimentación. Antes de retirar la fuente de alimentación con la entrada CC, apague el servidor o desconecte las fuentes de alimentación de CC en el panel del disyuntor o apagando la fuente de alimentación. Luego, saque el cable de alimentación.

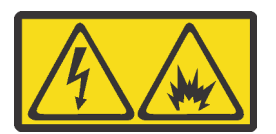

在直流输入状态下,若电源供应器插座不支持热插拔功能,请务必不要对设备电源线进行热插拔,此操作可能 导致设备损坏及数据丢失。因错误执行热插拔导致的设备故障或损坏,不属于保修范围。

NEVER CONNECT AND DISCONNECT THE POWER SUPPLY CABLE AND EQUIPMENT WHILE YOUR EQUIPMENT IS POWERED ON WITH DC SUPPLY (hot-plugging). Otherwise you may damage the equipment and result in data loss, the damages and losses result from incorrect operation of the equipment will not be covered by the manufacturers' warranty.

S035

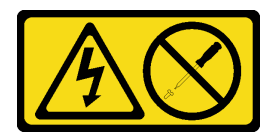

#### PRECAUCIÓN:

No quite nunca la cubierta de una fuente de alimentación, ni cualquier otra pieza que tenga esta etiqueta. Dentro de cualquier componente que tenga adherida esta etiqueta, existen niveles peligrosos de voltaje, corriente y energía. Dentro de estos componentes no existe ninguna pieza que requiera mantenimiento. Si sospecha que puede haber un problema en una de estas piezas, póngase en contacto con un técnico de servicio.

#### S019

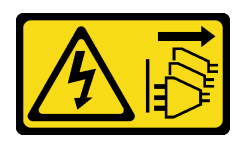

### PRECAUCIÓN:

El botón de control de alimentación que se encuentra en el dispositivo no apaga la corriente eléctrica que este recibe. El dispositivo también puede tener más de una conexión a corriente continua. Para quitar la corriente eléctrica del dispositivo, asegúrese de que todas las conexiones a la corriente continua estén desconectadas en los terminales de entrada de CC.

S029

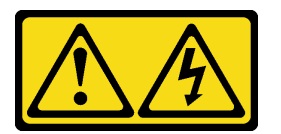

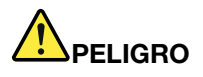

Para la fuente de alimentación de -48 V CC, la corriente eléctrica de los cables de alimentación es peligrosa.

Para evitar un peligro de descarga:

• Para conectar o desconectar los cables de alimentación de -48 V CC cuando necesite extraer/ instalar unidades de fuente de alimentación de redundancia.

#### Para conectar: Para desconectar:

- 1. Apague todas las fuentes de alimentación de CC y los equipos sujetos que se conectarán a este producto.
- 2. Instale las unidades de fuente de alimentación en el alojamiento del sistema.
- 3. Conecte los cables de alimentación de CC al producto.
	- Asegure la correcta polaridad de las conexiones de CC -48: RTN es + y -Vin (típico 48 V) CC es -. La conexión a tierra debe estar muy bien conectada.
- 4. Conecte los cables de alimentación de CC a las fuentes de alimentación sujetas.

5. Encienda todas las fuentes de alimentación.

- 1. Desconecte o apague las fuentes de alimentación de CC sujetas (en el panel disyuntor) antes de extraer las unidades de fuente de alimentación.
- 2. Quite los cables de CC sujetos y asegúrese de que el terminal de cables de alimentación esté aislado.
- 3. Desconecte las unidades de fuente de alimentación del alojamiento del sistema.

### Atención:

- Lea ["Directrices de instalación" en la página 88](#page-91-0) para asegurarse de trabajar con seguridad.
- Evite la exposición a la electricidad estática, que podría producir fallas en el sistema y la pérdida de datos; para ello, mantenga los componentes sensibles a la estática en sus envases antiestáticos hasta la instalación y manipule estos dispositivos con una muñequera de descarga electrostática u otro sistema de conexión a tierra.

## Procedimiento

- Paso 1. Ponga en contacto el envase antiestático que contiene la fuente de alimentación de intercambio en caliente con cualquier superficie no pintada de la parte exterior del servidor. A continuación, saque la fuente de alimentación de intercambio en caliente de la bolsa y colóquela en una superficie antiestática.
- Paso 2. De existir un relleno de fuente de alimentación instalado, quítelo.

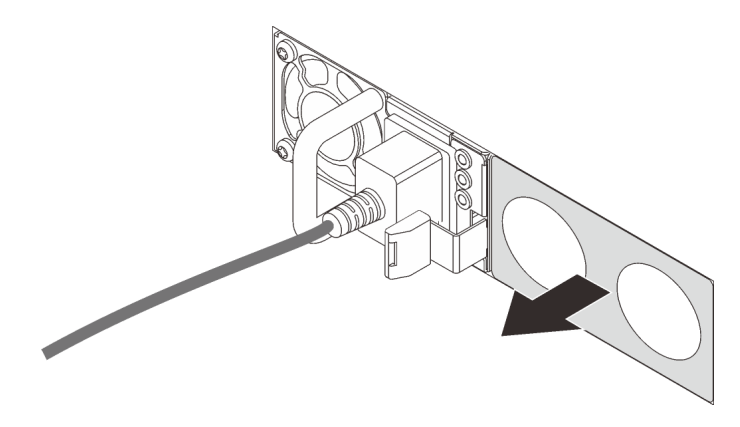

Figura 85. Extracción de relleno de fuente de alimentación de intercambio en caliente

Paso 3. Deslice la nueva fuente de alimentación de intercambio en caliente en la bahía de unidad hasta que encaje en su posición.

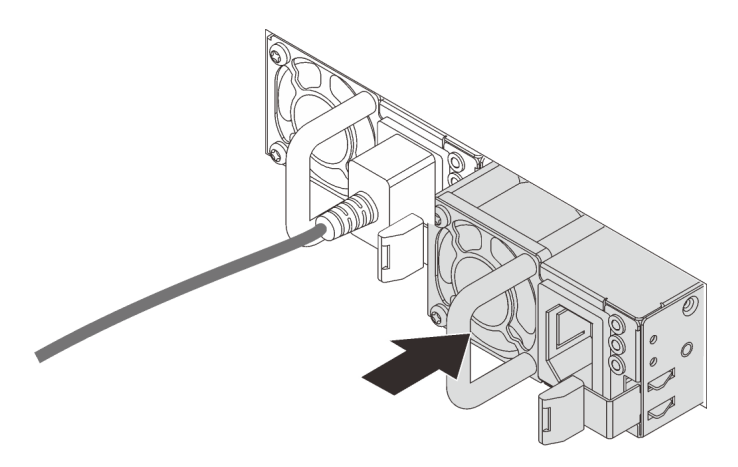

Figura 86. Instalación de una fuente de alimentación de intercambio en caliente

- Paso 4. Conecte la unidad de fuente de alimentación a una toma de alimentación eléctrica correctamente conectada a tierra.
	- Para unidades de fuente de alimentación de 240 V CC:
		- 1. Apague el servidor.
		- 2. Conecte un extremo del cable de alimentación al conector de alimentación de la unidad de la fuente de alimentación.
		- 3. Conecte el otro extremo del cable de alimentación a una toma de alimentación eléctrica correctamente conectada a tierra.
	- Para unidades de fuente de alimentación de CA:
- 1. Conecte un extremo del cable de alimentación al conector de alimentación de la unidad de la fuente de alimentación.
- 2. Conecte el otro extremo del cable de alimentación a una toma de alimentación eléctrica correctamente conectada a tierra.
- Para unidades de fuente de alimentación de -48 V CC:
	- 1. Utilice un destornillador plano para aflojar los 3 tornillos prisioneros en el bloque de terminales de la fuente de alimentación.
	- 2. Compruebe la etiqueta de tipo de unidad del bloque de fuente de alimentación y de cada cable de alimentación.

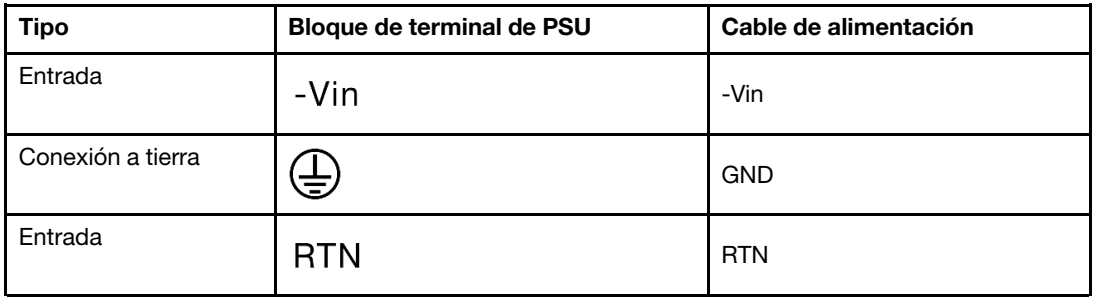

- 3. Coloque el lado de la ranura de cada patilla del cable de alimentación hacia arriba y, a continuación, conecte las patillas a los orificios correspondientes del bloque de alimentación. Utilice la tabla anterior para obtener guía para asegurarse de que las patillas encuentren las ranuras correctas.
- 4. Apriete los tornillos prisioneros en el bloque de alimentación. Asegúrese de que los tornillos y las patillas del cable estén asegurados en su lugar y de que no se muestran piezas de metal pelado.
- 5. Conecte el otro extremo de los cables de alimentación a una toma de alimentación eléctrica correctamente conectada a tierra. Asegúrese de que los extremos de los cables busquen las tomas de corriente correctas.

### Video de demostración

[Vea el procedimiento en YouTube](https://www.youtube.com/watch?v=-7k22pxXmok)

## Instalación del servidor en un bastidor

Para instalar el servidor en un bastidor, siga las instrucciones indicadas en el conjunto de instalación de rieles para los rieles en los que se instalará el servidor.

## Conexión de los cables del servidor

Conecte todos los cables externos al servidor. Normalmente, deberá conectar el servidor a una fuente de alimentación, a la red de datos y al almacenamiento. Además, deberá conectar el servidor a la red de gestión.

Conexión del servidor a la alimentación.

Conecte el servidor a la red.

Conecte el servidor a cualquier dispositivo de almacenamiento.

## <span id="page-169-1"></span>Encendido del servidor

Después de que el servidor realice una autoprueba corta (LED de estado de alimentación parpadea rápidamente) cuando está conectado a la alimentación de entrada, ingresa a un estado en espera (LED de estado de alimentación parpadea una vez por segundo).

El servidor se puede encender (LED de encendido iluminado) de cualquiera de estas maneras:

- Puede pulsar el botón de inicio.
- El servidor puede responder a solicitudes remotas de encendido enviadas al Lenovo XClarity Controller mediante Lenovo XClarity Essentials OneCLI, IPMItool o SSH CLI.

Por ejemplo, ejecute el siguiente comando en Lenovo XClarity Essentials OneCLI para encender su servidor:

OneCli.exe ospower turnon --bmc USERID:PASSW0RD@host

Para obtener más información acerca de ejecutar el comando ospower , consulte [https://](https://sysmgt.lenovofiles.com/help/topic/toolsctr_cli_lenovo/onecli_r_ospower_command.html) [sysmgt.lenovofiles.com/help/topic/toolsctr\\_cli\\_lenovo/onecli\\_r\\_ospower\\_command.html](https://sysmgt.lenovofiles.com/help/topic/toolsctr_cli_lenovo/onecli_r_ospower_command.html).

Si la directiva de energía de UEFI del sistema está configurada como "siempre encendido", el sistema se encenderá automáticamente cuando se conecte una fuente de CA.

Para obtener información sobre cómo apagar el servidor, consulte ["Apagado del servidor" en la página 166.](#page-169-0)

### Hora de arranque/arranque del sistema

El tiempo de arranque/arranque del sistema varía según las configuraciones de hardware y puede cambiar según la configuración y las condiciones de su servidor.

• Para las configuraciones típicas sin módulos de memoria PMEM, el sistema tarda aproximadamente 3 minutos en arrancar.

Ejemplo de configuración: 2 procesadores, 16 RDIMM, 1 adaptador RAID, 1 adaptador NIC

• Para las configuraciones con módulos de memoria PMEM instalados, puede tardar hasta 15 para que el sistema arranque.

Ejemplo de configuración: 2 procesadores, 16 RDIMM, 16 PMEM, 1 adaptador RAID, 1 adaptador NIC

• Para las configuraciones con los módulos de memoria PMEM instalados y el Dispositivo de administración de volúmenes (VMD) habilitado, el sistema puede tardar unos 20 minutos o más en arrancar.

Ejemplo de configuración: 2 procesadores, 16 RDIMM, 16 PMEM, 1 adaptador RAID, 1 adaptador NIC

## Validación de configuración de servidor

<span id="page-169-0"></span>Después de encender el servidor, asegúrese de que los LED están iluminados de color verde.

## Apagado del servidor

El servidor permanece en estado de espera cuando está conectado a una fuente de alimentación, lo que permite que el BMC responda a las solicitudes de encendido remotas. Para quitar por completo la alimentación del servidor (LED de estado de alimentación apagado) debe desconectar todos los cables de alimentación.

Para colocar el servidor en estado de espera (LED de estado de alimentación parpadea una vez por segundo):

Nota: El Lenovo XClarity Controller puede colocar el servidor en estado de espera como respuesta automática a un error crítico del sistema.

- Comience con el apagado ordenado del sistema operativo (si esta función es compatible con el sistema operativo).
- Presione el botón de estado de alimentación para iniciar un apagado ordenado (si esta función es compatible con el sistema operativo).
- Mantenga pulsado el botón de alimentación durante más de 4 segundos para forzar el apagado.
- Enviar comandos de apagado remoto a Lenovo XClarity Controller mediante Lenovo XClarity Essentials OneCLI, IPMItool o CLI SSH.

En estado de espera, el servidor puede responder a solicitudes remotas de encendido enviadas al Lenovo XClarity Controller. Para obtener información sobre cómo encender el servidor, consulte ["Encendido del](#page-169-1) [servidor" en la página 166](#page-169-1).

# <span id="page-172-0"></span>Capítulo 5. Configuración del sistema

Complete estos procedimientos para configurar su sistema.

## Configuración de conexión de red para Lenovo XClarity Controller

Antes de poder acceder a Lenovo XClarity Controller por la red, deberá especificar cómo Lenovo XClarity Controller se conecta a la red. En función de cómo se implementa la conexión de red, es posible que también deba especificar una dirección IP estática.

Existen los siguientes métodos para establecer la conexión de red para el Lenovo XClarity Controller si no está utilizando DHCP:

• Si hay un monitor conectado al servidor, puede utilizar Lenovo XClarity Provisioning Manager para establecer la conexión de red.

Lleve a cabo los pasos siguientes para conectar Lenovo XClarity Controller a la red usando Lenovo XClarity Provisioning Manager.

- 1. Inicie el servidor.
- 2. Inicie el servidor y presione la tecla especificada en las instrucciones en pantalla para mostrar la interfaz de Lenovo XClarity Provisioning Manager. (Para obtener más información, consulte la sección "Arranque" en la documentación de LXPM compatible con su servidor en [https://pubs.lenovo.com/](https://pubs.lenovo.com/lxpm-overview/)  [lxpm-overview/](https://pubs.lenovo.com/lxpm-overview/).)
- 3. Vaya a LXPM → Configuración de UEFI → Valores de BMC para especificar cómo Lenovo XClarity Controller se conectará a la red.
	- Si elige una conexión de dirección IP estática, asegúrese de especificar una dirección IPv4 o IPv6 que esté disponible en la red.
	- Si escoge una conexión DHCP, asegúrese de que la dirección MAC del servidor esté configurada en el servidor DHCP.
- 4. Haga clic en Aceptar para aplicar el valor y espere entre dos y tres minutos.
- 5. Utilice una dirección IPv4 o IPv6 para conectar Lenovo XClarity Controller.

Importante: El Lenovo XClarity Controller se establece inicialmente con un nombre de usuario de USERID y una contraseña de PASSW0RD (con un cero, no con la letra O). Esta configuración de usuario predeterminada tiene acceso de supervisor. Con el fin de obtener una seguridad ampliada, se debe cambiar este nombre de usuario y esta contraseña durante la configuración inicial.

• Si no hay un monitor conectado al servidor, puede establecer la conexión de red mediante la interfaz web Lenovo XClarity Controller. Conecte un cable Ethernet desde su portátil al conector Lenovo XClarity Controller, que se encuentra en la parte posterior del servidor. Para conocer la ubicación del conector de Lenovo XClarity Controller, consulte ["Vista posterior" en la página 41.](#page-44-0)

Nota: Asegúrese de modificar los valores IP del portátil de modo que esté en la misma red que los valores predeterminados del servidor.

La dirección IPv4 y la dirección local de enlace (LLA) de IPv6 predeterminada se proporciona en la etiqueta de acceso de red de Lenovo XClarity Controller adherida a la pestaña de información extraíble.

• Si está utilizando la aplicación móvil Lenovo XClarity Administrator desde un dispositivo móvil, puede conectarse a la Lenovo XClarity Controller a través del conector USB Lenovo XClarity Controller en la parte delantera del servidor. Para conocer la ubicación del conector USB Lenovo XClarity Controller, consulte ["Vista frontal" en la página 21](#page-24-0).

Nota: El modo de conector USB Lenovo XClarity Controller debe configurarse para gestionar el Lenovo XClarity Controller (en lugar de modo USB normal). Para pasar del modo normal al modo de gestión Lenovo XClarity Controller, mantenga presionado el botón de ID en el panel frontal por al menos 3 segundos, hasta que el LED parpadee lentamente (una vez cada par de segundos).

Para conectarse usando la aplicación móvil Lenovo XClarity Administrator:

- 1. Conecte el cable USB de su dispositivo móvil al conector USB Lenovo XClarity Administrator en el panel frontal.
- 2. En su dispositivo móvil, habilite el anclaje USB.
- 3. En su dispositivo móvil, inicie la aplicación móvil Lenovo XClarity Administrator.
- 4. Si la detección automática está deshabilitada, haga clic en Detección en la página Detección de USB para conectarse a la Lenovo XClarity Controller.

Para obtener más información acerca de cómo utilizar la aplicación móvil Lenovo XClarity Administrator, consulte:

[http://sysmgt.lenovofiles.com/help/topic/com.lenovo.lxca.doc/lxca\\_usemobileapp.html](http://sysmgt.lenovofiles.com/help/topic/com.lenovo.lxca.doc/lxca_usemobileapp.html)

## Configuración del puerto USB frontal para la conexión con Lenovo XClarity Controller

Antes de acceder a Lenovo XClarity Controller por medio del puerto USB frontal, se debe configurar el puerto USB para la conexión con Lenovo XClarity Controller.

### Soporte del servidor

Para ver si el servidor admite el acceso a Lenovo XClarity Controller a través del puerto USB frontal, consulte uno de los siguientes elementos:

• Consulte [Capítulo 2 "Componentes del servidor" en la página 21](#page-24-1).

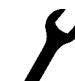

• Si hay un icono de llave en el puerto USB de su servidor, puede configurar el puerto USB para que se conecte con Lenovo XClarity Controller.

### Configuración del puerto USB para la conexión de Lenovo XClarity Controller

Puede cambiar el puerto USB entre la operación normal y de gestión de Lenovo XClarity Controller mediante uno de los siguientes pasos.

- Mantenga presionado el botón de ID por al menos 3 segundos, hasta que el LED parpadee lentamente (una vez cada par de segundos). Consulte [Capítulo 2 "Componentes del servidor" en la página 21](#page-24-1) para conocer la ubicación del botón ID.
- En la CLI del controlador de gestión de Lenovo XClarity Controller, ejecute el comando usbfp. Para obtener información sobre el uso de la CLI de Lenovo XClarity Controller, consulte la sección "Interfaz de la línea de comandos" en la documentación de XCC compatible con su servidor en [https://](https://pubs.lenovo.com/lxcc-overview/)  [pubs.lenovo.com/lxcc-overview/](https://pubs.lenovo.com/lxcc-overview/).
- En la interfaz web del controlador de gestión de Lenovo XClarity Controller, haga clic en Configuración de BMC ➙ Red ➙ Gestión de puerto USB del panel frontal. Para obtener información sobre las funciones de interfaz web de Lenovo XClarity Controller, consulte la sección "Descripción de las funciones de XClarity Controller en la interfaz web" en la documentación de XCC compatible con su servidor en <https://pubs.lenovo.com/lxcc-overview/>.

### Comprobación de la configuración actual del puerto USB

También puede comprobar la configuración actual del puerto USB, utilizando el CLI del controlador de gestión de Lenovo XClarity Controller (comando usbfp) o la interfaz web del controlador de gestión de Lenovo XClarity Controller (Configuración de BMC → Red → Gestión de puerto USB del panel frontal). Consulte las secciones "Interfaz de la línea de comandos" y "Descripción de las funciones de XClarity Controller en la interfaz web" en la documentación de XCC compatible con su servidor en [https://](https://pubs.lenovo.com/lxcc-overview/) [pubs.lenovo.com/lxcc-overview/](https://pubs.lenovo.com/lxcc-overview/).

## Actualización del firmware

Existen varias opciones disponibles para actualizar el firmware para el servidor.

Puede utilizar las herramientas listadas aquí para actualizar el firmware más reciente del servidor y de los dispositivos instalados en él.

- Las prácticas recomendadas relacionadas con la actualización del firmware están disponibles en el siguiente sitio:
	- <http://lenovopress.com/LP0656>
- El firmware más reciente se puede encontrar en el sitio siguiente:
	- <https://datacentersupport.lenovo.com/products/servers/thinksystem/sr630v2/7z70/downloads/driver-list/>
- Puede suscribirse a la notificación del producto para mantener las actualizaciones de firmware actualizadas:
	- <https://datacentersupport.lenovo.com/tw/en/solutions/ht509500>

### UpdateXpress System Packs (UXSP)

Lenovo generalmente lanza firmware en paquetes denominados UpdateXpress System Packs (UXSP). Para asegurarse de que todas las actualizaciones de firmware son compatibles, debe actualizar todo el firmware al mismo tiempo. Si está actualizando el firmware para el Lenovo XClarity Controller y UEFI, actualice el firmware de Lenovo XClarity Controller, en primer lugar.

### Terminología importante

- Actualización en banda. La instalación o actualización se realiza mediante una herramienta o aplicación dentro de un sistema operativo que se ejecuta en la CPU base del servidor.
- Actualización fuera de banda. Lenovo XClarity Controller lleva a cabo la instalación o actualización que recopila la actualización y luego dirige la actualización al subsistema o dispositivo de destino. Las actualizaciones fuera de banda no tienen dependencia de un sistema operativo en ejecución en una CPU base. Sin embargo, la mayoría de las operaciones fuera de banda requieren que el servidor esté en el estado de alimentación S0 (encendido).
- Actualización en destino. La instalación o actualización se inicia desde un sistema operativo instalado que se ejecuta en el servidor de destino.
- Actualización fuera de destino. La instalación o actualización se inicia desde un dispositivo informático que interactúa directamente con el Lenovo XClarity Controller del servidor.
- UpdateXpress System Packs (UXSP). Los UXSP son paquetes de actualizaciones diseñados y probados para brindar un nivel interdependiente de funcionalidad, rendimiento y compatibilidad. Los UXSP están configurados para máquinas específicas y están diseñados (con actualizaciones de firmware y de controladores de dispositivo) para admitir distribuciones específicas de los sistemas operativos Windows Server, Red Hat Enterprise Linux (RHEL) y SUSE Linux Enterprise Server (SLES). También están disponibles UXSP para tipos de máquina específicos compuestos solo de firmware.

## Herramientas de actualización de firmware

Consulte la tabla siguiente para determinar la herramienta óptima de Lenovo para instalar y configurar el firmware:

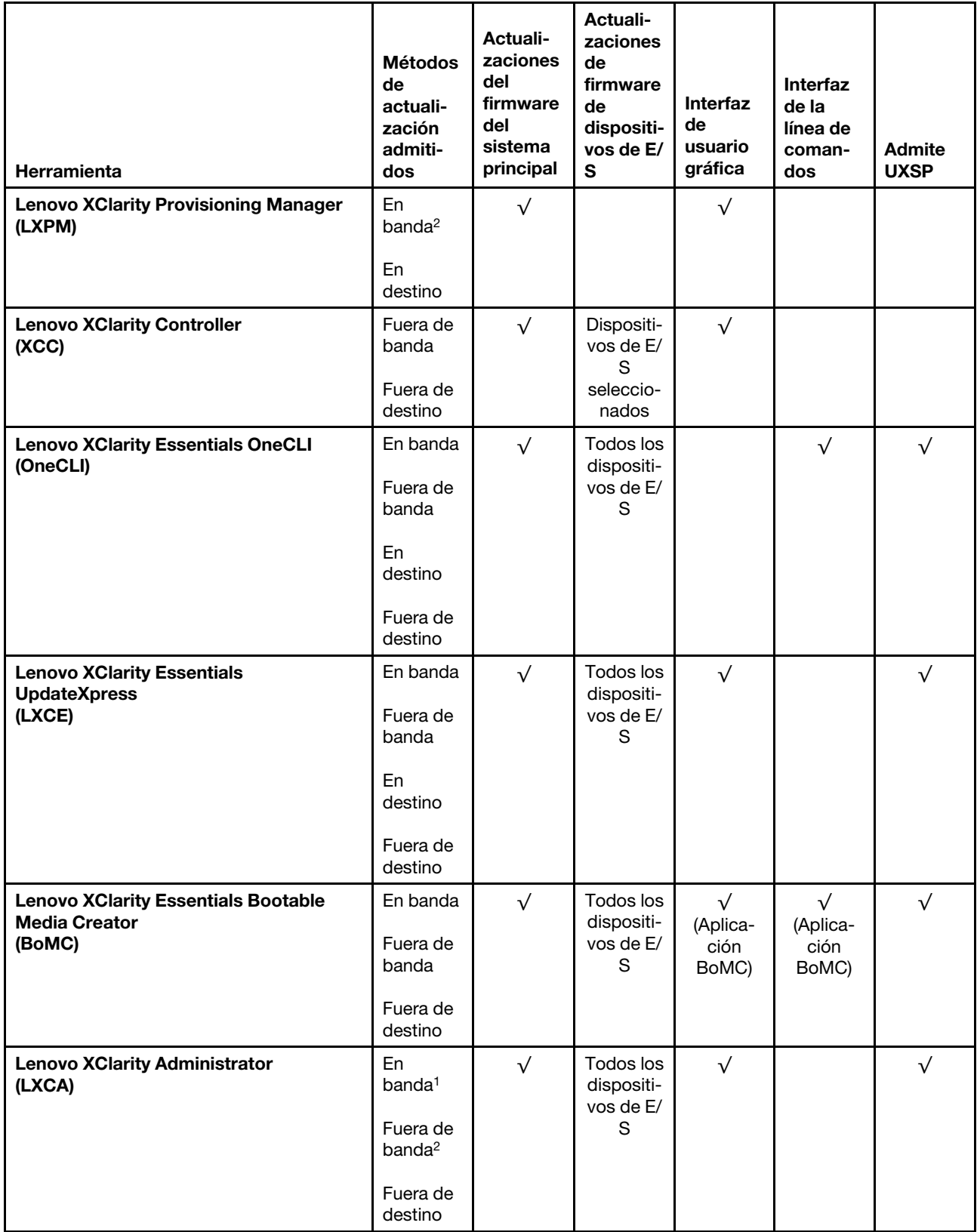

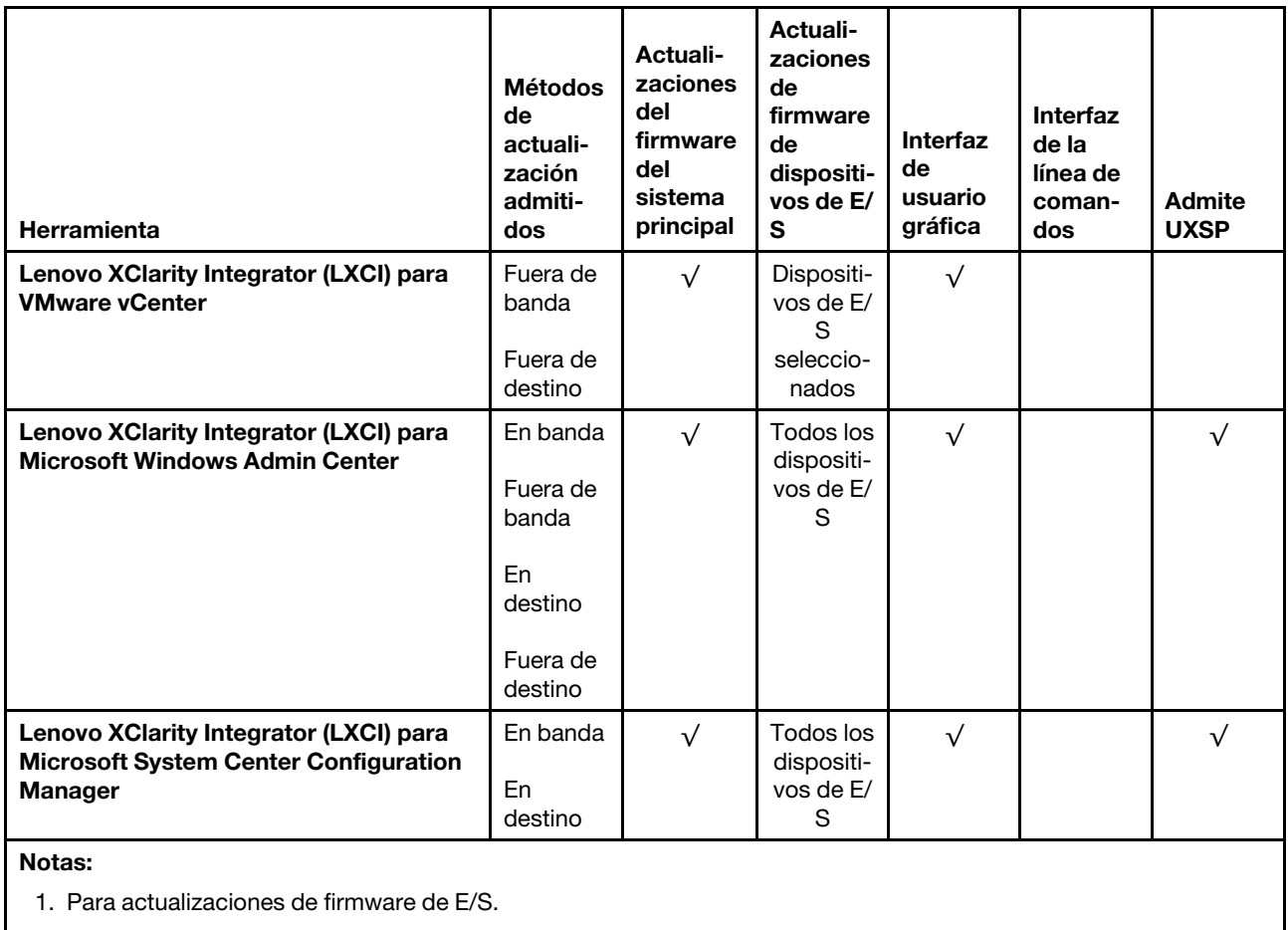

2. Para actualizaciones de firmware de BMC y UEFI.

### • Lenovo XClarity Provisioning Manager

Desde Lenovo XClarity Provisioning Manager, puede actualizar el firmware de Lenovo XClarity Controller, el firmware de la UEFI y el software de Lenovo XClarity Provisioning Manager.

Nota: De forma predeterminada, se muestra la interfaz gráfica de usuario de Lenovo XClarity Provisioning Manager al iniciar el servidor y presionar la tecla especificada en las instrucciones que aparecen en pantalla. Si cambió el valor predeterminado a configuración de sistema por texto, puede abrir la interfaz gráfica de usuario a partir de la interfaz de configuración de sistema por texto.

Para obtener información adicional acerca del uso de Lenovo XClarity Provisioning Manager para actualizar firmware, consulte:

Sección de "Actualización del firmware" de la documentación de LXPM compatible con su servidor en <https://pubs.lenovo.com/lxpm-overview/>

### • Lenovo XClarity Controller

Si necesita instalar una actualización específica, puede utilizar la interfaz de Lenovo XClarity Controller para un servidor específico.

### Notas:

– Para realizar una actualización en banda a través de Windows o Linux, se debe instalar el controlador del sistema operativo y habilitar la interfaz Ethernet sobre USB (también conocido como LAN sobre USB).

Para obtener información adicional acerca de la configuración de Ethernet sobre USB, consulte:

Sección "Configuración de Ethernet sobre USB" en la documentación de XCC de la versión compatible con su servidor en <https://pubs.lenovo.com/lxcc-overview/>

– Si actualiza el firmware mediante Lenovo XClarity Controller, asegúrese de haber descargado e instalado los controladores del dispositivo para el sistema operativo que se está ejecutando en el servidor.

Para obtener detalles específicos acerca de la actualización del firmware mediante Lenovo XClarity Controller, consulte:

Sección "Actualización del firmware del servidor" en la documentación de XCC compatible con su servidor en <https://pubs.lenovo.com/lxcc-overview/>

#### • Lenovo XClarity Essentials OneCLI

Lenovo XClarity Essentials OneCLI es una colección de varias aplicaciones de línea de comandos, que pueden utilizarse para gestionar servidores Lenovo. Su aplicación de actualización se puede usar para actualizar el firmware y los controladores de dispositivos para sus servidores. Puede realizar la actualización en el sistema operativo del host del servidor (en banda) o de forma remota mediante el BMC del servidor (fuera de banda).

Para obtener detalles específicos acerca de la actualización del firmware mediante Lenovo XClarity Essentials OneCLI, están disponibles en:

[https://pubs.lenovo.com/lxce-onecli/onecli\\_c\\_update](https://pubs.lenovo.com/lxce-onecli/onecli_c_update)

#### • Lenovo XClarity Essentials UpdateXpress

Lenovo XClarity Essentials UpdateXpress proporciona la mayor parte de las funciones de actualización de OneCLI a través de una interfaz de usuario gráfica (GUI). Se puede usar para adquirir y desplegar los paquetes de actualización y las actualizaciones individuales de UpdateXpress System Pack (UXSP). Los UpdateXpress System Packs contienen actualizaciones de firmware y de controladores de dispositivo para Microsoft Windows y para Linux.

Puede obtener Lenovo XClarity Essentials UpdateXpress de la ubicación siguiente:

<https://datacentersupport.lenovo.com/solutions/lnvo-xpress>

### • Lenovo XClarity Essentials Bootable Media Creator

Puede utilizar Lenovo XClarity Essentials Bootable Media Creator (BoMC) para crear un medio de arranque que sea adecuado para las actualizaciones de firmware, las actualizaciones de VPD, el inventario y la recopilación de FFDC, la configuración avanzada del sistema, la gestión de claves, el borrado seguro, la configuración RAID y los diagnósticos de los servidores compatibles.

Puede obtener Lenovo XClarity Essentials BoMC en la siguiente ubicación:

<https://datacentersupport.lenovo.com/solutions/lnvo-bomc>

### • Lenovo XClarity Administrator

Si gestiona varios servidores mediante Lenovo XClarity Administrator, puede actualizar el firmware para todos los servidores gestionados a través de esa interfaz. La gestión del firmware se simplifica asignando políticas de cumplimiento de firmware a los puntos finales gestionados. Cuando crea y asigna una política de cumplimiento a los puntos finales gestionados, Lenovo XClarity Administrator supervisa los cambios en el inventario correspondiente a dichos puntos finales y señala los puntos finales que no cumplen dicha política.

Para obtener información adicional acerca del uso de Lenovo XClarity Administrator para actualizar firmware, consulte:

[http://sysmgt.lenovofiles.com/help/topic/com.lenovo.lxca.doc/update\\_fw.html](http://sysmgt.lenovofiles.com/help/topic/com.lenovo.lxca.doc/update_fw.html)

### • Ofertas de Lenovo XClarity Integrator

Las ofertas de Lenovo XClarity Integrator pueden integrar las funciones de gestión de Lenovo XClarity Administrator y su servidor con el software utilizado en una infraestructura de despliegue determinada, como VMware vCenter, Microsoft Admin Center o Microsoft System Center.

Para obtener información adicional acerca del uso de Lenovo XClarity Integrator para actualizar firmware, consulte:

<https://pubs.lenovo.com/lxci-overview/>

## Configuración de firmware

Existen varias opciones disponibles para instalar y configurar el firmware para el servidor.

Importante: No configure la opción ROM en Heredado a menos que se lo indique el soporte técnico de Lenovo. Este valor impide que los controladores UEFI para los dispositivos de la ranura se carguen, lo que puede provocar efectos secundarios negativos para el software de Lenovo, como Lenovo XClarity Administrator y Lenovo XClarity Essentials OneCLI y al Lenovo XClarity Controller. Los posibles efectos secundarios incluyen no poder determinar los detalles de la tarjeta de adaptador, como los niveles de firmware y el nombre del modelo. Cuando la información de la tarjeta del adaptador no está disponible, se usará información genérica para el nombre del modelo, como "Adaptador 06:00:00" en lugar del nombre de modelo real, como "ThinkSystem RAID 930-16i 4 GB Flash." En algunos casos, el proceso de arranque UEFI también se puede congelar.

### • Lenovo XClarity Provisioning Manager

Desde Lenovo XClarity Provisioning Manager, puede configurar los valores de UEFI para el servidor.

Notas: Lenovo XClarity Provisioning Manager proporciona una interfaz gráfica de usuario para configurar un servidor. La interfaz basada en texto de configuración del sistema (Setup Utility) también está disponible. Desde Lenovo XClarity Provisioning Manager, puede elegir reiniciar el servidor y acceder a la interfaz por texto. Además, puede especificar que la interfaz por texto sea la predeterminada al visualizar al iniciar LXPM. Para hacerlo, vaya a Lenovo XClarity Provisioning Manager → Configuración de UEFI ➙ Valores del sistema ➙ <F1> Control de inicio ➙ Configuración por texto. Para iniciar el servidor con la interfaz del usuario gráfica, seleccione Automático o Conjunto de herramientas.

Consulte las siguientes documentaciones para obtener más información:

- Guía del usuario de Lenovo XClarity Provisioning Manager
	- Busque la versión LXPM de la documentación compatible con su servidor en [https://](https://pubs.lenovo.com/lxpm-overview/)  [pubs.lenovo.com/lxpm-overview/](https://pubs.lenovo.com/lxpm-overview/)
- Guía del usuario de UEFI
	- <https://pubs.lenovo.com/uefi-overview/>
- Lenovo XClarity Controller

Puede configurar el procesador de gestión del servidor a través de la interfaz web de Lenovo XClarity Controller o a través de la interfaz de la línea de comandos.

Para obtener información acerca de la configuración del servidor mediante Lenovo XClarity Controller, consulte:

Sección "Configuración del servidor" en la documentación de XCC compatible con su servidor en https:// [pubs.lenovo.com/lxcc-overview/](https://pubs.lenovo.com/lxcc-overview/)

• Lenovo XClarity Essentials OneCLI

Puede utilizar la aplicación de configuración y los comandos para ver los valores actuales de configuración del sistema y para realizar cambios en Lenovo XClarity Controller y UEFI. La información de configuración guardada se puede utilizar para replicar o restaurar otros sistemas.

Para obtener información acerca de la configuración del servidor mediante Lenovo XClarity Essentials OneCLI, consulte:

[https://pubs.lenovo.com/lxce-onecli/onecli\\_c\\_settings\\_info\\_commands](https://pubs.lenovo.com/lxce-onecli/onecli_c_settings_info_commands)

### • Lenovo XClarity Administrator

Puede aprovisionar y preaprovisionar con rapidez todos sus servidores utilizando una configuración coherente. Los valores de configuración (como el almacenamiento local, los adaptadores de E/S, los valores de arranque, el firmware, los puertos y los valores del Lenovo XClarity Controller y la UEFI) se guardan como patrón del servidor, que puede aplicarse a uno o varios servidores gestionados. Cuando los patrones de servidor se actualizan, los cambios se despliegan automáticamente en los servidores aplicados.

Los detalles específicos acerca de la actualización del firmware mediante Lenovo XClarity Administrator están disponibles en:

[http://sysmgt.lenovofiles.com/help/topic/com.lenovo.lxca.doc/server\\_configuring.html](http://sysmgt.lenovofiles.com/help/topic/com.lenovo.lxca.doc/server_configuring.html)

## Configuración de la memoria

El rendimiento de memoria depende de un número de variables, como modalidad de memoria, velocidad de memoria, filas de memoria, llenado de memoria y procesador.

Hay más información sobre la optimización del rendimiento de memoria y configuración de memoria disponible en el sitio web de Lenovo Press.

#### <https://lenovopress.com/servers/options/memory>

Además, puede aprovechar un configurador de memoria, que está disponible en el siguiente sitio:

[http://1config.lenovo.com/#/memory\\_configuration](http://1config.lenovo.com/#/memory_configuration)

Para obtener información específica acerca del orden de instalación requerido para los módulos de memoria en su servidor, según la configuración del sistema y el modo de memoria que está implementando, consulte ["Reglas y orden de instalación de un módulo de memoria" en la página 91](#page-94-0).

## Habilitar Software Guard Extensions (SGX)

Intel® Extensiones de protección de software (Intel® SGX) funciona bajo la suposición de que la información de seguridad incluye solo los componentes internos del paquete de CPU y deja la DRAM como no confiable.

Lleva a cabo los siguientes pasos para activar el SGX.

- Paso 1. Asegúrese de seguir la secuencia de alojamiento del módulo de memoria para las configuraciones SGX en ["Modo independiente" en la página 93.](#page-96-0) (La configuración de DIMM debe tener al menos 8 DIMM por zócalo para admitir SGX).
- Paso 2. Reinicie el sistema. Antes de que se inicie el sistema operativo, presione la tecla especificada en las instrucciones en pantalla para ingresar a Setup Utility. (Para obtener más información, consulte la sección "Arranque" en la documentación de LXPM compatible con su servidor en [https://](https://pubs.lenovo.com/lxpm-overview/) [pubs.lenovo.com/lxpm-overview/](https://pubs.lenovo.com/lxpm-overview/).)
- Paso 3. Vaya a Valores del sistema → Procesadores → Agrupación en clústeres basada en UMA y desactive la opción.
- Paso 4. Vaya a Valores del sistema  $\rightarrow$  Procesadores  $\rightarrow$  Cifrado de memoria total (TME) y active la opción.
- Paso 5. Guarde los cambios, luego vaya a Valores del sistema → Procesadores → SW Guard Extension (SGX) y active la opción.

Nota: Para obtener más información, consulte <https://lenovopress.lenovo.com/lp1471.pdf>.

## Configuración de las matrices RAID

El uso de una matriz redundante de discos independientes (RAID) para almacenar datos sigue siendo uno de los métodos mas comunes y más rentables de aumentar el rendimiento, la disponibilidad y la capacidad de almacenamiento del servidor.

<span id="page-180-0"></span>RAID aumenta el rendimiento al permitir que varias unidades procesen solicitudes de E/S simultáneamente. RAID también previene la pérdida de datos en caso de un fallo de unidad al reconstruir (o recompilar) los datos faltantes de la unidad que presenta fallas mediante los datos de las unidades restantes.

Una matriz RAID (también denominada grupo de unidades RAID) es un grupo de varias unidades físicas que utilizan un método común para distribuir datos entre las unidades. Una unidad virtual (también denominada disco virtual o unidad lógica) es una partición en el grupo de unidades que se compone de segmentos de datos contiguos en las unidades. La unidad virtual se presenta al sistema operativo del host como un disco físico en el que se puede crear particiones para crear unidades lógicas de SO o volúmenes.

Una introducción a RAID está disponible en el siguiente sitio web de Lenovo Press:

#### <https://lenovopress.com/lp0578-lenovo-raid-introduction>

Existe información detallada acerca de las herramientas de gestión y recursos de RAID disponible en el sitio web siguiente de Lenovo Press:

<https://lenovopress.com/lp0579-lenovo-raid-management-tools-and-resources>

#### Notas:

- Antes de configurar RAID para las unidades NVMe, siga los pasos siguientes para habilitar VROC:
	- 1. Reinicie el sistema. Antes de que se inicie el sistema operativo, presione F1 para entrar en Setup Utility.
	- 2. Vaya a Valores del sistema  $\rightarrow$  Dispositivos y puertos de E/S  $\rightarrow$  Intel VMD y habilite la opción.
	- 3. Guarde los cambios y reinicie el sistema.
- VROC Intel-SSD-Only admite niveles RAID 0, 1, 5 y 10 con unidades Intel NVMe.
- VROC Premium requiere una clave de activación y admite los niveles RAID 0, 1, 5 y 10 con unidades NVMe que no son de Intel. Para obtener más información sobre la adquisición e instalación de la clave de activación, consulte <https://fod.lenovo.com/lkms>.

### Instalación del sistema operativo

<span id="page-180-1"></span>Existen varias opciones disponibles para instalar un sistema operativo en el servidor.

#### Sistemas operativos disponibles

A continuación se enumeran los sistemas operativos disponibles para el servidor.

Sistemas operativos compatibles y certificados:

- Microsoft Windows Server
- VMware ESXi
- Red Hat Enterprise Linux
- SUSE Linux Enterprise Server
- Canonical Ubuntu

#### Despliegue basado en la herramienta

• Contexto de varios servidores

Herramientas disponibles:

– Lenovo XClarity Administrator

[http://sysmgt.lenovofiles.com/help/topic/com.lenovo.lxca.doc/compute\\_node\\_image\\_deployment.html](http://sysmgt.lenovofiles.com/help/topic/com.lenovo.lxca.doc/compute_node_image_deployment.html)

– Lenovo XClarity Essentials OneCLI

[https://pubs.lenovo.com/lxce-onecli/onecli\\_r\\_uxspi\\_proxy\\_tool](https://pubs.lenovo.com/lxce-onecli/onecli_r_uxspi_proxy_tool)

• Contexto de servidor único

Herramientas disponibles:

– Lenovo XClarity Provisioning Manager

Sección "Instalación del SO" de la documentación de LXPM compatible con su servidor en [https://](https://pubs.lenovo.com/lxpm-overview/) [pubs.lenovo.com/lxpm-overview/](https://pubs.lenovo.com/lxpm-overview/)

– Lenovo XClarity Essentials OneCLI

[https://pubs.lenovo.com/lxce-onecli/onecli\\_r\\_uxspi\\_proxy\\_tool](https://pubs.lenovo.com/lxce-onecli/onecli_r_uxspi_proxy_tool)

#### Despliegue manual

Si no puede acceder a las herramientas anteriores, siga las instrucciones que se incluyen a continuación, descargue la Guía de instalación del SO correspondiente y, a continuación, despliegue el sistema operativo manualmente haciendo referencia a la guía.

- 1. Visite la página siguiente: <https://datacentersupport.lenovo.com/solutions/server-os>.
- 2. Seleccione un sistema operativo en el panel de navegación y haga clic en Resources (Recursos).
- 3. Ubique el área de "Guías de instalación del SO" y haga clic en las instrucciones de instalación. A continuación, siga las instrucciones para completar la tarea de despliegue del sistema operativo.

### Creación de copia de seguridad de la configuración de servidores

Después de especificar el servidor o de modificar la configuración, es recomendable realizar una copia de seguridad completa de la configuración de servidor.

<span id="page-181-0"></span>Asegúrese de crear copias de seguridad para los siguientes componentes del servidor:

• Procesador de gestión

Puede crear una copia de seguridad de la configuración de procesador de gestión mediante la interfaz del Lenovo XClarity Controller. Para obtener más información sobre crear copias de seguridad de la configuración del procesador de gestión, consulte:

Sección "Copia de seguridad de la configuración del BMC" en la documentación de XCC compatible con su servidor en <https://pubs.lenovo.com/lxcc-overview/>.

Como alternativa, puede utilizar el comando save de Lenovo XClarity Essentials OneCLI para crear una copia de seguridad de todos los valores de configuración. Para obtener más información sobre el comando save, consulte:

[https://pubs.lenovo.com/lxce-onecli/onecli\\_r\\_save\\_command](https://pubs.lenovo.com/lxce-onecli/onecli_r_save_command)

• Sistema operativo

Utilice los métodos de copia de seguridad para crear una copia de seguridad del sistema operativo y de los datos de usuario para el servidor.

### Actualización de los datos de producto fundamentales (VPD)

Tras la configuración inicial del sistema, puede actualizar algunos datos de producto fundamentales (VPD), como la etiqueta de activo y el identificador único universal (UUID).

### <span id="page-182-0"></span>Actualización del identificador único universal (UUID)

<span id="page-182-1"></span>Opcionalmente, puede actualizar el identificador único universal (UUID).

Hay dos métodos disponibles para actualizar el UUID:

• Desde Lenovo XClarity Provisioning Manager

Para actualizar el UUID desde Lenovo XClarity Provisioning Manager:

- 1. Inicie el servidor y presione la tecla especificada en las instrucciones en pantalla. (Para obtener más información, consulte la sección "Arranque" en la documentación de LXPM compatible con su servidor en <https://pubs.lenovo.com/lxpm-overview/>.) La interfaz de Lenovo XClarity Provisioning Manager se mostrará de forma predeterminada.
- 2. Si se requiere la contraseña de administrador de encendido, ingrese la contraseña.
- 3. En la página Resumen del sistema, haga clic en Actualizar VPD.
- 4. Actualice el UUID.
- Desde Lenovo XClarity Essentials OneCLI

Lenovo XClarity Essentials OneCLI establece el UUID en el Lenovo XClarity Controller. Seleccione uno de los siguientes métodos para acceder al Lenovo XClarity Controller y establecer el UUID:

- Opere desde el sistema de destino, como acceso LAN o KCS (keyboard console style, estilo de consola de teclado)
- Acceso remoto al sistema de destino (basado en TCP/IP)

Para actualizar el UUID desde Lenovo XClarity Essentials OneCLI:

1. Descargue e instale Lenovo XClarity Essentials OneCLI.

Para descargar un Lenovo XClarity Essentials OneCLI, visite el siguiente sitio:

<https://datacentersupport.lenovo.com/solutions/HT116433>

- 2. Copie y descomprima en el servidor el paquete OneCLI, que también incluye otros archivos necesarios. Asegúrese de descomprimir la aplicación OneCLI y los archivos necesarios en el mismo directorio.
- 3. Después de implementar Lenovo XClarity Essentials OneCLI, escriba el siguiente comando para establecer la UUID:

onecli config createuuid SYSTEM\_PROD\_DATA.SysInfoUUID [access\_method]

Donde:

[access\_method]

Método de acceso que ha elegido utilizar de entre los siguientes métodos:

– Para el acceso de LAN autenticado en línea, escriba el comando: [--bmc-username <xcc\_user\_id> --bmc-password <xcc\_password>]

Donde:

xcc\_user\_id

El nombre de cuenta de BMC/IMM/XCC (1 de 12 cuentas). El valor predeterminado es USERID.

xcc\_password

La contraseña de la cuenta de BMC/IMM/XCC (1 de 12 cuentas).

El comando de ejemplo es el siguiente: onecli config createuuid SYSTEM\_PROD\_DATA.SysInfoUUID --bmc-username <xcc\_user\_id> --bmcpassword <xcc\_password>

– Acceso de KCS en línea (no autenticado y restringido al usuario):

No es necesario especificar un valor para access\_method cuando se utiliza este método de acceso.

El comando de ejemplo es el siguiente: onecli config createuuid SYSTEM\_PROD\_DATA.SysInfoUUID

Nota: El método de acceso KCS utiliza la interfaz IPMI/KCS, que requiere que el controlador IPMI esté instalado.

– Para el acceso remoto de LAN, escriba el comando: [−−bmc <xcc\_user\_id>:<xcc\_password>@<xcc\_external\_ip>]

Donde:

xcc\_external\_ip

Dirección IP externa de BMC/IMM/XCC. No existe un valor predeterminado. Este parámetro es obligatorio.

xcc\_user\_id

El nombre de cuenta de BMC/IMM/XCC (1 de 12 cuentas). El valor predeterminado es USERID.

xcc\_password

La contraseña de la cuenta de BMC/IMM/XCC (1 de 12 cuentas).

Nota: La dirección IP externa de USB de BMC, IMM o XCC, el nombre de cuenta y la contraseña son válidos para este comando.

```
El comando de ejemplo es el siguiente: 
onecli config createuuid SYSTEM_PROD_DATA.SysInfoUUID −−bmc <xcc_user_id>:<xcc_password>@<xcc_ 
external_ip>
```
- 4. Reinicie el Lenovo XClarity Controller.
- 5. Reinicie el servidor.

### Actualización de la etiqueta de activo

<span id="page-183-0"></span>De manera opcional, puede actualizar la etiqueta de activo.

Hay dos métodos disponibles para actualizar la etiqueta de activo:

• Desde Lenovo XClarity Provisioning Manager

Para actualizar la información de la etiqueta de activo desde Lenovo XClarity Provisioning Manager:

- 1. Inicie el servidor y presione la tecla especificada en las instrucciones en pantalla para mostrar la interfaz de Lenovo XClarity Provisioning Manager.
- 2. Si se requiere la contraseña de administrador de encendido, ingrese la contraseña.
- 3. En la página Resumen del sistema, haga clic en Actualizar VPD.
- 4. Actualice la información de la etiqueta de propiedad.
- Desde Lenovo XClarity Essentials OneCLI

Lenovo XClarity Essentials OneCLI establece la etiqueta de activo en el Lenovo XClarity Controller. Seleccione uno de los siguientes métodos para acceder al Lenovo XClarity Controller y establecer la etiqueta de activo:

- Opere desde el sistema de destino, como acceso LAN o KCS (keyboard console style, estilo de consola de teclado)
- Acceso remoto al sistema de destino (basado en TCP/IP)

Para actualizar la información de la etiqueta de activo desde Lenovo XClarity Essentials OneCLI:

1. Descargue e instale Lenovo XClarity Essentials OneCLI.

Para descargar un Lenovo XClarity Essentials OneCLI, visite el siguiente sitio:

<https://datacentersupport.lenovo.com/solutions/HT116433>

- 2. Copie y descomprima en el servidor el paquete OneCLI, que también incluye otros archivos necesarios. Asegúrese de descomprimir la aplicación OneCLI y los archivos necesarios en el mismo directorio.
- 3. Después de implementar Lenovo XClarity Essentials OneCLI, escriba el siguiente comando para establecer la DMI:

onecli config set SYSTEM\_PROD\_DATA.SysEncloseAssetTag <asset\_tag> [access\_method]

Donde:

<asset\_tag>

Número de etiqueta de propiedad del servidor. Escriba aaaaaaaaaaaaaaaaaaaaaaaaaaaaaaaaa, donde aaaaaaaaaaaaaaaaaaaaaaaaaaaaaaaaa es el número de etiqueta de propiedad.

#### [access\_method]

Método de acceso que ha elegido utilizar de entre los siguientes métodos:

- Para el acceso de LAN autenticado en línea, escriba el comando:
	- [--bmc-username <xcc\_user\_id> --bmc-password <xcc\_password>]

Donde:

xcc\_user\_id

El nombre de cuenta de BMC/IMM/XCC (1 de 12 cuentas). El valor predeterminado es USERID.

xcc\_password

La contraseña de la cuenta de BMC/IMM/XCC (1 de 12 cuentas).

El comando de ejemplo es el siguiente:

onecli config set SYSTEM\_PROD\_DATA.SysEncloseAssetTag <asset\_tag> --bmc-username <xcc\_user\_id> --bmc-password <xcc\_password>

– Acceso de KCS en línea (no autenticado y restringido al usuario):

No es necesario especificar un valor para access\_method cuando se utiliza este método de acceso.

El comando de ejemplo es el siguiente:

onecli config set SYSTEM\_PROD\_DATA.SysEncloseAssetTag <asset\_tag>

Nota: El método de acceso KCS utiliza la interfaz IPMI/KCS, que requiere que el controlador IPMI esté instalado.

– Para el acceso remoto de LAN, escriba el comando: [−−bmc <xcc\_user\_id>:<xcc\_password>@<xcc\_external\_ip>]

Donde:

xcc\_external\_ip

La dirección IP de BMC/IMM/XCC. No existe un valor predeterminado. Este parámetro es obligatorio.

xcc\_user\_id

La cuenta de BMC/IMM/XCC (1 de 12 cuentas). El valor predeterminado es USERID.

xcc\_password

La contraseña de la cuenta de BMC/IMM/XCC (1 de 12 cuentas).

Nota: La dirección IP interna de LAN/USB de BMC, IMM o XCC, el nombre de cuenta y la contraseña son válidos para este comando.

El comando de ejemplo es el siguiente:

onecli config set SYSTEM\_PROD\_DATA.SysEncloseAssetTag <asset\_tag> −−bmc <xcc\_user\_id>:<xcc\_ password>@<xcc\_external\_ip>

4. Restablezca Lenovo XClarity Controller a sus valores predeterminados de fábrica Consulte la sección "Restablecimiento de BMC a los valores predeterminados de fábrica" en la documentación de XCC compatible con su servidor en <https://pubs.lenovo.com/lxcc-overview/>.

# <span id="page-186-2"></span>Capítulo 6. Resolución de problemas de instalación conocidos

<span id="page-186-3"></span>Utilice esta información para resolver los problemas que pueda tener al configurar el sistema.

Use la información de esta sección para diagnosticar y resolver problemas que pueda encontrar durante la instalación y configuración inicial del servidor.

- ["El servidor no se enciende \(sin indicación de que la alimentación de entrada esté conectada al](#page-186-0) [servidor\)." en la página 183](#page-186-0)
- ["El servidor muestra inmediatamente el visor de sucesos de la POST cuando está encendido" en la](#page-186-1)  [página 183](#page-186-1)
- ["El hipervisor integrado no está en la lista de arranque." en la página 184](#page-187-0)
- ["El servidor no reconoce una unidad de disco duro" en la página 184](#page-187-1)
- ["Memoria física mostrada es menos que la memoria física instalada" en la página 185](#page-188-0)
- ["Un dispositivo opcional de Lenovo recién instalado no funciona." en la página 187](#page-190-0)
- ["El error de voltaje de la placa se muestra en el registro de sucesos" en la página 187](#page-190-1)

#### <span id="page-186-0"></span>El servidor no se enciende (sin indicación de que la alimentación de entrada esté conectada al servidor).

Lleve a cabo los pasos siguientes hasta que se solucione el problema:

- 1. Compruebe el registro de eventos para ver si hay sucesos relacionados con el servidor que no se enciende.
- 2. Compruebe si hay algún LED que brille de forma parpadeante en color ámbar.
- 3. Compruebe el LED de encendido en el panel frontal del operador.
- 4. Revise el panel frontal del operador LCD para ver las indicaciones de error.
- 5. Compruebe los LED de la fuente de alimentación y asegúrese de que las fuentes de alimentación funcionen:
	- a. Asegúrese de que ambas fuentes de alimentación instaladas en el servidor sean del mismo tipo. Combinar fuentes de alimentación distintas en el servidor provocará un error del sistema.
	- b. Asegúrese de que los cables de alimentación estén conectados correctamente a una toma de corriente que funcione. La fuente de alimentación cumple con los requisitos de alimentación de entrada para las fuentes de alimentación instaladas (consulte las etiquetas de la fuente de alimentación).
	- c. Desconecte y vuelva a conectar los cables de alimentación de entrada.
	- d. Vuelva a activar las fuentes de alimentación.
	- e. Sustituya las fuentes de alimentación una por una y compruebe que el botón de encendido funcione después de instalar cada una.
- 6. Si el problema continúa, recopile la información de error con los registros del sistema capturados y contacte al soporte de Lenovo.

#### <span id="page-186-1"></span>El servidor muestra inmediatamente el visor de sucesos de la POST cuando está encendido

Lleve a cabo los siguientes pasos hasta que se solucione el problema.

- 1. Corrija los errores que se indican en los LED de diagnóstico de Lightpath.
- 2. Asegúrese de que el servidor admita a todos los procesadores y que los procesadores coinciden en velocidad y tamaño de la memoria caché.

Puede los detalles del procesador desde la configuración del sistema.

Para determinar si el procesador es compatible para el servidor, consulte [https://](https://serverproven.lenovo.com/) [serverproven.lenovo.com/](https://serverproven.lenovo.com/).

- 3. (Solo un técnico de servicio experto) Asegúrese de que el procesador 1 esté colocado correctamente
- 4. (Solo un técnico de servicio experto) Quite el procesador 2 y reinicie el servidor.
- 5. Sustituya los siguientes componentes de uno en uno, en el orden mostrado y reiniciando el servidor cada vez:
	- a. (Solo un técnico de servicio experto) Procesador
	- b. (Solo un técnico de servicio experto) Placa del sistema

#### <span id="page-187-0"></span>El hipervisor integrado no está en la lista de arranque.

Lleve a cabo los pasos siguientes hasta que se solucione el problema.

- 1. Si el servidor se instaló, movió o recibió mantenimiento recientemente, o si esta es la primera vez que se usa el hipervisor incorporado, asegúrese de que el dispositivo esté conectado correctamente y que no haya daño físico en los conectores.
- 2. Consulte la documentación que se incluye con el dispositivo flash del hipervisor integrado opcional para obtener información acerca de la instalación y la configuración.
- 3. Revise <https://serverproven.lenovo.com/> para validar que el dispositivo de hipervisor integrado sea admitido para el servidor.
- 4. Asegúrese de que el dispositivo hipervisor integrado esté enumerado en la lista de opción de arranque disponibles. En la interfaz de usuario del controlador de gestión, haga clic en **Configuración del** servidor → Opciones de arranque.

Para obtener información sobre cómo acceder a la interfaz del usuario del controlador de gestión, consulte la sección "Inicio y uso de la interfaz web de XClarity Controller" en la documentación de XCC compatible con su servidor en:

<https://pubs.lenovo.com/lxcc-overview/>

- 5. Revise <http://datacentersupport.lenovo.com> para ver consejos técnicos (boletines de servicio) relacionados con el hipervisor incorporado y el servidor.
- 6. Asegúrese de que el software restante funcione en el servidor para garantizar que funcione correctamente.

#### <span id="page-187-1"></span>El servidor no reconoce una unidad de disco duro

Lleve a cabo los siguientes pasos hasta que se solucione el problema.

- 1. Fíjese en el LED amarillo de estado correspondiente a la unidad de disco duro. Si el LED está encendido, significa que hay un error en la unidad.
- 2. Si el LED de estado está iluminado, quite la unidad de la bahía, espere 45 segundos y vuelva a insertar la unidad, asegurándose de que el conjunto de la unidad se conecta a la placa posterior de la unidad de disco duro.
- 3. Observe el LED verde de actividad de la unidad de disco duro y el LED amarillo de estado correspondientes y lleve a cabo las operaciones correspondientes en distintas situaciones:
	- Si el LED verde de actividad parpadea y el LED amarillo de estado no está iluminado, significa que el controlador reconoce la unidad y que esta funciona correctamente. Ejecute las pruebas de diagnóstico para las unidades de disco duro. Cuando inicia un servidor y presiona la tecla especificada en las instrucciones en pantalla, se muestra la LXPM de forma predeterminada. (Para obtener más información, consulte la sección "Arranque" en la documentación de LXPM compatible con su servidor en <https://pubs.lenovo.com/lxpm-overview/>). Puede realizar diagnósticos de la unidad

de disco duro desde esta interfaz. Desde la página Diagnóstico, haga clic en Ejecutar diagnóstico → HDD test/Prueba de unidad de disco.\*

- Si el LED verde de actividad parpadea y el LED amarillo de estado parpadea lentamente, significa que el controlador reconoce la unidad y que esta se reconstruye.
- Si ninguno de los LED parpadea ni está encendido, compruebe si la placa posterior de la unidad de disco duro está colocada correctamente. Para obtener más detalles, vaya al paso 4.
- Si el LED verde de actividad parpadea y el LED amarillo de estado está iluminado, sustituya la unidad. Si la actividad de los LED continúa igual, vaya al paso Problemas de unidad de disco duro. Si la actividad de los LED cambia, vuelva al paso 1.
- 4. Asegúrese de que la placa posterior de la unidad de disco duro está bien colocada. Cuando está bien colocada, los conjuntos de la unidad se conectan correctamente a la placa posterior sin que esta se doble o se mueva.
- 5. Vuelva a colocar el cable de alimentación de la placa posterior y repita los pasos 1 a 3.
- 6. Vuelva a colocar el cable de señal de la placa posterior y repita los pasos 1 a 3.
- 7. Si sospecha que existe un daño en el cable de señal de la placa posterior o en la placa posterior:
	- Sustituya el cable de señal afectado de la placa posterior.
	- Sustituya la placa posterior afectada.
- 8. Ejecute las pruebas de diagnóstico para las unidades de disco duro. Cuando inicia un servidor y presiona la tecla especificada en las instrucciones en pantalla, se muestra la LXPM de forma predeterminada. (Para obtener más información, consulte la sección "Arranque" en la documentación de LXPM compatible con su servidor en <https://pubs.lenovo.com/lxpm-overview/>). Puede realizar diagnósticos de la unidad de disco duro desde esta interfaz. Desde la página Diagnóstico, haga clic en Ejecutar diagnóstico → HDD test/Prueba de unidad de disco.\*

Sobre la base de esas pruebas:

- Si la placa posterior pasa la prueba pero no se reconocen las unidades, sustituya el cable de señal de la placa posterior y vuelva a ejecutar las pruebas.
- Sustituya la placa posterior.
- Si el adaptador no pasa la prueba, desconecte el cable de señal de la placa posterior del adaptador y ejecute las pruebas de nuevo.
- Si el adaptador no pasa la prueba, sustitúyalo.

#### <span id="page-188-0"></span>Memoria física mostrada es menos que la memoria física instalada

Lleve a cabo el siguiente procedimiento para solucionar el problema.

Nota: Cada vez que se instala o quita un módulo de memoria, debe desconectar el servidor de la fuente de alimentación; a continuación, espere 10 segundos antes de reiniciar el servidor.

- 1. Asegúrese de que:
	- No hay ningún LED de error encendido en el panel de información del operador.
	- No hay ningún LED de error de módulo de memoria encendido en la placa del sistema.
	- El canal duplicado de memoria no justifica la discrepancia.
	- Los módulos de memoria están colocados correctamente.
	- Ha instalado el tipo de módulo de memoria correcto (consulte ["Reglas de PMEM" en la página 98](#page-101-0) para obtener los requisitos).
	- Después de cambiar o sustituir un módulo de memoria, la configuración de memoria se actualiza en el programa Setup Utility.
- Todos los bancos de memoria están habilitados. Es posible que el servidor haya deshabilitado automáticamente un banco de memoria al detectar un problema, o que un banco de memoria se haya deshabilitado manualmente.
- No existe ninguna discrepancia de memoria cuando el servidor está en la configuración mínima de la memoria.
- Cuando se instalan PMEM:
	- a. Consulte ["Reglas de PMEM" en la página 98](#page-101-0) y compruebe si la memoria que se muestra se ajusta a la descripción del modo.
	- b. Si se define la memoria en el modo de aplicación directa, se debe crear copias de seguridad de todos los datos y eliminar todos los espacios de nombre antes de sustituir o añadir cualquier PMEM.
	- c. Si los PMEM se establecieron recientemente en el modo de memoria, reviértalo al modo de aplicación directa y examine si hay espacio de nombre que no se hayan eliminado.
	- d. Vaya a Setup Utility, seleccione **Configuración del sistema y gestión de arranque → Intel** Optane PMEM ➙ Seguridad y asegúrese de que la seguridad de todas las unidades de PMEM esté deshabilitada.
- 2. Vuelva a colocar los módulos de memoria y, a continuación, reinicie el servidor.
- 3. Revise el registro de errores de la POST:
	- Si una interrupción de gestión del sistema (SMI) ha deshabilitado un módulo de memoria, sustituya dicho módulo.
	- Si el usuario o la POST han deshabilitado un módulo de memoria, vuelva a colocar el módulo y, a continuación, ejecute el programa Setup Utility para habilitarlo.
- 4. Ejecute los diagnósticos de memoria. Cuando se inicia una solución y presiona F1, la interfaz LXPM se muestra de forma predeterminada. (Para obtener más información, consulte la sección "Arranque" en la documentación de LXPM compatible con su servidor en <https://pubs.lenovo.com/lxpm-overview/>). Puede realizar diagnósticos de memoria a través de esta interfaz. En la página de diagnóstico, haga clic en Ejecutar diagnóstico ➙ Prueba de memoria o Prueba PMEM.

Notas: Al instalar PMEM, lleve a cabo diagnósticos considerando el modo en el que están configurados en ese momento.

- Modo de aplicación directa:
	- Lleve a cabo la prueba de memoria para los módulos de memoria de DRAM.
	- Ejecute la prueba PMEM para PMEM.
- Modo de memoria:

Lleve a cabo ambas, la prueba de memoria y la prueba PMEM para PMEM.

5. Invierta los módulos entre los canales (del mismo procesador) y reinicie el servidor. Si el problema está asociado a un módulo de memoria, sustitúyalo.

Nota: Al instalar PMEM, siga este método solo en el modo de memoria.

- 6. Vuelva a habilitar todos los módulos de memoria mediante el programa Setup Utility y, a continuación, reinicie el servidor.
- 7. (Solo un técnico de servicio experto) Instale el módulo de memoria con errores en un conector de módulo de memoria para el procesador 2 (si está instalado) para verificar que el problema no es el procesador ni el conector del módulo de memoria.
- 8. (Solo un técnico de servicio experto) Sustituya la placa del sistema.

#### <span id="page-190-0"></span>Un dispositivo opcional de Lenovo recién instalado no funciona.

- 1. Revise el registro de eventos de XCC para ver si hay sucesos asociados con el dispositivo.
- 2. Asegúrese de que:
	- El servidor admite el dispositivo (consulte <https://serverproven.lenovo.com/>).
	- Ha seguido las instrucciones de instalación que venían con el dispositivo y el dispositivo se ha instalado correctamente.
	- No ha aflojado otros dispositivos instalados ni otros cables.
	- Ha actualizado la información de la configuración en configuración del sistema. Inicie el servidor y presione la tecla especificada en las instrucciones en pantalla. (Para obtener más información, consulte la sección "Arranque" en la documentación de LXPM compatible con su servidor en [https://](https://pubs.lenovo.com/lxpm-overview/)  [pubs.lenovo.com/lxpm-overview/](https://pubs.lenovo.com/lxpm-overview/).)
- 3. Vuelva a colocar la conexión del cable y asegúrese de que no hay daño físico en el cable.
- 4. Vuelva a colocar el dispositivo que acaba de instalar.
- 5. Sustituya el dispositivo que acaba de instalar.

#### <span id="page-190-1"></span>El error de voltaje de la placa se muestra en el registro de sucesos

Lleve a cabo los pasos siguientes hasta que se solucione el problema.

- 1. Restaure el sistema a la configuración mínima. Consulte ["Especificaciones" en la página 5](#page-8-0) para obtener información acerca del número mínimo de procesadores y DIMM.
- 2. Reinicie el sistema.
	- Si se reinicia del sistema, agregue los elementos que quitó, uno a la vez y reinicie el sistema después de cada instalación, hasta que se produzca el error. Sustituya el elemento que causa el error.
	- Si el sistema no se reinicia, puede que la placa del sistema produzca el problema.

# <span id="page-192-0"></span>Apéndice A. Obtención de ayuda y asistencia técnica

Si necesita ayuda, servicio o asistencia técnica, o simplemente desea obtener más información acerca de los productos de Lenovo, encontrará una amplia variedad de fuentes disponibles en Lenovo que le asistirán.

<span id="page-192-1"></span>En la siguiente dirección de la World Wide Web, encontrará información actualizada acerca de los sistemas, los dispositivos opcionales, los servicios y el soporte de Lenovo:

#### <http://datacentersupport.lenovo.com>

Nota: Esta sección incluye referencias a sitios web de IBM e información sobre cómo obtener servicio. IBM es el proveedor de servicios preferido de Lenovo para ThinkSystem.

### Antes de llamar

Antes de llamar, existen varios pasos que debe tomar para intentar resolver el problema usted mismo. Si decide que necesita solicitar asistencia, recopile la información necesaria para el técnico de servicio para facilitar la resolución expedita del problema.

#### <span id="page-192-2"></span>Intente resolver el problema usted mismo

Usted puede resolver muchos problemas sin asistencia externa siguiendo los procedimientos de resolución de problemas que Lenovo proporciona en la ayuda en línea o en la documentación del producto Lenovo. La documentación del producto Lenovo también describe las pruebas de diagnóstico que usted puede realizar. La documentación de la mayoría de sistemas, sistemas operativos y programas contiene procedimientos de resolución de problemas y explicaciones de mensajes de error y códigos de error. Si sospecha que tiene un problema de software, consulte la documentación del sistema operativo o del programa.

Encontrará documentación de producto para los productos ThinkSystem en <https://pubs.lenovo.com/>

Puede realizar estos pasos para intentar solucionar el problema usted mismo:

- Compruebe todos los cables para asegurarse de que están correctamente conectados.
- Compruebe los interruptores de alimentación para asegurarse de que el sistema y los posibles dispositivos opcionales están encendidos.
- Revise los controladores de dispositivo actualizados de software, firmware y sistema operativo para su producto Lenovo. Los términos y condiciones de Lenovo Warranty establecen que usted, el propietario del producto Lenovo, es responsable del mantenimiento y la actualización de todo el software y firmware para el producto (excepto que esté cubierto por un contrato de mantenimiento adicional). Su técnico de servicio le solicitará que actualice su software y firmware si el problema posee una solución documentada dentro de una actualización de software.
- Si ha instalado hardware o software nuevos en su entorno, revise <https://serverproven.lenovo.com/> para asegurarse de que el hardware y software son compatibles con su producto.
- Vaya a <http://datacentersupport.lenovo.com> y revise la información sobre cómo resolver el problema.
	- Revise los foros de Lenovo en [https://forums.lenovo.com/t5/Datacenter-Systems/ct-p/sv\\_eg](https://forums.lenovo.com/t5/Datacenter-Systems/ct-p/sv_eg) para ver si otro se encontró con un problema similar.

#### Recopilación de información necesaria para llamar a Soporte

Si requiere servicio de garantía para su producto Lenovo, los técnicos de servicio estarán disponibles para ayudarlo de forma más eficaz si usted prepara la información correspondiente antes de llamar. También

puede visitar <http://datacentersupport.lenovo.com/warrantylookup> para obtener más información sobre la garantía del producto.

Reúna la siguiente información para proporcionar al técnico de servicio. Esta información ayudará al técnico de servicio a proporcionar rápidamente una solución para su problema y asegurar que usted reciba el nivel de servicio que ha contratado.

- Números de contrato del acuerdo de Mantenimiento de hardware y software, si corresponde
- Número del tipo de equipo (identificador de 4 dígitos de la máquina Lenovo)
- Número de modelo
- Número de serie
- Niveles de firmware para el sistema actual y UEFI
- Otra información pertinente, como mensajes y registros de errores

Como alternativa a llamar a soporte de Lenovo, puede ir a <https://support.lenovo.com/servicerequest> para enviar una solicitud de servicio electrónico. Al enviar una Solicitud de servicio electrónico se inicia el proceso para determinar una solución a su problema poniendo la información relevante a disposición de los técnicos de servicio. Los técnicos de servicio de Lenovo podrán empezar a trabajar en la búsqueda de una solución en cuanto haya completado y enviado una Solicitud de servicio electrónico.

### Recopilación de datos de servicio

Para identificar claramente la causa de un problema de servidor o para atender a una petición del soporte técnico de Lenovo, es posible que deba recopilar datos del servicio que se pueden utilizar para un análisis posterior. Los datos de servicio incluyen información como registros de eventos e inventario de hardware.

<span id="page-193-0"></span>Los datos de servicio se pueden recopilar a través de las siguientes herramientas:

#### • Lenovo XClarity Provisioning Manager

Utilice la función de recopilación de datos del servicio de Lenovo XClarity Provisioning Manager para recopilar datos del servicio del sistema. Puede recopilar datos existentes del registro del sistema o ejecutar un nuevo diagnóstico para recopilar nuevos datos.

#### • Lenovo XClarity Controller

Puede utilizar la interfaz web de Lenovo XClarity Controller o la CLI para recopilar datos de servicio del servidor. El archivo se puede guardar y enviar a soporte técnico de Lenovo.

- Para obtener más información acerca del uso de la interfaz web para recopilar datos de servicio, consulte "Descarga de datos de servicio" en la documentación de XCC de la versión compatible con su servidor en <https://pubs.lenovo.com/lxcc-overview/>.
- Para obtener más información acerca del uso de la CLI para recopilar datos de servicio, consulte la sección "Comando ffdc" en la versión de documentación de XCC compatible con su servidor en <https://pubs.lenovo.com/lxcc-overview/>.

#### • Lenovo XClarity Administrator

Lenovo XClarity Administrator se puede configurar para que automáticamente recopile y envíe archivos de diagnóstico al soporte técnico de Lenovo cuando ocurran ciertos eventos de mantenimiento en Lenovo XClarity Administrator y en los puntos finales gestionados. Puede elegir enviar los archivos de diagnóstico a Soporte de Lenovo mediante Call Home o a otro proveedor de servicio mediante SFTP. También puede recopilar los archivos de diagnóstico de forma manual, abrir un registro de problemas y enviar archivos de diagnóstico al centro de soporte de Lenovo.

Puede encontrar más información acerca de la configuración de notificaciones automáticas en Lenovo XClarity Administrator en [http://sysmgt.lenovofiles.com/help/topic/com.lenovo.lxca.doc/admin\\_](http://sysmgt.lenovofiles.com/help/topic/com.lenovo.lxca.doc/admin_setupcallhome.html)  [setupcallhome.html](http://sysmgt.lenovofiles.com/help/topic/com.lenovo.lxca.doc/admin_setupcallhome.html).

#### • Lenovo XClarity Essentials OneCLI

Lenovo XClarity Essentials OneCLI tiene la aplicación de inventario para recopilar datos del servicio. Puede ejecutarse en banda y fuera de banda. Cuando funcione en banda dentro del sistema operativo del host en el servidor, OneCLI puede recopilar información acerca del sistema operativo, como el registro de eventos del sistema operativo, adicionalmente a los datos de servicio del hardware.

Para obtener datos del servicio, puede ejecutar el comando *getinfor*. Para obtener más información acerca de la ejecución de **getinfor**, consulte https://pubs.lenovo.com/lxce-onecli/onecli\_r\_getinfor\_ [command](https://pubs.lenovo.com/lxce-onecli/onecli_r_getinfor_command).

### Ponerse en contacto con soporte

<span id="page-194-0"></span>Puede ponerse en contacto con soporte para obtener ayuda para su problema.

Puede recibir servicio para hardware a través de un proveedor de servicio autorizado de Lenovo. Para localizar a un proveedor de servicio autorizado por Lenovo para prestar servicio de garantía, visite la página <https://datacentersupport.lenovo.com/serviceprovider> y use los filtros de búsqueda para diferentes países. Para los números de teléfono de soporte de Lenovo, consulte [https://datacentersupport.lenovo.com/](https://datacentersupport.lenovo.com/supportphonelist) [supportphonelist](https://datacentersupport.lenovo.com/supportphonelist) para ver los detalles de soporte de su región.

# <span id="page-196-0"></span>Apéndice B. Avisos

Puede que Lenovo no comercialice en todos los países los productos, servicios o características a los que se hace referencia en este documento. Póngase en contacto con su representante local de Lenovo para obtener información acerca de los productos y servicios disponibles actualmente en su zona.

<span id="page-196-1"></span>Las referencias a productos, programas o servicios de Lenovo no pretenden afirmar ni implicar que solo puedan utilizarse esos productos, programas o servicios de Lenovo. En su lugar, puede utilizarse cualquier producto, programa o servicio funcionalmente equivalente que no infrinja ninguno de los derechos de propiedad intelectual de Lenovo. Sin embargo, es responsabilidad del usuario evaluar y verificar el funcionamiento de cualquier otro producto, programa o servicio.

Lenovo puede tener patentes o solicitudes de patentes pendientes que aborden temas descritos en este documento. La posesión de documento no constituye una oferta y no le otorga ninguna licencia sobre ninguna patente o solicitud de patente. Puede enviar sus consultas, por escrito, a:

Lenovo (United States), Inc. 8001 Development Drive Morrisville, NC 27560 U.S.A. Attention: Lenovo Director of Licensing

LENOVO PROPORCIONA ESTA PUBLICACIÓN "TAL CUAL" SIN GARANTÍA DE NINGUNA CLASE, NI EXPLÍCITA NI IMPLÍCITA, INCLUIDAS, PERO SIN LIMITARSE A, LAS GARANTÍAS IMPLÍCITAS DE NO VULNERACIÓN DE DERECHOS, COMERCIABILIDAD O IDONEIDAD PARA UNA FINALIDAD DETERMINADA. Algunas legislaciones no contemplan la exclusión de garantías, ni implícitas ni explícitas, por lo que puede haber usuarios a los que no afecte dicha norma.

Esta información podría incluir inexactitudes técnicas o errores tipográficos. La información aquí contenida está sometida a modificaciones periódicas, las cuales se incorporarán en nuevas ediciones de la publicación. Lenovo se reserva el derecho a realizar, si lo considera oportuno, cualquier modificación o mejora en los productos o programas que se describen en esta publicación.

Los productos descritos en este documento no están previstos para su utilización en implantes ni otras aplicaciones de reanimación en las que el funcionamiento incorrecto podría provocar lesiones o la muerte a personas. La información contenida en este documento no cambia ni afecta a las especificaciones o garantías del producto de Lenovo. Ninguna parte de este documento deberá regir como licencia explícita o implícita o indemnización bajo los derechos de propiedad intelectual de Lenovo o de terceros. Toda la información contenida en este documento se ha obtenido en entornos específicos y se presenta a título ilustrativo. Los resultados obtenidos en otros entornos operativos pueden variar.

Lenovo puede utilizar o distribuir la información que le suministre el cliente de la forma que crea oportuna, sin incurrir con ello en ninguna obligación con el cliente.

Las referencias realizadas en esta publicación a sitios web que no son de Lenovo se proporcionan únicamente en aras de la comodidad del usuario y de ningún modo pretenden constituir un respaldo de los mismos. La información de esos sitios web no forma parte de la información para este producto de Lenovo, por lo que la utilización de dichos sitios web es responsabilidad del usuario.

Los datos de rendimiento incluidos en este documento se han obtenido en un entorno controlado. Así pues, los resultados obtenidos en otros entornos operativos pueden variar de forma significativa. Es posible que algunas mediciones se hayan realizado en sistemas en desarrollo, por lo que no existen garantías de que estas sean las mismas en los sistemas de disponibilidad general. Además, es posible que la estimación de

algunas mediciones se haya realizado mediante extrapolación. Los resultados reales pueden variar. Los usuarios de la presente publicación deben verificar los datos pertinentes en su entorno de trabajo específico.

## Marcas registradas

<span id="page-197-2"></span>LENOVO, THINKSYSTEM y XCLARITY son marcas registradas de Lenovo.

Intel, Optane y Xeon son marcas registradas de Intel Corporation en Estados Unidos y/o en otros países. NVIDIA es una marca registrada o registrada de NVIDIA Corporation en EE. UU. o en otros países. Microsoft y Windows son marcas registradas del grupo de empresas Microsoft. Linux es una marca registrada de Linus Torvalds. El resto de las marcas registradas son propiedad de sus propietarios respectivos. © 2023 Lenovo.

## Notas importantes

La velocidad del procesador indica la velocidad del reloj interno del microprocesador; también hay otros factores que afectan al rendimiento de la aplicación.

<span id="page-197-0"></span>La velocidad de la unidad de CD o DVD es la velocidad de lectura variable. Las velocidades reales varían y con frecuencia son inferiores a la velocidad máxima posible.

Cuando se hace referencia al almacenamiento del procesador, al almacenamiento real y virtual o al volumen del canal, KB representa 1.024 bytes, MB representa 1.048.576 bytes y GB representa 1.073.741.824 bytes.

Cuando se hace referencia a la capacidad de la unidad de disco duro o al volumen de comunicaciones, MB representa 1.000.000 bytes y GB representa 1.000.000.000 bytes. La capacidad total a la que puede acceder el usuario puede variar en función de los entornos operativos.

Las capacidades máximas de las unidades de disco internas suponen sustituir cualquier unidad de disco duro estándar y llenar todas las bahías de unidad de disco duro con las unidades de mayor tamaño admitidas actualmente y disponibles en Lenovo.

Es posible que la memoria máxima requiera la sustitución de la memoria estándar por un módulo de memoria opcional.

Cada celda de memoria de estado sólido cuenta con un número finito e intrínseco de ciclos de escritura en los que la celda puede incurrir. Por lo tanto, un dispositivo de estado sólido tiene un número máximo de ciclos de escritura a los que puede estar sujeto. Estos se expresan como total bytes written (total de bytes escritos, TBW). Un dispositivo que excede este límite puede no responder a los comandos generados por el sistema o bien no se podrá escribir en él. Lenovo no se hace responsable de la sustitución de un dispositivo que haya excedido el número garantizado máximo de ciclos de programa/eliminación, como está documentado en las Especificaciones oficiales publicadas para el dispositivo.

Lenovo no ofrece declaraciones ni garantía de ningún tipo respecto a productos que no sean de Lenovo. El soporte (si existe) para productos que no sean de Lenovo lo proporcionan terceros y no Lenovo.

Es posible que parte del software difiera de su versión minorista (si está disponible) y que no incluya manuales de usuario o todas las funciones del programa.

## Declaración sobre la regulación de telecomunicaciones

<span id="page-197-1"></span>Este producto puede no estar certificado en su país para la conexión por cualquier medio con interfaces de redes de telecomunicaciones públicas. Es posible que la ley exija una certificación adicional antes de realizar dicha conexión. Póngase en contacto con un representante o revendedor de Lenovo si tiene preguntas.

## Avisos de emisiones electrónicas

Cuando fija un monitor al equipo, debe utilizar el cable de monitor asignado y todos los dispositivos de supresión de interferencia que se proveen con él.

Los avisos electrónicos adicionales acerca de las emisiones están disponibles en:

[https://pubs.lenovo.com/important\\_notices/](https://pubs.lenovo.com/important_notices/)

# Declaración de RoHS de BSMI de la región de Taiwán

<span id="page-198-0"></span>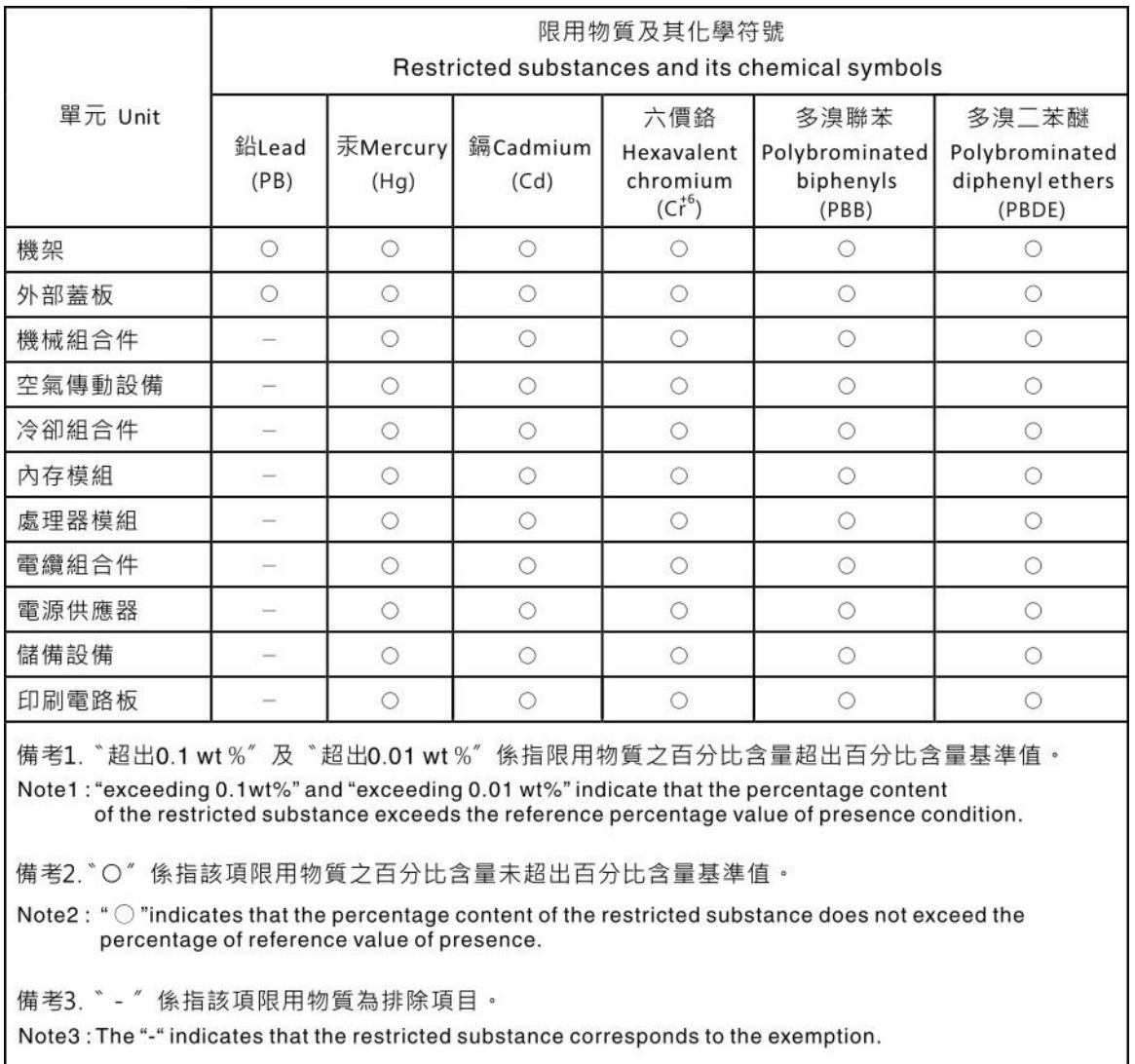

# Información de contacto de importación y exportación de la región de Taiwán

<span id="page-198-1"></span>Existen contactos disponibles para la información de importación y exportación para la región de Taiwán.

委製商/進口商名稱: 台灣聯想環球科技股份有限公司<br>進口商地址: 台北市南港區三重路 66 號 8 樓<br>進口商電話: 0800-000-702

# Índice

### A

actualización Actualización de los datos de producto fundamentales (VPD) [179](#page-182-0) etiqueta de activo [180](#page-183-0) Identificador único universal (UUID) [179](#page-182-1) actualizar el firmware [171](#page-174-0) Adaptador HBA/RAID CFF disposición de los cables de alimentación [57](#page-60-0) Adaptador PCIe y conjunto de expansión instalación [143](#page-146-0) adaptador RAID interno instalación [145](#page-148-0) apagado del servidor [166](#page-169-0) Auricular de diagnóstico de LCD Externo [30](#page-33-0), [35](#page-38-0) avisos [193](#page-196-1) avisos importantes [194](#page-197-0) avisos, importantes [194](#page-197-0) ayuda [189](#page-192-1)

## C

cables de alimentación [53](#page-56-0) características [3](#page-6-0) combinaciones de bahías de unidad admitidas [106](#page-109-0) cómo crear una página web de soporte personalizada [189](#page-192-1) Cómo obtener ayuda [189](#page-192-1) cómo trabajar en el interior del servidor encender [91](#page-94-0) componentes de la placa del sistema [47](#page-50-0) conexión de los cables del servidor [165](#page-168-0) configuración de firmware [175](#page-178-0) configuración de memoria [176–](#page-179-0)[177](#page-180-0) configuración del servidor [87](#page-90-0) Configuración del sistema: ThinkSystem SR630 V2 [169](#page-172-1) Configuración: ThinkSystem SR630 V2 [169](#page-172-1) conjunto de unidad posterior instalación [140](#page-143-0) contaminación gaseosa [14](#page-17-0) contaminación por partículas [14](#page-17-0) contaminación, por partículas y gaseosa [14](#page-17-0) CPU instalación de opción [119](#page-122-0) creación de copia de seguridad de la configuración de servidores [178](#page-181-0) cubierta del extracción [116](#page-119-0) instalación [159](#page-162-0) cubierta superior extracción [116](#page-119-0) instalación [159](#page-162-0)

# D

Declaración de RoHS de BSMI de la región de Taiwán [195](#page-198-0)<br>Declaración sobre la regulación de telecomunicaciones 194 Declaración sobre la regulación de telecomunicaciones Deflector de aire extracción [118](#page-121-0)

instalación [157](#page-160-0) DIMM instalación [123](#page-126-0) directrices fiabilidad del sistema [90](#page-93-0) instalación de opciones [88](#page-91-0) directrices de fiabilidad del sistema [90](#page-93-0) directrices de instalación [88](#page-91-0) disposición de los cables conmutador de intrusión [61](#page-64-0) FIO [60](#page-63-0) placa posterior [60,](#page-63-0) [68,](#page-71-0) [72,](#page-75-0) [75,](#page-78-0) [81](#page-84-0)<br>supercondensador 62 supercondensador Supercondensador RAID [62](#page-65-0) disposición de los cables de alimentación Adaptador HBA/RAID CFF [57](#page-60-0) Placa posterior de unidad de 2,5"/3,5" [67](#page-70-0) Disposición de los cables de las unidades de 7 mm. [66](#page-69-0) Disposición de los cables de las unidades EDSFF. [65](#page-68-0) Disposición de los cables de las unidades M.2. [64](#page-67-0) disposición de los cables de señal Placa posterior de unidad de 2,5 pulgadas/3,5 pulgadas [68](#page-71-1) Placa posterior de unidad de 2,5"/3,5" [68](#page-71-1) disposición de los cables interna [55](#page-58-0) dispositivos sensibles a la electricidad estática gestión [91](#page-94-1) dispositivos, sensibles a la electricidad estática gestión [91](#page-94-1)

# E

elemento de sujeción de la placa posterior de M.2 ajuste [134](#page-137-0) encendido del servidor [166](#page-169-1) Externo Auricular de diagnóstico de LCD [30](#page-33-0), [35](#page-38-0) extracción cubierta superior [116](#page-119-0) Deflector de aire [118](#page-121-0) marco biselado de seguridad [115](#page-118-0)

## F

fuente de alimentación de intercambio en caliente instalación [160](#page-163-0)

# G

GPU [114](#page-117-0)

# I

Información de contacto de importación y exportación de la región de Taiwán [195](#page-198-1) instalación Adaptador Ethernet OCP 3.0 [152](#page-155-0) Adaptador PCIe y conjunto de expansión [143](#page-146-0) adaptador RAID interno [145](#page-148-0) conjunto de unidad posterior [140](#page-143-0) cubierta superior [159](#page-162-0) Deflector de aire [157](#page-160-0) DIMM [123](#page-126-0) directrices [88](#page-91-0) fuente de alimentación de intercambio en caliente [160](#page-163-0) Módulo de alimentación flash RAID [146](#page-149-0) Módulo de alimentación flash RAID en el chasis [149](#page-152-0) Módulo supercondensador RAID en el deflector de aire [148](#page-151-0) Módulo supercondensador RAID en la expansión [147](#page-150-0)

placa posterior [126,](#page-129-0) [128](#page-131-0) placa posterior de la unidad de 2,5" trasera [130](#page-133-0) placa posterior de unidad 16-EDSFF frontal [127](#page-130-0) placa posterior para unidades de intercambio en caliente de 2,5 pulgadas [124](#page-127-0) un conmutador de intrusión [156](#page-159-0) unidad de disco duro [135](#page-138-0) unidad de intercambio en caliente [135](#page-138-0) Unidad EDSFF [137](#page-140-0) ventilador del sistema [155](#page-158-0) instalación de opción CPU [119](#page-122-0) microprocesador de [119](#page-122-0) módulo de procesador-disipador de calor [119](#page-122-0) PHM [119](#page-122-0) procesador [119](#page-122-0) instalación del servidor en un bastidor [165](#page-168-1) instalación del sistema operativo [177](#page-180-1) instalar un módulo de puerto serie [153](#page-156-0)

## L

LCD panel de diagnóstico [30](#page-33-0), [35](#page-38-0) Lenovo Capacity Planner [15](#page-18-0) Lenovo XClarity Essentials [15](#page-18-0) Lenovo XClarity Provisioning Manager [15](#page-18-0) lista de comprobación de configuración de servidor [87](#page-90-1) lista de comprobación de inspección de seguridad [89](#page-92-0) lista de piezas [49](#page-52-0)

## M

manipulación de dispositivos sensibles a la electricidad estática [91](#page-94-1) marcas registradas [194](#page-197-2) marco biselado extracción [115](#page-118-0) marco biselado de seguridad extracción [115](#page-118-0) Memoria de acceso aleatorio dinámico (DRAM) [93](#page-96-0) microprocesador de instalación de opción [119](#page-122-0) Modo de aplicación directa [104](#page-107-0) Modo de duplicación [97](#page-100-0) Modo de memoria [105](#page-108-0) Modo independiente [93](#page-96-1) Módulo de alimentación flash RAID instalación [146](#page-149-0) Módulo de alimentación flash RAID en el chasis instalación [149](#page-152-0) módulo de procesador-disipador de calor instalación de opción [119](#page-122-0) Módulo supercondensador RAID en el deflector de aire instalación [148](#page-151-0) Módulo supercondensador RAID en la expansión instalación [147](#page-150-0)

# N

números de teléfono [191](#page-194-0)

# O

opciones de gestión [15](#page-18-0) opciones de hardware instalación [115](#page-118-1) Orden de instalación de DIMM [98](#page-101-1) orden de instalación de módulo de memoria [98](#page-101-1), [104–](#page-107-0)[105](#page-108-0)

### P

página web de soporte personalizada [189](#page-192-1) panel de diagnóstico LCD [30](#page-33-0), [35](#page-38-0) personalizada, página web de soporte [189](#page-192-1) PHM instalación de opción [119](#page-122-0) placa posterior instalación [126,](#page-129-0) [128](#page-131-0) placa posterior de la unidad de 2,5" trasera instalación [130](#page-133-0) Placa posterior de la unidad de 7 mm instalación [128](#page-131-0) placa posterior de la unidad frontal de 3,5" instalación [126](#page-129-0) Placa posterior de M.2 y unidad M.2 instalación [132](#page-135-0) placa posterior de unidad 16-EDSFF frontal instalación [127](#page-130-0) placa posterior para unidades de intercambio en caliente de 2,5 pulgadas instalación [124](#page-127-0) PMEM [98](#page-101-1), [104–](#page-107-0)[105](#page-108-0) Problemas de instalación conocidos [183](#page-186-3) procesador instalación de opción [119](#page-122-0)

# R

recopilación de datos de servicio [190](#page-193-0) reglas de instalación de módulos de memoria [91](#page-94-2) reglas técnicas [114](#page-117-0) reglas técnicas de ventiladores del sistema [113](#page-116-0) Reglas técnicas para el adaptador PCIe [107](#page-110-0) Reglas técnicas para la configuración RAID [107](#page-110-1)

# S

servicio y soporte antes de llamar [189](#page-192-2) Hardware de [191](#page-194-0) software de [191](#page-194-0) Servicio y soporte de hardware números de teléfono [191](#page-194-0) servicio y soporte de software números de teléfono [191](#page-194-0) servicio, datos [190](#page-193-0) software de [21](#page-24-0)

# $\mathbf U$

un conmutador de intrusión instalación [156](#page-159-0) un módulo de puerto serie instalar [153](#page-156-0) Unidad de 2,5 pulgadas/3,5 pulgadas disposición de los cables de alimentación [67](#page-70-0) unidad de disco duro instalación [135](#page-138-0) unidad de intercambio en caliente instalación [135](#page-138-0) Unidad EDSFF instalación [137](#page-140-0)

V

validación de configuración de servidor [166](#page-169-2) ventilador instalación [155](#page-158-0)

ventilador del sistema instalación [155](#page-158-0) Vista posterior [41](#page-44-0)

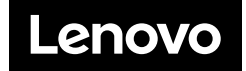